## Dell™ C1760nw/C1660w Color Printer

## Gebruikshandleiding

**Regelgevingsmodel: Dell C1760nw/Dell C1660w**

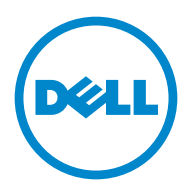

## **Inhoud**

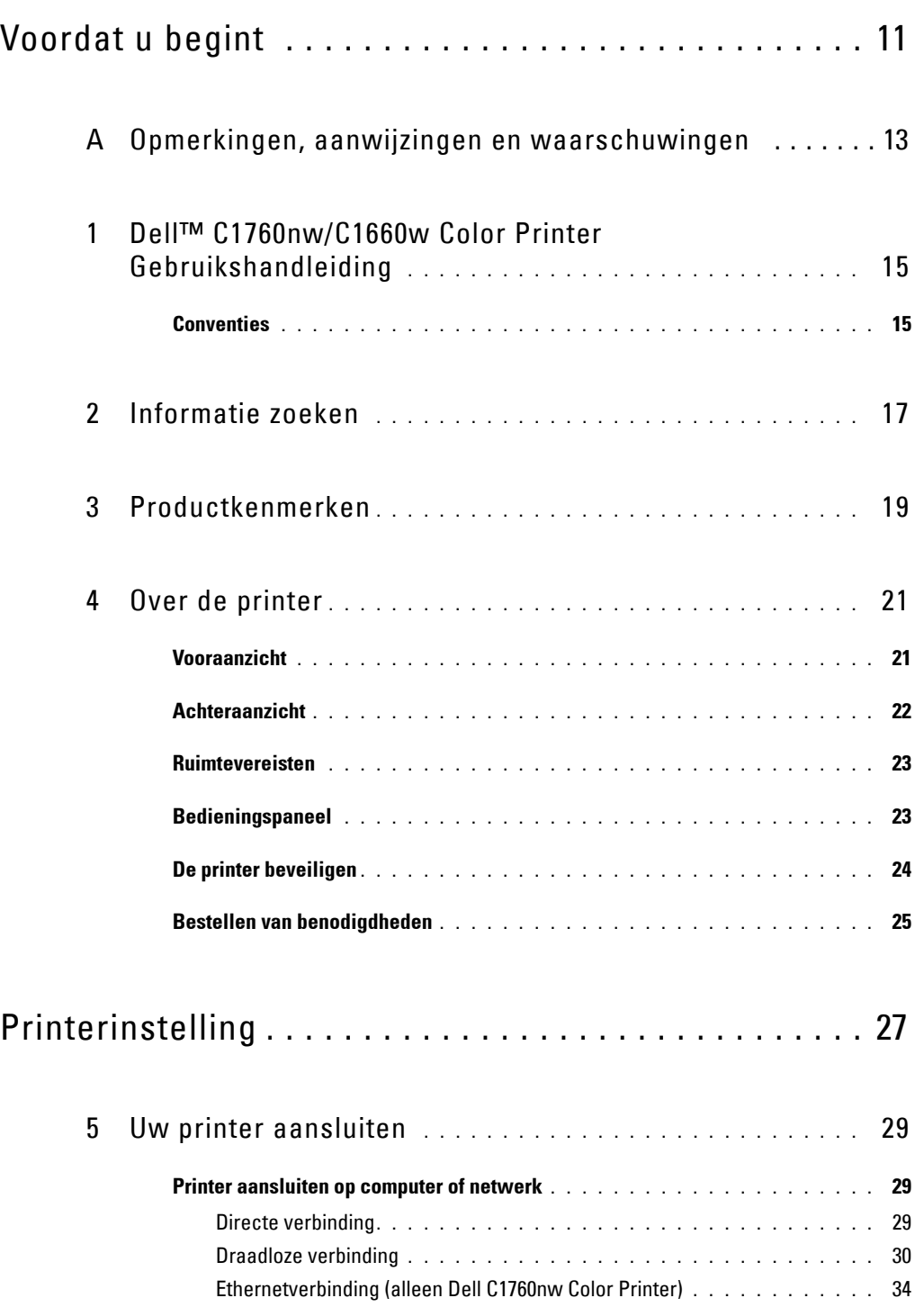

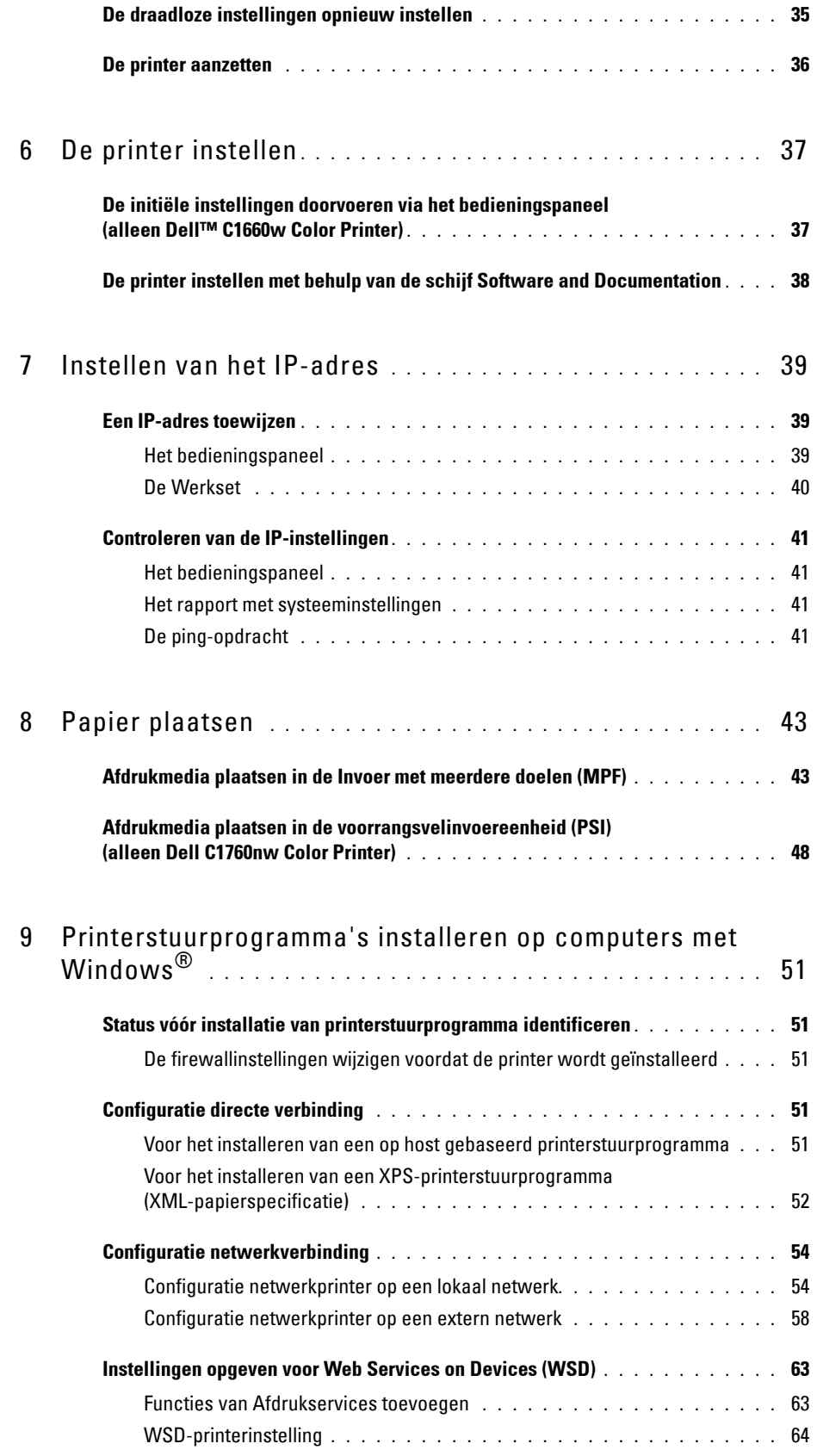

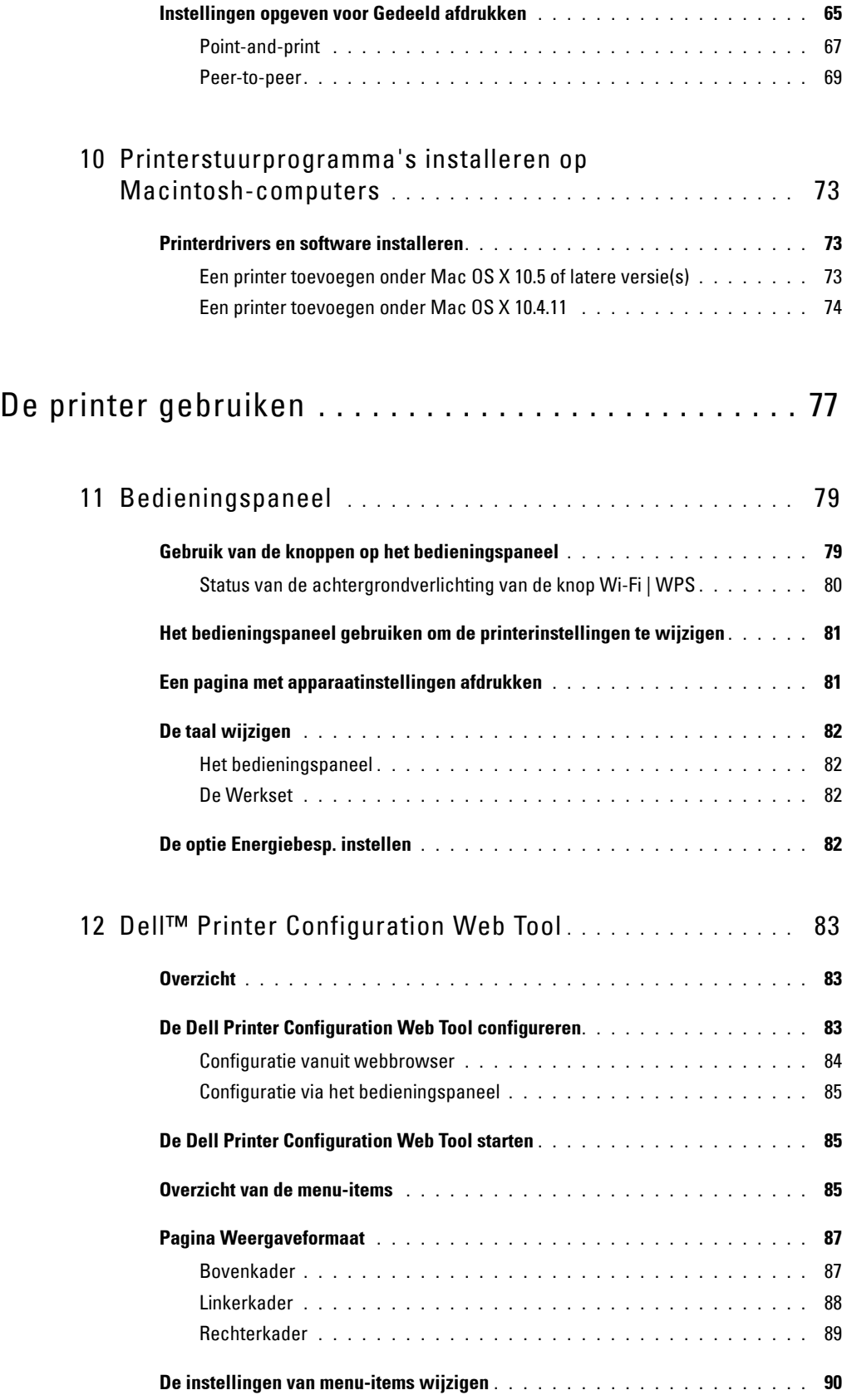

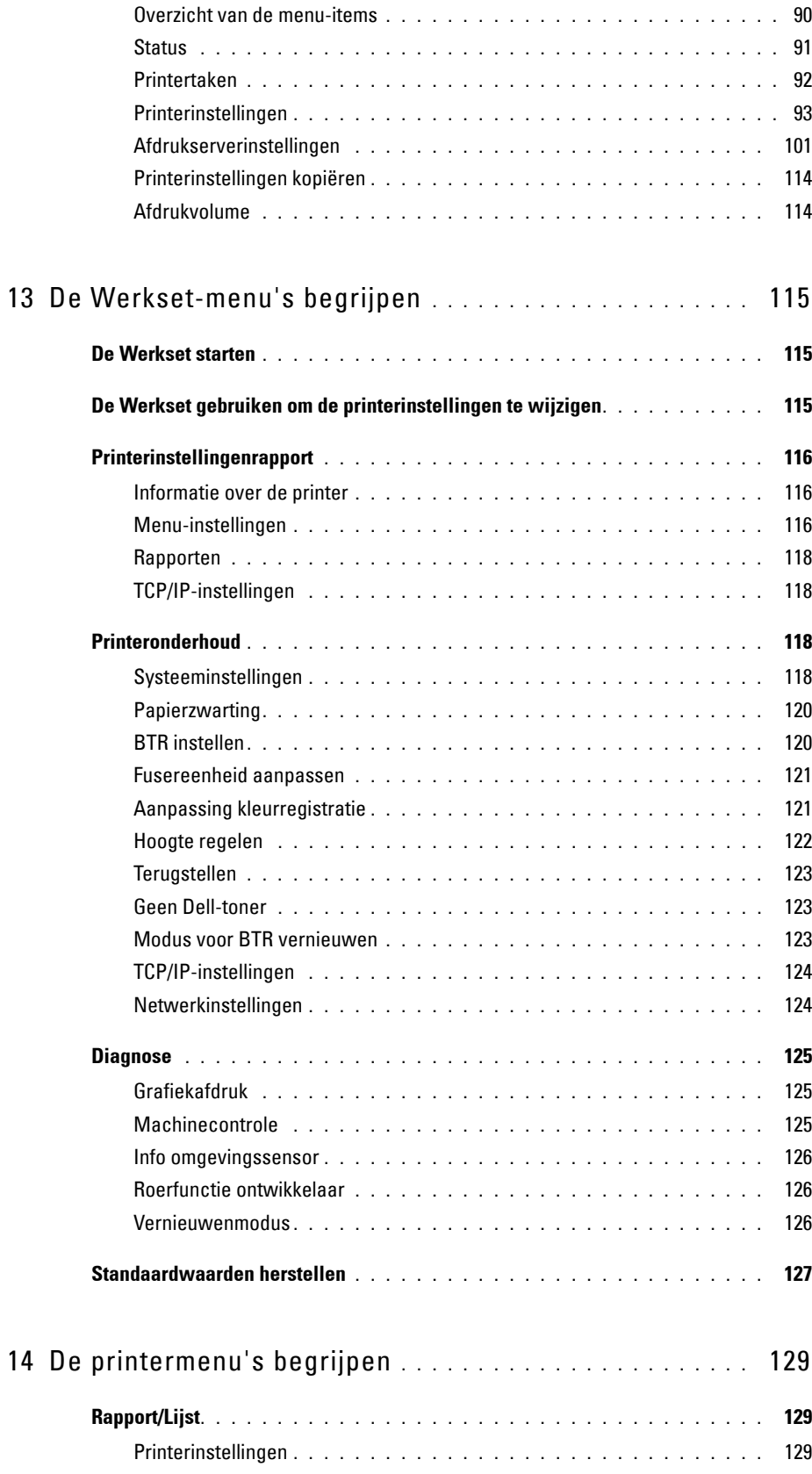

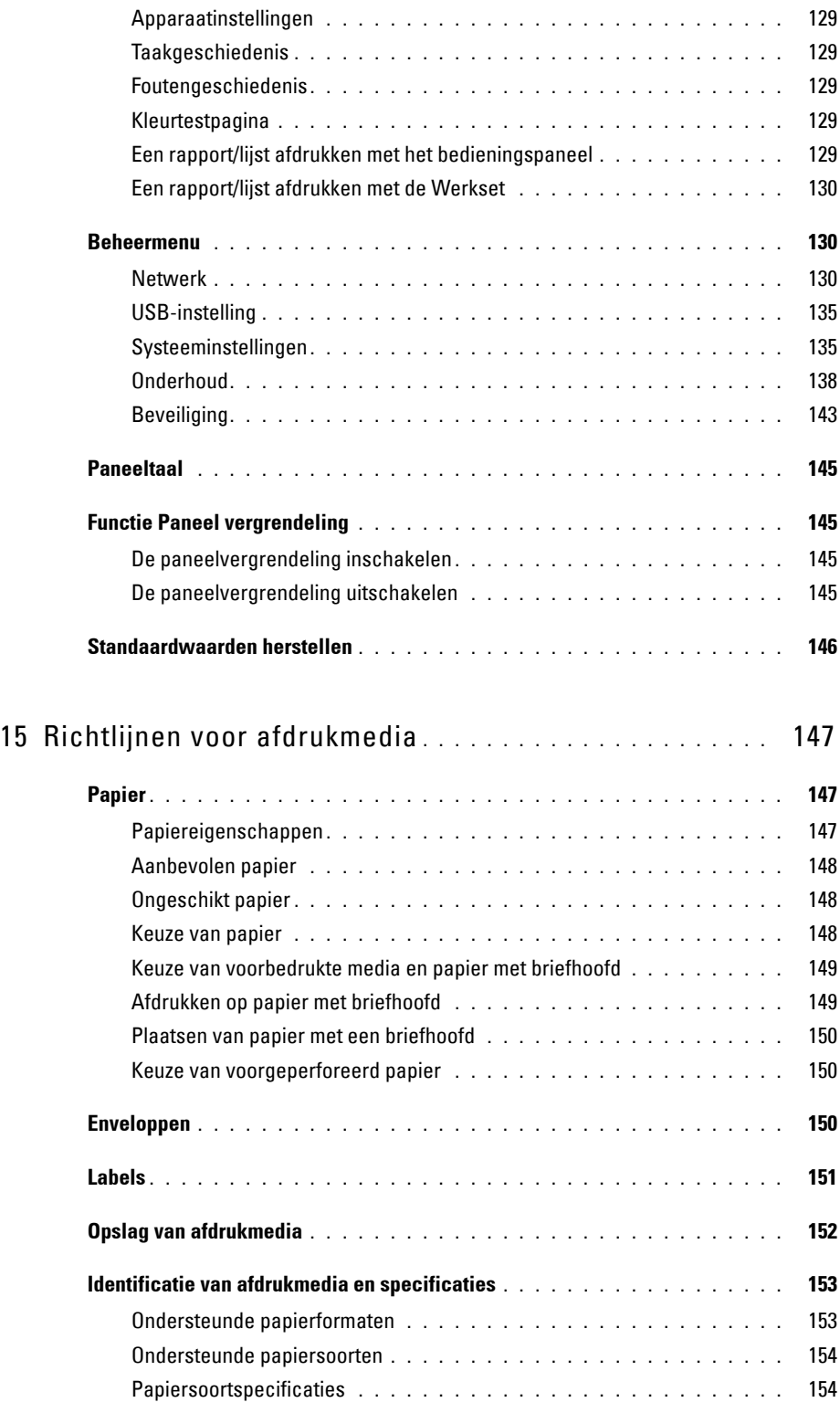

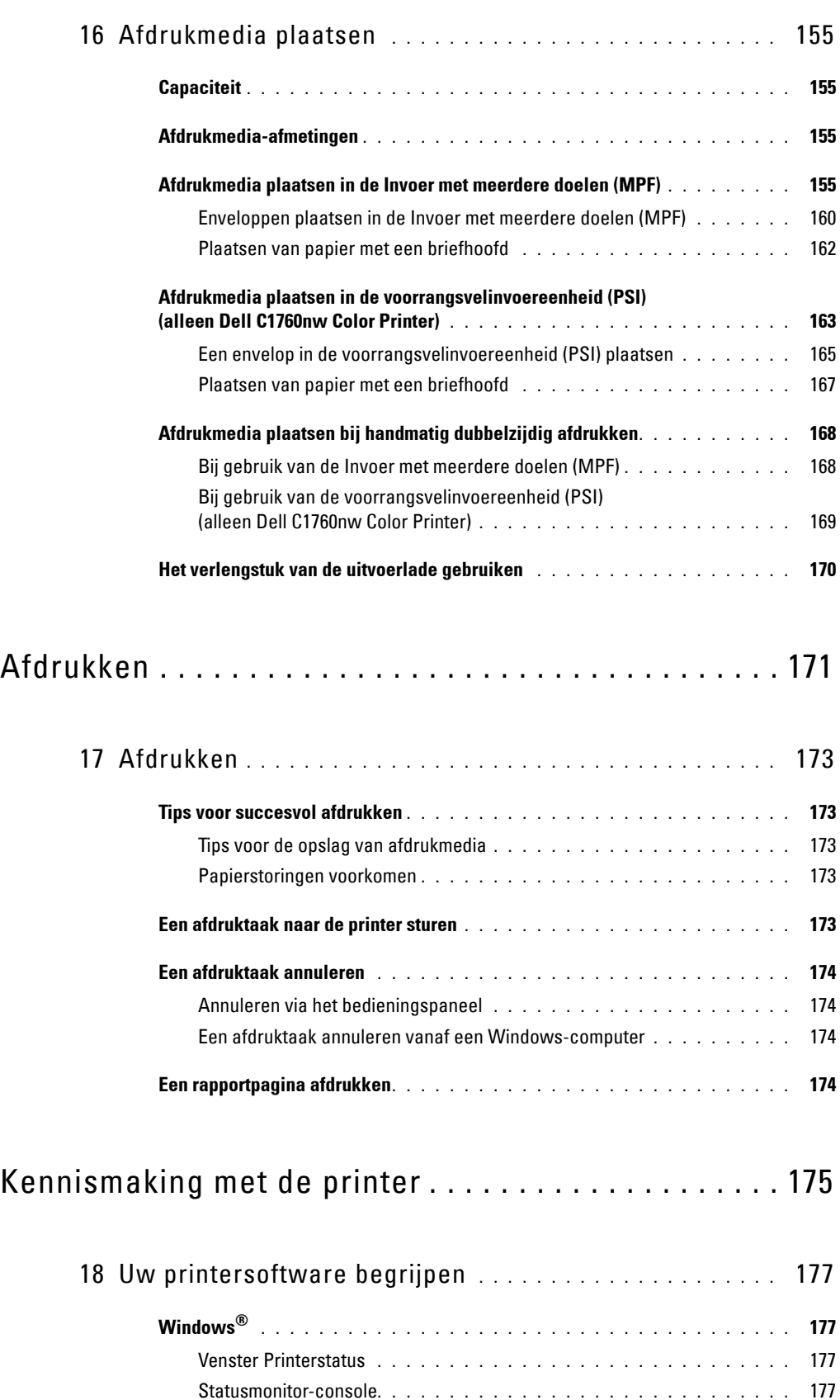

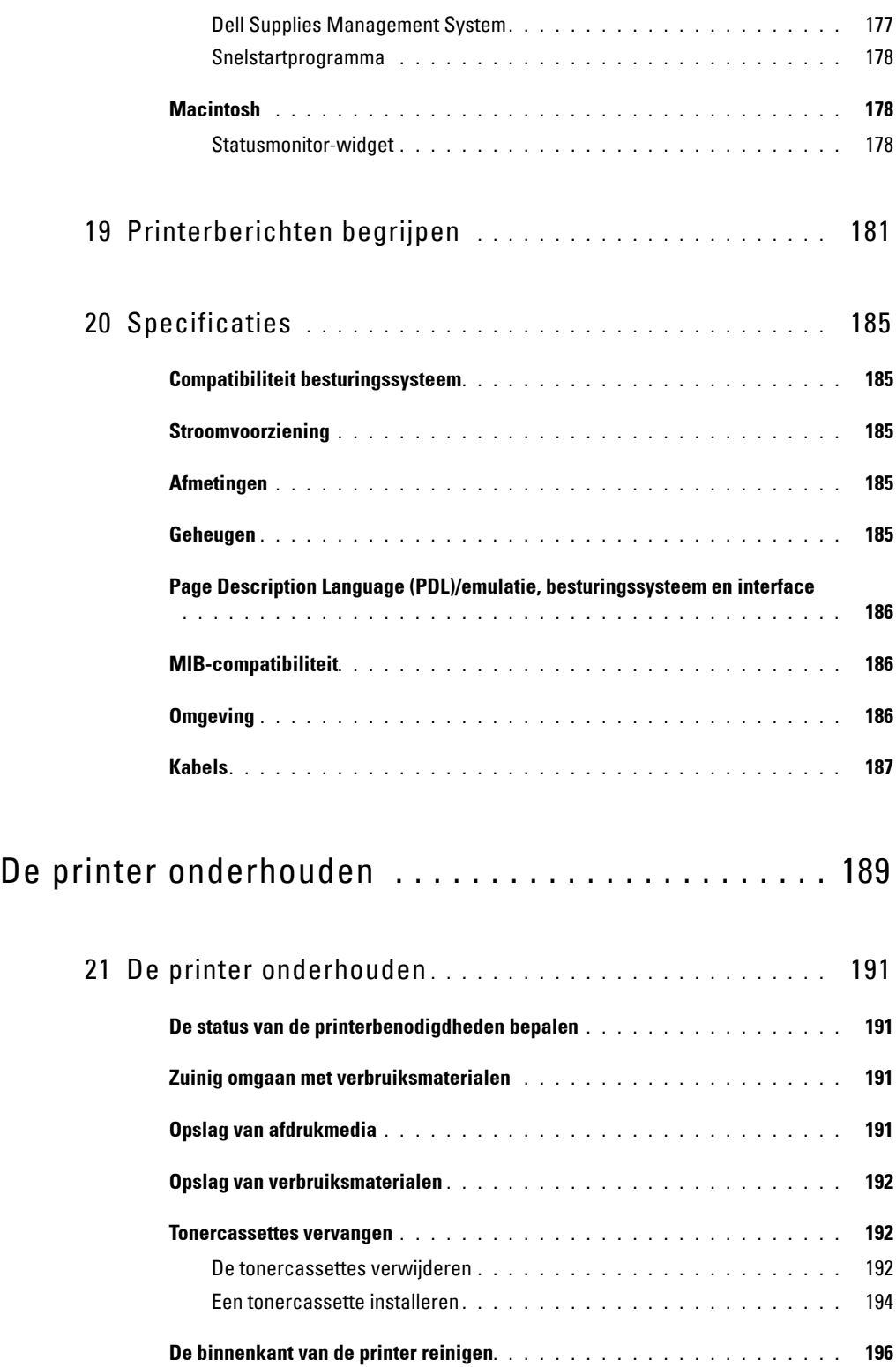

**[De CTD-sensor \(Color Toner Density, kleurentonerdichtheid\) reinigen. . . . . . 199](#page-200-0)**

**De kleurregistratie aanpassen [. . . . . . . . . . . . . . . . . . . . . . . . . . . 200](#page-201-0)**

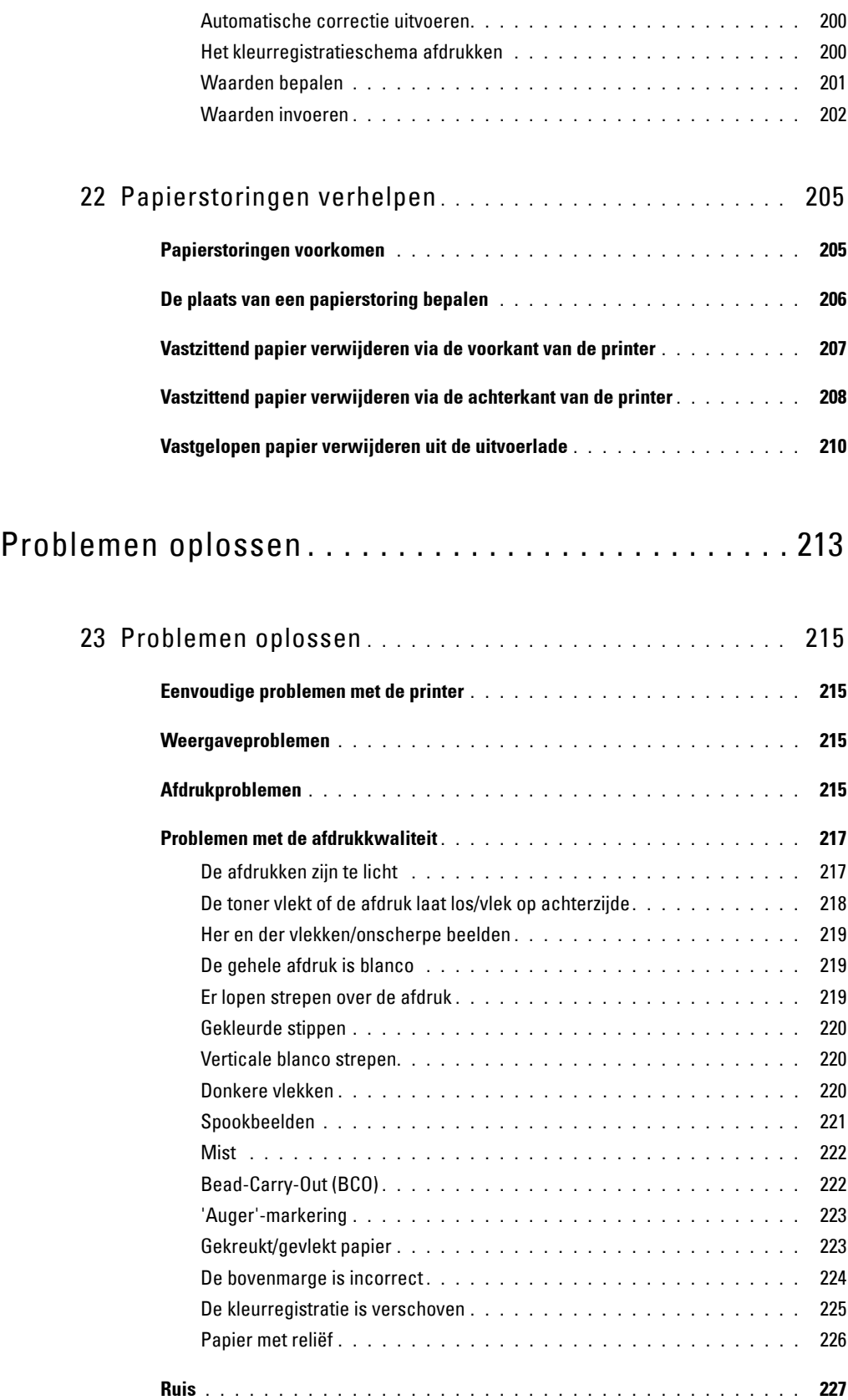

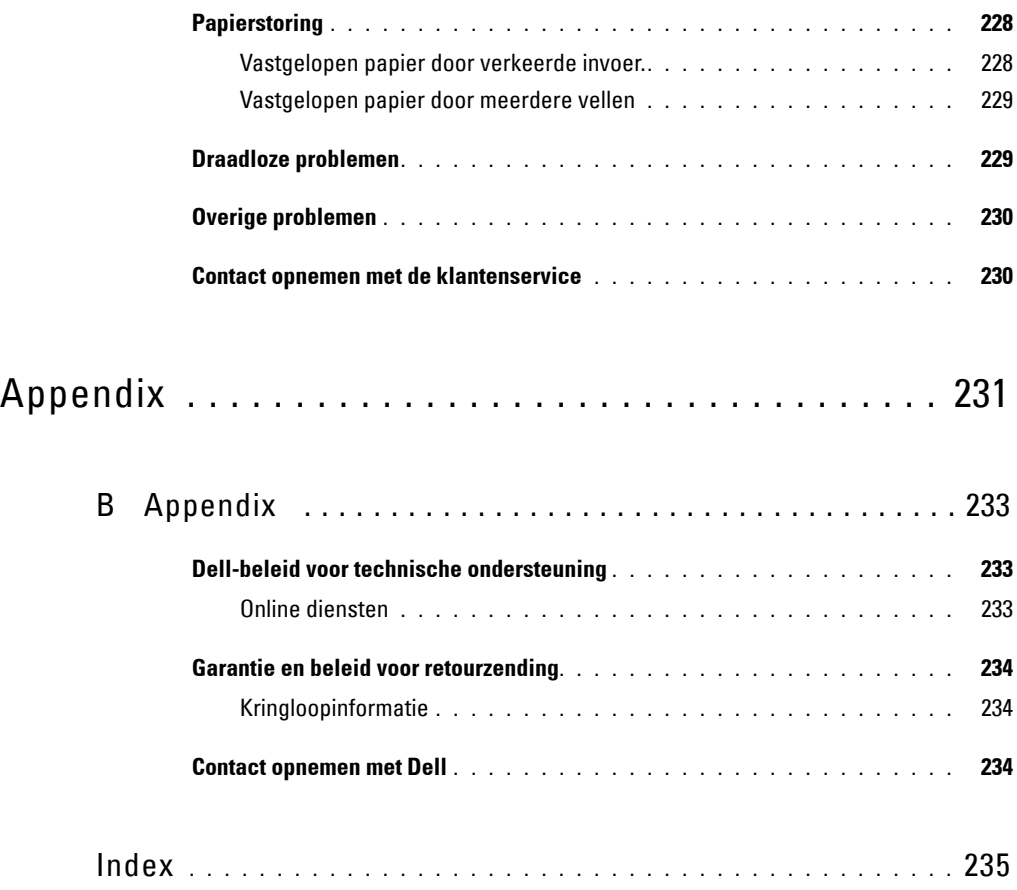

# <span id="page-12-0"></span>**Voordat u begint**

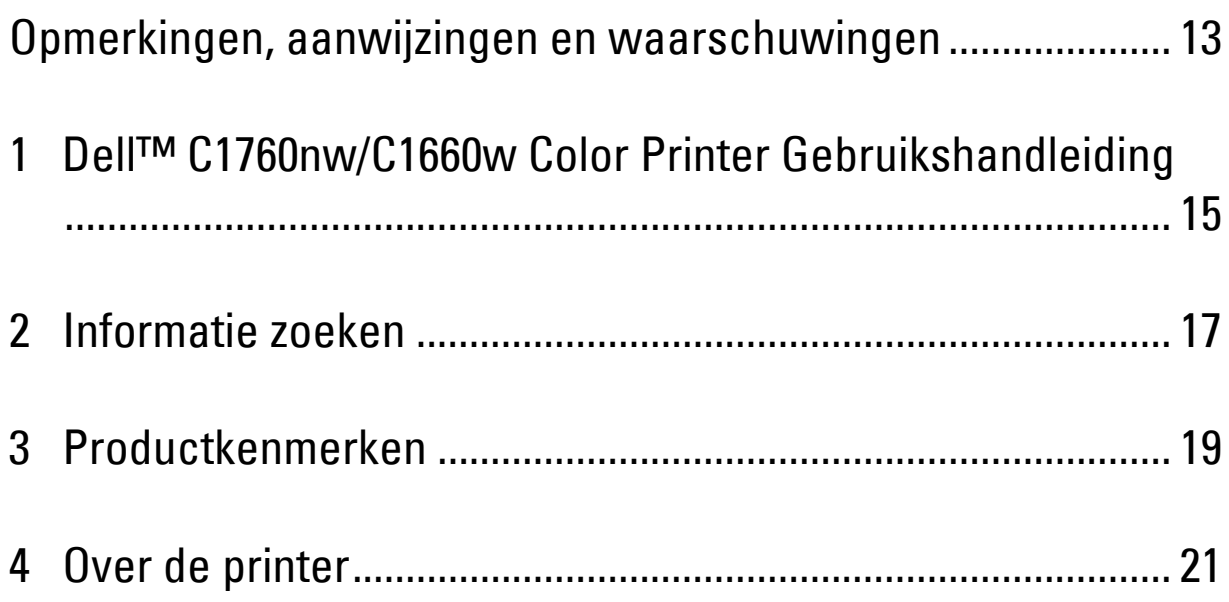

## <span id="page-14-1"></span><span id="page-14-0"></span>**Opmerkingen, aanwijzingen en waarschuwingen**

*CA* OPMERKING: Een OPMERKING geeft u belangrijke informatie voor het optimale gebruik van uw printer.

**AANWIJZING: AANWIJZING wijst op mogelijk verlies van gegevens of hardwareschade en adviseert u hoe u dit probleem kunt voorkomen.**

**WAARSCHUWING: Een WAARSCHUWING wijst u op het gevaar van schade en (dodelijk) persoonlijk letsel.**

**De informatie in dit document kan zonder kennisgeving worden gewijzigd.**

**© 2013 Dell Inc. Alle rechten voorbehouden.**

Reproductie van dit materiaal, op welke wijze dan ook en zonder schriftelijke toestemming van Dell Inc., is ten strengste verboden.

In deze tekst gebruikte handelsmerken: Dell en het DELL-logo zijn handelsmerken van Dell Inc.; Microsoft, Windows, Windows Server, Windows Vista en Internet Explorer zijn handelsmerken of geregistreerde handelsmerken van Microsoft Corporation in de Verenigde Staten en/of andere landen. Macintosh en Mac OS zijn geregistreerde handelsmerken van Apple Inc. in de VS en andere landen. Wi-Fi is een geregistreerd handelsmerk van de Wi-Fi Alliance. Wi-Fi Protected Setup, WPA en WPA2 zijn handelsmerken van de Wi-Fi Alliance.

XML-papierspecificatie (XPS): dit product kan intellectuele eigendom bevatten van Microsoft Corporation. De voorwaarden waaronder Microsoft licentie verleent voor die intellectuele eigendom staan op http://go.microsoft.com/fwlink/?LinkId=52369; DES: dit product bevat software die ontwikkeld is door Eric Young (eay@mincom.oz.au); AES: Copyright **©** 2003, Dr Brian Gladman, Worcester, UK. Alle rechten voorbehouden. Dit product bevat uitgegeven AES-software, onder BSD-licentievoorwaarden verstrekt door Dr. Brian Gladman; TIFF (libtiff): Copyright **©** 1988-1997 Sam Leffler en Copyright **©** 1991-1997 Silicon Graphics, Inc.; ICC Profile (Little cms): Copyright **©** 1998-2004 Marti Maria.

Andere handelsmerken en handelsnamen kunnen worden gebruikt in dit document om te verwijzen naar de rechtspersonen die de merken en namen opeisen, dan wel naar hun producten. Dell Inc. wijst hierbij elk eigendomsbelang af in de genoemde handelsmerken en handelsnamen, anders dan de eigen merken en namen.

De printersoftware gebruikt enkele van de codes die zijn gedefinieerd door de Independent JPEG Group.

#### **RECHTSBEPERKINGEN VOOR DE OVERHEID VAN DE VERENIGDE STATEN**

Deze software en de bijbehorende documentatie worden geleverd met BEPERKTE RECHTEN. Het gebruik, de vermenigvuldiging of openbaarmaking door de overheid valt onder de beperkingen die zijn vervat in subparagraaf (c)(1)(ii) van het artikel de Rechten aangaande Technische Gegevens en Computer Software in DFARS 252.227-7013 en in geldende FAR-voorzieningen: Dell Inc., One Dell Way, Round Rock, Texas, 78682, USA.

April 2013 Rev. A01

\_\_\_\_\_\_\_\_\_\_\_\_\_\_\_\_\_\_\_\_

## <span id="page-16-2"></span><span id="page-16-0"></span>**Dell™ C1760nw/C1660w Color Printer Gebruikshandleiding**

Klik op de koppelingen links voor informatie over de kenmerken, opties en bediening van uw Dell C1760nw/C1660w Color Printer. Zie ["Informatie zoeken" op pagina 17](#page-18-1) voor meer informatie over de andere documenten die bij uw Dell C1760nw/C1660w Color Printer geleverd zijn.

**OPMERKING:** In deze handleiding wordt naar de Dell C1760nw/C1660w Color Printer verwezen met de "printer".

### <span id="page-16-1"></span>**Conventies**

Hierna wordt de betekenis van de symbolen en lettertypen besproken die in deze handleiding worden gebruikt:

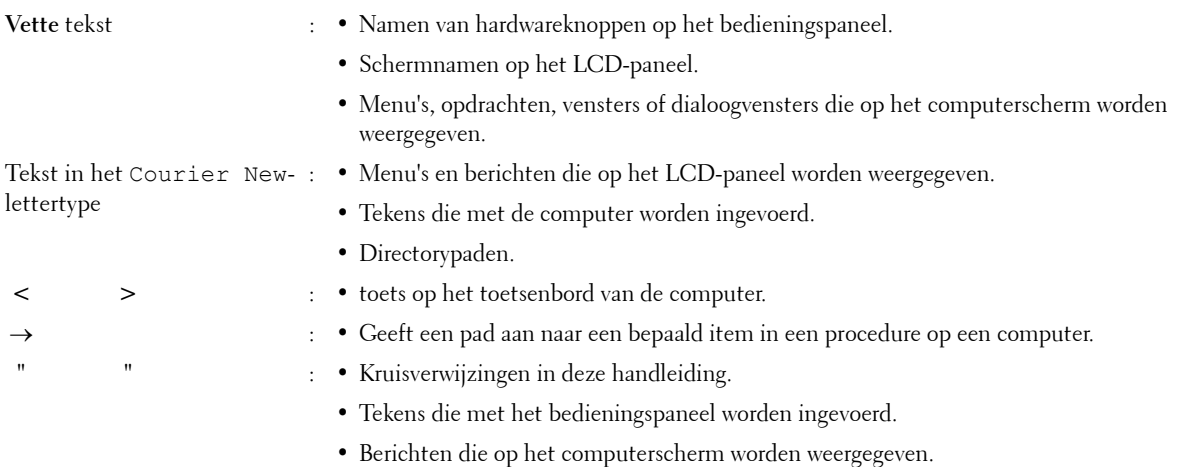

**1**

## <span id="page-18-1"></span><span id="page-18-0"></span>**Informatie zoeken**

**ZA OPMERKING:** De afbeeldingen die in deze handleiding worden gebruikt, zijn van de Dell™ C1760nw Color Printer, tenzij anders vermeld.

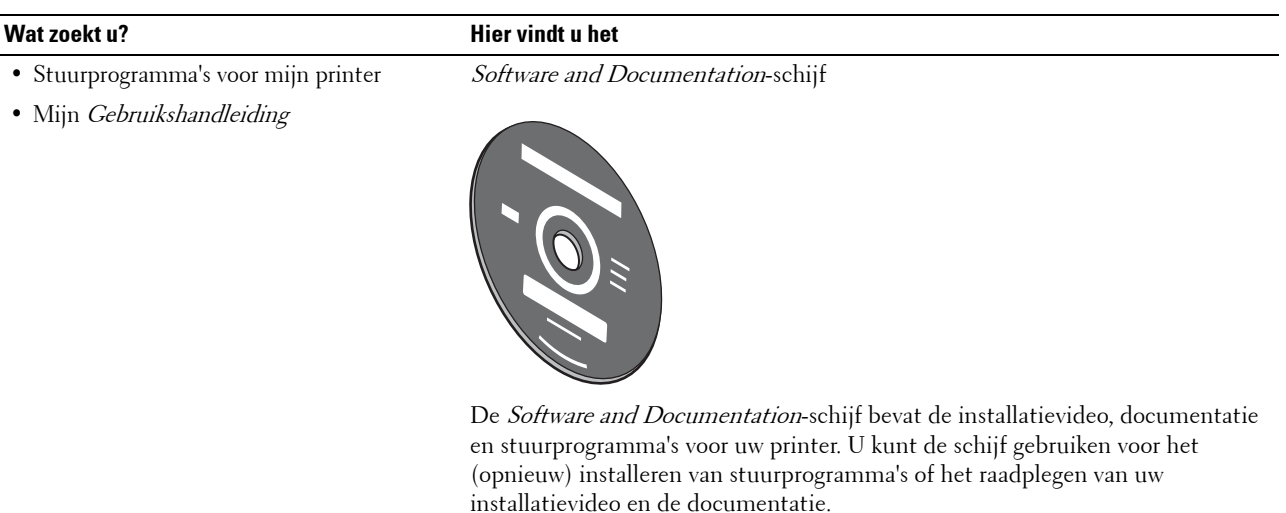

Er kunnen op uw schijf ook "readme"-bestanden staan voor de nieuwste updates over technische wijzigingen aan uw printer of geavanceerd technische referentiemateriaal voor gevorderde gebruikers of technici.

Zo gebruik ik mijn printer Beknopte naslaggids

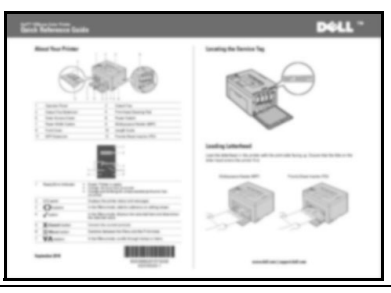

• Veiligheidsinformatie

• Garantiebepalingen

Belangrijke informatie

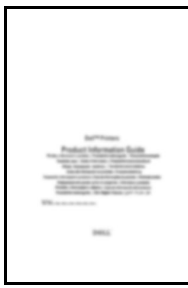

**WAARSCHUWING:** Lees en volg alle veiligheidsvoorschriften in *Belangrijke informatie* voordat u uw printer installeert en in gebruik neemt.

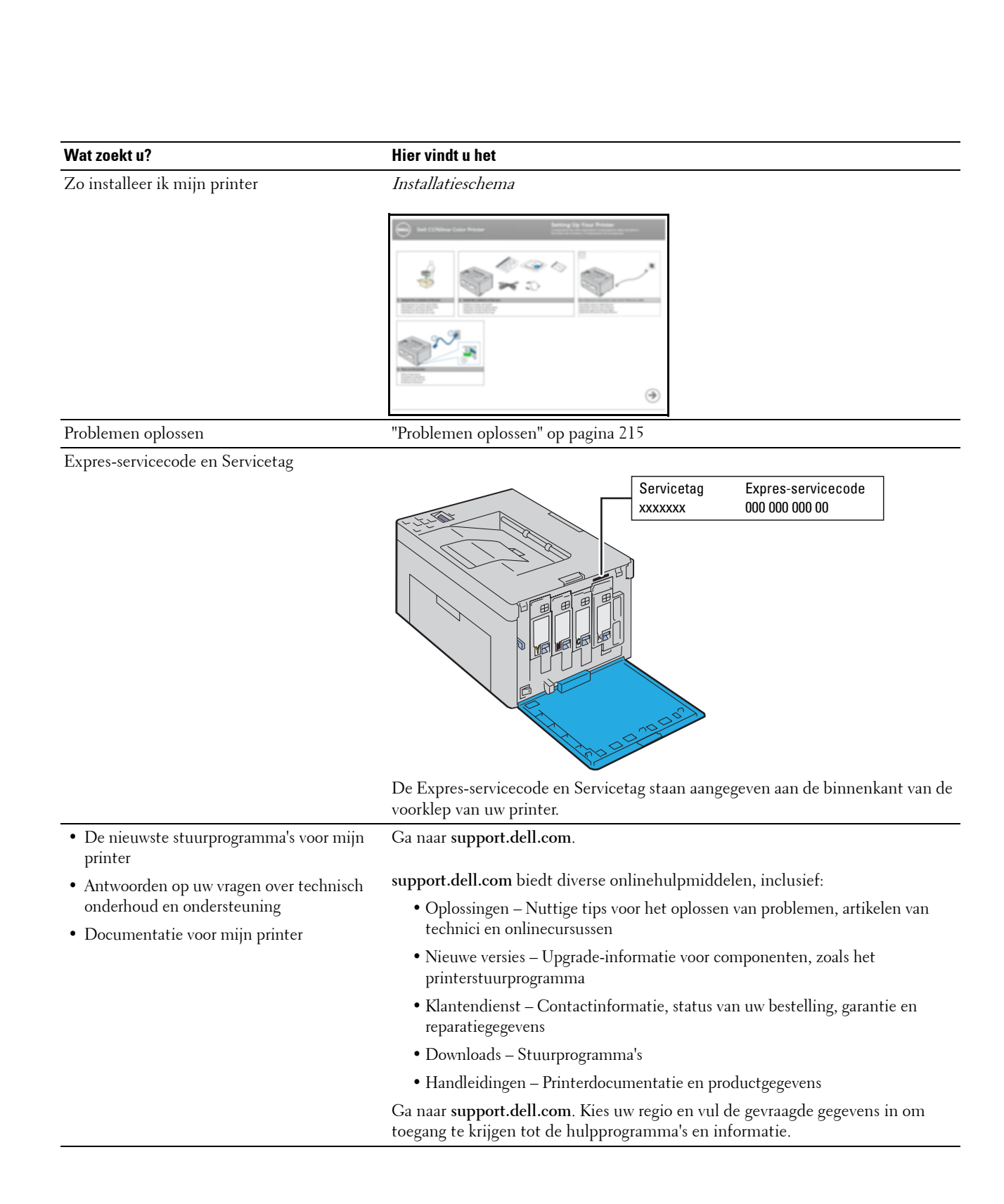

## <span id="page-20-1"></span><span id="page-20-0"></span>**Productkenmerken**

Dit hoofdstuk beschrijft de productkenmerken en geeft hun koppelingen aan.

### **2-zijdig afdrukken (handmatig dubbelzijdig afdrukken)**

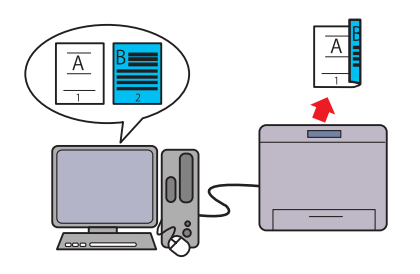

Handmatig dubbelzijdig afdrukken is een functie waarmee u handmatig twee of meer pagina's op de voor- en achterkant van een vel papier kunt afdrukken. Hiermee kunt u uw papierverbruik verlagen.

Zie voor meer informatie ["Afdrukmedia plaatsen bij](#page-169-2)  [handmatig dubbelzijdig afdrukken" op pagina 168.](#page-169-2)

**Voorrangsvelinvoereenheid (PSI) (alleen Dell C1760nw Color Printer)**

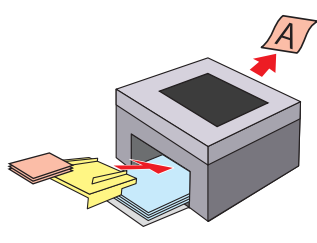

Afdrukmedia in de voorrangsvelinvoereenheid (Priority Sheet Inserter of PSI) krijgen voorrang op de afdrukmedia in de veelzijdige invoereenheid (Multipurpose Feeder of MPF). Als u de PSI gebruikt, kunt u andere soorten en formaten van afdrukmedia als voorkeur gebruiken voor standaardafdrukmedia in de MPF. Zie voor meer informatie ["Afdrukmedia plaatsen in de](#page-164-1)  [voorrangsvelinvoereenheid \(PSI\) \(alleen Dell C1760nw Color](#page-164-1)  [Printer\)" op pagina 163](#page-164-1).

### **Afdrukken via een draadloze verbinding (Draadloos afdrukken)**

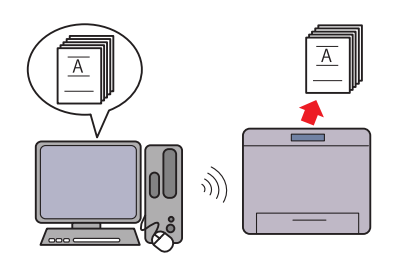

Met de Draadloos LAN-functie op uw printer kunt u uw printer plaatsen waar u maar wilt, omdat u geen kabelverbinding hoeft te maken met uw computer. Zie voor meer informatie ["Draadloze verbinding" op](#page-31-1)  [pagina 30.](#page-31-1)

### **Meerdere pagina's op een enkel vel papier afdrukken (Meervoudig omhoog)**

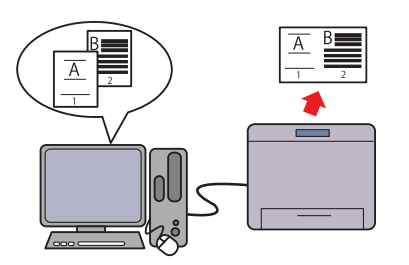

Met Meervoudig omhoog kunt u meerdere pagina's op hetzelfde vel papier afdrukken. Hiermee kunt u uw papierverbruik verlagen.

Zie de Help van het printerstuurprogramma voor meer informatie.

## <span id="page-22-2"></span><span id="page-22-0"></span>**Over de printer**

In dit hoofdstuk vindt u een overzicht van de Dell™ C1760nw/C1660w Color Printer.

*C* OPMERKING: De afbeeldingen die in deze handleiding worden gebruikt, zijn van de Dell C1760nw Color Printer, tenzij anders vermeld.

## <span id="page-22-1"></span>**Vooraanzicht**

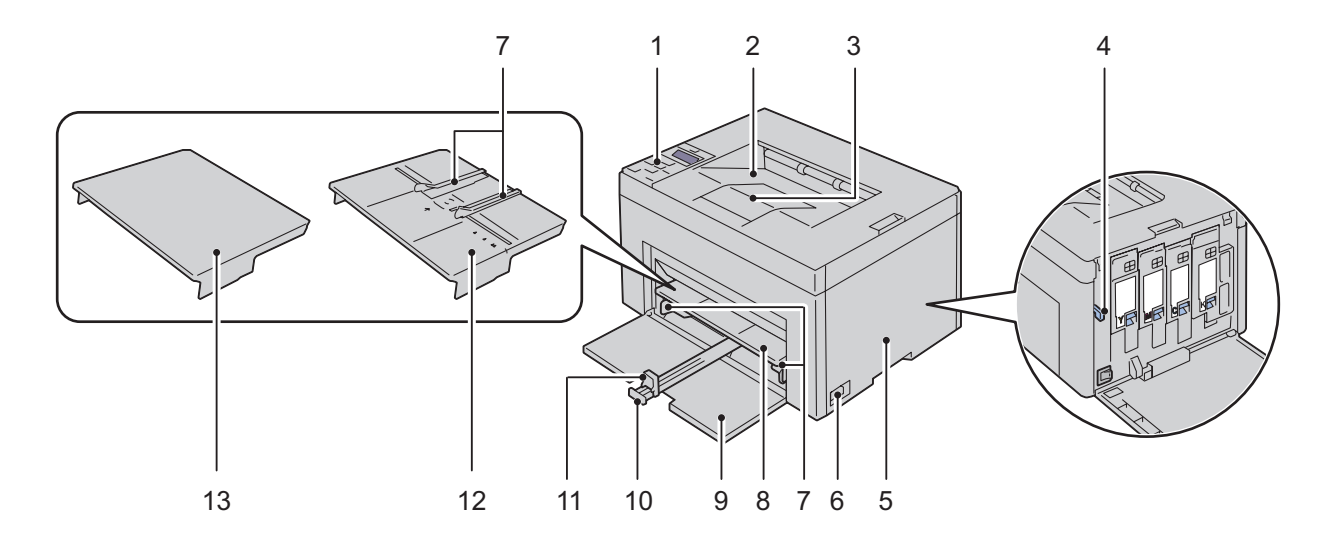

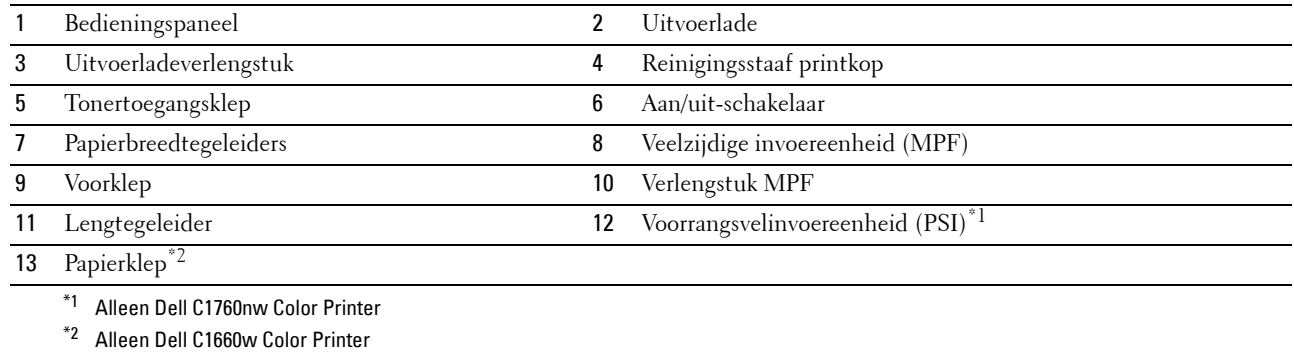

## <span id="page-23-0"></span>**Achteraanzicht**

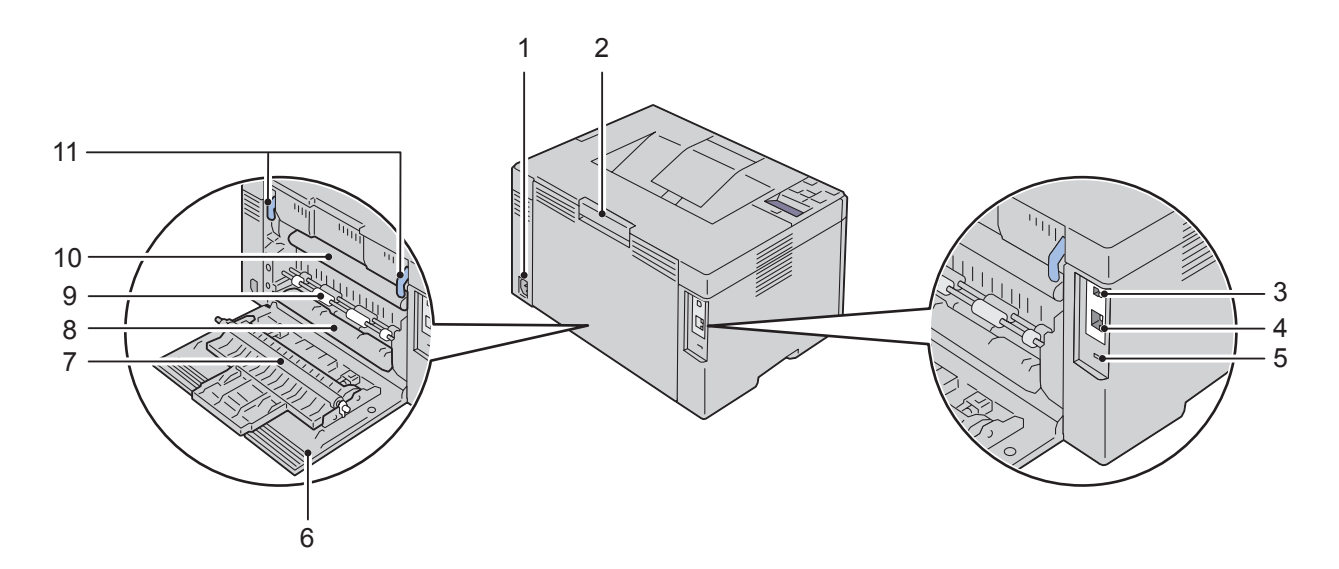

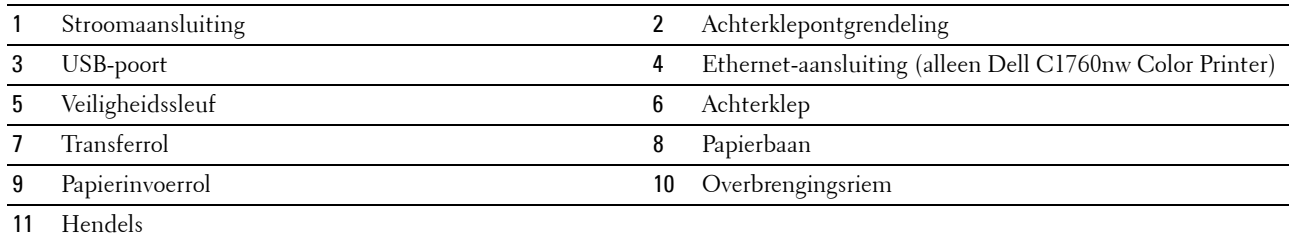

### <span id="page-24-0"></span>**Ruimtevereisten**

Plaats de printer op een locatie met voldoende ruimte om de printerinvoer en kleppen te kunnen gebruiken.

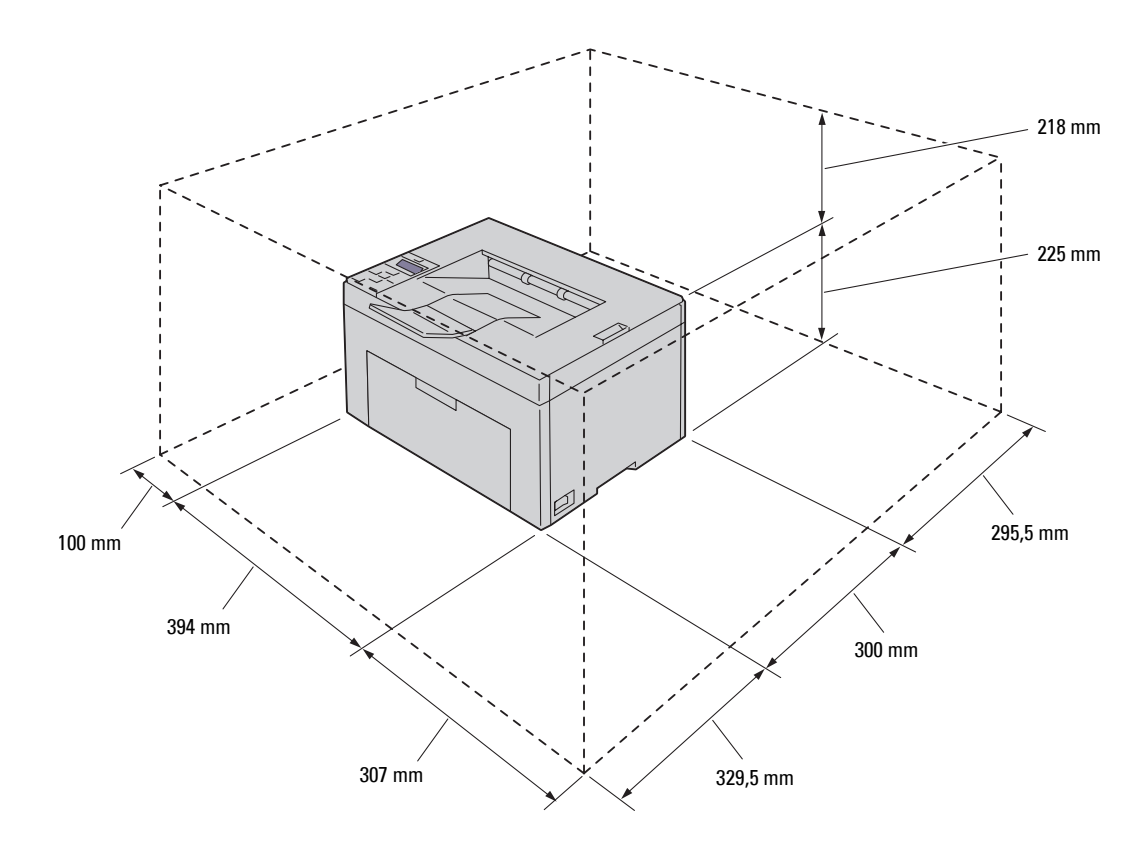

**AANWIJZING: Om een onregelmatige schermafbeelding of storing in de printer te voorkomen, kunt u de printer beter niet**   $\bigwedge$ **aan direct zonlicht blootstellen wanneer de voorklep open is.**

### <span id="page-24-1"></span>**Bedieningspaneel**

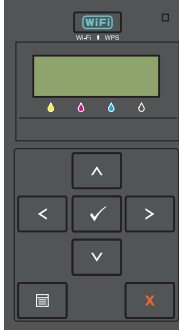

Zie ["Bedieningspaneel" op pagina 79](#page-80-2) voor nadere inlichtingen over het bedieningspaneel.

## <span id="page-25-0"></span>**De printer beveiligen**

U kunt uw printer beschermen tegen diefstal door middel van het optionele Kensington-slot. Bevestig het Kensington-slot op de veiligheidssleuf van uw printer.

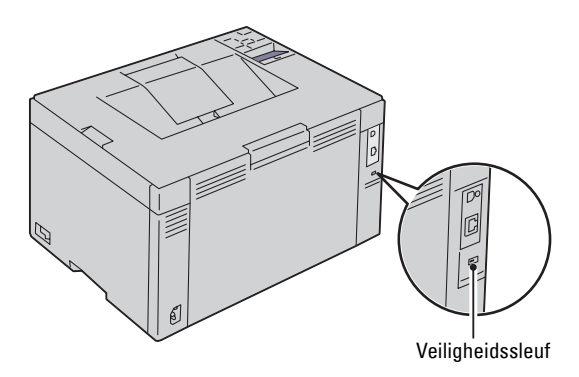

Raadpleeg voor nadere bijzonderheden de bedieningsinstructies die bij het Kensington-slot worden geleverd.

## <span id="page-26-0"></span>**Bestellen van benodigdheden**

U kunt via internet bij Dell de verbruiksmaterialen bestellen bij gebruik van een netwerkprinter. Voer het IP-adres van uw printer in uw internetbrowser in, start de functie **Dell Printer Configuration Web Tool** en klik op **Bestel supplies op:** om toner voor uw printer te bestellen.

U kunt ook tonercassettes bestellen op de volgende manier:

**1** Klik op **Start** → **Alle programma's** → **Dell Printers** → **Aanvullende kleurenlasersoftware** → **Dell Supplies Management System**.

Het venster **Dell Supplies Management System** verschijnt.

- **2** Kies uw printer uit de lijst **Selecteer het printermodel**.
- **3** Bij bestellen via internet:
	- **a** Kies een internetadres uit de lijst **Nabestel URL selecteren**.
	- **b** Klik op **Bezoek Dells bestelwebsite voor printersupplies**. Het scherm **Dell C1760nw Color Printer/Dell C1660w Color Printer - Dell Supplies Management System** verschijnt.
	- **c** Voer de servicetag in en klik vervolgens op **OK**.

De servicetag staat vermeld aan de binnenkant van de tonertoegangsklep van de printer.

De website voor verbruiksartikelen van Dell verschijnt.

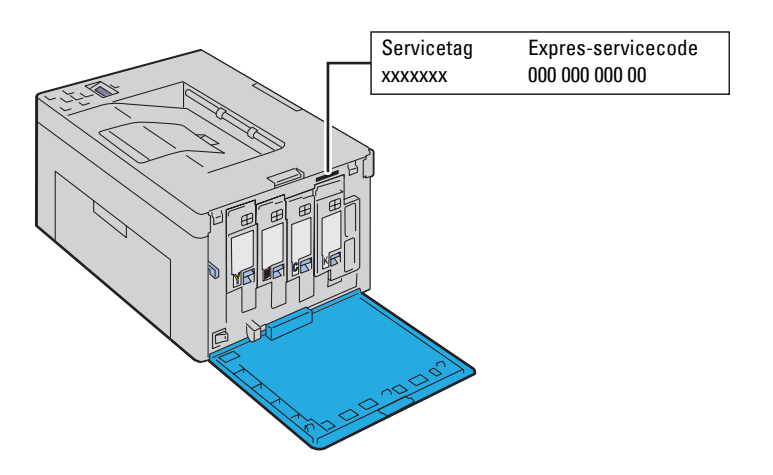

Als u telefonisch bestelt, belt u het nummer dat verschijnt in het gedeelte **Telefonisch bestellen**.

# <span id="page-28-0"></span>**Printerinstelling**

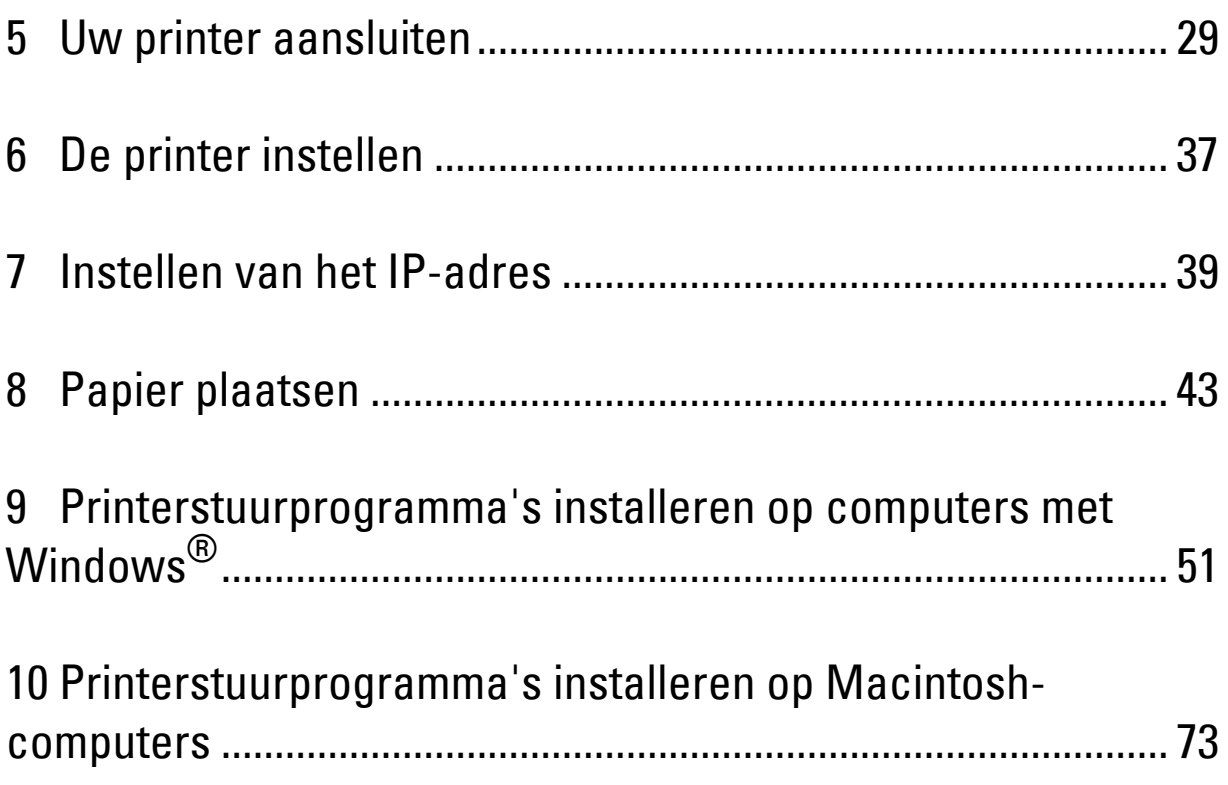

## <span id="page-30-3"></span><span id="page-30-0"></span>**Uw printer aansluiten**

De Dell™ C1760nw/C1660w Color Printer-aansluitkabel moeten voldoen aan de volgende vereisten:

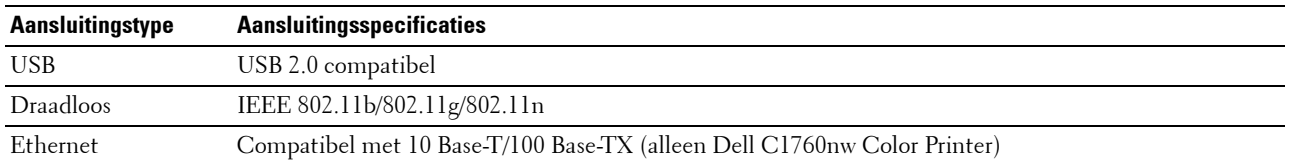

**ZA OPMERKING:** De afbeeldingen die in deze handleiding worden gebruikt, zijn van de Dell™ C1760nw Color Printer, tenzij anders wordt vermeld.

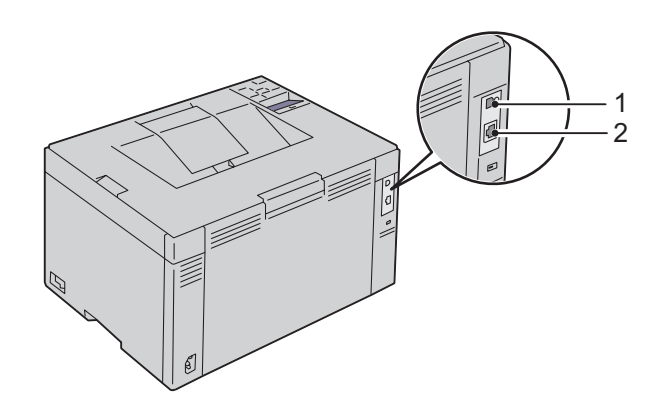

#### 1 USB-poort

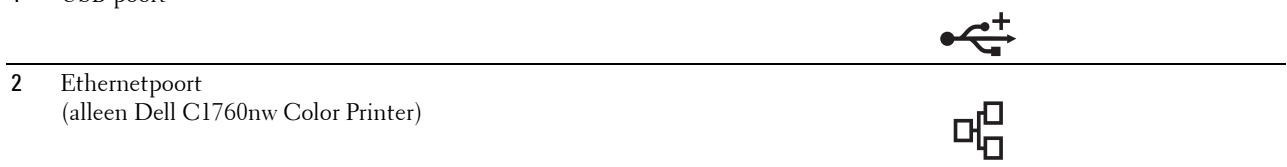

### <span id="page-30-1"></span>**Printer aansluiten op computer of netwerk**

### <span id="page-30-2"></span>**Directe verbinding**

Een lokale printer is een printer die aangesloten is op uw computer via de USB-kabel. Als uw printer verbonden is met een netwerk, gaat u naar ["Ethernetverbinding \(alleen Dell C1760nw Color Printer\)" op pagina 34.](#page-35-0)

De printer aansluiten op een computer:

**1** Zorg dat de printer, de computer en alle andere aangesloten apparaten zijn uitgeschakeld en dat alle stekkers uit het stopcontact zijn gehaald.

**2** Sluit de kleinere USB-aansluiting aan op de USB-poort achteraan op de printer.

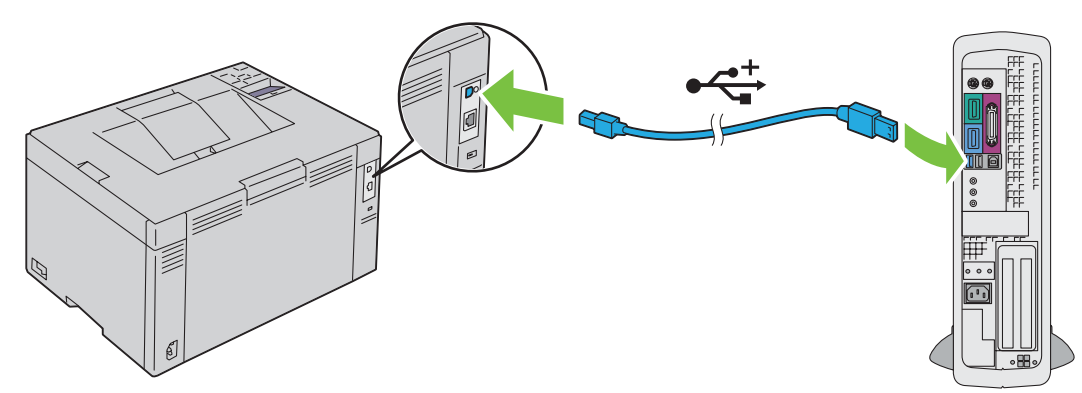

**3** Sluit het andere uiteinde van de kabel aan op een USB-poort op de computer.

AANWIJZING: Sluit de USB-kabel van de printer niet aan op de USB-poort op het toetsenbord.

### <span id="page-31-1"></span><span id="page-31-0"></span>**Draadloze verbinding**

De specificaties van de functie voor draadloze instellingen worden hieronder beschreven:

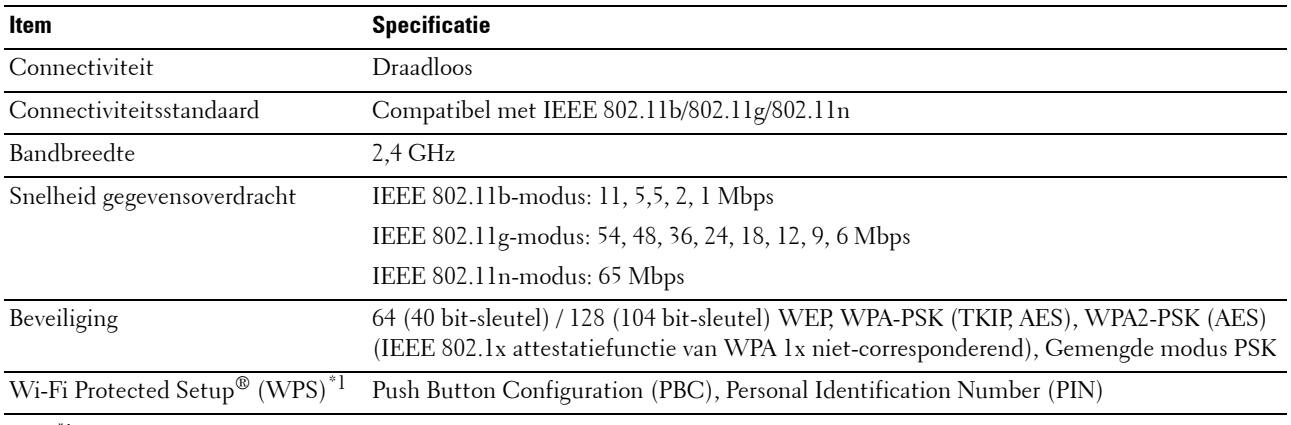

\*1 Compatibel met WPS 2.0. WPS 2.0 is geschikt voor toegangspunten met de volgende coderingstypes: Gemengde modus PSK, WPA-PSK AES, WPA2-PSK AES, WPA-PSK TKIP, Open (Geen beveiliging)

U kunt een configuratiemethode voor de draadloze instelling kiezen uit de volgende opties:

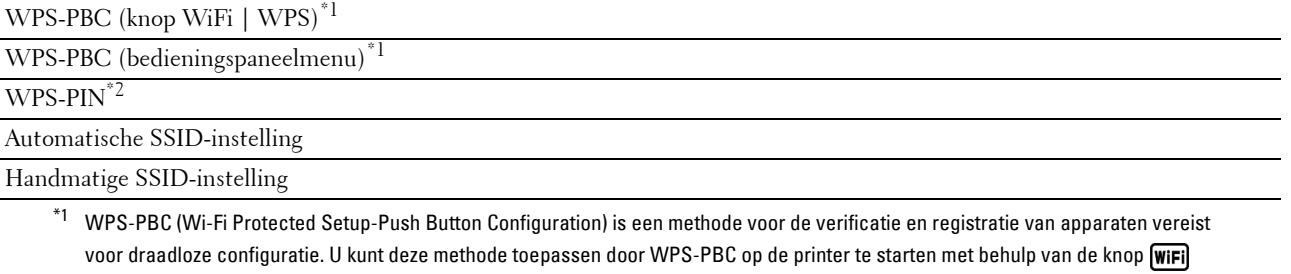

(WiFi | WPS) of via het bedieningspaneelmenu, en vervolgens op de knop op het toegangspunt voor draadloos LAN (registrar) of de router te drukken. Deze instelling is alleen beschikbaar als het toegangspunt ondersteuning biedt voor WPS-PBC.

\*2 WPS-PIN (Wi-Fi Protected Setup-Personal Identification Number) is een methode voor de verificatie en registratie van apparaten vereist voor draadloze configuratie, door het invoeren van PIN-toewijzingen in de printer en computer. Deze via een toegangspunt uitgevoerde instelling is alleen beschikbaar als de toegangspunten van uw draadloze router ondersteuning bieden voor WPS.

#### **WPS-PBC (knop WiFi | WPS)**

U kunt WPS-PBC (Wi-Fi Protected Setup-Push Button Configuration) starten door te drukken op de knop WFF (WiFi | WPS).

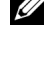

**OPMERKING:** WPS-PBC is alleen beschikbaar als het toegangspunt voor draadloos LAN (registrar) of de router WPS-PBC ondersteunt.

**COPMERKING:** Voor u de functie WPS-PBC start via de knop (WiFi | WPS), gaat u na waar de WPS-knop (de naam van de knop kan variëren) zich bevindt op het toegangspunt voor draadloos LAN (registrar) of op de router. Meer informatie over het gebruik van WPS met het toegangspunt voor draadloos LAN (registrar) of met de router vindt u in de handleiding die geleverd is bij het product.

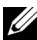

*C* OPMERKING: Zie ["Status van de achtergrondverlichting van de knop Wi-Fi | WPS" op pagina](#page-81-1) 80 voor meer informatie over de knop (WiFi | WPS).

Als er zich een probleem voordoet of er foutmeldingen weergegeven worden op het bedieningspaneel, raadpleegt u ["Draadloze](#page-230-2)  [problemen" op pagina 229.](#page-230-2)

**1** Houd de knop **WIFI** (WIFI | WPS) op de printer gedurende 2 seconden ingedrukt.

Controleer of de knop **WiFi** (WiFi | WPS) begint te knipperen en of Druk op knop WPS op de router wordt weergegeven op het bedieningspaneel.

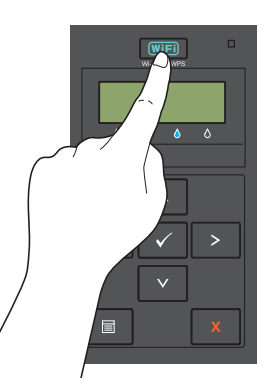

- **2** Start binnen twee minuten de WPS-functie op het toegangspunt voor draadloos LAN (registrar) of op de router.
- **3** Als de WPS-handeling geslaagd is en de printer opnieuw is gestart, is het instellen van de draadloze LANverbinding voltooid.

#### **WPS-PBC (bedieningspaneelmenu)**

U kunt WPS-PBC (Wi-Fi Protected Setup-Push Button Configuration) starten via het bedieningspaneel.

**OPMERKING:** WPS-PBC is alleen beschikbaar als het toegangspunt voor draadloos LAN (registrar) of de router WPS-PBC ondersteunt.

**OPMERKING:** Voor u de functie WPS-PBC start, gaat u na waar de WPS-knop (de naam van de knop kan variëren) zich bevindt op het toegangspunt voor draadloos LAN (registrar) of op de router. Meer informatie over het gebruik van WPS met het toegangspunt voor draadloos LAN (registrar) of met de router vindt u in de handleiding die geleverd is bij het product.

**COPMERKING:** Voor Beheermenu hebt u een wachtwoord nodig wanneer Paneelslot instingesteld is op Inschakelen. Voer in dit geval het opgegeven wachtwoord in en druk op de knop  $\sqrt{\frac{1}{5}}$  (Instellen).

- **1** Druk op de knop  $\mathbf{F}$  (Menu).
- **2** Druk op de knop  $\vee$  totdat Beheermenu verschijnt en druk daarna op de knop  $\checkmark$  (Instellen).
- **3** Druk op de knop  $\vee$  tot Netwerk wordt weergegeven en druk vervolgens op de knop  $\checkmark$  (Instellen).
- **4** Druk op de knop  $\vee$  tot WPS-configuratie wordt weergegeven en druk vervolgens op de knop  $\checkmark$  (Instellen).
- **5** Controleer of Druk op Ctrl wordt weergegeven en druk vervolgens op de knop  $\sqrt{\ }$  (Instellen).
- **6** Zorg dat Bent u zeker? verschijnt en druk vervolgens op de knop √ (Instellen).

Controleer of Druk op knop WPS op de router wordt weergegeven, en start binnen twee minuten de WPS-PBC-functie op het toegangspunt voor draadloos LAN (registrar) of op de router.

**7** Als de WPS-handeling geslaagd is en de printer opnieuw is gestart, is het instellen van de draadloze LANverbinding voltooid.

### **WPS-PIN**

U kunt de pincode voor WPS-PIN uitsluitend configureren via het bedieningspaneel.

**COPMERKING:** WPS-PIN is alleen beschikbaar als het toegangspunt voor draadloos LAN (registrar) of de router WPS-PIN ondersteunt.

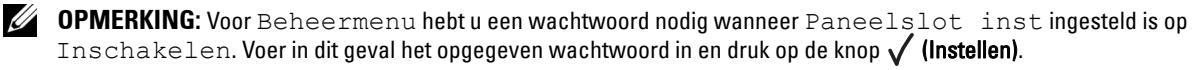

- **1** Druk op de knop  $\equiv$  (Menu).
- **2** Druk op de knop  $\vee$  totdat Beheermenu verschijnt en druk daarna op de knop  $\checkmark$  (Instellen).
- **3** Druk op de knop  $\vee$  tot Netwerk wordt weergegeven en druk vervolgens op de knop  $\checkmark$  (Instellen).
- **4** Druk op de knop  $\vee$  tot WPS-configuratie wordt weergegeven en druk vervolgens op de knop  $\checkmark$  (Instellen).
- **5** Controleer of Pincode wordt weergegeven en druk vervolgens op de knop  $\sqrt{\ }$  (Instellen).
- **6** Noteer de weergegeven pincode (8 cijfers) of selecteer Pincode afdr.. De pincode wordt afgedrukt.
- **7** Controleer of Start config. wordt weergegeven en druk vervolgens op de knop **(Instellen)**.
- **8** Controleer of Draadl. router bedienen wordt weergegeven en voer de pincode uit stap 6 in op het toegangspunt voor draadloos LAN (registrar) of op de router.

**COPMERKING:** Meer informatie over het gebruik van WPS met het toegangspunt voor draadloos LAN (registrar) of met de router vindt u in de handleiding die geleverd is bij het product.

**9** Als de WPS-handeling geslaagd is en de printer opnieuw is gestart, is het instellen van de draadloze LANverbinding voltooid.

### **Automatische SSID-instelling**

- *OPMERKING: Voor Beheermenu hebt u een wachtwoord nodig wanneer Paneelslot instingesteld is op* Inschakelen. Voer in dit geval het opgegeven wachtwoord in en druk op de knop  $\sqrt{\frac{1}{5}}$  (Instellen).
- **1** Druk op de knop  $\equiv$  (Menu).
- **2** Druk op de knop  $\vee$  totdat Beheermenu verschijnt en druk daarna op de knop  $\checkmark$  (Instellen).
- **3** Druk op de knop  $\vee$  tot Netwerk wordt weergegeven en druk vervolgens op de knop  $\checkmark$  (Instellen).
- **4** Druk op de knop  $\vee$  tot Inst. draadloos wordt weergegeven en druk vervolgens op de knop  $\checkmark$  (Instellen). De printer zoekt automatisch naar toegangspunten op het draadloze netwerk.
- **5** Druk op de knop **V** tot het gewenste toegangspunt wordt weergegeven en druk vervolgens op de knop **(Instellen)**.

Als het gewenste toegangspunt niet wordt weergegeven, gaat u naar ["Handmatige SSID-instelling" op pagina 33.](#page-34-0)

*C* **OPMERKING:** Bepaalde verborgen SSID's worden mogelijk niet weergegeven. Als de SSID niet gedetecteerd wordt, schakelt u SSID-verzending in op de router.

**6** Voer de wachtwoordzin of WEP-sleutel in.

Wanneer het versleutelingstype van het geselecteerde toegangspunt WPA, WPA2 of Gemengd is in stap 5:

• Voer het wachtwoordzin in en druk daarna op de knop **(Instellen)**.

Wanneer het versleutelingstype van het geselecteerde toegangspunt WEP is in stap 5:

- Voer de WEP-sleutel in en druk op daarna op de knop **(Instellen)**.
- *C* OPMERKING: Een wachtwoordzin is een versleutelingssleutel voor WPA- en WPA2-versleuteling bestaande uit 8 tot 63 alfanumerieke tekens. Deze kan omschreven worden als een sleutel op sommige toegangspunten of routers. Voor meer bijzonderheden, raadpleeg de handleiding die met het toegangspunt of de router werd meegeleverd.
- **7** Controleer of Start de printer opnieuw op om de instellingen toe te passen verschijnt.
- **8** Zet de printer uit en weer aan om de instellingen toe te passen.

De instelling van de draadloze LAN-verbinding is voltooid.

### <span id="page-34-0"></span>**Handmatige SSID-instelling**

- *OPMERKING: Voor Beheermenu hebt u een wachtwoord nodig wanneer Paneelslot instingesteld is op* Inschakelen. Voer in dit geval het opgegeven wachtwoord in en druk op de knop  $\sqrt{\frac{1}{10}}$  (Instellen).
- **1** Druk op de knop  $\equiv$  (Menu).
- **2** Druk op de knop  $\vee$  totdat Beheermenu verschijnt en druk daarna op de knop  $\checkmark$  (Instellen).
- **3** Druk op de knop  $\vee$  tot Netwerk wordt weergegeven en druk vervolgens op de knop  $\checkmark$  (Instellen).
- **4** Druk op de knop  $\vee$  tot Inst. draadloos wordt weergegeven en druk vervolgens op de knop  $\checkmark$  (Instellen).
- **5** Druk op de knop  $\vee$  tot Handm. instell. wordt weergegeven en druk vervolgens op de knop  $\checkmark$  (Instellen).
- **6** Voer de SSID in en druk op daarna op de knop √ (Instellen).
- **7** Selecteer Infrastructuur of Ad-hoc als netwerkmodus (afhankelijk van uw omgeving) en druk vervolgens op de knop **(Instellen)**.

Als u Infrastructuur selecteert, gaat u verder met stap 8.

Als u Ad-hoc selecteert, gaat u verder met stap 9.

**8** Selecteer Geen beveiliging, Gemengde modus PSK, WEP, WPA-PSK-TKIP of WPA2-PSK-AES als versleutelingstype.

Als u uw draadloos netwerk niet beveiligt:

Druk op de knop  $\bigvee$  tot Geen beveiliging wordt weergegeven en druk vervolgens op de knop **(Instellen)**.

Gemengde modus PSK, WPA-PSK-TKIP of WPA2-PSK-AES gebruiken als versleuteling:

- **a** Druk op de knop  $\vee$  tot Gemengde modus PSK, WPA-PSK-TKIP of WPA2-PSK-AES wordt weergegeven en druk vervolgens op de knop **(Instellen)**.
- **b** Voer het wachtwoordzin in en druk daarna op de knop  $\sqrt{\ }$  (Instellen).

*CA* **OPMERKING:** Een wachtwoordzin is een versleutelingssleutel voor WPA- en WPA2-versleuteling bestaande uit 8 tot 63 alfanumerieke tekens. Deze kan omschreven worden als een sleutel op sommige toegangspunten of routers. Voor meer bijzonderheden, raadpleeg de handleiding die met het toegangspunt of de router werd meegeleverd.

WEP-versleuteling gebruiken:

- **a** Druk op de knop  $\vee$  tot WEP wordt weergegeven en druk vervolgens op de knop  $\checkmark$  (Instellen).
- **b** Voer de WEP-sleutel in en druk op daarna op de knop √ (Instellen).
- **c** Druk op de knop  $\vee$  om Auto of WEP-code 1 tot WEP-code 4 als gewenste verzendsleutel te markeren, en druk vervolgens op de knop **(Instellen)**.

Ga verder met stap 10.

**9** Selecteer Geen beveiliging of WEP als versleutelingstype.

Als u uw draadloos netwerk niet beveiligt:

- Controleer of Geen beveiliging wordt weergegeven en druk vervolgens op de knop **(Instellen)**. WEP-versleuteling gebruiken:
- **a** Druk op de knop  $\vee$  tot WEP wordt weergegeven en druk vervolgens op de knop  $\checkmark$  (Instellen).
- **b** Voer de WEP-sleutel in en druk op daarna op de knop √ (Instellen).
- **c** Druk op de knop  $\vee$  om WEP-code 1 tot WEP-code 4 als gewenste verzendsleutel te markeren, en druk vervolgens op de knop **(Instellen)**.
- **10** Controleer of Start de printer opnieuw op om de instellingen toe te passen verschijnt.

**11** Zet de printer uit en weer aan om de instellingen toe te passen. De instelling van de draadloze LAN-verbinding is voltooid.

### <span id="page-35-0"></span>**Ethernetverbinding (alleen Dell C1760nw Color Printer)**

De printer aansluiten op een netwerk:

- **1** Zorg dat de printer, de computer en alle andere aangesloten apparaten zijn uitgeschakeld en dat alle kabels zijn losgekoppeld.
- **2** Sluit de ethernetkabel aan.

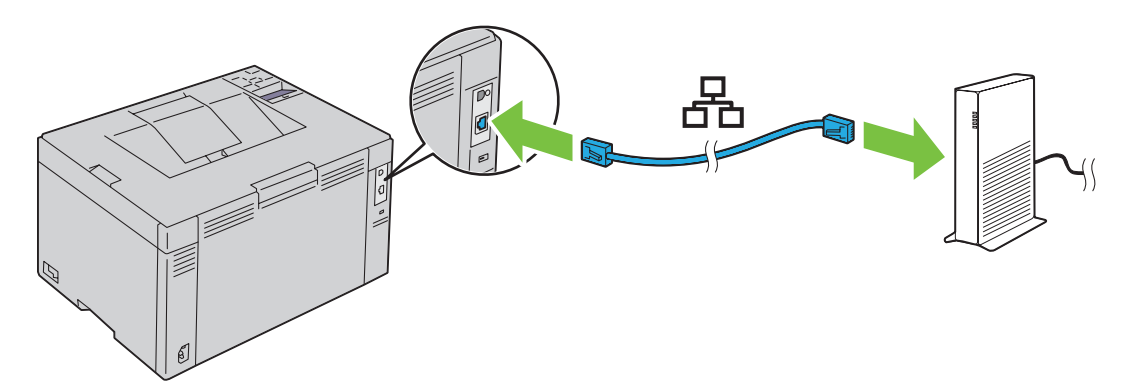

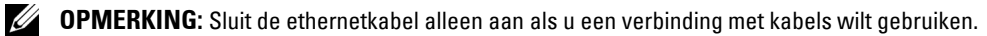

Om de printer aan te sluiten op het netwerk, sluit u het ene uiteinde van een ethernetkabel aan op de ethernetpoort aan de achterzijde van de printer en het andere uiteinde op een LAN-poort of -hub.

Zie ["Draadloze verbinding" op pagina 30](#page-31-0) voor een draadloze verbinding.
# **De draadloze instellingen opnieuw instellen**

Om de draadloze instellingen op uw computer te wijzigen via een ethernet- of draadloze verbinding, voert u de volgende handelingen uit.

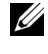

*C* **OPMERKING:** Om de draadloze instellingen te wijzigen via een draadloze verbinding, dient u ervoor te zorgen dat de instellingen voor de draadloze verbinding doorgevoerd zijn bij ["Draadloze verbinding" op pagina 30.](#page-31-0)

*C* OPMERKING: De volgende instellingen zijn beschikbaar wanneer de netwerkmodus ingesteld is op Infrastructuur bij ["Draadloze verbinding" op pagina 30.](#page-31-0)

**1** Controleer het IP-adres van de printer.

Zie ["Controleren van de IP-instellingen" op pagina 41](#page-42-0) voor informatie over hoe u het IP-adres van de printer kunt opzoeken.

**2** Start **Dell Printer Configuration Web Tool** door het IP-adres van de printer in te voeren in uw webbrowser.

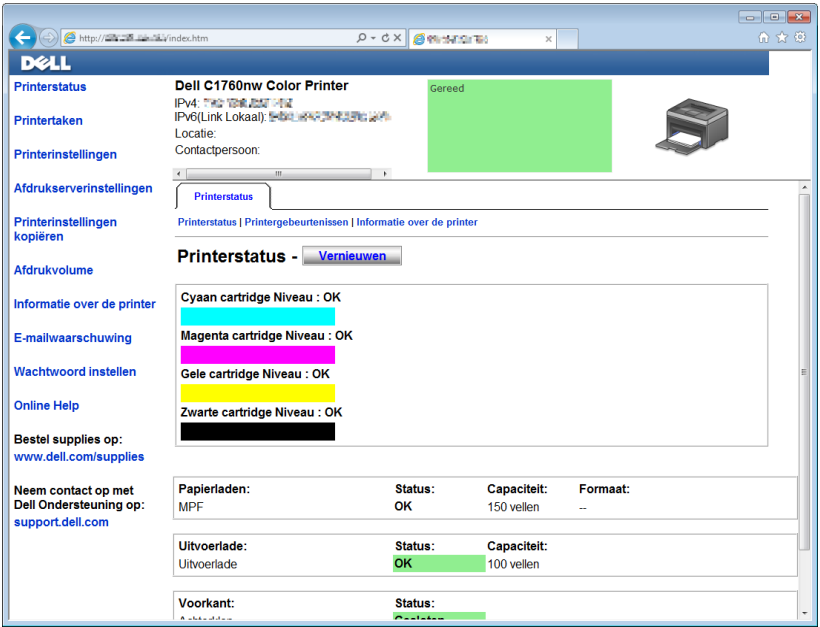

- **3** Klik op **Afdrukserverinstellingen**.
- **4** Klik op het tabblad **Afdrukserverinstellingen**.
- **5** Klik op **Draadloze LAN**.
- **6** Wijzig de draadloze instelling van de printer.
- **7** Start de printer opnieuw op.
- **8** Wijzig de draadloze instelling op uw computer of toegangspunt overeenkomstig.
	- *C* OPMERKING: Om de draadloze instellingen te wijzigen op uw computer, raadpleegt u de handleiding van de draadloze adapter. Als uw computer uitgerust is met een hulpprogramma voor de draadloze adapter, kunt u de draadloze instellingen ook wijzigen met behulp van dat programma.

# **De printer aanzetten**

**WAARSCHUWING: Gebruik geen verlengsnoeren of losse contactdozen.** 

# WAARSCHUWING: De printer mag niet worden aangesloten op een UPS-systeem (Uninterruptible Power Supply).

**1** Sluit het netsnoer aan op de voedingsaansluiting op de achterkant van uw printer (zie ["Achteraanzicht" op](#page-23-0)  [pagina 22](#page-23-0)).

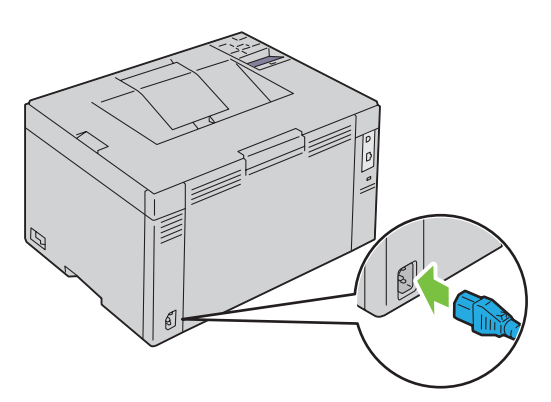

- **2** Sluit het andere uiteinde van het snoer aan op het stopcontact.
- **3** Zet de printer aan.

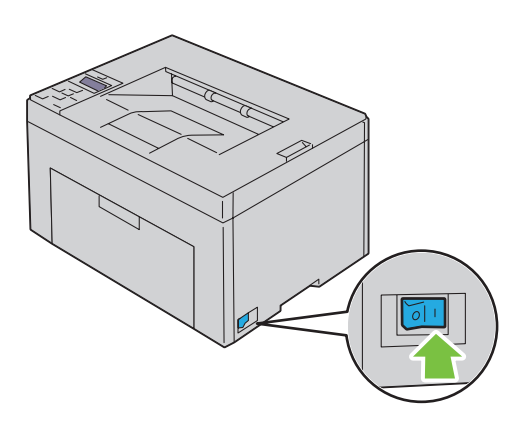

# **De printer instellen**

# **De initiële instellingen doorvoeren via het bedieningspaneel (alleen Dell™ C1660w Color Printer)**

Wanneer u de printer voor het eerst inschakelt, moet u de printertaal instellen en kiezen of draadloos LAN al dan niet ingeschakeld moet worden.

Wanneer u de printer inschakelt, wordt de wizard voor het uitvoeren van de initiële instellingen weergegeven op het bedieningspaneel. Volg de onderstaande stappen om de initiële instellingen door te voeren.

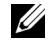

*C* OPMERKING: Als u niet begint met het configureren van de initiële instellingen, wordt de printer na drie minuten automatisch opnieuw opgestart. Hierna kunt u indien nodig de volgende initiële instellingen doorvoeren door de Wizard Opstarten te activeren via het bedieningspaneel of de Dell Printer Configuration Web Tool.

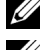

*C* **OPMERKING:** Zie ["Bedieningspaneel" op pagina 79](#page-80-0) voor meer informatie over het bedieningspaneel.

*OPMERKING: Zie ["Dell™ Printer Configuration Web Tool" op pagina 83](#page-84-0) voor meer informatie over Dell Printer Configuration* Web Tool.

**1** Controleer of Taal verschijnt. Druk op de knop  $\blacktriangledown$  tot de gewenste taal wordt weergegeven en druk vervolgens op de knop **(Instellen)**.

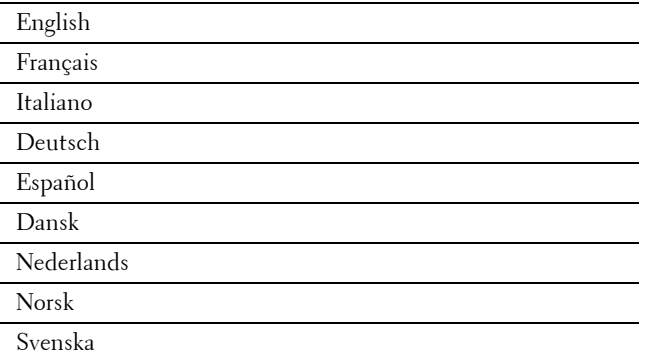

2 Controleer of Draadloos verschijnt. Druk op de knop  $\blacktriangledown$  tot de gewenste selectie wordt weergegeven en druk vervolgens op de knop **(Instellen)**.

De printer start automatisch opnieuw op.

# **De printer instellen met behulp van de schijf Software and Documentation**

- **1** Plaats de Software and Documentation-schijf in uw computer en start **Dell printer instellen**.
- **2** Dubbelklik op het pictogram **Dell C1760/C1660 Installer** en volg de instructies op het scherm om de computer en de printer met elkaar te verbinden.

# *C* OPMERKING: Als de disc *Software and Documentation* niet automatisch wordt gestart, volgt u de onderstaande stappen.

**Voor Windows**® **XP, Windows Vista**®**, Windows 7, Windows Server**® **2003, Windows Server 2008 en Windows Server 2008 R2:**

- **1** Klik op **Start** → **Alle programma's** (voor Windows Vista en Windows 7) → **Bureau-accessoires** (voor Windows Vista en Windows 7) → **Uitvoeren**.
- **2** Voer D:\setup\_assist.exe in (waarbij D de letter is van het optische station) en klik vervolgens op **OK**.

#### **Voor Windows 8 en Windows Server 2012:**

- **1** Wijs naar de rechteronderhoek van het scherm en klik vervolgens op **Zoeken** → voer Uitvoeren in het zoekvak in, klik op **Apps** en klik vervolgens op **Uitvoeren**.
- **2** Voer D:\setup\_assist.exe in (waarbij D de letter is van het optische station) en klik vervolgens op **OK**.

# **7**

# **Instellen van het IP-adres**

# <span id="page-40-2"></span>**Een IP-adres toewijzen**

Een IP-adres is een uniek nummer dat bestaat uit vier delen die onderling worden gescheiden door punten en die elk kunnen bestaan uit maximaal drie cijfers, bijvoorbeeld 111.222.33.44.

U kunt Dual Stack, IPv4 en IPv6 kiezen als IP-modus. Als uw netwerk zowel IPv4 als IPv6 ondersteunt, selecteert u Dual Stack.

**AANWIJZING: Het toewijzen van een IP-adres dat al in gebruik is kan leiden tot problemen met de netwerkfuncties.**

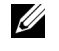

*CA* OPMERKING: Het toewijzen van een IP-adres is een geavanceerde functie die normaal wordt uitgevoerd door een systeembeheerder.

**OPMERKING:** Wanneer u handmatig een IP-adres toewijst in IPv6-modus, gebruik dan de Dell™ Printer Configuration Web Tool. Open de Dell Printer Configuration Web Tool met behulp van Link lokaal adres. Om een link lokale adressen te controleren, zie ["Controleren van de IP-instellingen" op pagina 41.](#page-42-1)

**OPMERKING:** Het bereik van het toegewezen IP-adres kan verschillen, afhankelijk van de adresklasse. Zo wordt in klasse A <u>U</u> een IP-adres in het bereik 0.0.0.0 tot 127.255.255.255 toegewezen. Neem contact op met uw systeembeheerder voor het toewijzen van IP-adressen.

U kunt het IP-adres toewijzen met behulp van het bedieningspaneel of de **Werkset**.

# **Het bedieningspaneel**

Zie ["Bedieningspaneel" op pagina 79](#page-80-0) voor meer informatie over het gebruik van het bedieningspaneel.

*OPMERKING: Voor Beheermenu hebt u een wachtwoord nodig wanneer Paneelslot instingesteld is op* Inschakelen. Voer in dit geval het opgegeven wachtwoord in en druk op de knop  $\sqrt{\frac{1}{5}}$ 

**1** Zet de printer aan.

De melding Afdrukgereed wordt weergegeven op het bedieningspaneel.

- **2** Druk op de knop  $\equiv$  (Menu).
- **3** Druk op de knop  $\vee$  tot Beheermenu wordt weergegeven en druk vervolgens op de knop  $\checkmark$  (Instellen).
- **4** Controleer of Netwerk wordt weergegeven en druk vervolgens op de knop **(Instellen)**.
- **5** Druk op de knop  $\vee$  tot TCP/IP wordt weergegeven en druk vervolgens op de knop  $\checkmark$  (Instellen).
- **6** Druk op de knop  $\vee$  tot IPv4 wordt weergegeven en druk vervolgens op de knop  $\checkmark$  (Instellen).
- **7** Controleer of IP-adres ophalen wordt weergegeven en druk vervolgens op de knop √ (Instellen).
- **8** Druk op de knop  $\vee$  tot Paneel wordt weergegeven en druk vervolgens op de knop  $\checkmark$  (Instellen).
- **9** Druk op de knop  $\leq$  en controleer of IP-adres ophalen wordt weergegeven.
- **10** Druk op de knop  $\vee$  tot IP-adres wordt weergegeven en druk vervolgens op de knop  $\checkmark$  (Instellen). De cursor bevindt zich bij het eerste cijfer van het IP-adres.
- <span id="page-40-0"></span>**11** Druk op de knop  $\bigwedge$  of  $\bigvee$  om de cijfers voor het IP-adres in te voeren.
- <span id="page-40-1"></span>**12** Druk op de knop  $\sum$ .

Het volgende cijfer wordt geselecteerd.

- **13** Herhaal [stap 11](#page-40-0) en [stap 12](#page-40-1) tot u alle cijfers van het IP-adres hebt ingevoerd, en druk vervolgens op de knop **(Instellen)**.
- 14 Druk op de knop  $\leq$  en controleer of IP-adres wordt weergegeven.
- **15** Druk op de knop  $\vee$  tot Subnetmasker wordt weergegeven en druk vervolgens op de knop  $\checkmark$  (Instellen). De cursor bevindt zich bij het eerste cijfer van het subnetmasker.
- <span id="page-41-0"></span>**16** Druk op de knop  $\bigwedge$  of  $\bigvee$  om de cijfers voor het subnetmasker in te voeren.
- <span id="page-41-1"></span>**17** Druk op de knop  $\blacktriangleright$ .

Het volgende cijfer wordt geselecteerd.

- **18** Herhaal [stap 16](#page-41-0) en [stap 17](#page-41-1) voor het instellen van het subnetmasker en druk dan op de knop √ (Instellen).
- **19** Druk op de knop  $\leq$  en controleer of Subnetmasker wordt weergegeven.
- 20 Druk op de knop  $\vee$  tot Gateway-adres wordt weergegeven en druk vervolgens op de knop  $\checkmark$  (Instellen). De cursor bevindt zich bij het eerste cijfer van het gateway-adres.
- <span id="page-41-2"></span>**21** Druk op de knop  $\bigwedge$  of  $\bigvee$  om de cijfers voor het gateway-adres in te voeren.
- <span id="page-41-3"></span>**22** Druk op de knop  $\blacktriangleright$ . Het volgende cijfer wordt geselecteerd.
- **23** Herhaal [stap 21](#page-41-2) en [stap 22](#page-41-3) voor het instellen van het gateway-adres en druk dan op de knop √ (Instellen).
- **24** Zet de printer uit en weer aan.

# **De Werkset**

**OPMERKING:** Wanneer u de IPv6-modus gebruikt voor netwerkprinten, kunt u niet met de Werkset een IP-adres toewijzen.

- **1** Klik op S**tart** → **Alle programma's** → **Dell Printers** → **Dell C1760nw Color Printer** of **Dell C1660w Color Printer**  → **Werkset**.
	- *CA* **OPMERKING:** Het dialoogvenster **Printer selecteren** wordt in deze stap geopend als er meerdere printerdrivers op uw computer zijn geïnstalleerd. Klik in dit geval op de naam Dell C1760nw Color Printer of Dell C1660w Color Printer in de lijst Printernaam en klik vervolgens op OK.

De **Werkset** opent.

- **2** Klik op het tabblad **Printeronderhoud**.
- **3** Selecteer **TCP/IP-instellingen** in de lijst links op de pagina.

De pagina **TCP/IP-instellingen** wordt weergegeven.

- **4** Selecteer de modus bij **IP-adresmodus** en voer de waarden in bij **IP-adres**, **Subnetmasker** en **Gateway-adres**.
- **5** Druk op **Nieuwe instellingen toepassen** zodat deze van kracht worden.

Het IP-adres wordt aan uw printer toegewezen. U kunt de instelling controleren door de webbrowser te openen op een computer die is aangesloten op het netwerk en het IP-adres in te toetsen in de adresbalk van de browser. Als het IP-adres goed is ingesteld, verschijnt de **Dell Printer Configuration Web Tool** in uw browser.

U kunt ook het IP-adres aan de printer toewijzen wanneer u de printerdrivers installeert met het installatieprogramma. Wanneer u de functie **Netwerkinstallatie** gebruikt en IP-adres ophalen ingesteld is op AutoIP in het bedieningspaneelmenu, kunt u het IP-adres in het printerselectievenster wijzigen van 0.0.0.0 naar het IP-adres van uw keuze.

# <span id="page-42-1"></span><span id="page-42-0"></span>**Controleren van de IP-instellingen**

U kunt de instellingen controleren via het bedieningspaneel (door het printerinstellingenrapport af te drukken) of via de ping-opdracht.

**COPMERKING:** Voor Beheermenu hebt u een wachtwoord nodig wanneer Paneelslot instingesteld is op Inschakelen. Voer in dit geval het opgegeven wachtwoord in en druk op de knop  $\sqrt{ }$  (Instellen).

# **Het bedieningspaneel**

- **1** Druk op de knop  $\equiv$  (Menu).
- **2** Druk op de knop  $\vee$  tot Beheermenu wordt weergegeven en druk vervolgens op de knop  $\checkmark$  (Instellen).
- **3** Controleer of Netwerk wordt weergegeven en druk vervolgens op de knop  $\sqrt{\ }$  (Instellen).
- **4** Druk op de knop  $\vee$  tot TCP/IP wordt weergegeven en druk vervolgens op de knop  $\checkmark$  (Instellen).
- **5** Druk op de knop  $\vee$  tot IPv4 wordt weergegeven en druk vervolgens op de knop  $\checkmark$  (Instellen). Controleer het IP-adres dat weergegeven wordt op het bedieningspaneel.

# **Het rapport met systeeminstellingen**

- **1** U kunt een rapport met systeeminstellingen afdrukken.
	- Raadpleeg ["Een rapport/lijst afdrukken met het bedieningspaneel" op pagina 129](#page-130-0) voor meer informatie over het afdrukken van een rapport met systeeminstellingen.
- **2** Controleer of het correcte IP-adres, subnetmasker en gateway-adres weergegeven worden op het rapport met de systeeminstellingen onder **Fysiek aangesloten netwerk** of **Draadloos netwerk**.

Als er voor het IP-adres alleen 0.0.0.0 wordt weergegeven (fabrieksinstelling), is er nog geen IP-adres toegewezen. Zie ["Een IP-adres toewijzen" op pagina 39](#page-40-2) als u een adres aan uw printer wilt toewijzen.

# **De ping-opdracht**

Ping de printer en ga na of deze reageert. Voer in een opdrachtprompt op een netwerkcomputer bijvoorbeeld ping in gevolgd door het nieuwe IP-adres (bv. 192.168.0.11):

ping 192.168.0.11

Als de printer geactiveerd is op het netwerk, krijgt u een antwoord.

# **Papier plaatsen**

**OPMERKING:** De voorrangsvelinvoereenheid (PSI) is alleen verkrijgbaar voor Dell™ C1760nw Color Printer.

<u>U</u> **OPMERKING:** De afbeeldingen die in deze handleiding worden gebruikt, zijn van de Dell C1760nw Color Printer, tenzij anders wordt vermeld.

*C* OPMERKING: Om papierstoringen te voorkomen, mag u de voorrangsvelinvoereenheid niet verwijderen tijdens het afdrukken.

**OPMERKING:** Gebruik alleen afdrukmedia die geschikt zijn voor laserprinters. Gebruik in deze printer geen papier voor Ø inkjetprinters.

*C* OPMERKING: Zie ["Afdrukmedia plaatsen" op pagina 155](#page-156-0) voor het afdrukken van enveloppen.

# **Afdrukmedia plaatsen in de Invoer met meerdere doelen (MPF)**

*C* OPMERKING: De PSI is verkrijgbaar voor Dell C1760nw Color Printer. De papierklep is beschikbaar voor Dell C1660w Color Printer.

**1** Open het voorpaneel door het instructievel uit de machine te trekken.

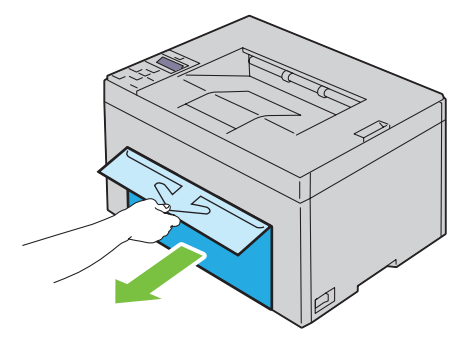

**2** Trek de PSI of papierklep eruit.

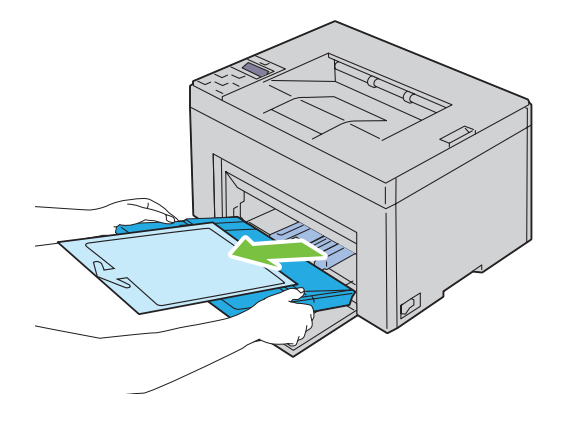

Verwijder het met plakband aan de PSI of papierklep bevestigde instructievel.

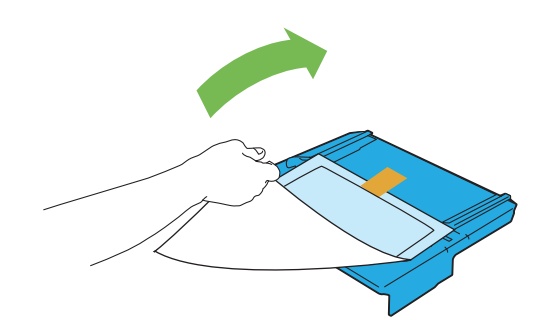

**OPMERKING:** Lees het instructievel voor u de PSI gebruikt.

Trek de lengtegeleider naar voren tot het eindpunt.

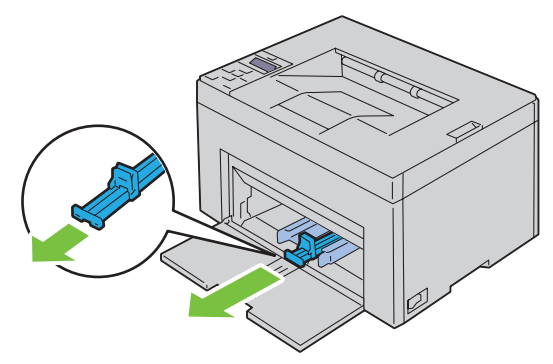

Trek het MPF-verlengstuk naar voren tot het eindpunt.

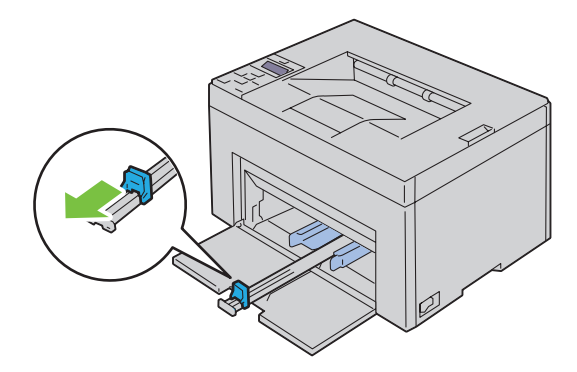

**6** Zet de papiergeleiders op de breedste stand.

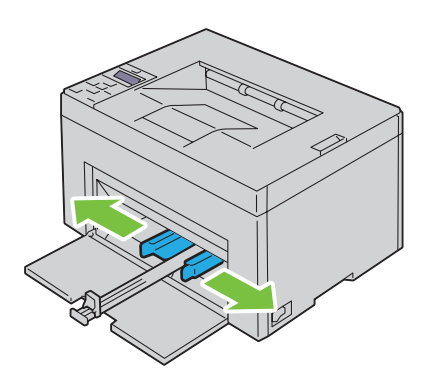

**7** Alvorens de afdrukmedia te plaatsen, buigt u de stapel vellen wat heen en weer en waaiert u de stapel uit. Tik met de stapel op een egaal oppervlak om de vellen gelijk te leggen.

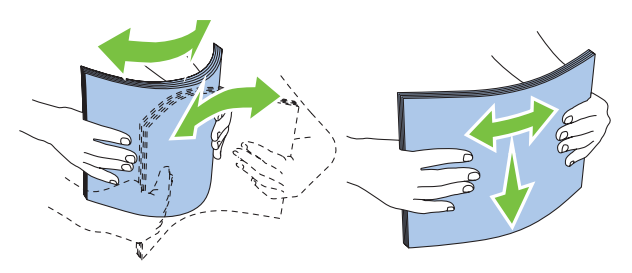

**8** Leg de afdrukmedia op de MPF, te beginnen met de bovenste hoek. Leg de af te drukken zijde naar boven.

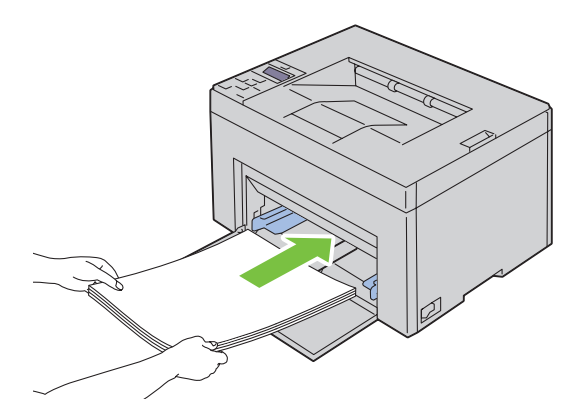

**9** Schuif de papiergeleiders tegen de rand van de stapel afdrukmedia.

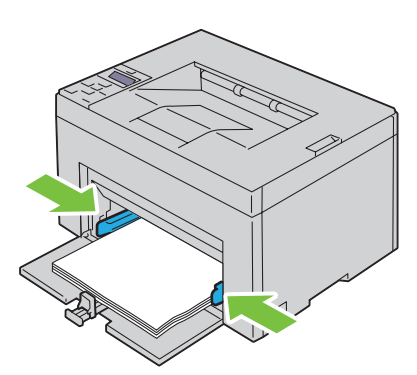

**10** Schuif de lengtegeleider naar de printer tot deze de afdrukmedia raakt.

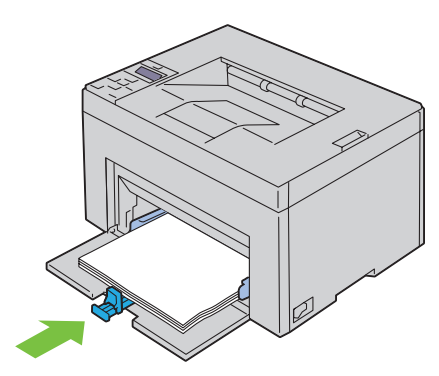

**OPMERKING:** Afhankelijk van de afmetingen van de afdrukmedia moet u eerst de lengtegeleider naar achteren schuiven en vervolgens het MPF-verlengstuk verschuiven tot het de afdrukmedia raakt.

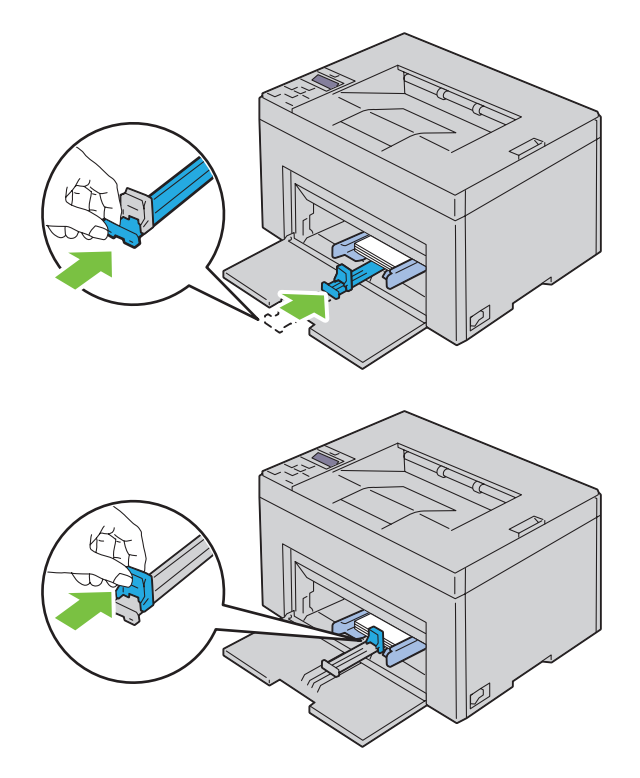

**11** Plaats de PSI of papierklep in de printer en breng deze op een lijn met de markering op de papierlade.

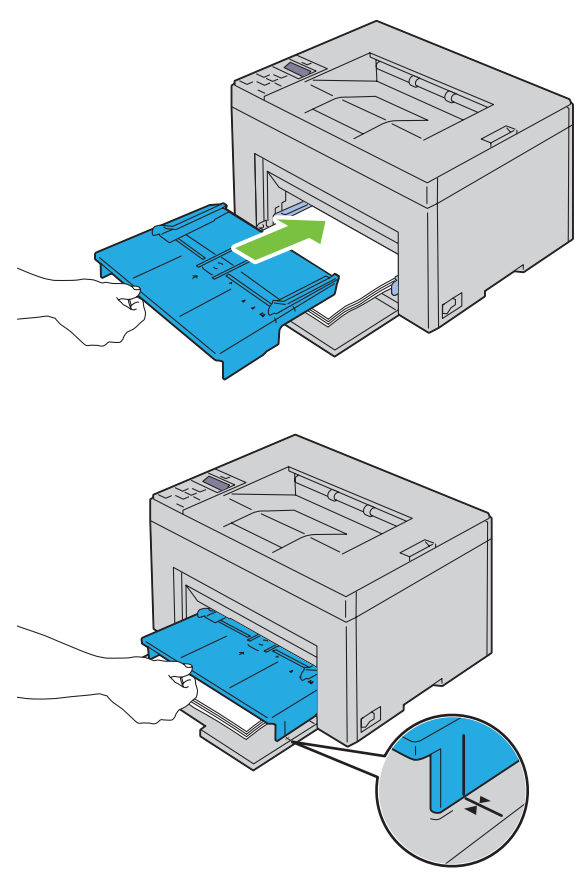

**12** Selecteer de papiersoort via de printerdriver als het geplaatste afdrukmedium geen standaardpapier is. Als u door de gebruiker opgegeven afdrukmedia in de MPF hebt gelegd, moet u in de printerdriver de instelling voor het papierformaat opgeven.

# **Afdrukmedia plaatsen in de voorrangsvelinvoereenheid (PSI) (alleen Dell C1760nw Color Printer)**

**1** Open het voorpaneel.

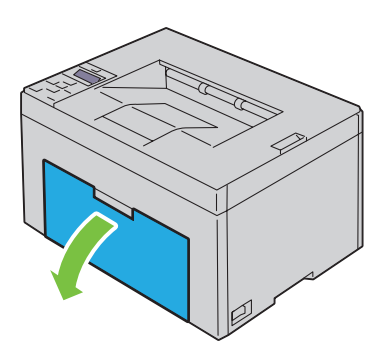

**2** Schuif de PSI naar voren en breng deze op een lijn met de markering op de papierlade.

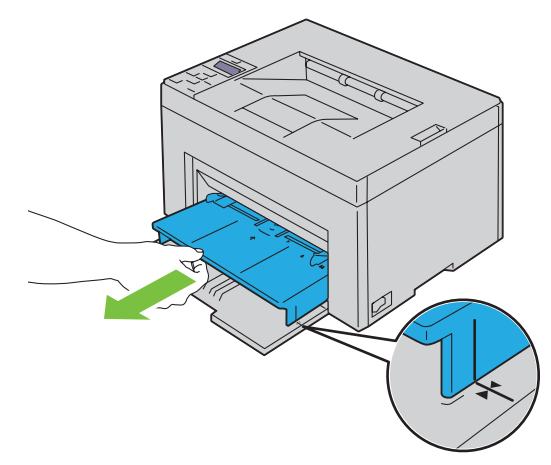

**3** Alvorens de afdrukmedia te plaatsen, buigt u de stapel vellen wat heen en weer en waaiert u de stapel uit. Tik met de stapel op een egaal oppervlak om de vellen gelijk te leggen.

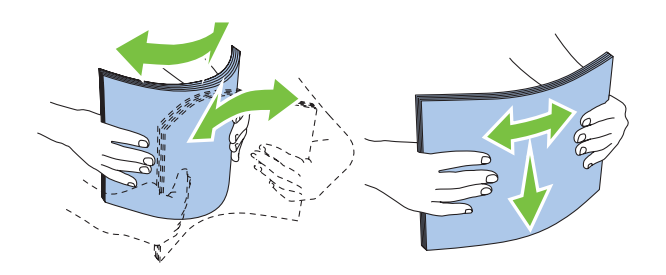

**4** Leg de afdrukmedia op de PSI, te beginnen met de bovenste hoek. Leg de af te drukken zijde naar boven.

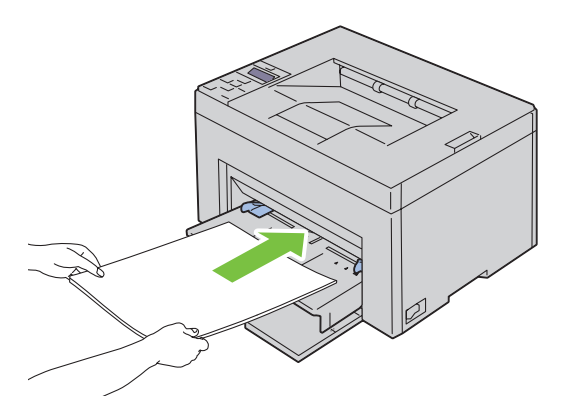

**5** Schuif de papiergeleiders tegen de rand van de stapel afdrukmedia.

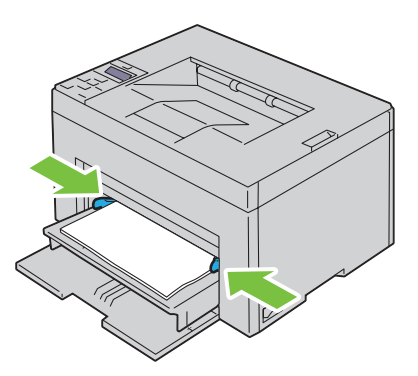

**6** Selecteer de papiersoort via de printerdriver als het geplaatste afdrukmedium geen standaardpapier is. Als u door de gebruiker opgegeven afdrukmedia in de PSI hebt gelegd, moet u in de printerdriver de instelling voor het papierformaat opgeven.

# **Printerstuurprogramma's installeren op computers met Windows®**

**OPMERKING:** De afbeeldingen die in deze handleiding worden gebruikt, zijn van de Dell™ C1760nw Color Printer, tenzij anders vermeld.

# **Status vóór installatie van printerstuurprogramma identificeren**

Voordat u het printerstuurprogramma op uw computer installeert, controleert u het IP-adres van uw printer door een van de procedures in ["Controleren van de IP-instellingen" op pagina 41](#page-42-0) uit te voeren.

# **De firewallinstellingen wijzigen voordat de printer wordt geïnstalleerd**

Als u een van de volgende besturingssystemen gebruikt, moet u de firewallinstellingen wijzigen voordat u de Dellprintersoftware installeert:

- Microsoft® Windows XP
- Windows Vista<sup>®</sup>
- Windows 7
- Windows 8
- Windows Server® 2008
- Windows Server 2008 R2
- Windows Server 2012

# *C* **OPMERKING:** Bij Windows XP moet Service Pack 2 of 3 geïnstalleerd worden.

Bij de volgende procedure wordt Windows 7 gebruikt als voorbeeld.

- **1** Plaats de Software and Documentation-schijf in uw computer.
- **2** Klik op **Start** → **Configuratiescherm**.
- **3** Selecteer **Systeem en beveiliging**.
- **4** Klik op **Een programma via Windows Firewall toestaan**.
- **5** Klik op **Instellingen wijzigen** → **Een ander programma toestaan**.
- **6** Controleer **Bladeren**.
- **7** Typ D: \setup assist.exe (waarbij D de stationsletter is van de optische schijf) in het tekstvakje **Bestandsnaam** en klik vervolgens op **Openen**.
- **8** Klik op **Toevoegen** en klik vervolgens op **OK**.

# **Configuratie directe verbinding**

# **Voor het installeren van een op host gebaseerd printerstuurprogramma**

- **1** Plaats de Software and Documentation-schijf in uw computer en start **Dell printer instellen**.
- **2** Klik op **Printerdriver en software installeren**.
- **3** Selecteer **Persoonlijke installatie** en klik op **Volgende**.

**4** Volg de instructies op het scherm om de computer en de printer met elkaar te verbinden via een USB-kabel, en zet vervolgens de printer aan.

De Plug and Play-installatie start en de installatiesoftware gaat automatisch door naar de volgende pagina.

**5** Klik op **Voltooien** en sluit de wizard af wanneer het scherm **Gereed om af te drukken!** verschijnt. Klik indien nodig op **Testpagina afdrukken** om een testpagina af te drukken.

#### **Persoonlijke installatie**

Een personal printer is een printer die met een USB-kabel rechtstreeks is aangesloten op uw computer of een afdrukserver. Zie ["Configuratie netwerkverbinding" op pagina 54](#page-55-0) als uw printer is aangesloten op een netwerk en niet op uw computer.

#### **Voor het installeren van een XPS-printerstuurprogramma (XML-papierspecificatie)**

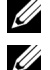

**COPMERKING:** Het XPS-printerstuurprogramma kunt u downloaden en installeren via [support.dell.com.](http://www.support.dell.com/support)

**OPMERKING:** Het XPS-stuurprogramma wordt ondersteund op de volgende besturingssystemen: Windows Vista, Windows Vista 64-bit Edition, Windows 7, Windows 7 64-bit Edition, Windows 8, Windows 8 64-bit Edition, Windows Server 2008, Windows Server 2008 64-bit Edition, Windows Server 2008 R2 en Windows Server 2012.

#### **Windows Vista of Windows Vista 64-bit Edition**

- <span id="page-53-0"></span>**1** Pak het gedownloade zip-bestand uit op de gewenste locatie.
- **2** Klik op **Start** → **Configuratiescherm** → **Hardware en geluiden** → **Printers**.
- **3** Klik op **Een printer toevoegen**.
- **4** Klik op **Een lokale printer toevoegen**.
- **5** Selecteer de poort die is aangesloten op dit product en klik op **Volgende**.
- **6** Klik op **Onderdelen toevoegen/verwijderen** om het dialoogvenster **Installeren vanaf schijf** te openen.
- **7** Klik op **Bladeren** en selecteer de map waarin u de bestanden hebt overgebracht in [stap 1.](#page-53-0)
- **8** Klik op **OK**.
- **9** Selecteer de naam van uw printer en klik op **Volgende**.
- **10** Als u de printernaam wilt wijzigen, typt u de printernaam in het vak **Printernaam**. Als u deze printer wilt gebruiken als de standaardprinter, schakelt u het selectievakje onder **Printernaam** in. Klik op **Volgende**. Het installeren begint.

Als het dialoogvenster **Gebruikersaccountbeheer** verschijnt, klikt u op **Doorgaan**.

**OPMERKING:** Als u de beheerder op de computer bent, klikt u op Doorgaan. Anders neemt u contact op met de beheerder om door te gaan met de gewenste actie.

- **11** Na de voltooiing van de installatie van het stuurprogramma, klikt u op **Een testpagina afdrukken** om een testpagina af te drukken.
- **12** Klik op **Voltooien**.

#### **Windows Server 2008 of Windows Server 2008 64-bit Edition**

*C* OPMERKING: U moet zich aanmelden als beheerder.

- <span id="page-53-1"></span>**1** Pak het gedownloade zip-bestand uit op de gewenste locatie.
- **2** Klik op **Start** → **Configuratiescherm** → **Hardware en geluiden** → **Printers**.
- **3** Klik op **Een printer toevoegen**.
- **4** Klik op **Een lokale printer toevoegen**.
- **5** Selecteer de poort die is aangesloten op dit product en klik op **Volgende**.
- **6** Klik op **Onderdelen toevoegen/verwijderen** om het dialoogvenster **Installeren vanaf schijf** te openen.
- **7** Klik op **Bladeren** en selecteer de map waarin u de bestanden hebt overgebracht in [stap 1.](#page-53-1)
- **8** Klik op **OK**.
- **9** Selecteer de naam van uw printer en klik op **Volgende**.
- **10** Als u de printernaam wilt wijzigen, typt u de printernaam in het vak **Printernaam**.

Als u deze printer wilt gebruiken als de standaardprinter, schakelt u het selectievakje **Als standaardprinter instellen** in. Klik op **Volgende**.

Het installeren begint.

- **11** Als u de enige bent die deze printer gebruikt, selecteert u **Deze printer niet delen**. Als u de printer wel deelt, selecteert u **Deze printer delen zodat anderen op het netwerk hem kunnen vinden en gebruiken**. Klik op **Volgende**.
- **12** Na de voltooiing van de installatie van het stuurprogramma, klikt u op **Een testpagina afdrukken** om een testpagina af te drukken.
- **13** Klik op **Voltooien**.

#### **Windows 7, Windows 7 64-bit Edition of Windows Server 2008 R2**

- <span id="page-54-0"></span>**1** Pak het gedownloade zip-bestand uit op de gewenste locatie.
- **2** Klik op Start  $\rightarrow$  Apparaten en printers.
- **3** Klik op **Een printer toevoegen**.
- **4** Als u Windows Server 2008 R2 gebruikt, klikt u op **Een lokale printer of netwerkprinter toevoegen als beheerder**. Als het dialoogvenster **Gebruikersaccountbeheer** verschijnt, klikt u op **Ja**.

*C* OPMERKING: Als u de beheerder op de computer bent, klikt u op Ja. Anders neemt u contact op met de beheerder om door te gaan met de gewenste actie.

- **5** Klik op **Een lokale printer toevoegen**.
- **6** Selecteer de poort die is aangesloten op dit product en klik op **Volgende**.
- **7** Klik op **Onderdelen toevoegen/verwijderen** om het dialoogvenster **Installeren vanaf schijf** te openen.
- **8** Klik op **Bladeren** en selecteer de map waarin u de bestanden hebt overgebracht in [stap 1.](#page-54-0)
- **9** Klik op **OK**.
- **10** Selecteer de naam van uw printer en klik op **Volgende**.
- **11** Als u de printernaam wilt wijzigen, typt u de printernaam in het vak Printernaam en klikt u op **Volgende**. Het installeren begint.
- **12** Als u de enige bent die deze printer gebruikt, selecteert u **Deze printer niet delen**. Als u de printer wel deelt, selecteert u **Deze printer delen zodat anderen op het netwerk hem kunnen vinden en gebruiken**. Klik op **Volgende**.
- **13** Na de voltooiing van de installatie van het stuurprogramma, klikt u op **Een testpagina afdrukken** om een testpagina af te drukken. Als u deze printer wilt gebruiken als de standaardprinter, schakelt u het selectievakje **Als standaardprinter instellen** in.
- **14** Klik op **Voltooien**.

#### **Windows 8, Windows 8 64-bit Edition of Windows Server 2012**

- **1** Pak het gedownloade zip-bestand uit op de gewenste locatie.
- **2** Rechtsklik op de onderste linkerhoek van het scherm en klik vervolgens op **Configuratiescherm**.
- **3** Klik op **Hardware en geluiden** (**Hardware** voor Windows Server 2012) → **Apparaten en printers** → **Een printer toevoegen**.
- **4** Klik op **Onderdelen toevoegen/verwijderen** om het dialoogvenster **Installeren vanaf schijf** te openen.
- **5** Klik op **Bladeren** en selecteer de map waarin u de bestanden hebt overgebracht in stap 1.
- **6** Klik op **OK**.
- **7** Selecteer de naam van uw printer en klik op **Volgende**.
- **8** Als u de printernaam wilt wijzigen, typt u de printernaam in het vak Printernaam en klikt u op **Volgende**. Het installeren begint.
- **9** Als u de enige bent die deze printer gebruikt, selecteert u **Deze printer niet delen**. Als u de printer wel deelt, selecteert u **Deze printer delen zodat anderen op het netwerk hem kunnen vinden en gebruiken**. Klik op **Volgende**.
- **10** Na de voltooiing van de installatie van het stuurprogramma, klikt u op **Een testpagina afdrukken** om een testpagina af te drukken. Als u deze printer wilt gebruiken als de standaardprinter, schakelt u het selectievakje **Als standaardprinter instellen** in.
- **11** Klik op **Voltooien**.

# <span id="page-55-0"></span>**Configuratie netwerkverbinding**

# **Configuratie netwerkprinter op een lokaal netwerk**

# **Voor het installeren van een op host gebaseerd printerstuurprogramma**

- **1** Plaats de Software and Documentation-schijf in uw computer en start **Dell printer instellen**.
- **2** Klik op **Printerdriver en software installeren**.
- **3** Selecteer **Netwerkinstallatie** en klik op **Volgende**.
- **4** Selecteer **Lokale installatie** en klik op **Volgende**.
- **5** Selecteer de printer die u wilt installeren uit de printerlijst en klik op **Volgende**. Als de doelprinter niet in de lijst staat, vernieuwt u de lijst door op **Vernieuwen** te klikken of u klikt op **Printer toevoegen** zodat u handmatig een printer aan de lijst kunt toevoegen. Op dit punt kunt u het IP-adres en de poortnaam invoeren.

Als u deze printer hebt geïnstalleerd op de servercomputer, markeert u het keuzevakje **Ik ben deze printer aan het installeren op de server**.

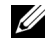

**OPMERKING:** Bij gebruik van AutoIP verschijnt 0.0.0.0 in het installatieprogramma. U kunt pas verder als u een geldig IPadres hebt ingevoerd.

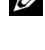

*C* **OPMERKING:** U kunt de WSD-printer (Web Services on Devices) installeren, maar de installatie hiervan op Windows Server 2008 wordt niet ondersteund.

**COPMERKING:** Als u een van de volgende besturingssystemen gebruikt, wordt een Windows beveiligingswaarschuwing getoond:

- Windows Vista
- Windows Vista 64-bit Edition
- Windows 7
- Windows 7 64-bit Edition
- Windows 8
- Windows 8 64-bit Edition
- Windows Server 2008
- Windows Server 2008 64-bit Edition
- Windows Server 2008 R2 64-bit Edition
- Windows Server 2012

Klik op **Blokkering opheffen** of **Toegang toestaan** (voor Windows Server 2008 R2 en Windows 7) om verder te gaan met het installeren van het op een host gebaseerde printerstuurprogramma.

- **6** Geef de printerinstellingen op en klik op **Volgende**.
	- **a** Voer de printernaam in.
	- **b** Als u wilt dat andere gebruikers van dit netwerk deze printer kunnen gebruiken, selecteert u **Deel deze printer met andere computers op het netwerk** en voer voor iedereen een te herkennen gedeelde naam voor de printer in.
	- **c** Als u een printer als standaardprinter wilt instellen, selecteert u het keuzevakje **Als standaardprinter instellen**.
- **7** Selecteer de software en de documentatie die u wilt installeren en klik op **Installeren**. U kunt de mappen kiezen waarin u de Dell-software en -documentatie wilt installeren. Klik op **Bladeren** als u de mappen wilt wijzigen.
- **8** Klik op **Voltooien** en sluit de wizard af wanneer het scherm **Gereed om af te drukken!** verschijnt. Klik indien nodig op **Testpagina afdrukken** om een testpagina af te drukken.

#### **Voor het installeren van een XPS-printerstuurprogramma (XML-papierspecificatie)**

*C* **OPMERKING:** Het XPS-printerstuurprogramma kunt u downloaden en installeren via [support.dell.com.](http://www.support.dell.com/support)

**OPMERKING:** Het XPS-stuurprogramma wordt ondersteund op de volgende besturingssystemen: Windows Vista, Windows <u>U</u> Vista 64-bit Edition, Windows 7, Windows 7 64-bit Edition, Windows 8, Windows 8 64-bit Edition, Windows Server 2008, Windows Server 2008 64-bit Edition, Windows Server 2008 R2 en Windows Server 2012.

# **Windows Vista of Windows Vista 64-bit Edition**

- <span id="page-56-0"></span>**1** Pak het gedownloade zip-bestand uit op de gewenste locatie.
- **2** Klik op **Start** → **Configuratiescherm** → **Hardware en geluiden** → **Printers**.
- **3** Klik op **Een printer toevoegen**.
- **4** Klik op **Netwerkprinter**, **draadloze printer of Bluetooth-printer toevoegen**.
- **5** Selecteer de printer of klik op **De printer die ik wil gebruiken, staat niet in de lijst**.
- **6** Selecteer **Een printer toevoegen met gebruik van een TCP/IP-adres of hostnaam** en klik vervolgens op **Volgende**.
- **7** Selecteer **TCP/IP-apparaat** in **Apparaattype**, typ het IP-adres bij **Hostnaam of IP-adres** en klik op **Volgende**.

Als het dialoogvenster **Gebruikersaccountbeheer** verschijnt, klikt u op **Doorgaan**.

**OPMERKING:** Als u de beheerder op de computer bent, klikt u op Doorgaan. Anders neemt u contact op met de beheerder <u>U</u> om door te gaan met de gewenste actie.

- **8** Klik op **Onderdelen toevoegen/verwijderen** om het dialoogvenster **Installeren vanaf schijf** te openen.
- **9** Klik op **Bladeren** en selecteer de map waarin u de bestanden hebt overgebracht in [stap 1.](#page-56-0) Klik vervolgens op **OK**.
- **10** Selecteer de naam van uw printer en klik op **Volgende**.
- **11** Als u de printernaam wilt wijzigen, typt u de printernaam in het vak **Printernaam** en klikt u op **Volgende**.

Als u deze printer wilt gebruiken als de standaardprinter, schakelt u het selectievakje **Als standaardprinter instellen** in.

Het installeren begint.

Als het dialoogvenster **Gebruikersaccountbeheer** verschijnt, klikt u op **Doorgaan**.

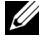

**OPMERKING:** Als u de beheerder op de computer bent, klikt u op Doorgaan. Anders neemt u contact op met de beheerder om door te gaan met de gewenste actie.

- **12** Na de voltooiing van de installatie van het stuurprogramma, klikt u op **Een testpagina afdrukken** om een testpagina af te drukken.
- **13** Klik op **Voltooien**.

# **Windows Server 2008 of Windows Server 2008 64-bit Edition**

- *C* OPMERKING: U moet zich aanmelden als beheerder.
- <span id="page-57-2"></span>**1** Pak het gedownloade zip-bestand uit op de gewenste locatie.
- **2** Klik op **Start** → **Configuratiescherm** → **Hardware en geluiden** → **Printers**.
- **3** Klik op **Een printer toevoegen**.
- **4** Klik op **Netwerkprinter**, **draadloze printer of Bluetooth-printer toevoegen**.
- **5** Selecteer uw printer of klik op **De printer die ik wil gebruiken, staat niet in de lijst**. Als u een printer selecteert, gaat u naar [stap 8.](#page-57-0)

Als u op **De printer die ik wil gebruiken, staat niet in de lijst.** klikt, gaat u naar [stap 6](#page-57-1).

- <span id="page-57-1"></span>**6** Selecteer **Een printer toevoegen met gebruik van een TCP/IP-adres of hostnaam** en klik vervolgens op **Volgende**.
- **7** Selecteer **TCP/IP-apparaat** in **Apparaattype**, typ het IP-adres bij **Hostnaam of IP-adres** en klik op **Volgende**. Als het dialoogvenster **Gebruikersaccountbeheer** verschijnt, klikt u op **Doorgaan**.
- <span id="page-57-0"></span>**8** Klik op **Onderdelen toevoegen/verwijderen** om het dialoogvenster **Installeren vanaf schijf** te openen.
- **9** Klik op **Bladeren** en selecteer de map waarin u de bestanden hebt overgebracht in [stap 1.](#page-57-2) Klik vervolgens op **OK**.
- **10** Selecteer de naam van uw printer en klik op **Volgende**.
- **11** Als u de printernaam wilt wijzigen, typt u de printernaam in het vak **Printernaam** en klikt u op **Volgende**. Als u deze printer wilt gebruiken als de standaardprinter, schakelt u het selectievakje **Als standaardprinter instellen** in.

Het installeren begint.

- **12** Als u de enige bent die deze printer gebruikt, selecteert u **Deze printer niet delen**. Als u de printer wel deelt, selecteert u **Deze printer delen zodat anderen op het netwerk hem kunnen vinden en gebruiken**. Klik op **Volgende**.
- **13** Na de voltooiing van de installatie van het stuurprogramma, klikt u op **Een testpagina afdrukken** om een testpagina af te drukken.
- **14** Klik op **Voltooien**.

# **Windows Server 2008 R2**

- <span id="page-57-3"></span>**1** Pak het gedownloade zip-bestand uit op de gewenste locatie.
- **2** Klik op **Start** → **Apparaten en printers**.
- **3** Klik op **Een printer toevoegen**.
- **4** Klik op **Netwerkprinter**, **draadloze printer of Bluetooth-printer toevoegen**.

**5** Selecteer uw printer of klik op **De printer die ik wil gebruiken, staat niet in de lijst**.

*CA* OPMERKING: Als u klikt op De printer die ik wil gebruiken, staat niet in de lijst, verschijnt het scherm Printer op naam of TCP/IP-adres zoeken, zodat u naar de printer kunt zoeken met behulp van uw printernaam of TCP/IP-adres.

Als het dialoogvenster **Gebruikersaccountbeheer** verschijnt, klikt u op **Ja**.

**OPMERKING:** Als u de beheerder op de computer bent, klikt u op Ja. Anders neemt u contact op met de beheerder om door te gaan met de gewenste actie.

- **6** Klik op **Onderdelen toevoegen/verwijderen** om het dialoogvenster **Installeren vanaf schijf** te openen.
- **7** Klik op **Bladeren** en selecteer de map waarin u de bestanden hebt overgebracht in [stap 1.](#page-57-3) Klik vervolgens op **OK**.
- **8** Selecteer de naam van uw printer en klik op **Volgende**.
- **9** Als u de printernaam wilt wijzigen, typt u de printernaam in het vak **Printernaam** en klikt u op **Volgende**.
- **10** Als u de enige bent die deze printer gebruikt, selecteert u **Deze printer niet delen**. Als u de printer wel deelt, selecteert u **Deze printer delen zodat anderen op het netwerk hem kunnen vinden en gebruiken**.
- **11** Klik op **Volgende**.

Het installeren begint.

- **12** Na de voltooiing van de installatie van het stuurprogramma, klikt u op **Een testpagina afdrukken** om een testpagina af te drukken. Als u deze printer wilt gebruiken als de standaardprinter, schakelt u het selectievakje **Als standaardprinter instellen** in.
- **13** Klik op **Voltooien**.

#### **Windows 7 of Windows 7 64-bit Edition**

- <span id="page-58-2"></span>**1** Pak het gedownloade zip-bestand uit op de gewenste locatie.
- **2** Klik op **Start** → **Apparaten en printers**.
- **3** Klik op **Een printer toevoegen**.
- **4** Klik op **Netwerkprinter**, **draadloze printer of Bluetooth-printer toevoegen**.
- **5** Selecteer uw printer of klik op **De printer die ik wil gebruiken, staat niet in de lijst**.

Als u een printer selecteert, gaat u naar [stap 8.](#page-58-0)

Als u op **De printer die ik wil gebruiken, staat niet in de lijst.** klikt, gaat u naar [stap 6](#page-58-1).

- <span id="page-58-1"></span>**6** Selecteer **Een printer toevoegen met gebruik van een TCP/IP-adres of hostnaam**, en klik vervolgens op **Volgende**.
- **7** Selecteer **TCP/IP-apparaat** in **Apparaattype**, typ het IP-adres bij **Hostnaam of IP-adres** en klik op **Volgende**. Als het dialoogvenster **Gebruikersaccountbeheer** verschijnt, klikt u op **Ja**.

*C* OPMERKING: Als u de beheerder op de computer bent, klikt u op Ja. Anders neemt u contact op met de beheerder om door te gaan met de gewenste actie.

- <span id="page-58-0"></span>**8** Klik op **Onderdelen toevoegen/verwijderen** om het dialoogvenster **Installeren vanaf schijf** te openen.
- **9** Klik op **Bladeren** en selecteer de map waarin u de bestanden hebt overgebracht in [stap 1.](#page-58-2) Klik vervolgens op **OK**.
- **10** Selecteer de naam van uw printer en klik op **Volgende**.
- **11** Als u de printernaam wilt wijzigen, typt u de printernaam in het vak **Printernaam** en klikt u op **Volgende**. Het installeren begint.
- **12** Na de voltooiing van de installatie van het stuurprogramma, klikt u op **Een testpagina afdrukken** om een testpagina af te drukken. Als u deze printer wilt gebruiken als de standaardprinter, schakelt u het selectievakje **Als standaardprinter instellen** in.
- **13** Klik op **Voltooien**.

# **Windows 8, Windows 8 64-bit Edition of Windows Server 2012**

- **1** Pak het gedownloade zip-bestand uit op de gewenste locatie.
- **2** Rechtsklik op de onderste linkerhoek van het scherm en klik vervolgens op **Configuratiescherm**.
- **3** Klik op **Hardware en geluiden** (**Hardware** voor Windows Server 2012) → **Apparaten en printers** → **Een printer toevoegen**.
- **4** Klik op **Onderdelen toevoegen/verwijderen** om het dialoogvenster **Installeren vanaf schijf** te openen.
- **5** Klik op **Bladeren** en selecteer de map waarin u de bestanden hebt overgebracht in stap 1.
- **6** Klik op **OK**.
- **7** Selecteer de naam van uw printer en klik op **Volgende**.
- **8** Als u de printernaam wilt wijzigen, typt u de printernaam in het vak **Printernaam** en klikt u op **Volgende**. Het installeren begint.
- **9** Als u de enige bent die deze printer gebruikt, selecteert u **Deze printer niet delen**. Als u de printer wel deelt, selecteert u **Deze printer delen zodat anderen op het netwerk hem kunnen vinden en gebruiken**. Klik op **Volgende**.
- **10** Na de voltooiing van de installatie van het stuurprogramma, klikt u op **Een testpagina afdrukken** om een testpagina af te drukken. Als u deze printer wilt gebruiken als de standaardprinter, schakelt u het selectievakje **Als standaardprinter instellen** in.
- **11** Klik op **Voltooien**.

Gebruik de **Dell Printer Configuration Web Tool** om de status van uw netwerkprinter te controleren zonder uw bureau te verlaten. U kunt de printerinstellingen weergeven en/of wijzigen, het tonerniveau controleren en de timing voor het bestellen van vervangende verbruiksmaterialen bevestigen. U kunt klikken op de koppeling Dell Supplies om benodigdheden te bestellen.

#### *C* **OPMERKING:** De Dell Printer Configuration Web Tool is niet beschikbaar als de printer rechtstreeks is aangesloten op een computer of afdrukserver.

Als u de **Dell Printer Configuration Web Tool** wilt starten, typt u het IP-adres van de printer in uw webbrowser. De printerconfiguratie verschijnt op het scherm.

U kunt de **Dell Printer Configuration Web Tool** zo instellen dat u een e-mailbericht ontvangt als voor de printer materiaal of een ingreep nodig is.

E-mailwaarschuwingen instellen:

- **1** Start de **Dell Printer Configuration Web Tool**.
- **2** Klik op de koppeling **E-mailwaarschuwing**.
- **3** Voer onder **Instellingen voor e-mailserver** de **Primaire SMTP-gateway**, het **Antwoordadres** en uw e-mailadres of het e-mailadres van de gebruiker in de e-mailkeuzelijst in.
- **4** Klik op **Nieuwe instellingen toepassen**.

**COPMERKING: Verbinding in behandeling tot de printer een waarschuwing verzendt** wordt weergegeven op de SMTP-server totdat een fout optreedt.

#### **Configuratie netwerkprinter op een extern netwerk**

#### **Vóór de installatie**

Voer de volgende procedures uit voordat u begint met de externe installatie.

#### **Toestaan dat de printerspooler clientverbindingen accepteert**

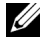

**OPMERKING:** Deze stap is vereist voor Windows XP 64-bit Edition, Windows Vista, Windows Vista 64-bit Edition, Windows 7, Windows 7 64-bit Edition, Windows Server 2003, Windows Server 2003 x64 Edition, Windows Server 2008, Windows Server 2008 64-bit Edition, Windows Server 2008 R2.

**Voor Windows XP 64-bit Edition, Windows Vista, Windows Server 2003 en Windows Server 2008:**

- **1** Klik op **Start** → **Alle programma's** (alleen voor Windows Vista) → **Bureau-accessoires** (alleen voor Windows Vista)→ **Uitvoeren**.
- **2** Typ gpedit.msc en klik vervolgens op **OK**.
- **3** Klik op **Computerconfiguratie** → **Beheersjablonen** → **Printers**.
- **4** Klik met de rechtermuisknop op **Toestaan dat de printerspooler clientverbindingen accepteert** en selecteer **Eigenschappen**.
- **5** Selecteer op het tabblad **Instelling Ingeschakeld** en klik vervolgens op **OK**.
- **6** Start de computer opnieuw op.

**Voor Windows Server 2008 R2 en Windows 7:**

- **1** Klik op **Start** → **Alle programma's** (alleen voor Windows 7) → **Bureau-accessoires** (alleen voor Windows 7) → **Uitvoeren**.
- **2** Typ gpedit.msc en klik vervolgens op **OK**.
- **3** Klik op **Computerconfiguratie** → **Beheersjablonen** → **Printers**.
- **4** Klik met de rechtermuisknop op **Toestaan dat de printerspooler clientverbindingen accepteert** en selecteer **Bewerken**.
- **5** Selecteer **Ingeschakeld** en klik op **OK**.
- **6** Start de computer opnieuw op.

#### **Het Firewall-bestand en de printer delen**

**OPMERKING:** Deze stap is vereist voor Windows XP, Windows XP 64-bit Edition, Windows Vista, Windows Vista 64-bit Edition, Windows 7, Windows 7 64-bit Edition, Windows 8, Windows 8 64-bit Edition, Windows Server 2008, Windows Server 2008 64-bit Edition, Windows Server 2008 R2 en Windows Server 2012.

**Voor Windows XP:**

- **1** Klik op **Start** → **Configuratiescherm**.
- **2** Selecteer **Beveiligingscentrum**.
- **3** Klik op **Windows Firewall**.
- **4** Selecteer op het tabblad **Uitzonderingen** het keuzevakje **Bestands- en printerdeling** en klik op **OK**.

#### **Voor Windows Vista:**

- **1** Klik op **Start** → **Configuratiescherm**.
- **2** Selecteer **Beveiliging**.
- **3** Klik op **Windows Firewall**.
- **4** Klik op **Instellingen wijzigen**.
- **5** Klik op **Doorgaan**.
- **6** Selecteer op het tabblad **Uitzonderingen** het keuzevakje **Bestands- en printerdeling** en klik op **OK**.

**Voor Windows Server 2008:**

- **1** Klik op **Start** → **Configuratiescherm**.
- **2** Dubbelklik op **Windows Firewall**.
- Klik op **Instellingen wijzigen**.
- Selecteer op het tabblad **Uitzonderingen** het keuzevakje **Bestands- en printerdeling** en klik op **OK**.

**Voor Windows Server 2008 R2 en Windows 7:**

- Klik op **Start** → **Configuratiescherm**.
- Selecteer **Systeem en beveiliging**.
- Klik op **Windows Firewall**.
- Klik op **Een programma of onderdeel toegang geven via Windows Firewall**.
- Als de keuzevakjes onder **Toegestane programma's en onderdelen:** niet beschikbaar zijn, klikt u op **Instellingen wijzigen**.
- Selecteer het keuzevakje **Bestands- en printerdeling**. Afhankelijk van de instellingen die u selecteert, wordt ofwel het keuzevakje **Thuis/werk (Particulier)** of **Openbaar** automatisch aangevinkt.

Als het dialoogvenster **Eigenschappen van bestands- en printerdeling** verschijnt, klikt u op **OK**.

Klik op **OK**.

# **Remote Registry starten**

**OPMERKING:** Deze stap is vereist voor Windows Vista, Windows Vista 64-bit Edition, Windows 7, Windows 7 64-bit Edition, Windows 8 en Windows 8 64-bit Edition.

- Klik op **Start** → **Configuratiescherm**.
- Selecteer **Systeem en onderhoud (Systeem en beveiliging** voor Windows 7**)**.
- Klik op **Systeembeheer**.
- Dubbelklik op **Services**.
- Klik op **Doorgaan** (alleen voor Windows Vista).
- Klik met de rechtermuisknop op **Remote Registry** en selecteer **Starten**.
- Klik met de rechtermuisknop op **Remote Registry** en selecteer **Eigenschappen**.
- Verander het **Opstarttype** in **Automatisch** en klik dan op **OK**.

# **Gebruikersaccountbeheer uitschakelen**

**OPMERKING:** Als Gebruikersaccountbeheer wordt uitgeschakeld, kan het systeem kwetsbaar worden voor virusaanvallen.

Ø **OPMERKING:** Deze stap is vereist voor Windows Vista, Windows Vista 64-bit Edition, Windows 7, Windows 7 64-bit Edition, Windows Server 2008, Windows Server 2008 64-bit Edition, Windows Server 2008 R2.

**Voor Windows Vista:**

- Klik op **Start** → **Configuratiescherm**.
- Selecteer **Gebruikersaccounts en Ouderlijk toezicht**.
- Klik op **Gebruikersaccounts**.
- Klik op **Gebruikersaccountbeheer in- of uitschakelen**.
- Klik op **Doorgaan**.
- Verwijder de selectie van het keuzevakje **Gebruik Gebruikersaccountbeheer (UAC) om uw computer beter te beveiligen**.
- Start de computer opnieuw op.

**Voor Windows Server 2008:**

- Klik op **Start** → **Configuratiescherm**.
- Dubbelklik op **Gebruikersaccounts**.
- Klik op **Gebruikersaccountbeheer in- of uitschakelen**.
- Klik op **Doorgaan**.
- Verwijder de selectie van het keuzevakje **Gebruik Gebruikersaccountbeheer (UAC) om uw computer beter te beveiligen**.
- Klik op **OK**.
- Start de computer opnieuw op.

**Voor Windows Server 2008 R2:**

- Klik op **Start** → **Configuratiescherm**.
- Selecteer **Gebruikersaccounts**.
- Klik op **Gebruikersaccounts**.
- Klik op **Instellingen voor Gebruikersaccountbeheer wijzigen**.
- Verplaats de schuifregelaar naar beneden en klik op **OK**.
- Klik op **Ja**.
- Start de computer opnieuw op.

**Voor Windows 7:**

- Klik op **Start** → **Configuratiescherm**.
- Selecteer **Gebruikersaccounts en Ouderlijk toezicht**.
- Klik op **Gebruikersaccounts**.
- Klik op **Instellingen voor Gebruikersaccountbeheer wijzigen**.
- Verplaats de schuifregelaar naar beneden en klik op **OK**.
- Klik op **Ja** in het dialoogvenster **Gebruikersaccountbeheer**.
- Start de computer opnieuw op.

# **Netwerk ontdekken en bestand delen voor alle openbare netwerken inschakelen**

**OPMERKING:** Deze stap is vereist als u Windows Vista, Windows Vista 64-bit Edition, Windows 7, Windows 7 64-bit Edition, Ø Windows 8, Windows 8 64-bit Edition, Windows Server 2008, Windows Server 2008 64-bit Edition, Windows Server 2008 R2 en Windows Server 2012 voor de servercomputer gebruikt.

**Voor Windows 7, Windows 7 64-bit Edition en Windows Server 2008 R2:**

- Klik op **Start** → **Configuratiescherm** → **Netwerk en internet** → **Netwerkcentrum** → **Geavanceerde instellingen voor delen wijzigen**.
- Klik op **Netwerkdetectie inschakelen** om mogelijk te maken dat andere computers op het netwerk uw computer kunnen vinden om bestanden en mappen op uw computer te kunnen delen.
- Klik op **Wijzigingen opslaan**.
- Als het dialoogvenster **Gebruikersaccountbeheer** verschijnt, klikt u op **Ja**.

**Voor Windows Vista, Windows Vista 64-bit Edition, Windows Server 2008 en Windows Server 2008 64-bit Edition:**

- **1** Klik op Start  $\rightarrow$  Netwerk.
- **2** Klik met de rechtermuisknop op **Netwerk** en selecteer **Eigenschappen**.

Het scherm **Netwerkcentrum** wordt geopend.

- **3** Klik op het pijltje naar beneden naast **Netwerkdetectie**.
- **4** Klik op **Netwerkdetectie inschakelen** om mogelijk te maken dat andere computers op het netwerk uw computer kunnen vinden om bestanden en mappen op uw computer te kunnen delen.
- **5** Klik op **Toepassen**.
- **6** Als het dialoogvenster **Gebruikersaccountbeheer** verschijnt, klikt u op **Doorgaan**.

# **Eenvoudige delen van bestanden uitschakelen**

*C* **OPMERKING:** Deze stap is vereist voor Windows XP en Windows XP 64-bit Edition.

- **1** Klik op **Start** → **Configuratiescherm**.
- **2** Selecteer **Vormgeving en Thema's**.
- **3** Selecteer **Mapopties**.
- **4** Schakel op het tabblad **Beeld** het keuzevakje **Eenvoudig delen van bestanden gebruiken (aanbevolen)** in en klik op **OK**.
- **5** Klik op **Start** → **Configuratiescherm**.
- **6** Selecteer **Prestaties en onderhoud**.
- **7** Selecteer **Systeembeheer**.
- **8** Dubbelklik op **Lokaal beveiligingsbeleid**.
- **9** Klik op **Lokaal beleid** → **Beveiligingsopties**.
- **10** Klik met de rechtermuisknop op **Netwerktoegang: model voor delen en beveiliging voor lokale accounts** en selecteer **Eigenschappen**.
- **11** Controleer of **Klassiek lokale gebruikers als zichzelf verifiëren** is geselecteerd.
- **12** Klik op **OK**.

# **Printerdriver installeren**

**OPMERKING:** Installatie is niet ondersteund op Windows XP Home Edition, Windows Vista Home Basic, Windows Vista Home Premium, Windows Vista x64 Home Basic, Windows Vista x64 Home Premium, Windows 7 Starter, Windows 7 Home Basic, Windows 7 Home Premium, Windows 7 x64 Home Basic, en Windows 7 x64 Home Premium, Windows 8, Windows 8 x64, Windows 8 Pro, Windows 8 x64 Pro, en Windows Server 2012.

- **1** Plaats de bij de printer geleverde Software and Documentation-schijf in de computer. Het bestand **Dell printer instellen** wordt automatisch gestart.
- **2** Klik op **Printerdriver en software installeren**.

Het scherm **Kies een installatietype** wordt geopend.

- **3** Selecteer **Netwerkinstallatie** en klik op **Volgende**.
- **4** Selecteer **Externe installatie** en klik op **Volgende**.
- **5** Voer de gebruikersnaam en wachtwoord van de beheerder van de clientcomputer in, selecteer vervolgens de clients of servers en klik op **Volgende**.

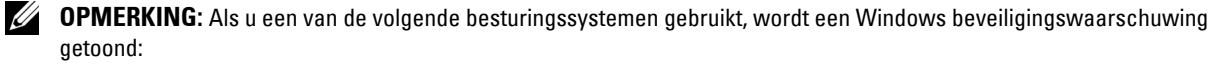

- Windows Vista
- Windows Vista 64-bit Edition
- Windows<sub>7</sub>
- Windows 7 64-bit Edition
- Windows Server 2008
- Windows Server 2008 64-bit Edition
- Windows Server 2008 R2 64-bit Edition

Klik op **Blokkering opheffen** of **Toegang toestaan** (voor Windows Server 2008 R2 en Windows 7) om verder te gaan met het installeren van het op een host gebaseerde printerstuurprogramma.

- **6** Controleer of de printer in de lijst **Printer selecteren** staat en klik vervolgens op **Volgende**.
	- **OPMERKING:** Probeer het volgende als de printer niet op de lijst **Printer selecteren** staat:
		- Klik op Vernieuwen om de informatie bij te werken.
		- Klik op Printer toevoegen en voer vervolgens de naam van de aansluiting in (elke combinatie van letters en cijfers naar keuze) en een bestaand IP-adres voor de printer.
- **7** Kies de benodigde onderdelen bij **Software en documentatie** en klik vervolgens op **Installeren**.
- **8** Klik op **Afsluiten** om dit hulpprogramma te verlaten.

# **Instellingen opgeven voor Web Services on Devices (WSD)**

Dit onderdeel geeft informatie voor afdrukken op een netwerk met WSD, het protocol van Microsoft voor Windows Vista, Windows 7, Windows 8, Windows Server 2008, Windows Server 2008 R2 en Windows Server 2012.

# **Functies van Afdrukservices toevoegen**

Als u Windows Server 2008 of Windows Server 2008 R2 gebruikt, moet u functies van afdrukservices toevoegen aan de Windows Server 2008- of Windows Server 2008 R2-client.

# **Voor Windows Server 2008 R2:**

- **1** Klik op **Start** → **Systeembeheer** → **Serverbeheer**.
- **2** Selecteer **Functies toevoegen** in het menu **Actie**.
- **3** Schakel het selectievakje **Afdruk- en documentservices** in in het venster **Serverfuncties** in de **Wizard Functies toevoegen** en klik daarna op **Volgende**.
- **4** Klik op **Volgende**.
- **5** Schakel het selectievakje **Afdrukserver** in en klik daarna op **Volgende**.
- **6** Klik op **Installeren**.

# **Voor Windows Server 2008:**

- **1** Klik op **Start** → **Systeembeheer** → **Serverbeheer**.
- **2** Selecteer **Functies toevoegen** in het menu **Actie**.
- **3** Schakel het selectievakje **Afdrukservices** in in het venster **Serverfuncties** in de **Wizard Functies toevoegen** en klik daarna op **Volgende**.
- **4** Schakel het selectievakje **Afdrukserver** in en klik daarna op **Volgende**.
- **5** Klik op **Installeren**.

#### **Voor Windows Server 2012:**

- **1** Klik op **Serverbeheer** vanaf het scherm **Start**.
- **2** Selecteer **Functies en onderdelen toevoegen** in het menu **Beheren**.
- **3** Klik op **Volgende** in het venster **Voordat u begint** → Selecteer het installatietype in het venster **Installatietype** → Selecteer de doelserver in het venster **Server selecteren** in de **Wizard Functies en onderdelen toevoegen**.
- **4** Schakel het selectievakje **Afdruk- en documentservices** in in het venster **Serverfuncties** en klik daarna op **Volgende**.
- **5** Selecteer onderdelen in het venster **Onderdelen** → Bevestig de installatieselecties in het venster **Bevestiging**.
- **6** Klik op **Installeren**.

# **WSD-printerinstelling**

U kunt de nieuwe printer op het netwerk installeren met de wizard **Printer toevoegen**. Als u de installatie uitvoert met behulp van de *Software and Documentation*-schijf die bij uw printer is meegeleverd, raadpleegt u "Configuratie [netwerkverbinding" op pagina](#page-55-0) 54 voor meer informatie.

<u>U</u>

**OPMERKING:** U kunt de WSD-printer voor Windows 8, Windows Server 2008, Windows Server 2008 R2 en Windows Server 2012 alleen installeren met behulp van de wizard Printer toevoegen.

#### **Een printerstuurprogramma installeren met behulp van de Wizard Printer Toevoegen**

**1** Voor Windows Vista, Windows 7, Windows Server 2008 en Windows Server 2008 R2: Klik op **Start** → **Apparaten en printers** (**Start** → **Configuratiescherm** → **Hardware en geluiden** → **Printers** voor Windows Server 2008 en Windows Vista).

Voor Windows 8 en Windows Server 2012:

Rechtsklik op de onderste linkerhoek van het scherm en klik vervolgens op **Configuratiescherm** → **Hardware en geluiden** (**Hardware** voor Windows Server 2012) → **Apparaten en printers**.

- **2** Klik op **Een printer toevoegen** om de wizard **Printer toevoegen** te starten.
- **3** Selecteer **Netwerkprinter, draadloze printer of Bluetooth-printer toevoegen**.
- **4** Selecteer uit de lijst met beschikbare printers degene die u wilt gebruiken en klik daarna op **Volgende**.

**OPMERKING:** In de lijst met beschikbare printers wordt de WSD-printer weergegeven in de vorm http://IP address/ws/.

*C* OPMERKING: Als er geen WSD-printer in de lijst voorkomt, moet u het IP-adres van de printer handmatig invoeren om een WSD-printer te creëren. Volg de onderstaande instructies om het IP-adres van de printer handmatig in te voeren. Voor Windows Server 2008 R2 moet u lid zijn van de beheerdersgroep om een WSD-printer te kunnen creëren.

1. Klik op De printer die ik wil gebruiken, staat niet in de lijst.

2. Selecteer Een printer toevoegen met gebruik van een TCP/IP-adres of hostnaam en klik vervolgens op Volgende.

3. Selecteer Apparaat voor Web Services in Apparaattype.

4. Voer het IP-adres van de printer in het tekstvak Hostnaam of IP-adres in en klik op Volgende.

*C* OPMERKING: Voordat u het stuurprogramma installeert met de wizard Printer toevoegen in Windows Server 2008 R2 of Windows 7 moet u een van de volgende handelingen uitvoeren:

- Maak verbinding met internet zodat Windows Update uw computer kan scannen.
- Voeg eerst het printerstuurprogramma toe aan uw computer.
- **5** Installeer het printerstuurprogramma op uw computer. Als u wordt gevraagd om een beheerderswachtwoord of bevestiging in te voeren, typt u het wachtwoord in of geeft u de bevestiging.
- **6** Doorloop de overige stappen in de wizard en klik daarna op **Voltooien**.
- **7** Druk een testpagina af om te zien of de installatie van de printer is gelukt.
	- **a** Voor Windows Vista, Windows 7, Windows Server 2008 en Windows Server 2008 R2: Klik op **Start** → **Apparaten en printers** (**Start** → **Configuratiescherm** → **Hardware en geluiden** → **Printers** voor Windows Server 2008 en Windows Vista).

Voor Windows 8 en Windows Server 2012: Rechtsklik op de onderste linkerhoek van het scherm en klik vervolgens op **Configuratiescherm** → **Hardware en geluiden** (**Hardware** voor Windows Server 2012) → **Apparaten en printers**.

- **b** Klik met de rechtermuisknop op de printer die u zojuist hebt gemaakt en klik op **Printereigenschappen** (**Eigenschappen** voor Windows Server 2008 en Windows Vista).
- **c** Klik op het tabblad **Algemeen** op **Testpagina afdrukken**. Als de testpagina goed wordt afgedrukt, is het installeren van de printer voltooid.

# **Instellingen opgeven voor Gedeeld afdrukken**

U kunt uw nieuwe printer met anderen delen op een netwerk met behulp van de Software and Documentation-schijf die bij uw printer is geleverd of met behulp van de Windows-methode Point-and-print of Peer-to-peer. Als u een van de Microsoft-methoden gebruikt, zult u niet alle mogelijkheden kunnen benutten, zoals de statusmonitor en de andere printerhulpprogramma's die worden geïnstalleerd met de Software and Documentation-schijf.

Als u de printer op een netwerk wilt gebruiken, deelt u de printer en installeert u de stuurprogramma's ervan op alle computers op het netwerk.

**ZZ OPMERKING:** U moet een afzonderlijk verkrijgbare Ethernet-kabel aanschaffen voor het delen van een printer.

# **Voor Windows XP, Windows XP 64-bit Edition, Windows Server 2003, Windows Server 2003 x64 Edition**

- **1** Klik op **Start** → **Printers en faxapparaten**.
- **2** Klik met de rechtermuisknop op dit printerpictogram en selecteer **Eigenschappen**.
- **3** Op het tabblad **Delen** selecteert u het keuzevakje **Deze printer delen** en typt u een naam in het tekstvakje **Gedeelde naam**.
- **4** Klik op **Extra stuurprogramma's** en selecteer de besturingssystemen van alle netwerkclients die gebruik maken van deze printer.
- **5** Klik op **OK**.

Als de bestanden niet op uw computer staan, wordt gevraagd de cd van het serverbesturingssysteem te plaatsen.

# **Voor Windows Vista en Windows Vista 64-bit Edition**

- **1** Klik op **Start** → **Configuratiescherm** → **Hardware en geluiden** → **Printers**.
- **2** Klik met de rechtermuisknop op dit printerpictogram en selecteer **Delen**.
- **3** Klik op **Opties voor delen wijzigen**.
- **4** Het bericht **Uw toestemming is nodig om te kunnen doorgaan** verschijnt.
- **5** Klik op **Doorgaan**.
- **6** Schakel het selectievakje **Deze printer delen** in en typ een naam in het tekstvakje **Gedeelde naam**.
- **7** Selecteer**Extra stuurprogramma's** en selecteer de besturingssystemen van alle netwerkclients die gebruik maken van deze printer.
- **8** Klik op **OK**.

#### **Voor Windows Server 2008 en Windows Server 2008 64-bit Edition**

- **1** Klik op **Start** → **Configuratiescherm** → **Printers**.
- **2** Klik met de rechtermuisknop op dit printerpictogram en selecteer **Delen**.
- **3** Als het bericht verschijnt, klikt u op **Opties voor delen wijzigen**.
- **4** Schakel het selectievakje **Deze printer delen** in en typ een naam in het tekstvakje **Gedeelde naam**.
- **5** Klik op **Extra stuurprogramma's** en selecteer de besturingssystemen van alle netwerkclients die gebruik maken van deze printer.
- **6** Klik op **OK**.

# **Voor Windows 7, Windows 7 64-bit Edition en Windows Server 2008 R2**

- **1** Klik op **Start** → **Apparaten en printers**.
- **2** Klik met de rechtermuisknop op het printerpictogram en selecteer **Printereigenschappen**.
- **3** Op het tabblad **Delen** klikt u **Opties voor delen wijzigen** als dit bericht verschijnt.
- **4** Schakel het selectievakje **Deze printer delen** in en typ een naam in het tekstvakje **Gedeelde naam**.
- **5** Klik op **Extra stuurprogramma's** en selecteer de besturingssystemen van alle netwerkclients die gebruik maken van deze printer.
- **6** Klik op **Toepassen** en klik vervolgens op **OK**.

# **Voor Windows 8, Windows 8 64-bit Edition en Windows Server 2012**

- **1** Rechtsklik op de onderste linkerhoek van het scherm en klik vervolgens op **Configuratiescherm** → **Hardware en geluiden** (**Hardware** voor Windows Server 2012) → **Apparaten en printers**.
- **2** Klik met de rechtermuisknop op het printerpictogram en selecteer **Printereigenschappen**.
- **3** Op het tabblad **Delen** klikt u **Opties voor delen wijzigen** als dit bericht verschijnt.
- **4** Schakel het selectievakje **Deze printer delen** in en typ een naam in het tekstvakje **Gedeelde naam**.
- **5** Klik op **Extra stuurprogramma's** en selecteer de besturingssystemen van alle netwerkclients die gebruik maken van deze printer.
- **6** Klik op **Toepassen** en klik vervolgens op **OK**.

Controleer of de printer wordt gedeeld:

- Controleer of het printerobject in de map **Printers, Printers en faxapparaten of Apparaten en printers** aangeeft dat deze printer wordt gedeeld. Het pictogram voor delen staat onder het printerpictogram.
- Blader door **Netwerk of Mijn netwerklocaties**. Zoek naar de hostnaam van de server en kijk of de gedeelde naam die u voor de printer hebt gekozen, wordt weergegeven.

Nu de printer wordt gedeeld, kunt u de printer installeren op de netwerkclients met behulp van de methoden Pointand-print of Peer-to-peer.

# **Point-and-print**

Point-and-print is een technologie van Microsoft Windows waarmee u verbinding kunt maken met een externe printer. Deze functie downloadt en installeert automatisch het printerstuurprogramma.

# **Voor Windows XP, Windows XP 64-bit Edition, Windows Server 2003, Windows Server 2003 x64 Edition**

- **1** Op het Windows-bureaublad van de clientcomputer dubbelklikt u op **Mijn netwerklocaties**.
- **2** Zoek naar de hostnaam van de servercomputer en dubbelklik op de hostnaam.
- **3** Klik met de rechtermuisknop op de naam van de gedeelde printer en klik dan op **Verbinden**.

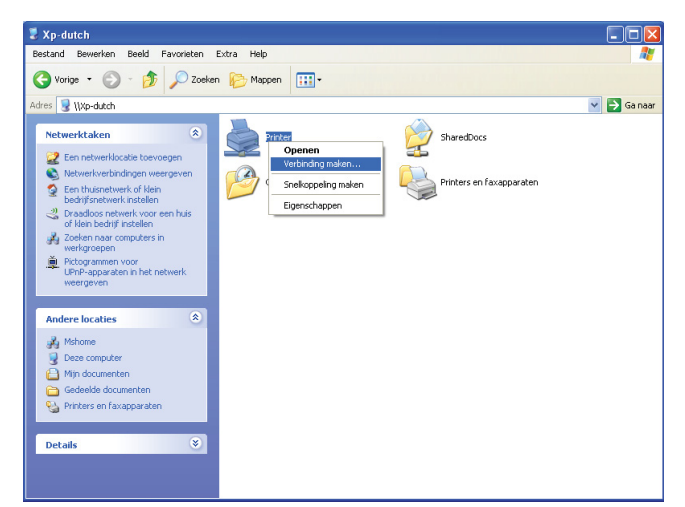

Wacht tot de stuurprogramma-informatie is gekopieerd van de servercomputer naar de clientcomputer en tot er een nieuw printerobject is toegevoegd aan de map **Printers en faxapparaten**. De benodigde tijd hangt af van de mate van gebruik van het netwerk.

# Sluit **Mijn netwerklocaties**.

- **4** Druk een testpagina af om te zien of de installatie is gelukt.
	- **a** Klik op **Start** (**Start** voor Windows Server 2003 / Windows Server 2003 x64 Edition) → **Instellingen** (voor Windows XP / Windows XP 64-bit Edition) → **Printers en faxapparaten**.
	- **b** Selecteer de geïnstalleerde printer.
	- **c** Klik op **Bestand** → **Eigenschappen**.
	- **d** Klik op het tabblad **Algemeen** op **Testpagina afdrukken**.

Als de testpagina goed wordt afgedrukt, is het installeren van de printer voltooid.

# **Voor Windows Vista en Windows Vista 64-bit Edition**

- **1** Klik op **Start** → **Netwerk**.
- **2** Zoek en dubbelklik op de hostnaam van de servercomputer.
- **3** Klik met de rechtermuisknop op de naam van de gedeelde printer en klik dan op **Verbinden**.
- **4** Klik op **Stuurprogramma installeren**.
- **5** Klik op **Doorgaan** in het dialoogvenster **Gebruikersaccountbeheer**.

Wacht tot het stuurprogramma is gekopieerd van de server naar de clientcomputer. In de map Printers wordt een nieuw printerobject toegevoegd. De tijdsduur van deze procedure is afhankelijk van het netwerkverkeer.

- **6** Druk een testpagina af om te zien of de installatie is gelukt.
	- **a** Klik op **Start** → **Configuratiescherm** → **Hardware en geluiden**.
	- **b** Selecteer **Printers**.
	- **c** Klik met de rechtermuisknop op de printer die u zojuist hebt gemaakt en selecteer **Eigenschappen**.
	- **d** Klik op het tabblad **Algemeen** op **Testpagina afdrukken**.

Als de testpagina goed wordt afgedrukt, is het installeren van de printer voltooid.

# **Voor Windows Server 2008 en Windows Server 2008 64-bit Edition**

- **1** Klik op **Start**  $\rightarrow$  **Netwerk**.
- **2** Zoek naar de hostnaam van de servercomputer en dubbelklik op de hostnaam.
- **3** Klik met de rechtermuisknop op de naam van de gedeelde printer en klik dan op **Verbinden**.
- **4** Klik op **Stuurprogramma installeren**.
- **5** Wacht tot het stuurprogramma is gekopieerd van de server naar de clientcomputer. In de map **Printers** wordt een nieuw printerobject toegevoegd. De tijdsduur van deze procedure is afhankelijk van het netwerkverkeer.
- **6** Druk een testpagina af om te zien of de installatie is gelukt.
	- **a** Klik op **Start** → **Configuratiescherm**.
	- **b** Selecteer **Printers**.
	- **c** Klik met de rechtermuisknop op de printer die u zojuist hebt gemaakt en selecteer **Eigenschappen**.
	- **d** Klik op het tabblad **Algemeen** op **Testpagina afdrukken**.

Als de testpagina goed wordt afgedrukt, is het installeren van de printer voltooid.

# **Voor Windows 7, Windows 7 64-bit Edition en Windows Server 2008 R2**

- **1** Klik op **Start** → uw gebruikersnaam → **Netwerk** (**Start** → **Netwerk** voor Windows Server 2008 R2).
- **2** Zoek naar de hostnaam van de servercomputer en dubbelklik op de hostnaam.
- **3** Klik met de rechtermuisknop op de naam van de gedeelde printer en klik dan op **Verbinden**.
- **4** Klik op **Stuurprogramma installeren**.
- **5** Wacht tot het stuurprogramma is gekopieerd van de server naar de clientcomputer. In de map Printers wordt een nieuw printerobject toegevoegd. De tijdsduur van deze procedure is afhankelijk van het netwerkverkeer.
- **6** Druk een testpagina af om te zien of de installatie is gelukt.
	- **a** Klik op **Start** → **Apparaten en printers**.
	- **b** Klik met de rechtermuisknop op de printer die u zojuist hebt gemaakt en selecteer **Printereigenschappen**.
	- **c** Klik op het tabblad **Algemeen** op **Testpagina afdrukken**.

Als de testpagina goed wordt afgedrukt, is het installeren van de printer voltooid.

# **Voor Windows 8, Windows 8 64-bit Edition en Windows Server 2012**

- **1** Wijs de rechterbenedenhoek van het scherm aan en klik op **Zoeken** → typ Network in het zoekvak, klik op **Apps** en klik vervolgens op **Uitvoeren**.
- **2** Zoek naar de hostnaam van de servercomputer en dubbelklik op de hostnaam.
- **3** Klik met de rechtermuisknop op de naam van de gedeelde printer en klik dan op **Verbinden**.
- **4** Klik op **Stuurprogramma installeren**.
- **5** Wacht tot het stuurprogramma is gekopieerd van de server naar de clientcomputer. In de map **Printers** wordt een nieuw printerobject toegevoegd. De tijdsduur van deze procedure is afhankelijk van het netwerkverkeer.
- **6** Druk een testpagina af om te zien of de installatie is gelukt.
	- **a** Rechtsklik op de onderste linkerhoek van het scherm en klik vervolgens op **Configuratiescherm** → **Hardware en geluiden** (**Hardware** voor Windows Server 2012) → **Apparaten en printers**.
	- **b** Klik met de rechtermuisknop op de printer die u zojuist hebt gemaakt en selecteer **Printereigenschappen**.
	- **c** Klik op het tabblad **Algemeen** op **Testpagina afdrukken**.

Als de testpagina goed wordt afgedrukt, is het installeren van de printer voltooid.

# **Peer-to-peer**

Bij gebruik van de Peer-to-peer-methode wordt het printerstuurprogramma in zijn geheel geïnstalleerd op elke clientcomputer. De clientcomputer kan de stuurprogramma's wijzigen en de printopdrachten verwerken.

#### **Voor Windows XP, Windows XP 64-bit Edition, Windows Server 2003, Windows Server 2003 x64 Edition**

- **1** Klik op **Start** (**Start** voor Windows Server 2003 / Windows Server 2003 x64 Edition) → **Instellingen** (voor Windows XP / Windows XP 64-bit Edition) **Printers en faxen**.
- **2** Start de wizard **Printer toevoegen** door op **Een printer toevoegen** te klikken.
- **3** Klik op **Volgende**.
- **4** Selecteer **Netwerkprinter of een printer die met een andere computer is verbonden** en klik op **Volgende**. Als de printer niet in de lijst voorkomt, typt u het pad van de printer in in het tekstvak.

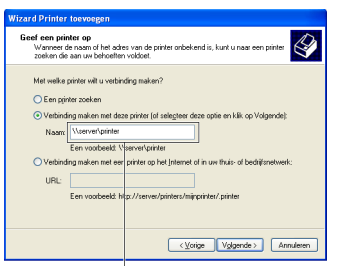

Bijvoorbeeld:\\<hostnaam server>\<naam gedeelde printer>

De hostnaam van de server is de naam van de servercomputer waaronder die is geregistreerd op het netwerk. De naam van de gedeelde printer is de naam die is toegewezen tijdens het serverinstallatieproces.

**5** Klik op **Een printer zoeken** en klik vervolgens op **Volgende**.

Als dit een nieuwe printer is, wordt u misschien gevraagd een printerstuurprogramma te installeren. Als er geen stuurprogramma op het systeem beschikbaar is, geeft u de locatie op waar een stuurprogramma staat.

**6** Selecteer **Ja** als u deze printer wilt instellen als standaardprinter, en klik dan op **Volgende**.

Als u de installatie wilt controleren, klikt u op **Ja** om een testpagina af te drukken.

**7** Klik op **Voltooien**.

Als de testpagina goed wordt afgedrukt, is het installeren van de printer voltooid.

# **Voor Windows Vista en Windows Vista 64-bit Edition**

- **1** Klik op **Start** → **Configuratiescherm** → **Hardware en geluiden** → **Printers**.
- **2** Start de wizard **Printer toevoegen** door op **Een printer toevoegen** te klikken.

**3** Selecteer **Netwerkprinter, draadloze printer of Bluetooth-printer toevoegen** en klik vervolgens op **Volgende**. Als de printer in de lijst voorkomt, selecteert u de printer en klikt u op **Volgende** of u selecteert **De printer die ik wil gebruiken, staat niet in de lijst.**, typt het pad van de printer in het tekstvak **Een gedeelde printer op naam selecteren** en klikt op **Volgende**.

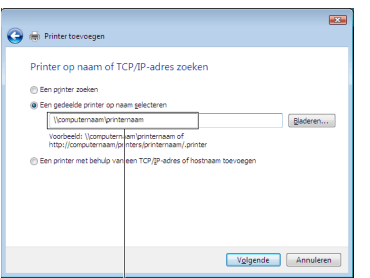

Bijvoorbeeld:\\<hostnaam server>\<naam gedeelde printer>

De hostnaam van de server is de naam van de servercomputer waaronder die is geregistreerd op het netwerk. De naam van de gedeelde printer is de naam die is toegewezen tijdens het serverinstallatieproces.

- **4** Als dit een nieuwe printer is, wordt u misschien gevraagd een printerstuurprogramma te installeren. Als er geen stuurprogramma op het systeem beschikbaar is, geeft u de locatie op waar een stuurprogramma staat.
- **5** Selecteer **Ja** als u deze printer wilt instellen als standaardprinter, en klik dan op **Volgende**.
- **6** Als u de installatie wilt controleren, klikt u op **Testpagina afdrukken**.
- **7** Klik op **Voltooien**.

Als de testpagina goed wordt afgedrukt, is het installeren van de printer voltooid.

# **Voor Windows Server 2008 en Windows Server 2008 64-bit Edition**

- **1** Klik op **Start** → **Configuratiescherm** → **Printers**.
- **2** Start de wizard **Printer toevoegen** door op **Een printer toevoegen** te klikken.
- **3** Selecteer **Netwerkprinter, draadloze printer of Bluetooth-printer toevoegen** en klik vervolgens op **Volgende**. Als de printer in de lijst voorkomt, selecteert u de printer en klikt u op **Volgende** of u selecteert **De printer die ik wil gebruiken, staat niet in de lijst.**, typt het pad van de printer in het tekstvak **Een gedeelde printer op naam selecteren** en klikt op **Volgende**.

Bijvoorbeeld: \\<hostnaam server>\<naam gedeelde printer>

De hostnaam van de server is de naam van de servercomputer waaronder die is geregistreerd op het netwerk. De naam van de gedeelde printer is de naam die is toegewezen tijdens het serverinstallatieproces.

- **4** Als dit een nieuwe printer is, wordt u misschien gevraagd een printerstuurprogramma te installeren. Als er geen stuurprogramma op het systeem beschikbaar is, geeft u de locatie op waar een stuurprogramma staat.
- **5** Selecteer **Ja** als u deze printer wilt instellen als standaardprinter, en klik dan op **Volgende**.
- **6** Als u de installatie wilt controleren, klikt u op **Testpagina afdrukken**.
- **7** Klik op **Voltooien**.

Als de testpagina goed wordt afgedrukt, is het installeren van de printer voltooid.

# **Voor Windows 7, Windows 7 64-bit Edition en Windows Server 2008 R2**

- **1** Klik op **Start** → **Apparaten en printers**.
- **2** Start de wizard **Printer toevoegen** door op **Een printer toevoegen** te klikken.
**3** Selecteer **Netwerkprinter, draadloze printer of Bluetooth-printer toevoegen**. Als de printer in de lijst staat, selecteert u de printer en klikt u op **Volgende**, of u selecteert **De printer die ik wil gebruiken, staat niet in de lijst**. Klik op **Een gedeelde printer op naam selecteren**, typ het pad naar de printer in het tekstvak en klik op **Volgende**.

Bijvoorbeeld: \\<hostnaam server>\<naam gedeelde printer>

De hostnaam van de server is de naam van de servercomputer waaronder die is geregistreerd op het netwerk. De naam van de gedeelde printer is de naam die is toegewezen tijdens het serverinstallatieproces.

- **4** Als dit een nieuwe printer is, wordt u misschien gevraagd een printerstuurprogramma te installeren. Als er geen printerstuurprogramma op het systeem beschikbaar is, zult u een pad moeten opgeven naar beschikbare stuurprogramma's.
- **5** Bevestig de printernaam en klik op **Volgende**.
- **6** Selecteer **Ja** als u deze printer wilt instellen als standaardprinter, en klik dan op **Volgende**.
- **7** Als u de installatie wilt controleren, klikt u op **Testpagina afdrukken**.
- **8** Klik op **Voltooien**.

Als de testpagina goed wordt afgedrukt, is het installeren van de printer voltooid.

#### **Voor Windows 8, Windows 8 64-bit Edition en Windows Server 2012**

- **1** Rechtsklik op de onderste linkerhoek van het scherm en klik vervolgens op **Configuratiescherm** → **Hardware en geluiden** (**Hardware** voor Windows Server 2012) → **Apparaten en printers**.
- **2** Start de wizard **Printer toevoegen** door op **Een printer toevoegen** te klikken.
- **3** Selecteer **Netwerkprinter, draadloze printer of Bluetooth-printer toevoegen**. Als de printer in de lijst staat, selecteert u de printer en klikt u op **Volgende**, of u selecteert **De printer die ik wil gebruiken, staat niet in de lijst**. Klik op **Een gedeelde printer op naam selecteren**, typ het pad naar de printer in het tekstvak en klik op **Volgende**.

Bijvoorbeeld: \\<hostnaam server>\<naam gedeelde printer>

De hostnaam van de server is de naam van de servercomputer waaronder die is geregistreerd op het netwerk. De naam van de gedeelde printer is de naam die is toegewezen tijdens het serverinstallatieproces.

- **4** Als dit een nieuwe printer is, wordt u misschien gevraagd een printerstuurprogramma te installeren. Als er geen printerstuurprogramma op het systeem beschikbaar is, zult u een pad moeten opgeven naar beschikbare stuurprogramma's.
- **5** Bevestig de printernaam en klik op **Volgende**.
- **6** Selecteer **Ja** als u deze printer wilt instellen als standaardprinter, en klik dan op **Volgende**.
- **7** Als u de installatie wilt controleren, klikt u op **Testpagina afdrukken**.
- **8** Klik op **Voltooien**.

Als de testpagina goed wordt afgedrukt, is het installeren van de printer voltooid.

# **10**

## **Printerstuurprogramma's installeren op Macintoshcomputers**

## **Printerdrivers en software installeren**

- **1** Start de disc Software and Documentation op de Macintosh-computer.
- **2** Dubbelklik op de map **MacOSX10.4-10.6** of **MacOSX10.7**, afhankelijk van de gebruikte versie van Mac OS X.
- **3** Dubbelklik op het pictogram **Dell C1760 C1660 Installer** en klik dan op **Ga door**.
- **4** Klik op **Ga door** in het scherm **Introductie**.
- **5** Selecteer een taal bij de softwarelicentie-overeenkomst.
- **6** Als u de softwarelicentie-overeenkomst hebt gelezen, klikt u op **Ga door**.
- **7** Als u akkoord gaat met de voorwaarden in de softwarelicentie-overeenkomst, klikt u op **Akkoord** om door te gaan met het installatieproces.
- **8** Bevestig de locatie voor de installatie en klik dan op **Ga door**.
- **9** Klik op **Installeer** om de standaardinstallatie uit te voeren.
- **10** Voer de naam en het wachtwoord van de beheerder in en klik op **Installeer software**.
- **11** Klik op **Sluiten** om de installatie te voltooien.

#### **Een printer toevoegen onder Mac OS X 10.5 of latere versie(s)**

#### **Bij gebruik van een USB-verbinding**

- **1** Zet de printer aan.
- **2** Sluit de USB-kabel aan tussen de printer en de Macintosh-computer.
- **3** Open **Systeemvoorkeuren** en klik op **Afdrukken en faxen** (**Afdrukken en scannen** voor Mac OS X 10.7 en Mac OS X 10.8).
- **4** Klik op het plusteken (+) en dan op **Standaard**.
- **5** Selecteer de printer die via USB is aangesloten in de lijst **Printernaam**. **Naam** en **Afdrukken met** (**Gebruiken** voor Mac OS X 10.8) worden automatisch ingevoerd.
- **6** Klik op **Voeg toe**.

#### **Bij gebruik van Bonjour**

- **1** Zet de printer aan.
- **2** Controleer of uw Macintosh-computer met het netwerk is verbonden.

Als u kabels gebruikt, sluit u een Ethernet-kabel aan tussen de printer en het netwerk.

Als u een draadloze verbinding gebruikt, moet u zorgen dat de draadloze verbinding correct op uw Macintoshcomputer en de printer is geconfigureerd.

- **3** Open **Systeemvoorkeuren** en klik op **Afdrukken en faxen** (**Afdrukken en scannen** voor Mac OS X 10.7 en Mac OS X 10.8).
- **4** Klik op het plusteken (+) en klik op **Standaard** (Klik op het plusteken (+) en selecteer de printer uit **Nabije printers**. Indien er geen printers in **Nabije printers** zijn, selecteer **Voeg andere printer of scanner toe** voor Mac OS X 10.7 of selecteer **Voeg printer of scanner toe** voor Mac OS X 10.8).
- **5** Selecteer de printer die via Bonjour is aangesloten in de lijst **Printernaam**. **Naam** en **Afdrukken met** (**Gebruiken** voor Mac OS X 10.8) worden automatisch ingevoerd.
- **6** Klik op **Voeg toe**.

#### **Bij gebruik van IP-afdrukken**

- **1** Zet de printer aan.
- **2** Controleer of uw Macintosh-computer met het netwerk is verbonden.

Als u kabels gebruikt, sluit u een Ethernet-kabel aan tussen de printer en het netwerk.

Als u een draadloze verbinding gebruikt, moet u zorgen dat de draadloze verbinding correct op uw Macintoshcomputer en de printer is geconfigureerd.

- **3** Open **Systeemvoorkeuren** en klik op **Afdrukken en faxen** (**Afdrukken en scannen** voor Mac OS X 10.7 en Mac OS X 10.8).
- **4** Klik op het plusteken (+) en dan op **IP**.
- **5** Selecteer **Line Printer Daemon LPD** onder **Protocol**.
- **6** Typ het IP-adres voor de printer in het gedeelte **Adres**.
- **7** Selecteer het model van uw printer voor **Druk af via** (**Gebruiken** voor Mac OS X 10.8).

*C* OPMERKING: Als afdrukken met gebruik van IP-printing is geconfigureerd, wordt de wachtrijnaam leeg weergegeven. U hoeft deze niet te specificeren.

**8** Klik op **Voeg toe**.

#### **Een printer toevoegen onder Mac OS X 10.4.11**

#### **Bij gebruik USB-verbinding**

- **1** Zet de printer aan.
- **2** Sluit de USB-kabel aan tussen de printer en de Macintosh-computer.
- **3** Start het **Hulpprogramma printerinstellingen**.

#### *C* OPMERKING: U vindt Hulpprogramma printerinstellingen in de map Hulpprogramma's bij Applicaties.

- **4** Klik op **Voeg toe**.
- **5** Klik op **Standaardbrowser** in het dialoogvenster **Printerbrowser**.
- **6** Selecteer de printer die via USB is aangesloten in de lijst **Printernaam**. **Naam** en **Afdrukken met** worden automatisch ingevoerd.
- **7** Klik op **Voeg toe**.

#### **Bij gebruik van Bonjour**

- **1** Zet de printer aan.
- **2** Controleer of uw Macintosh-computer met het netwerk is verbonden.

Als u kabels gebruikt, sluit u een Ethernet-kabel aan tussen de printer en het netwerk.

Als u een draadloze verbinding gebruikt, moet u zorgen dat de draadloze verbinding correct op uw Macintoshcomputer en de printer is geconfigureerd.

**3** Start het **Hulpprogramma printerinstellingen**.

**COPMERKING:** U vindt Hulpprogramma printerinstellingen in de map Hulpprogramma's bij Applicaties.

- **4** Klik op **Voeg toe**.
- **5** Klik op **Standaardbrowser** in het dialoogvenster **Printerbrowser**.
- **6** Selecteer de printer die via Bonjour is aangesloten in de lijst **Printernaam**. **Naam** en **Afdrukken met** worden automatisch ingevoerd.
- **7** Klik op **Voeg toe**.

#### **Bij gebruik van IP-afdrukken**

- **1** Zet de printer aan.
- **2** Controleer of uw Macintosh-computer met het netwerk is verbonden.

Als u kabels gebruikt, sluit u een Ethernet-kabel aan tussen de printer en het netwerk.

Als u een draadloze verbinding gebruikt, moet u zorgen dat de draadloze verbinding correct op uw Macintoshcomputer en de printer is geconfigureerd.

**3** Start het **Hulpprogramma printerinstellingen**.

#### *C* OPMERKING: U vindt Hulpprogramma printerinstellingen in de map Hulpprogramma's bij Applicaties.

- **4** Klik op **Voeg toe**.
- **5** Klik op **IP Printer** in het dialoogvenster **Printerbrowser**.
- **6** Selecteer **Line Printer Daemon LPD** onder **Protocol**.
- **7** Typ het IP-adres voor de printer in het gedeelte **Adres**.
- **8** Selecteer het model van uw printer voor **Druk af via**.

**OPMERKING:** Als afdrukken met gebruik van IP-printing is geconfigureerd, wordt de wachtrijnaam leeg weergegeven. U <u>U</u> hoeft deze niet te specificeren.

**9** Klik op **Voeg toe**.

## **De printer gebruiken**

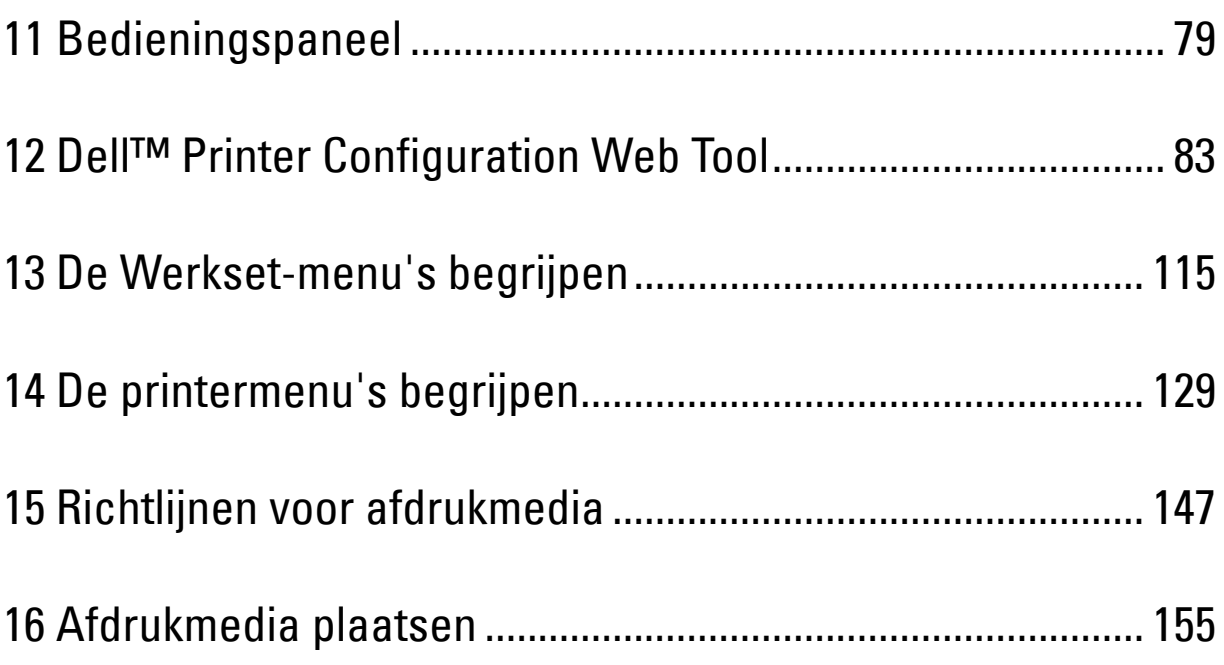

## **11**

## <span id="page-80-0"></span>**Bedieningspaneel**

## **Gebruik van de knoppen op het bedieningspaneel**

Het bedieningspaneel is uitgerust met een LCD-scherm (Liquid Crystal Display), zeven knoppen en een lampje.

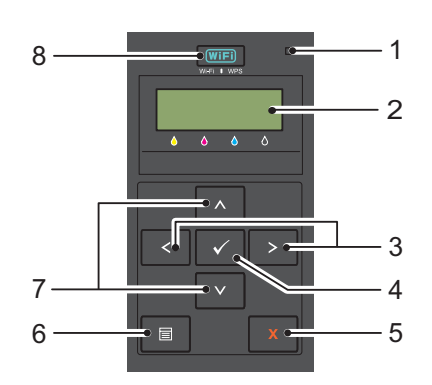

- **1** Gereed/Fout-lampje
	- Licht groen op wanneer de printer gereed is of de slaapstand geactiveerd is en knippert wanneer er gegevens ontvangen worden.
	- Licht oranje op wanneer er zich een fout voordoet en knippert wanneer er zich een onherstelbare afdrukfout voordoet.
- **2** LCD-paneel
- $3 \leqslant$  > -knoppen
	- Voor het selecteren van submenu's of het instellen van waarden in de modus Menu.
- **4** Knop  $\sqrt{\text{ (Insteaden)}}$ 
	- Geeft het geselecteerde menu of item weer en bepaalt de geselecteerde waarde in de modus Menu.
- **5** Knop **X** (Annuleren)
	- Annuleert de huidige afdruktaak.
	- Schakelt vanaf het hoofdmenu van de modus Menu over naar de Afdrukmodus.
	- Schakelt vanaf het submenu van de modus Menu over naar de bovenste menuhiërarchie.
- **6** Knop  $\mathbf{\Xi}$  (Menu)
	- Schakelt vanaf de Afdrukmodus over naar de modus Menu.
	- Schakelt vanaf de modus Menu over naar de Afdrukmodus.
- **7** A V -knoppen
	- Voor het scrollen door menu's of items in de modus Menu. Druk op deze knoppen voor het invoeren van cijfers of wachtwoorden.
- **8** Knop **(WiFi | WPS)**
	- Start Wi-Fi Protected Setup® (Push Button Configuration). Licht op wanneer deze functie geactiveerd is en knippert in bepaalde omstandigheden.

#### **Status van de achtergrondverlichting van de knop Wi-Fi | WPS**

In dit hoofdstuk wordt beschreven wanneer de achtergrondverlichting van de knop **WIFI** (WiFi | WPS) oplicht of knippert.

Zie ["Draadloze problemen" op pagina 229](#page-230-0) voor meer informatie.

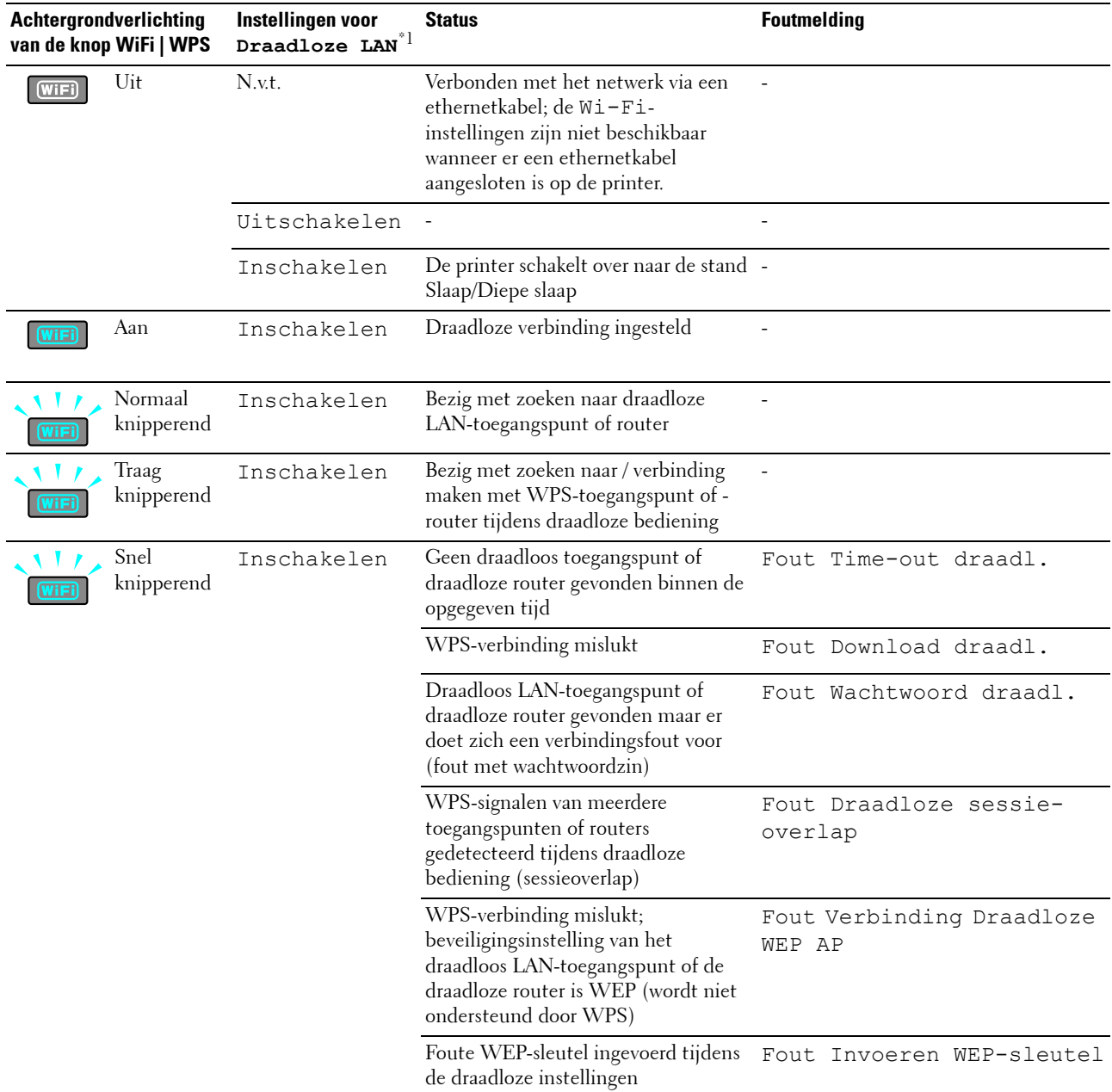

\*1 U kunt de instellingen voor Draadloze LAN in- of uitschakelen. Zie ["Draadloos LAN" op pagina 131](#page-132-0) voor meer informatie.

## **Het bedieningspaneel gebruiken om de printerinstellingen te wijzigen**

U kunt de menu-onderdelen en bijbehorende waarden kiezen via het bedieningspaneel.

Wanneer u een menu voor het eerst opent via het bedieningspaneel, wordt naast de waarden in de menu's een asterisk (\*) weergegeven. Deze asterisk wijst op de standaardmenu-instelling. Deze instellingen zijn de originele printerinstellingen.

#### *C* OPMERKING: De fabrieksinstellingen kunnen van land tot land verschillen.

Wanneer u een nieuwe instelling selecteert via het bedieningspaneel, wordt er een asterisk weergegeven naast de instelling om deze aan te geven als de huidige standaardmenu-instelling.

Deze instellingen blijven gelden tot er nieuwe worden gekozen of de oorspronkelijke fabrieksinstellingen worden hersteld.

Om een nieuwe waarde in te stellen:

- **1** Druk op de knop  $\equiv$  (Menu).
- **2** Druk op de knop **V** of  $\bigwedge$  tot het gewenste menu wordt weergegeven en druk vervolgens op de knop **(Instellen)**.
- **3** Druk op de knop  $\bigvee$  of  $\bigwedge$  tot het gewenste menu of menu-item wordt weergegeven en druk vervolgens op de knop **(Instellen)**.
	- Als u een menu kiest, wordt het menu geopend en wordt de eerste systeeminstelling in het menu weergegeven.
	- Als u een menu-item kiest, wordt de standaardinstelling voor het menu-item weergegeven.

Elk menuonderdeel heeft een lijst van waarden die u voor dat menuonderdeel kunt kiezen. Een waarde kan zijn:

- Een woord of uitdrukking die de instelling beschrijft
- Een numerieke waarde die kan worden gewijzigd
- Een Aan- of Uit-instelling
- Druk tegelijk op de knop  $\bigvee$  en  $\bigwedge$ . Op die manier kunt u de standaardmenu-instellingen herstellen. Druk op de knop **(Instellen)** om de standaardinstellingen te herstellen.
- **4** Druk op de knop  $\bigvee$  of  $\bigwedge$  om te scrollen tot de gewenste waarde wordt weergegeven.
- **5** Druk op de knop **(Instellen)**.

Hiermee wordt de instelwaarde toegepast (aangeduid door een asterisk (\*) naast de instelwaarde).

**6** Druk op de knop **X** (Annuleren) of  $\leq$  om naar het vorige menu terug te keren.

Selecteer het gewenste menu om door te gaan met het instellen van andere items. Om het instellen van nieuwe waarden te beëindigen, drukt u op de knop **(Annuleren)**.

Mogelijk krijgen bepaalde driverinstellingen voorrang op de eerder doorgevoerde wijzigingen. Wijzig in dat geval de standaardwaarden van het bedieningspaneel.

### **Een pagina met apparaatinstellingen afdrukken**

De pagina met apparaatinstellingen toont de huidige instellingen voor de printermenu's. Raadpleeg ["De](#page-130-0)  [printermenu's begrijpen" op pagina](#page-130-0) 129 voor meer informatie over het afdrukken van een rapport met paneelinstellingen.

## **De taal wijzigen**

Als u een andere taal op het bedieningspaneel wilt weergeven:

#### **Het bedieningspaneel**

- **1** Druk op de knop  $\equiv$  (Menu).
- **2** Druk op de knop  $\vee$  tot Paneeltaal wordt weergegeven en druk vervolgens op de knop  $\checkmark$  (Instellen).
- **3** Druk op de knop  $\bigvee$  tot de gewenste taal wordt weergegeven en druk vervolgens op de knop  $\bigvee$  (Instellen).

#### **De Werkset**

**1** Klik op **Start** → **Alle programma's** → **Dell Printers** → **Dell C1660w Color Printer** of **Dell C1760nw Color Printer**  → **Werkset**.

*C* OPMERKING: Zie ["De Werkset starten" op pagina 115](#page-116-1) voor meer informatie over het starten van de Werkset. De **Werkset** opent.

- **2** Klik op het tabblad **Printeronderhoud**.
- **3** Selecteer **Systeeminstellingen** in de lijst links op de pagina.

De pagina **Systeeminstellingen** wordt weergegeven.

**4** Selecteer de gewenste taal bij **Paneeltaal** en klik dan op **Nieuwe instellingen toepassen**.

## **De optie Energiebesp. instellen**

U kunt Energiebesp. instellen voor de printer. De printer wacht met het herstellen van de

- standaardkopieerinstellingen als u niet begint te kopiëren nadat u deze op het bedieningspaneel gewijzigd hebt.
	- **1** Druk op de knop  $\equiv$  (Menu).
- **2** Druk op de knop ✔ totdat Beheermenu verschijnt en druk daarna op de knop ✔ (Instellen).
- **3** Druk op de knop  $\vee$  tot Systeeminstellingen wordt weergegeven en druk vervolgens op de knop **(Instellen)**.
- **4** Controleer of Energiebesp. wordt weergegeven en druk vervolgens op de knop  $\sqrt{\ }$  (Instellen).
- **5** Druk op de knop **V** om Slaap, Diepe slaap of Auto. uit-timer te selecteren en druk vervolgens op de knop **(Instellen)**.

Ga verder met stap 7 als u Slaap of Diepe slaap selecteert.

Ga verder met stap 6 als u Auto. uit-timer selecteert.

- **6** Druk op de knop  $\bigvee$  om Uit of Aan te selecteren en druk dan op de knop  $\bigvee$  (Instellen). Als u Uit selecteert, gaat u verder met stap 8.
- **7** Druk op de knop  $\vee$  of  $\wedge$  of voer de gewenste waarde in met het toetsenblok en druk dan op de knop **(Instellen)**.

U kunt 5-30 minuten kiezen voor Slaap, 1-6 minuten voor Diepe slaap of 60-1.440 minuten voor Auto. uit-timer.

**8** Druk op de knop **X** (Annuleren) of  $\leq$  om naar het vorige menu terug te keren.

## **12**

## <span id="page-84-0"></span>**Dell™ Printer Configuration Web Tool**

**COPMERKING:** De afbeeldingen die in deze handleiding worden gebruikt, zijn van de Dell C1760nw Color Printer, tenzij anders wordt vermeld.

## **Overzicht**

*C* **OPMERKING:** Dit webhulpprogramma is alleen beschikbaar wanneer de printer op een netwerk is aangesloten.

Een van de kenmerken van de **Dell Printer Configuration Web Tool** is de **Instelling e-mailwaarschuwing**, die u of degene die de printer bedient een e-mail zendt wanneer de verbruiksartikelen van de printer moeten worden vervangen of er een andere ingreep nodig is.

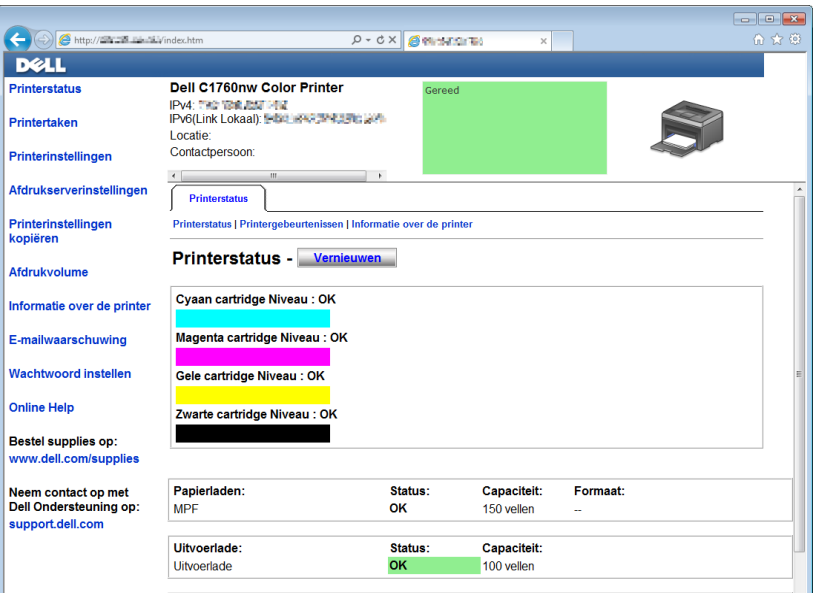

Voor het invullen van printer-inventarisrapporten waarvoor u het asset-tagnummer van alle printers in uw gebied nodig hebt, gebruikt u de functie **Informatie over de printer** van de **Dell Printer Configuration Web Tool**. Voer het IP-adres van elke printer op het netwerk in om het asset-tagnummer weer te geven.

Via de functie **Dell Printer Configuration Web Tool** kunt u ook de printerinstellingen aanpassen en bijhouden hoeveel er wordt afgedrukt. Als u een netwerkbeheerder bent, kunt u via uw webbrowser de printerinstellingen kopiëren naar een of alle printers in het netwerk.

## **De Dell Printer Configuration Web Tool configureren**

Zorg ervoor dat JavaScript in uw browser is geactiveerd voordat u de **Dell Printer Configuration Web Tool** gebruikt.

Het is aan te bevelen eerst de werkomgeving voor uw webbrowser optimaal in te stellen voordat u gebruikmaakt van de **Dell Printer Configuration Web Tool**.

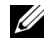

**OPMERKING:** De Dell Printer Configuration Web Tool-pagina's kunnen onleesbaar zijn als de taal afwijkt van die van uw webbrowser.

#### **Configuratie vanuit webbrowser**

Het is aan te bevelen eerst zowel de werkomgeving voor uw webbrowser als het bedieningspaneel optimaal in te stellen voordat u gebruik maakt van de **Dell Printer Configuration Web Tool**.

#### **Voor Internet Explorer®**

#### **Instellen van de weergavetaal**

- **1** Kies **Internetopties** onder **Extra** op de menubalk.
- **2** Kies **Talen** op het tabblad **Algemeen**.
- **3** Selecteer de gewenste weergavetaal in volgorde van uw voorkeur in de lijst **Taal**. Bijvoorbeeld:
	- **Italiaans (Italië) [it-IT]**
	- **Spaans (traditioneel gesorteerd) [es-ES tradnl]**
	- **Duits (Duitsland) [de-DE]**
	- **Frans (Frankrijk) [fr-FR]**
	- **Engels (Verenigde Staten) [en-us]**
	- **Deens [da-DK]**
	- **Nederlands (Nederland) [nl-NL]**
	- **Noors (Bokmål) [no]**
	- **Zweeds [sv-SE]**
	- **Chinees (vereenvoudigd, Volksrepubliek China) [zh-CN]**

#### **Het IP-adres van de printer instellen op Niet-proxy**

- **1** Selecteer **Internetopties** in het menu **Extra**.
- **2** Klik op **LAN-instellingen** onder **LAN-instellingen** op het tabblad **Verbindingen**.
- **3** U kunt de LAN-instellingen op een van de volgende manieren configureren:
	- Verwijder het vinkje uit het keuzevakje **Een proxyserver voor het LAN-netwerk gebruiken** onder **Proxyserver**.
	- Klik op **Geavanceerd** en tik dan het IP-adres van de printer in in het veld **Proxyserver niet gebruiken voor adressen die beginnen met:** onder **Uitzonderingen**.

Na het instellen van de taal en proxy voert u <http://nnn.nnn.nnn.nnn/> (het IP-adres van de printer) in het URL-adresinvoerveld van uw browser in om **Dell Printer Configuration Web Tool** te activeren.

#### **Voor Firefox®**

#### **Instellen van de weergavetaal**

- **1** Selecteer **Opties** in het menu **Extra**.
- **2** Klik op **Kiezen** op het tabblad **Inhoud**.
- **3** Selecteer de gewenste weergavetalen in de volgorde van uw voorkeur in de lijst **Talen op volgorde van voorkeur**. Bijvoorbeeld:
	- **Engels [en]** of **Engels/Verenigde Staten [en-us]**
	- **Italiaans [it]**
	- **Spaans [es]**
	- **Duits [de]**
- **Frans [fr]**
- **Nederlands [nl]**
- **Noors [no]**
- **Zweeds [sv]**
- **Deens [da]**
- **Chinees/China [zh-cn]**

#### **Het IP-adres van de printer instellen op Niet-proxy**

- **1** Selecteer **Opties** in het menu **Extra**.
- **2** Klik op het tabblad **Geavanceerd**.
- **3** Klik op **Netwerk** in het dialoogvenster **Opties**.
- **4** Klik op **Verbinding** → **Instellingen**.
- **5** U kunt de LAN-instellingen op een van de volgende manieren configureren:
	- Schakel het selectievakje **Geen proxy** in als u geen proxy wilt gebruiken.
	- Selecteer het keuzevakje **Proxyinstellingen voor dit netwerk automatisch detecteren**.
	- Schakel het selectievakje **Handmatige proxyconfiguratie** in en voer vervolgens een hostnaam en poortnummer in als u een lijst met een of meer proxyservers hebt. Als u een IP-adres hebt dat niet via een proxy bereikbaar is, voert u het IP-adres van de printer in het tekstvak **Geen proxy voor:** in.
	- Selecteer het keuzevakje **URL voor automatische proxyconfiguratie:**.

Na het instellen van de taal en proxy voert u <http://nnn.nnn.nnn.nnn/> (het IP-adres van de printer) in het URL-adresinvoerveld van uw browser in om **Dell Printer Configuration Web Tool** te activeren.

#### **Configuratie via het bedieningspaneel**

U kunt de **Dell Printer Configuration Web Tool** alleen starten als EWS is ingesteld op Inschakelen (de standaardfabrieksinstelling) op het bedieningspaneel. Controleer de instelling op het bedieningspaneel als u **Dell Printer Configuration Web Tool** niet kunt starten. Zie ["De printermenu's begrijpen" op pagina 129](#page-130-0) voor meer informatie.

## **De Dell Printer Configuration Web Tool starten**

Om de **Dell Printer Configuration Web Tool** te starten, voert u het IP-adres van uw printer in in uw webbrowser.

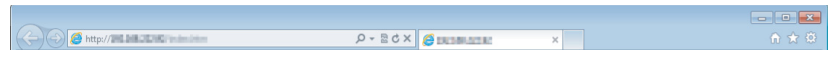

Als u het IP-adres van uw printer niet kent, drukt u het printerinstellingenrapport af of geeft u de pagina **TCP/IPinstellingen** weer (het IP-adres wordt hier vermeld). Zie ["Controleren van de IP-instellingen" op pagina 41](#page-42-0) voor meer informatie over het zoeken naar het IP-adres van uw printer.

### **Overzicht van de menu-items**

Gebruik **Dell Printer Configuration Web Tool** voor:

#### **Status**

Gebruik het menu **Status** om inzicht te krijgen in de toestand van de printer. Wanneer een tonercassette bijna leeg is, klikt u op de koppeling Benodigdheden bestellen op het eerste scherm om een tonercassette bij te bestellen.

#### **Printertaken**

Het menu **Printertaken** biedt informatie over de pagina **Taaklijst** en de pagina **Voltooide taken**.

Deze pagina's tonen in detail de toestand van ieder protocol of iedere taak.

#### **Printerinstellingen**

Gebruik het menu **Printerinstellingen** voor het wijzigen van de printerinstellingen en om de instellingen in het bedieningspaneel op afstand te bekijken.

#### **Afdrukserverinstellingen**

Wijzig in het menu **Afdrukserverinstellingen** het type printerinterface en de vereiste voorwaarden voor communicatie.

#### **Printerinstellingen kopiëren**

Gebruik het menu **Printerinstellingen kopiëren** om de printerinstellingen te kopiëren naar een andere printer of printers op het netwerk door het IP-adres van elke printer in te voeren.

**OPMERKING:** Voor het gebruik van deze functie moet u zich aanmelden als beheerder.

#### **Afdrukvolume**

Gebruik de optie **Afdrukvolume** om het aantal afgedrukte pagina's voor elk papierformaat te controleren.

#### **Informatie over de printer**

Gebruik het menu **Informatie over de printer** om informatie over de printer weer te geven.

#### **E-mailwaarschuwing**

Gebruik het menu **E-mailwaarschuwing** om een waarschuwing per e-mail te ontvangen wanneer de printer extra benodigdheden of een ingreep nodig heeft. Voer uw naam of de naam van de gebruiker in het e-maillijstvakje voor de meldingen in.

#### **Wachtwoord instellen**

Gebruik het menu **Wachtwoord instellen** om de **Dell Printer Configuration Web Tool** te vergrendelen met een wachtwoord, zodat andere gebruikers niet per ongeluk uw printerinstellingen kunnen wijzigen.

**OPMERKING:** Voor het gebruik van deze functie moet u zich aanmelden als beheerder.

#### **Online Help**

Klik op **Online Help** als u de ondersteuningswebsite van Dell wilt bezoeken.

**Bestel supplies op:**

**[www.dell.com/supplies](http://www.dell.com/supplies)**

#### **Neem contact op met Dell Ondersteuning op:**

**[support.dell.com](http://support.dell.com)**

## **Pagina Weergaveformaat**

De opmaak van de pagina bestaat uit drie delen:

#### **Bovenkader**

Boven aan alle pagina's staat het bovenkader. Wanneer de **Dell Printer Configuration Web Tool** wordt ingeschakeld, worden de huidige status en de specificaties van de printer boven aan elke pagina weergegeven.

De volgende punten staan vermeld in het bovenkader.

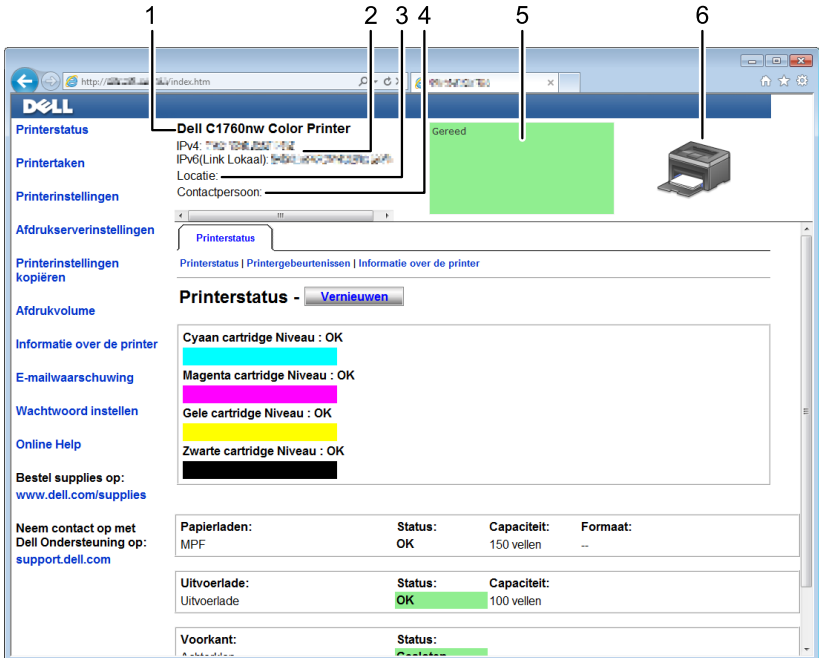

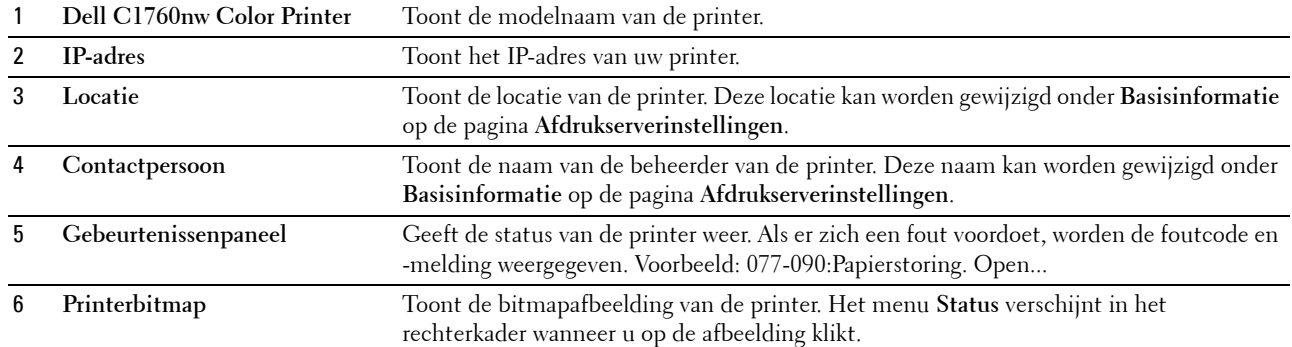

#### **Linkerkader**

Aan de linkerkant van alle pagina's staat het linkerkader. De titels van de menu's die staan vermeld in het linkerkader, zijn gekoppeld aan de bijbehorende menu's en pagina's. U kunt naar de betreffende pagina gaan door op de tekens te klikken.

De volgende menu's worden in het linkerkader weergegeven.

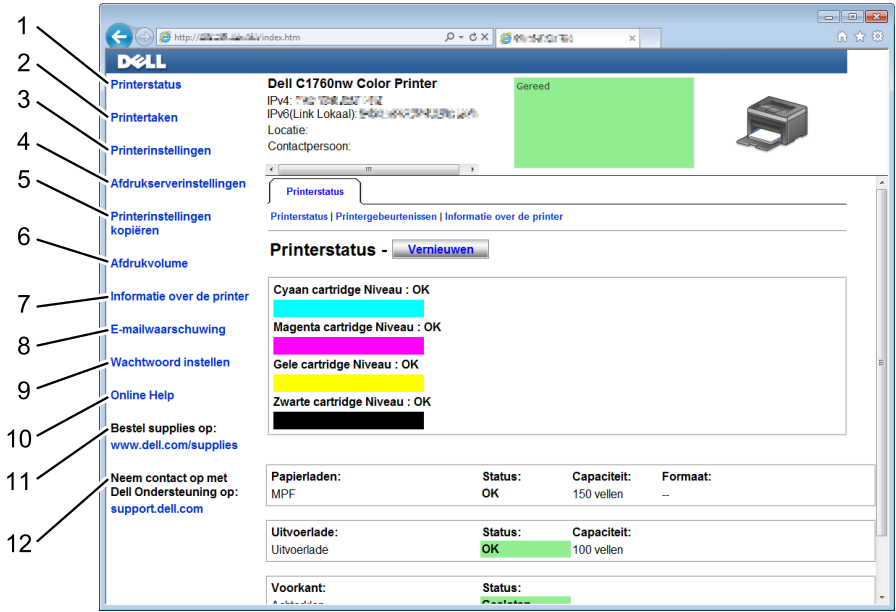

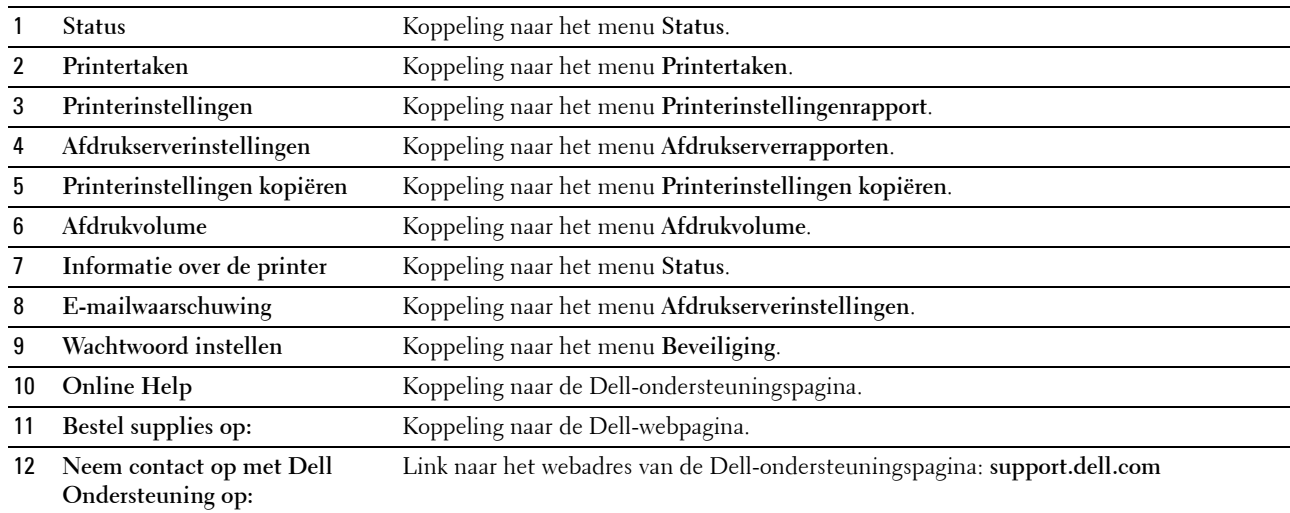

#### **Rechterkader**

Aan de rechterkant van alle pagina's staat het rechterkader. De inhoud van het rechterkader komt overeen met het menu dat u kiest in het linkerkader. Nadere details over de punten die staan aangegeven in het rechterkader vindt u onder ["Overzicht van de menu-items" op pagina 90.](#page-91-0)

#### **Knoppen in het rechterkader**

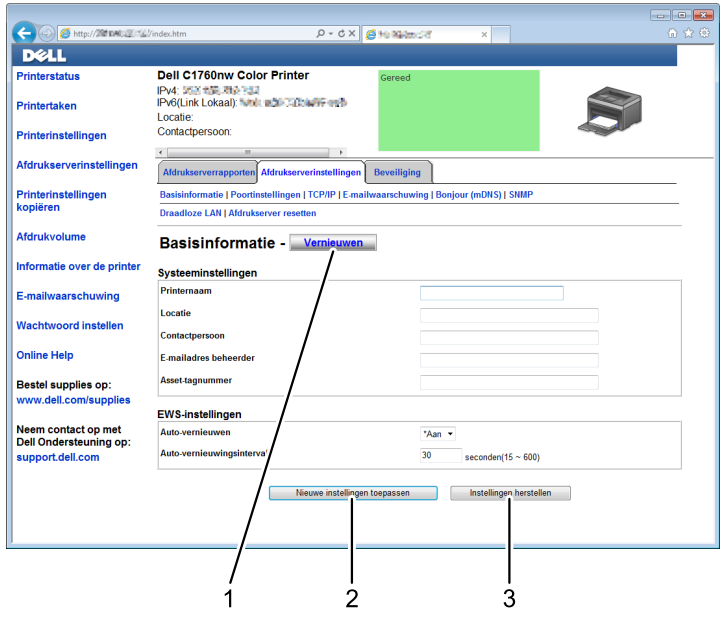

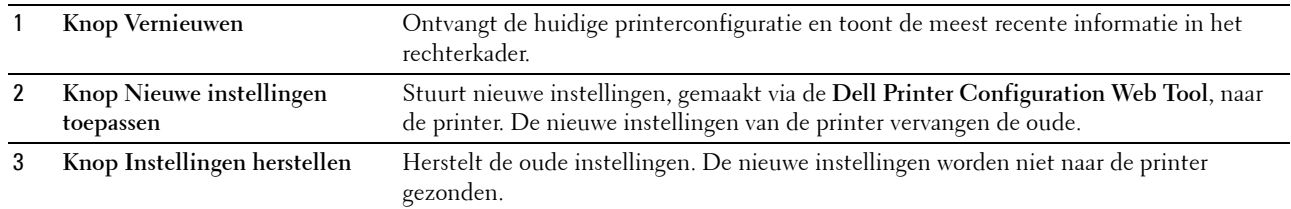

## **De instellingen van menu-items wijzigen**

Met sommige menu's kunt u de toegang tot de printerinstellingen wijzigen via de **Dell Printer Configuration Web Tool**. Wanneer u een van deze menu's opent, verschijnt er een verificatievenster op het scherm. Voer een gebruikersnaam en wachtwoord voor de beheerder in door de instructies in het dialoogvenster te volgen.

De standaardgebruikersnaam is **admin** en het standaardwachtwoord is niet ingevuld (NUL). U kunt het wachtwoord alleen wijzigen via de pagina **Wachtwoord instellen** in het menu **Beveiliging**. Zie ["Wachtwoord instellen" op](#page-114-0)  [pagina 113](#page-114-0) voor meer informatie.

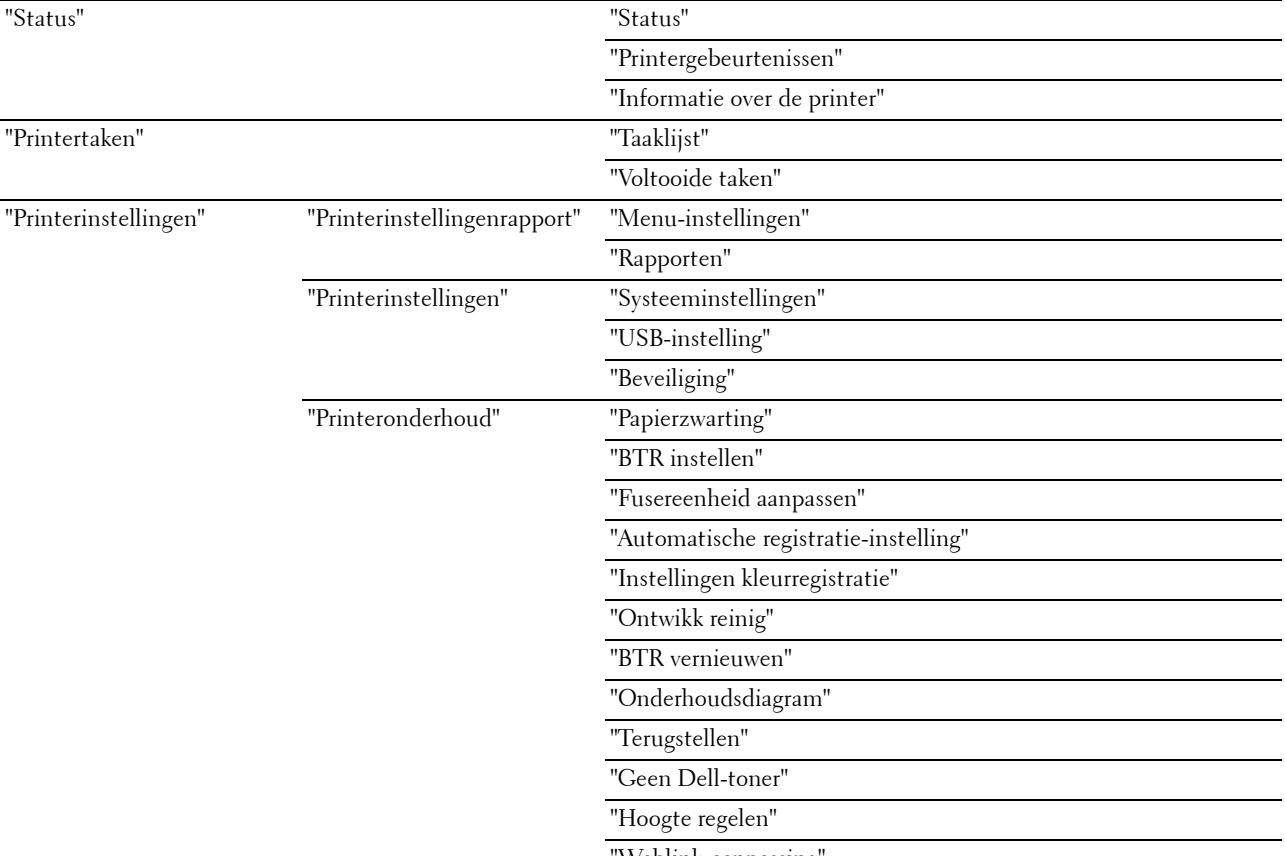

#### <span id="page-91-0"></span>**Overzicht van de menu-items**

'Weblink-aanpassing

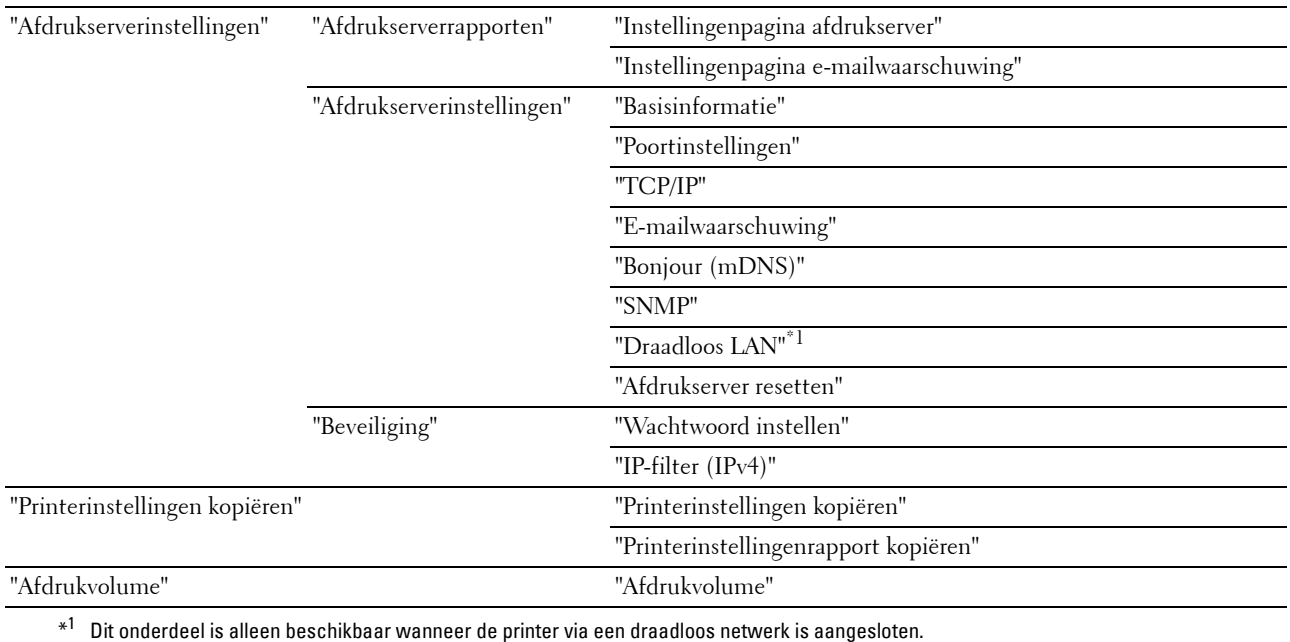

#### <span id="page-92-0"></span>**Status**

Controleer met behulp van het menu **Status** de toestand van de verbruiksmaterialen, de apparatuur en de specificaties van de printer.

De volgende pagina's worden weergegeven in het menu **Status**.

#### <span id="page-92-1"></span>**Status**

**Toepassing:**

Controleren van de toestand van de verbruiksmaterialen en papierladen.

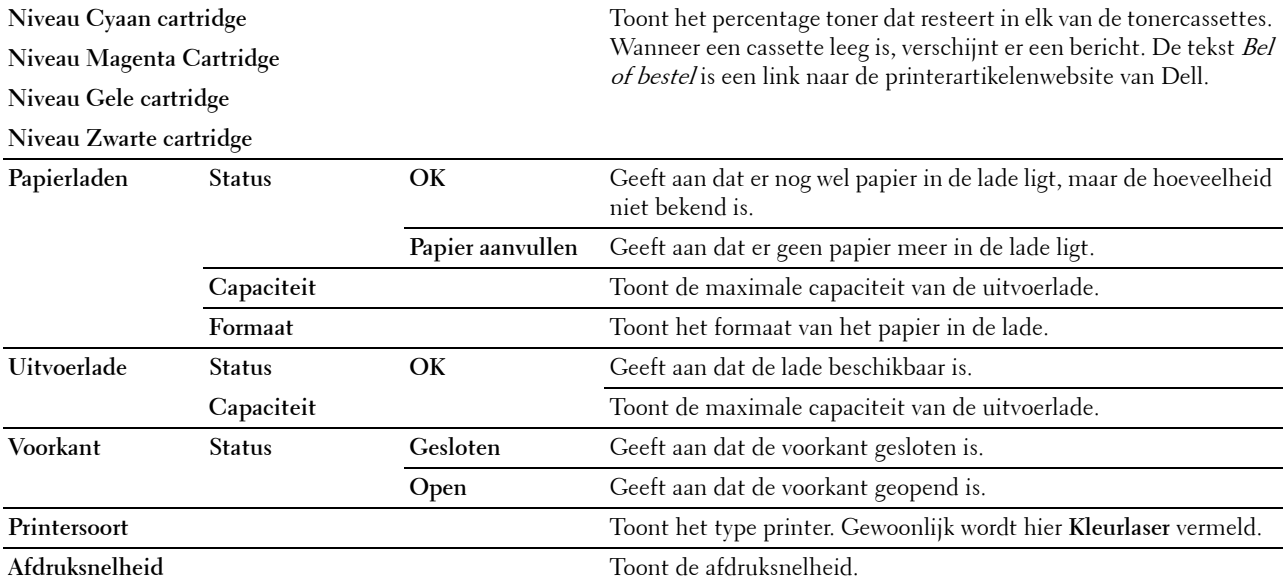

#### <span id="page-93-0"></span>**Printergebeurtenissen**

#### **Toepassing:**

Als er fouten optreden zoals Papier is op of Achterklep staat open, worden de details voor alle waarschuwingen of foutmeldingen aangegeven op de pagina **Printergebeurtenissen**.

#### **Waarden:**

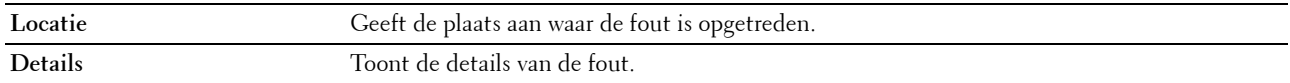

#### <span id="page-93-1"></span>**Informatie over de printer**

#### **Toepassing:**

Voor de weergave van de systeeminformatie van de printer. Deze pagina kan ook worden weergegeven door te klikken op **Informatie over de printer** in het linkerkader.

#### **Waarden:**

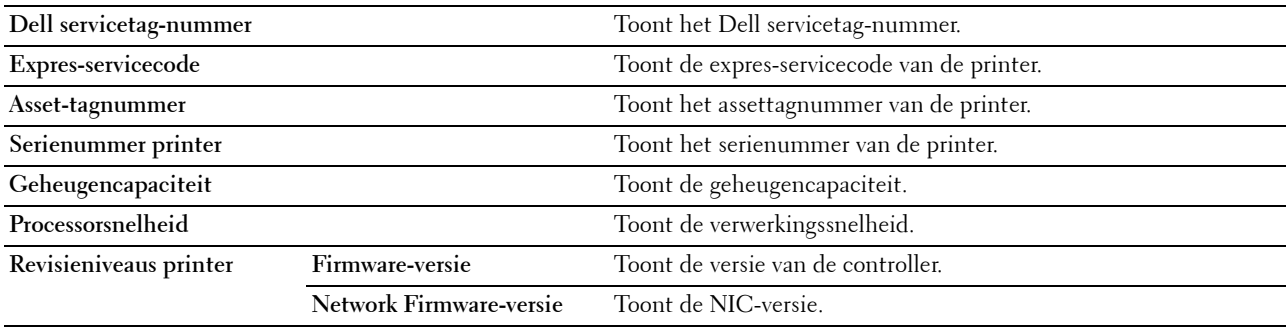

#### <span id="page-93-2"></span>**Printertaken**

Het menu **Printertaken** bevat informatie over de pagina's **Taaklijst** en **Voltooide taken**. Deze pagina's tonen in detail de status van de protocollen of de afdruktaken.

#### <span id="page-93-3"></span>**Taaklijst**

#### **Toepassing:**

Ter bevestiging van de afdruktaken die worden verwerkt. Klik op **Vernieuwen** om het scherm bij te werken.

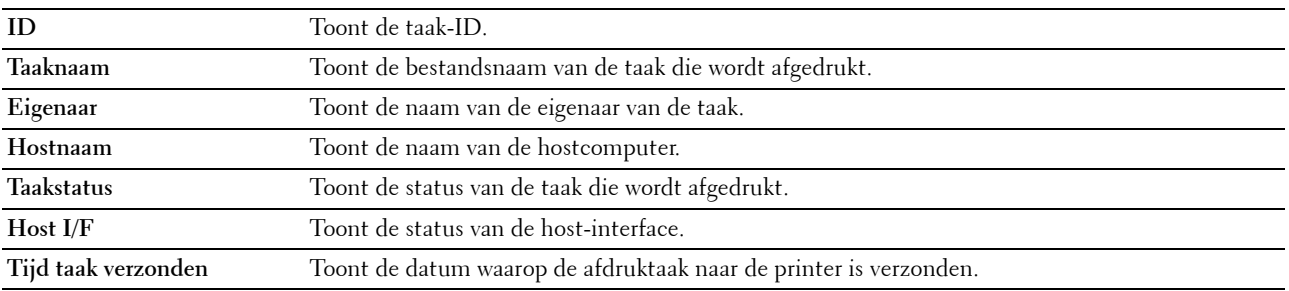

#### <span id="page-94-0"></span>**Voltooide taken**

#### **Toepassing:**

Ter controle van de voltooide taken. Tot maximaal de laatste 10 afdruktaken worden weergegeven. Klik op **Vernieuwen** om het scherm bij te werken.

#### **Waarden:**

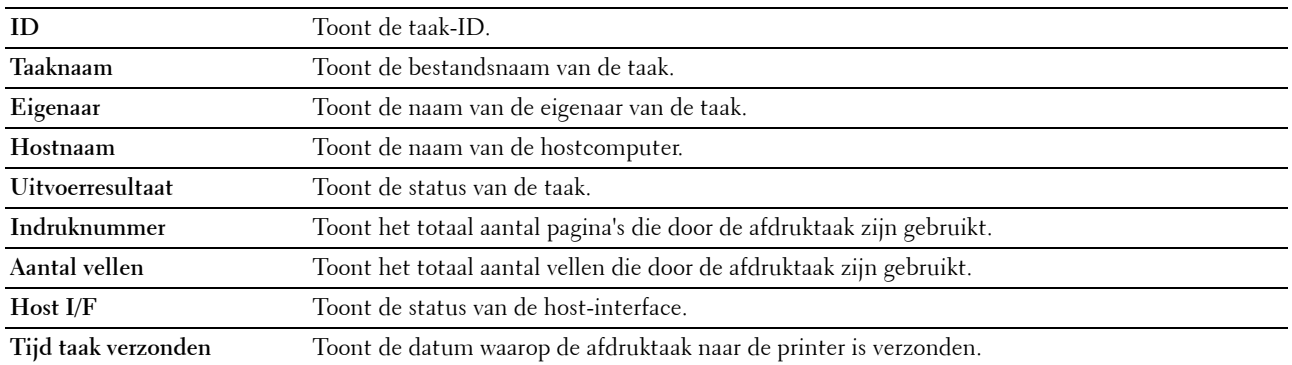

#### <span id="page-94-1"></span>**Printerinstellingen**

Gebruik het menu **Printerinstellingen** als u het **Printerinstellingenrapport** wilt weergeven en de printerinstellingen wilt configureren.

De volgende tabbladpagina's worden aangegeven boven aan het rechterkader.

#### <span id="page-94-2"></span>**Printerinstellingenrapport**

Het tabblad **Printerinstellingenrapport** bevat ook de pagina's **Menu-instellingen** en **Rapporten**.

#### <span id="page-94-3"></span>**Menu-instellingen**

#### **Toepassing:**

Voor de weergave van de huidige instellingen van de printer.

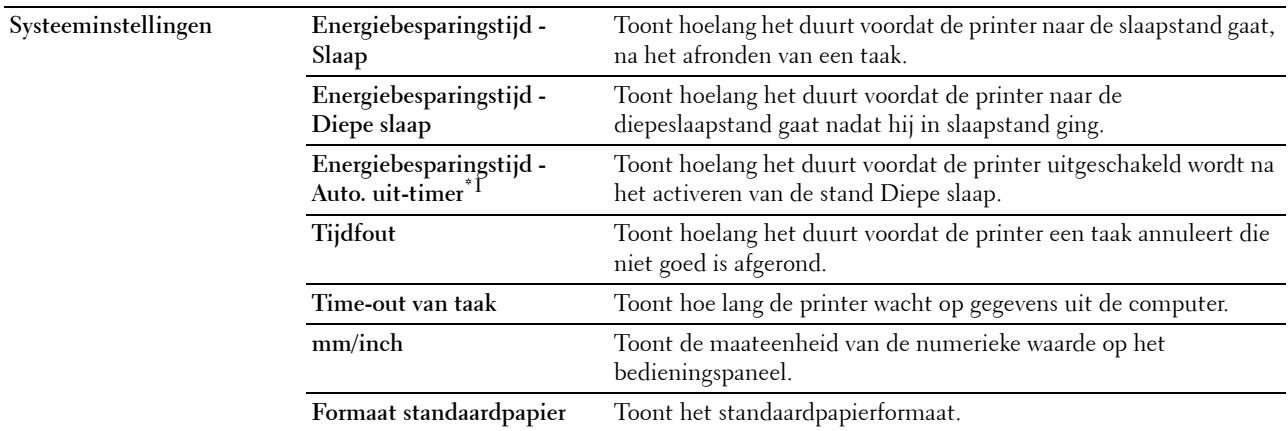

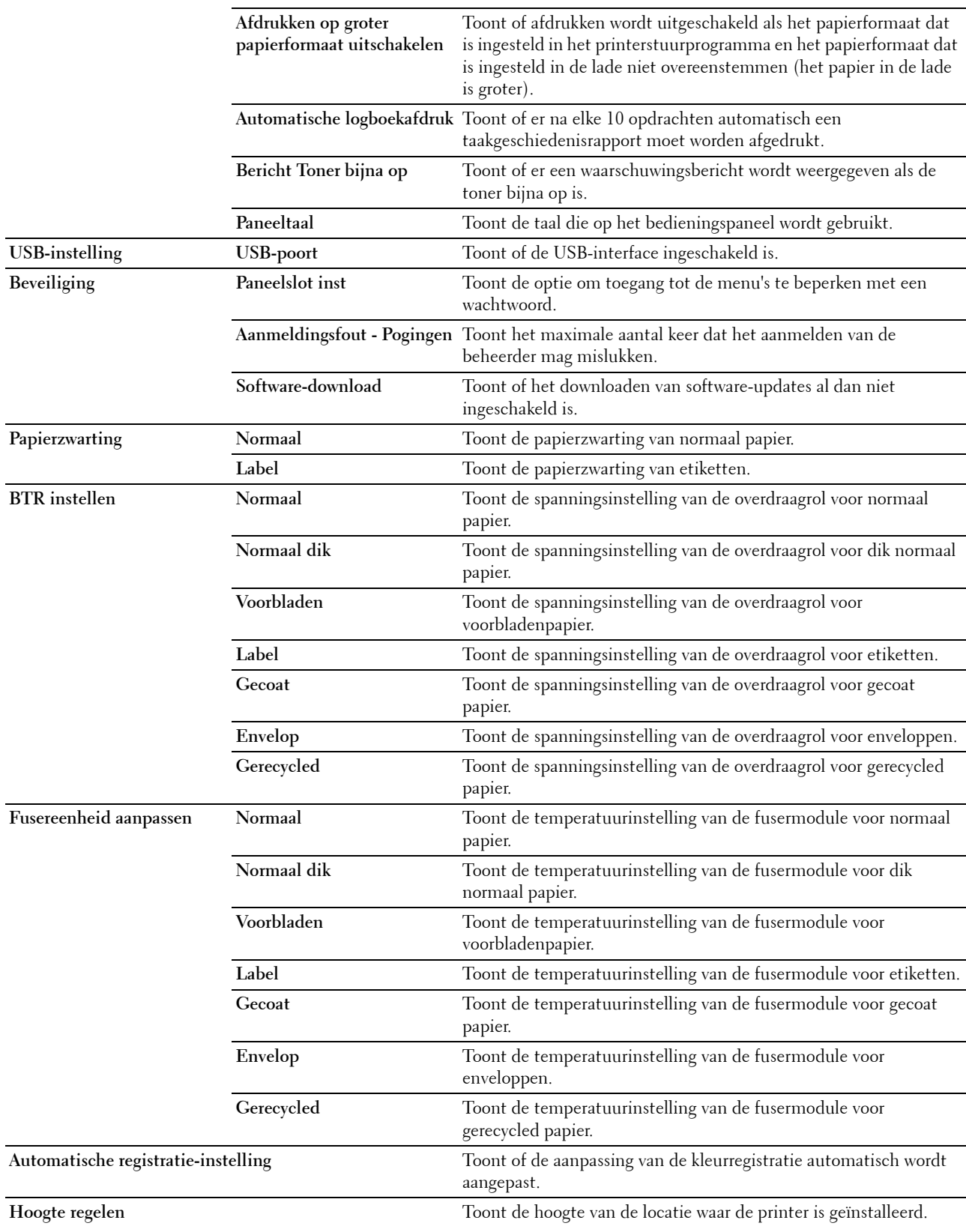

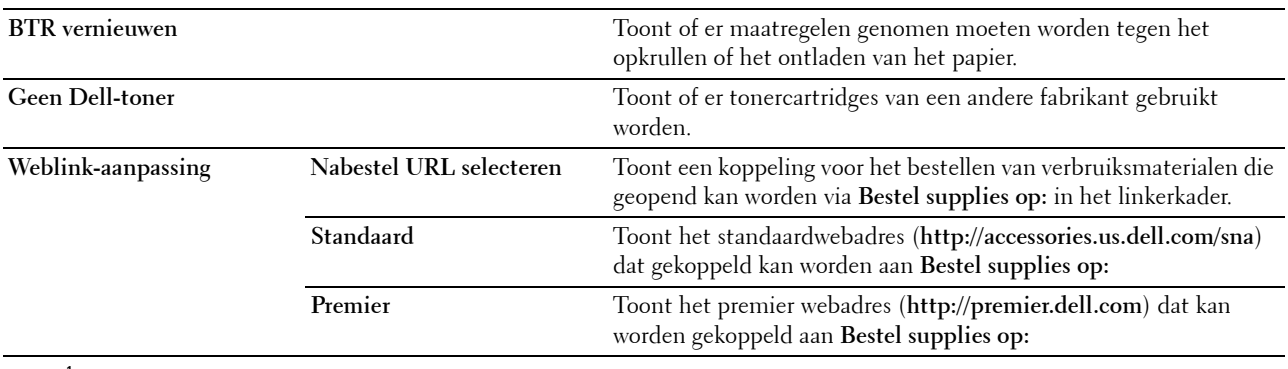

\*1 De functie Auto. uit-timer is alleen in bepaalde regio's beschikbaar.

#### <span id="page-96-0"></span>**Rapporten**

**Toepassing:**

Voor het afdrukken van instellingen en geschiedenisinformatie van de printer .

#### **Waarden:**

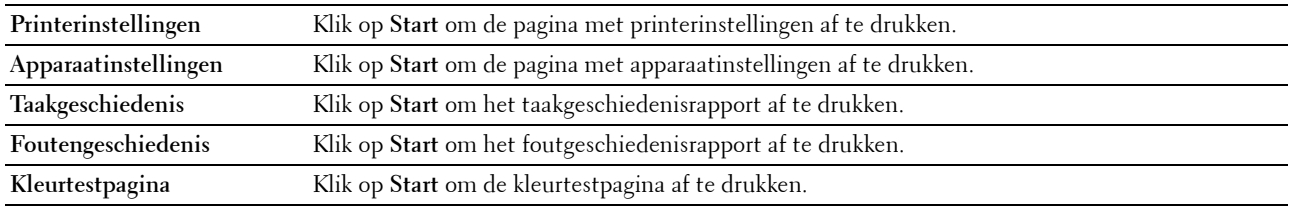

#### <span id="page-96-1"></span>**Printerinstellingen**

Het tabblad **Printerinstellingen** omvat de pagina's **Systeeminstellingen**, **USB-instellingen** en **Beveiligingsinstellingen**.

#### <span id="page-96-2"></span>**Systeeminstellingen**

**Toepassing:**

Het configureren van de basisinstellingen van de printer.

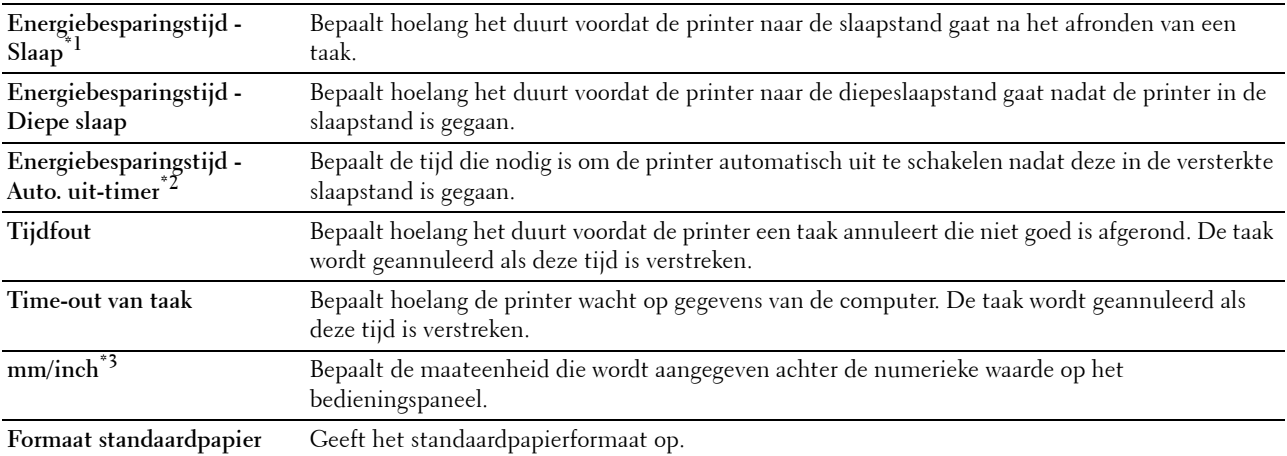

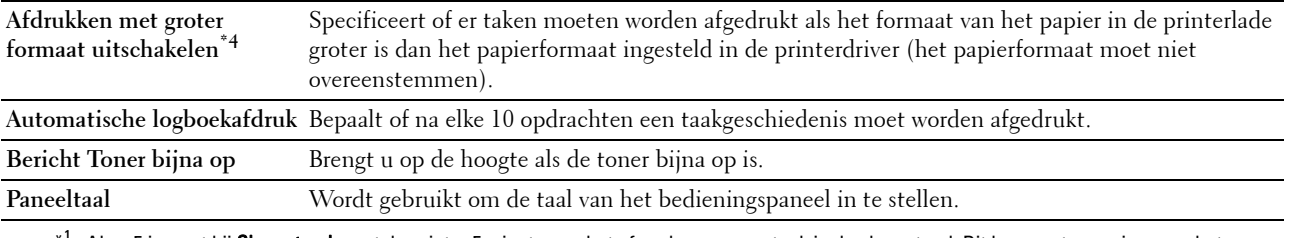

\*1 Als u 5 invoert bij Slaapstand, gaat de printer 5 minuten na het afronden van een taak in de slaapstand. Dit bespaart energie, maar het opwarmen van de printer zal iets langer duren. Voer 5 in als uw printer een elektrisch circuit deelt met de kantoor- of kamerverlichting en u merkt dat de lichten knipperen.

Selecteer een hoge waarde als uw printer voortdurend in gebruik is. In de meeste gevallen zal de printer dan steeds klaar zijn voor gebruik, met een minimale opwarmtijd. Kies een waarde tussen 5 en 30 minuten voor de slaapstand als u een middenweg zoekt tussen energiebesparing en een vlotte opwarmtijd.

De printer keert automatisch uit de slaapstand terug naar de stand-bystand wanneer er gegevens worden ontvangen van de computer. U kunt de printer ook zelf in stand-by zetten door op een willekeurige knop op het bedieningspaneel te drukken.

 $*^2$  De functie Auto. uit-timer is alleen in bepaalde regio's beschikbaar.

\*3 De standaardwaarde voor mm/inch en Formaat standaardpapier varieert afhankelijk van de landspecifieke standaardinstelling af fabriek.

\*<sup>4</sup> Afdrukken op groter papierformaat uitschakelen is alleen beschikbaar in de Dell Printer Configuration Web Tool en de Werkset.

#### <span id="page-97-0"></span>**USB-instelling**

**Toepassing:**

Het wijzigen van de USB-instellingen van de printer.

**Waarden:**

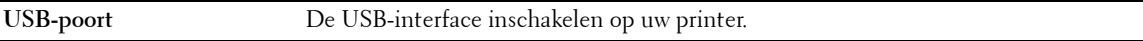

#### <span id="page-97-1"></span>**Beveiliging**

**Paneelvergrendeling**

#### **Toepassing:**

De toegang tot het Beheermenu en Rapport/Lijst beperken met een wachtwoord en het wachtwoord instellen of wijzigen.

**OPMERKING:** In dit menu kunt u een wachtwoord instellen voor het beveiligen van het bedieningspaneel. Als u het wachtwoord voor de Dell Printer Configuration Web Tool wilt wijzigen, klikt u op Wachtwoord instellen in het linkerkader en stelt u het wachtwoord in.

#### **Waarden:**

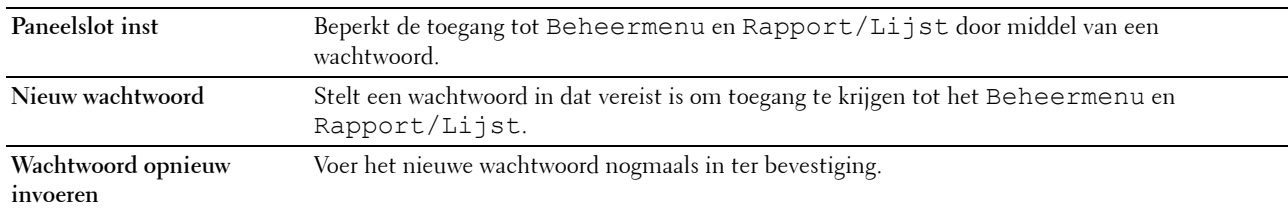

#### **Aanmeldingsfout**

#### **Toepassing:**

Het maximale aantal mislukte aanmeldingspogingen instellen voordat een beheerder toegang wordt geweigerd tot het Beheermenu en Rapport/Lijst.

*C* OPMERKING: Dit item is alleen beschikbaar wanneer Paneelslot inst ingesteld is op Inschakelen.

#### **Software-download**

**Toepassing:** Instellen of het downloaden van software-updates al dan niet ingeschakeld is.

#### <span id="page-98-0"></span>**Printeronderhoud**

Het tabblad **Printeronderhoud** omvat de pagina's **Papierzwarting**, **BTR instellen, Fusereenheid aanpassen, Automatische registratie-instelling**, **Instellingen kleurregistratie**, **Ontwikk reinig**, **BTR vernieuwen, Onderhoudsdiagram, Stndwaard reset**, **Geen Dell-toner**, **Hoogte regelen** en **Weblink-aanpassing**.

#### <span id="page-98-1"></span>**Papierzwarting**

**Toepassing:**

Voor het opgeven van de papierzwarting.

#### **Waarden:**

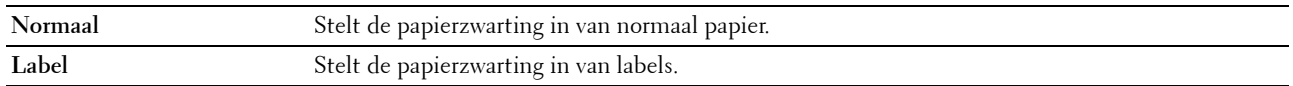

#### <span id="page-98-2"></span>**BTR instellen**

#### **Toepassing:**

Het opgeven van de optimale spanningsinstellingen voor afdrukken voor de overdraagrol (BTR). Als u de spanning wilt verlagen, stelt u negatieve waarden in. Als u de spanning wilt verhogen, stelt u positieve waarden in.

De standaardinstellingen geven mogelijk niet het beste resultaat op alle papiertypen. Als u donkere vlekken ziet op de afdrukken, probeert u het met een hogere spanning. Als u witte vlekken ziet op de afdrukken, probeert u het met een lagere spanning.

*C* OPMERKING: De afdrukkwaliteit verandert naargelang de instellingen van dit onderdeel.

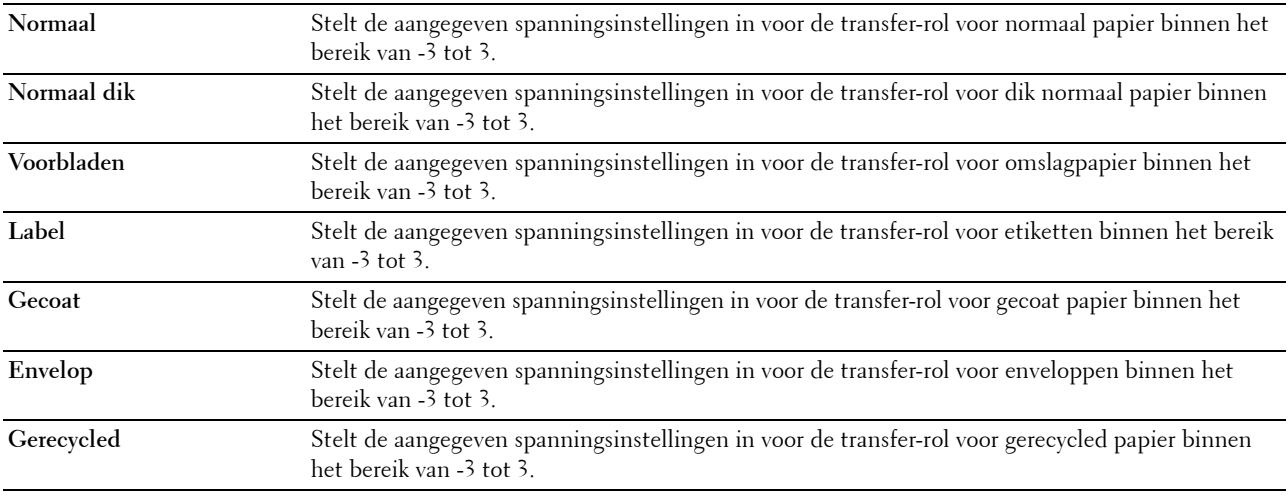

#### <span id="page-99-0"></span>**Fusereenheid aanpassen**

#### **Toepassing:**

Voor het opgeven van de optimale temperatuursinstellingen voor afdrukken voor de fusermodule. Als u de temperatuur wilt verlagen, stelt u negatieve waarden in. Als u de temperatuur wilt verhogen, stelt u positieve waarden in.

De standaardinstellingen geven mogelijk niet het beste resultaat op alle papiertypen. Als het bedrukte papier is omgekruld, probeert u het met een lagere temperatuur. Als de toner niet goed aan het papier hecht, probeert u een hogere temperatuur.

#### *C* OPMERKING: De afdrukkwaliteit verandert naargelang de instellingen van dit onderdeel.

**Waarden:**

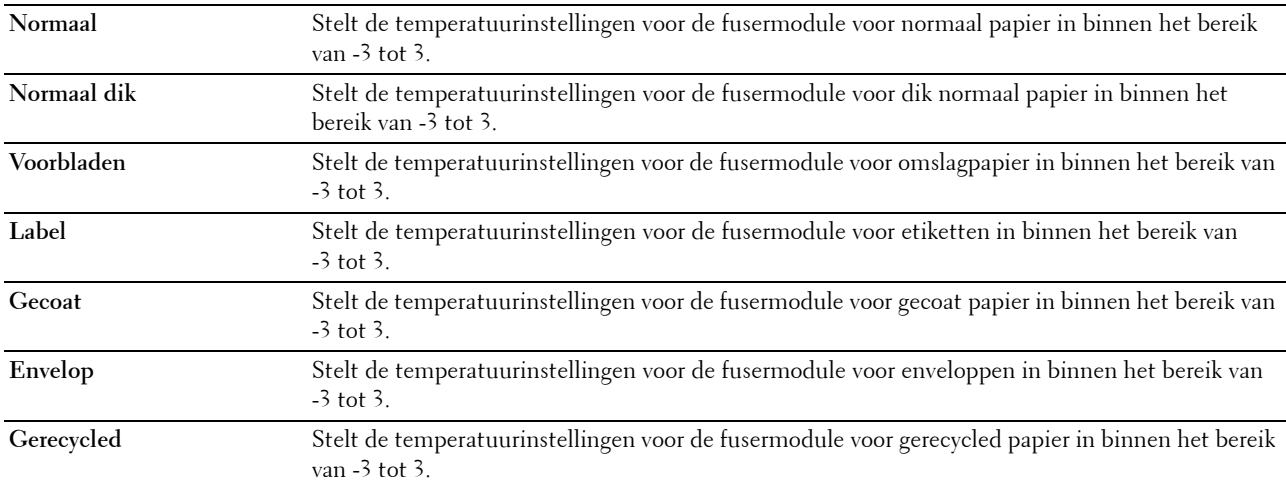

#### <span id="page-99-1"></span>**Automatische registratie-instelling**

**Toepassing:**

Bepalen of de kleurregistratie automatisch wordt aangepast.

#### <span id="page-100-0"></span>**Instellingen kleurregistratie**

#### **Toepassing:**

Bepalen of de kleurregistratie handmatig wordt aangepast.

De aanpassingen van de kleurregistratie dienen te gebeuren bij de eerste instelling van de printer of wanneer de printer naar een andere locatie wordt gebracht.

#### *C* OPMERKING: De functie Instellingen kleurregistratie kan worden geconfigureerd als Automatische registratie-instelling ingesteld is op Uit.

#### **Waarden:**

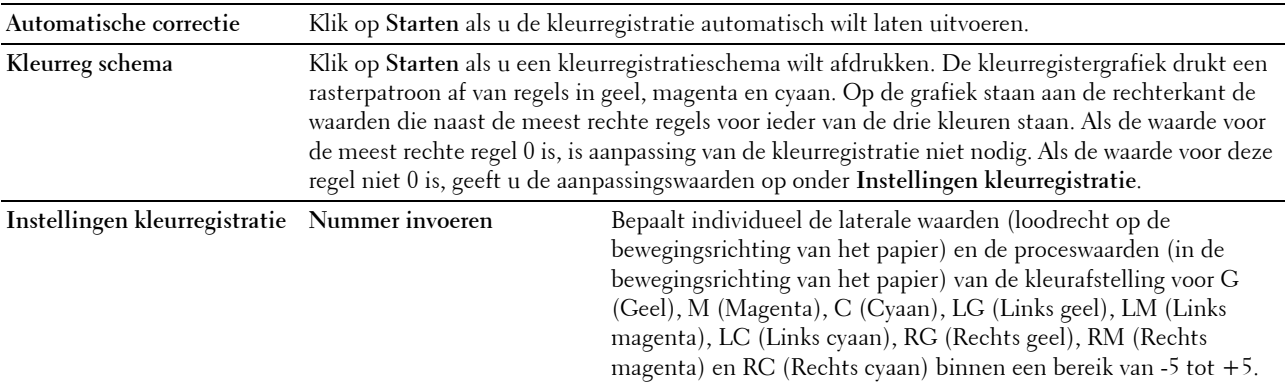

#### <span id="page-100-1"></span>**Ontwikk reinig**

#### **Toepassing:**

Om de ontwikkelaarmotor te roteren en de toner om te roeren in de tonercassette, om een tonercassette op te maken wanneer u die moet vervangen voordat hij leeg is, of om toner in een nieuwe tonercassette te roeren.

#### **Waarden:**

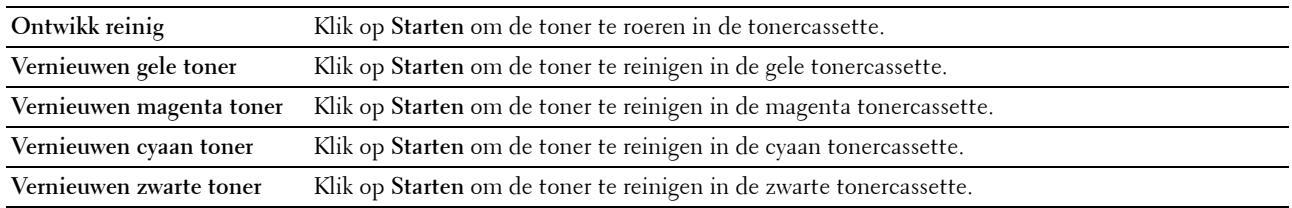

#### <span id="page-100-2"></span>**BTR vernieuwen**

#### **Toepassing:**

Instellen of er automatisch maatregelen genomen moeten worden tegen het opkrullen of ontladen van het papier.

#### <span id="page-101-0"></span>**Onderhoudsdiagram**

#### **Toepassing:**

Afdrukken van diverse grafieken die kunnen worden gebruikt voor het stellen van een diagnose met betrekking tot uw printer.

#### **Waarden:**

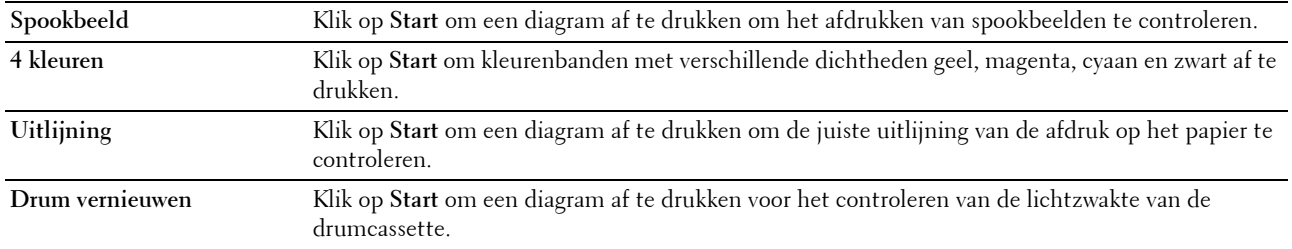

#### <span id="page-101-1"></span>**Terugstellen**

#### **Toepassing:**

Voor het initialiseren van het NVM (niet-vluchtig geheugen) voor systeemparameters. Wanneer u deze functie hebt uitgevoerd en de printer opnieuw hebt gestart, zijn alle menuparameters, behalve de parameters voor het netwerk, terug ingesteld op hun oorspronkelijke waarden.

#### **Waarden:**

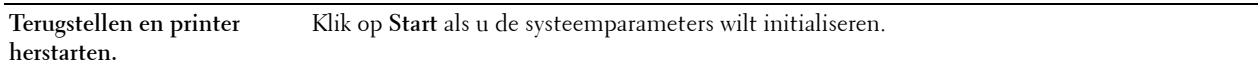

#### <span id="page-101-2"></span>**Geen Dell-toner**

#### **Toepassing:**

Voor het gebruiken van tonercartridges van een andere fabrikant.

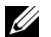

**COPMERKING:** Het gebruik van tonercassettes van andere merken dan Dell kan tot gevolg hebben dat enkele printerfuncties niet beschikbaar zijn, de afdrukkwaliteit daalt en de betrouwbaarheid van uw printer minder wordt. Dell beveelt aan alleen nieuwe tonercartridges van het merk Dell te gebruiken. Dell biedt geen garantiedekking voor problemen die veroorzaakt zijn door accessoires of onderdelen die niet door Dell geleverd zijn.

*C* OPMERKING: Als u tonercartridges van een ander merk gebruikt, moet u de printer eerst uitschakelen en opnieuw inschakelen.

#### <span id="page-101-3"></span>**Hoogte regelen**

#### **Toepassing:**

Het opgeven van de hoogte van de locatie waar de printer is geplaatst.

Het ontladingsverschijnsel voor het opladen van de fotogeleider verschilt bij verschillende waarden van de barometerdruk. Aanpassingen worden uitgevoerd door het opgeven van de hoogte van de locatie waar de printer wordt gebruikt.

*C* **OPMERKING:** Een onjuiste hoogte-instelling kan leiden tot een afnemende afdrukkwaliteit en onjuiste tonerinformatie.

#### <span id="page-102-0"></span>**Weblink-aanpassing**

#### **Toepassing:**

Geeft een koppeling aan voor het bestellen van verbruiksmaterialen, die geopend kan worden via **Bestel supplies** op: **Waarden:**

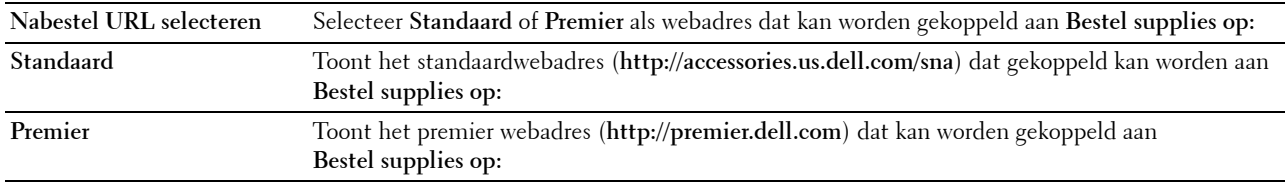

#### <span id="page-102-1"></span>**Afdrukserverinstellingen**

Stel in het menu **Afdrukserverinstellingen** het type printer-interface en de vereiste voorwaarden voor communicatie in.

De volgende tabbladpagina's worden aangegeven boven aan het rechterkader.

#### <span id="page-102-2"></span>**Afdrukserverrapporten**

Op het tabblad **Afdrukserverrapporten** vindt u de **Instellingenpagina afdrukserver** en de **Instellingenpagina emailwaarschuwing**.

#### <span id="page-102-3"></span>**Instellingenpagina afdrukserver**

#### **Toepassing:**

Ter controle van de huidige instellingen voor TCP/IP (Transmission Control Protocol/Internet Protocol) en de afdrukpoorten. Op deze pagina kunt u alleen de instelling van items controleren. Als u de instellingen wilt wijzigen, gaat u naar de pagina's op het tabblad **Afdrukserverinstellingen**.

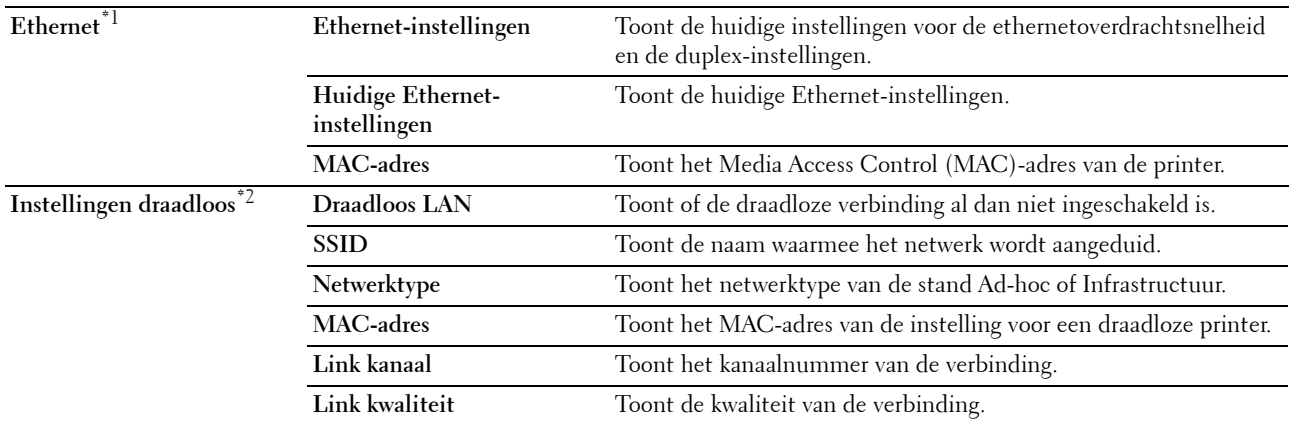

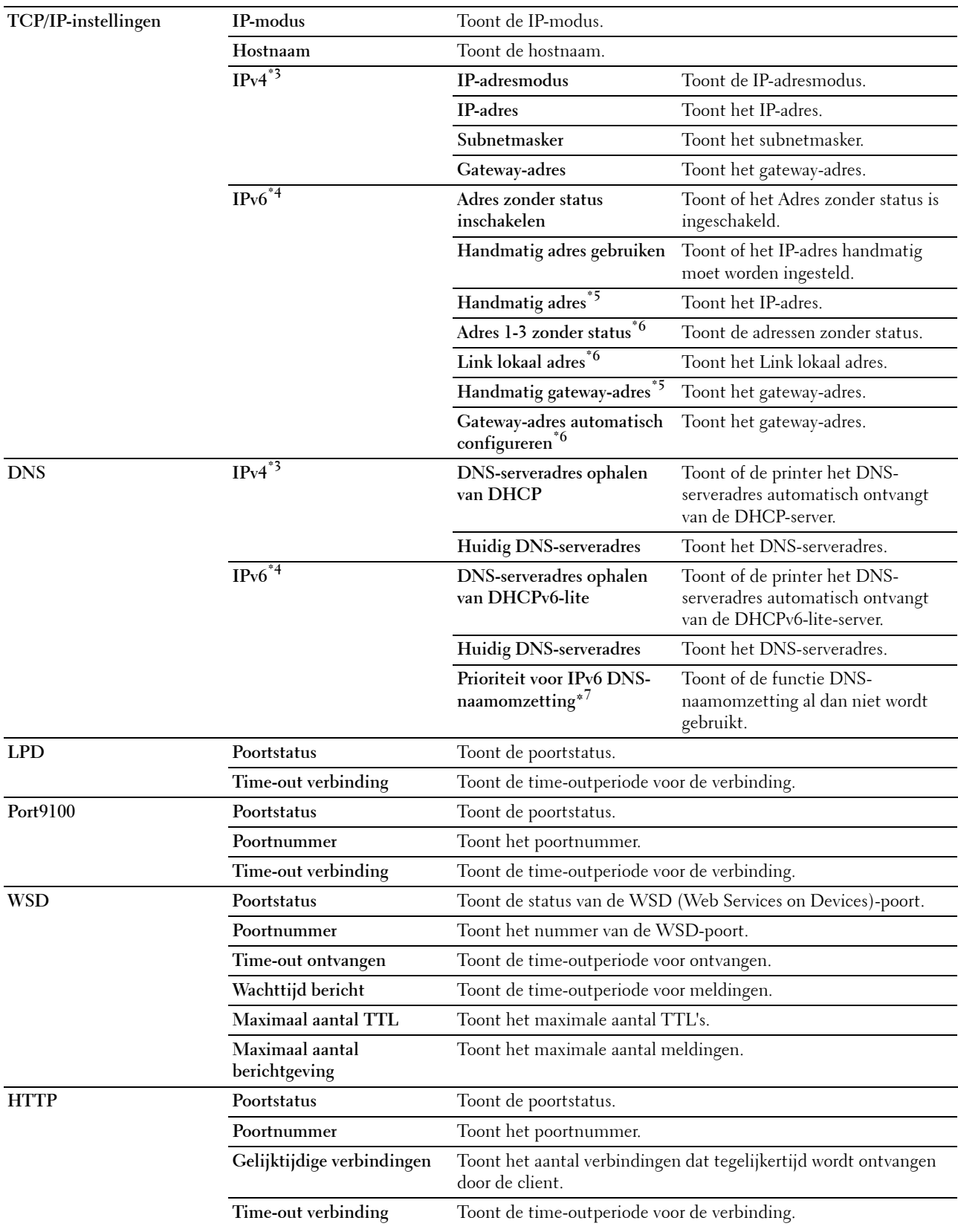

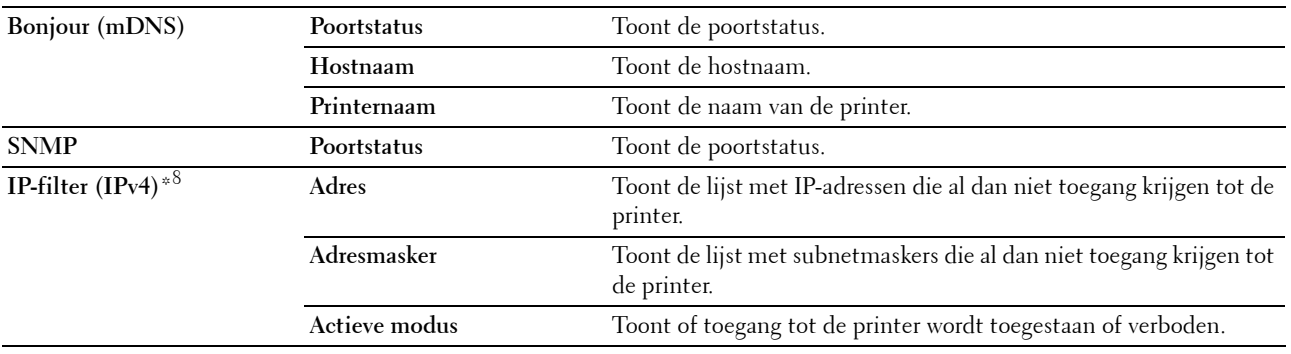

 $*1$  Dit onderdeel is alleen beschikbaar wanneer de printer via kabels op het netwerk is aangesloten.

 $^{*2}\,$  Dit onderdeel is alleen beschikbaar wanneer de printer via een draadloos netwerk is aangesloten.

 $^{\ast}3$  Dit item wordt weergegeven wanneer de modus IPv4 of Dual Stack geselecteerd is.

 $^{\ast 4}$  Dit item wordt weergegeven wanneer de modus IPv6 of Dual Stack geselecteerd is.

- $^{\ast_{5}}$  Dit item wordt alleen weergegeven wanneer **Handmatig adres gebruiken** ingesteld is op Inschakelen.
- $*6$  Dit item wordt alleen weergegeven wanneer er een IP-adres toegewezen is.
- $*7$  Dit item is alleen beschikbaar bij gebruik van de modus IPv6 dual.
- \*8 Dit item is alleen beschikbaar voor LPD of Port9100.

#### <span id="page-104-0"></span>**Instellingenpagina e-mailwaarschuwing**

#### **Toepassing:**

De huidige instellingen voor SMTP/POP (Simple Mail Transfer Protocol/Post Office Protocol) controleren die gebruikt worden voor de e-mailfunctie en de functie voor e-mailwaarschuwingen. Op deze pagina kunt u alleen de instelling van items controleren. Als u de instellingen wilt wijzigen, gaat u naar de pagina's op het tabblad **Afdrukserverinstellingen**.

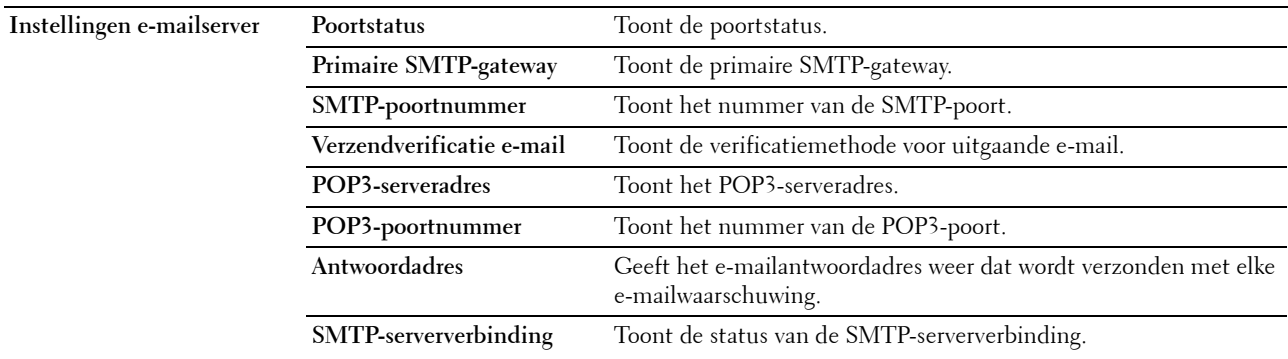

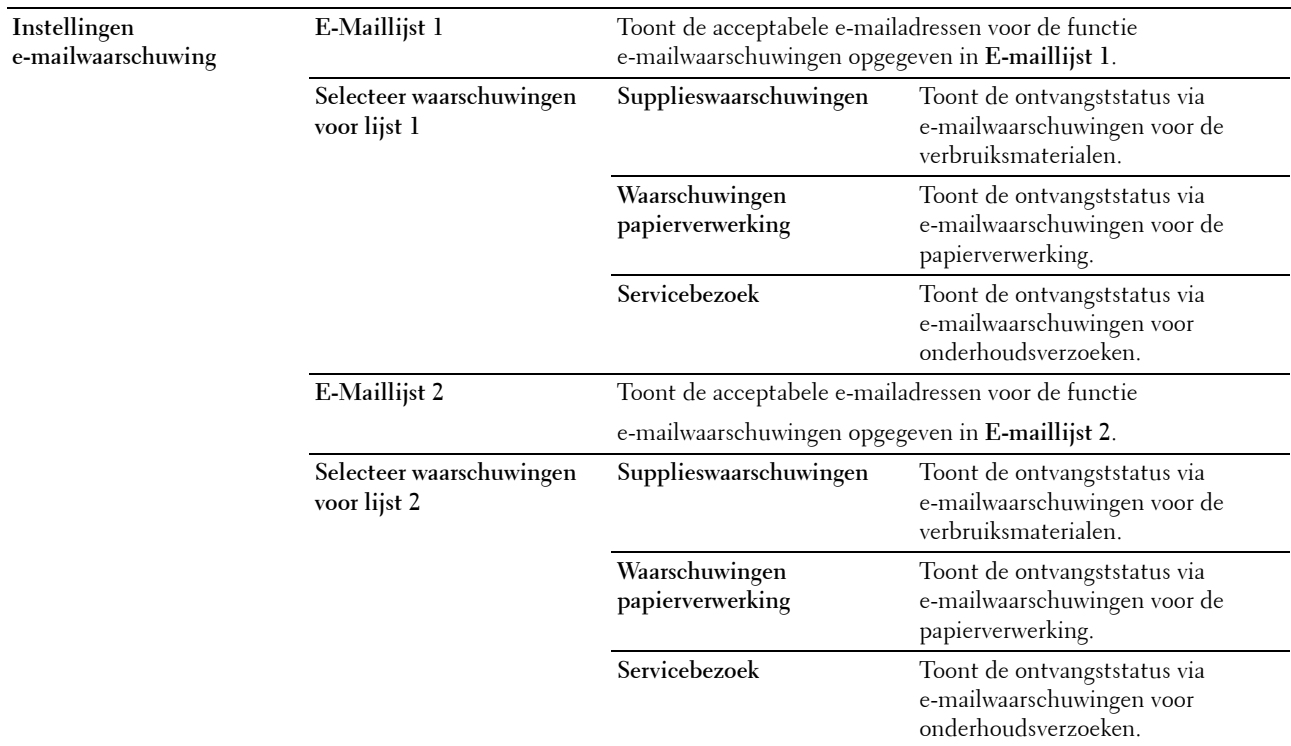

#### <span id="page-105-0"></span>**Afdrukserverinstellingen**

Het tabblad **Afdrukserverinstellingen** omvat de pagina's **Basisinformatie**, **Poortinstellingen**, **TCP/IP**, **Emailwaarschuw**, **Bonjour (mDNS)**, **SNMP**, **Draadloos LAN** en **Afdrukserver resetten**.

#### <span id="page-105-1"></span>**Basisinformatie**

**Toepassing:**

Het configureren van de basisgegevens voor de printer.

*OPMERKING: De functie Auto-vernieuwen is van toepassing voor de inhoud van het bovenkader, de pagina Status, de pagina* Taaklijst en de pagina Voltooide taken.

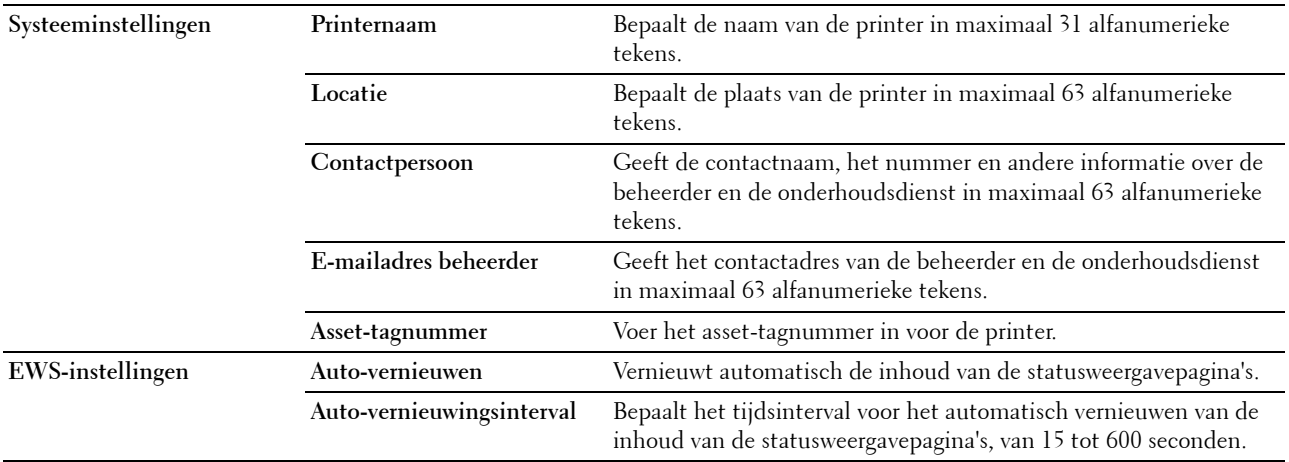

#### <span id="page-106-0"></span>**Poortinstellingen**

**Toepassing:**

Voor het in- of uitschakelen van de afdrukpoorten en de beheerprotocolfuncties.

**OPMERKING:** De instellingen op de pagina Poortinstellingen gaan pas in nadat u de printer opnieuw hebt gestart. Als u de instellingen wijzigt of configureert, klikt u op **Nieuwe instellingen toepassen** om de nieuwe instellingen toe te passen.

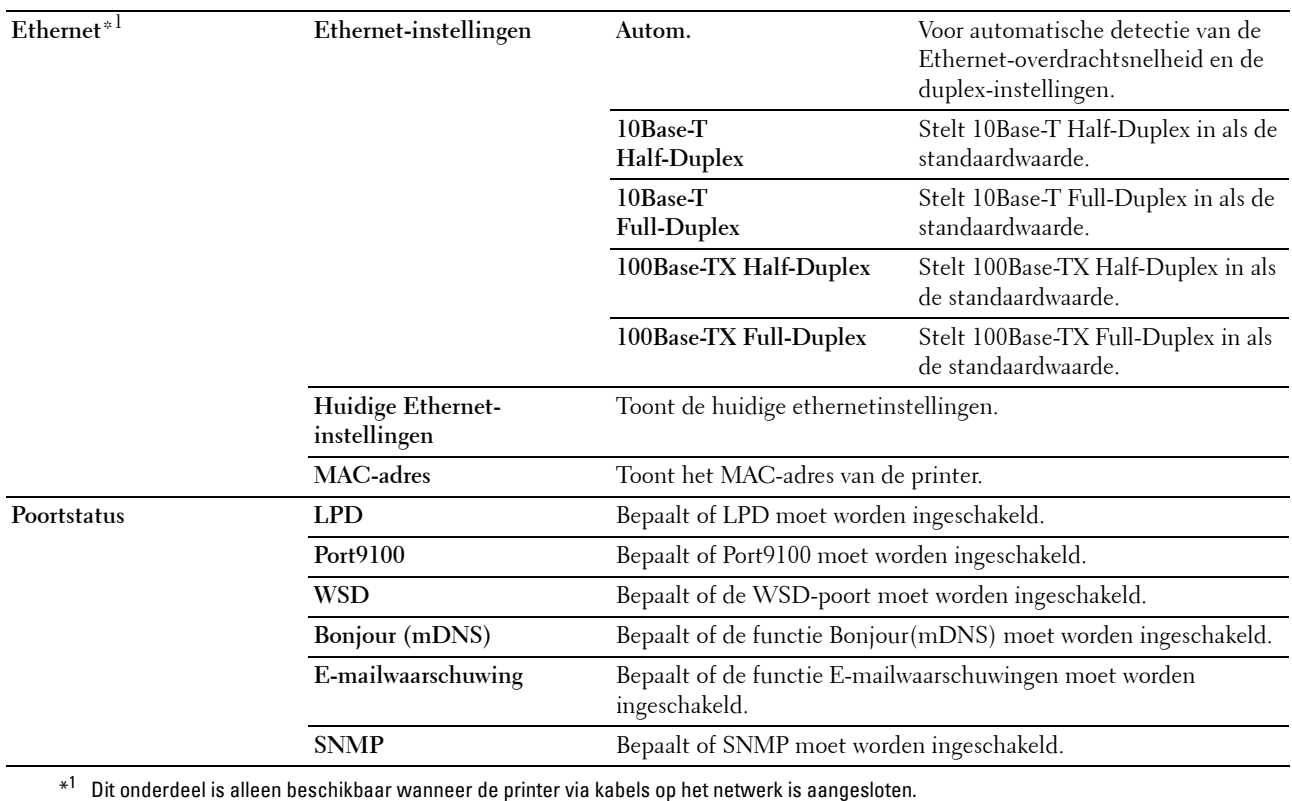

#### <span id="page-107-0"></span>**TCP/IP**

#### **Toepassing:**

Het configureren van het IP-adres, het subnetmasker en het gateway-adres van de printer. **Waarden:**

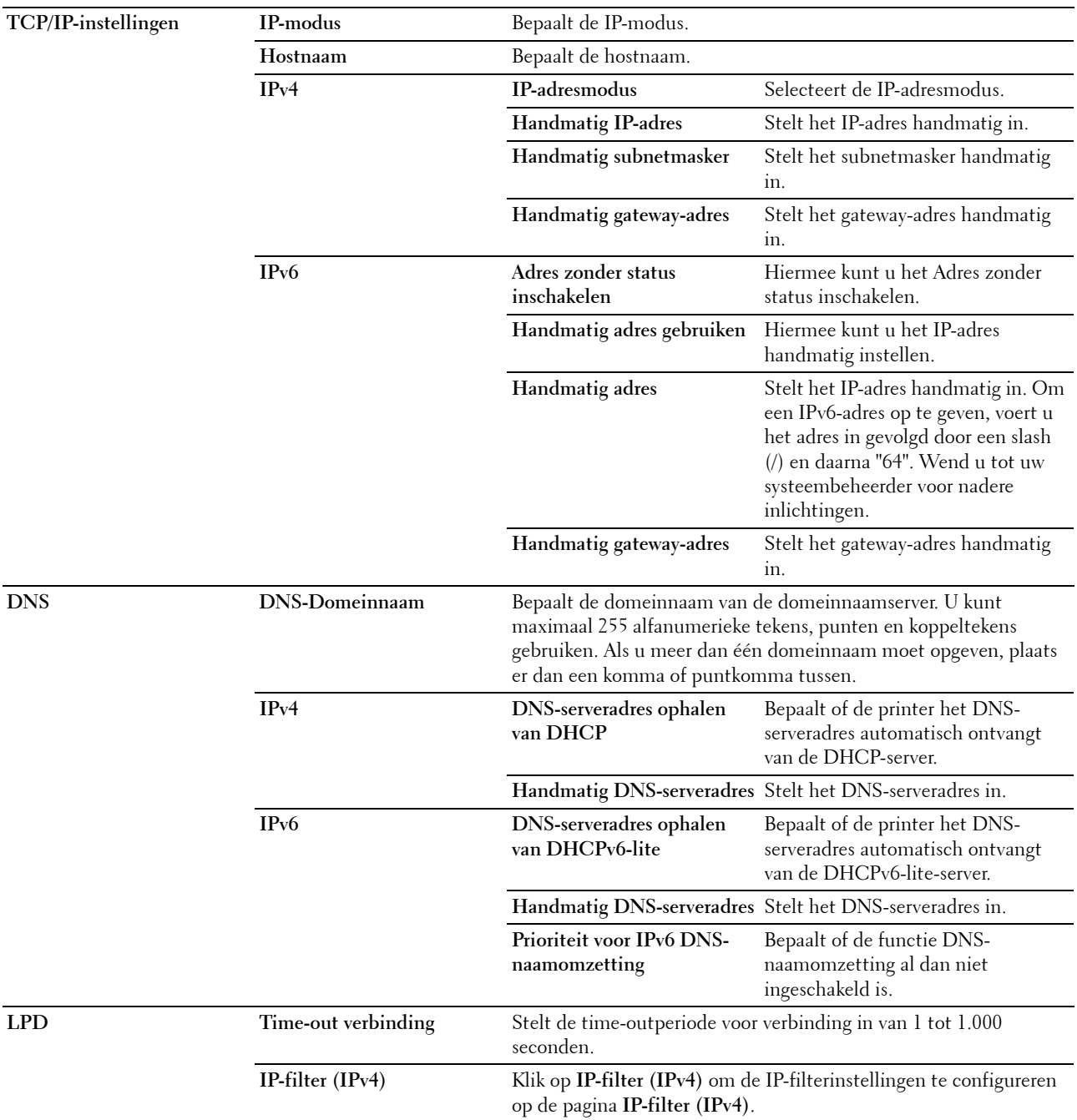
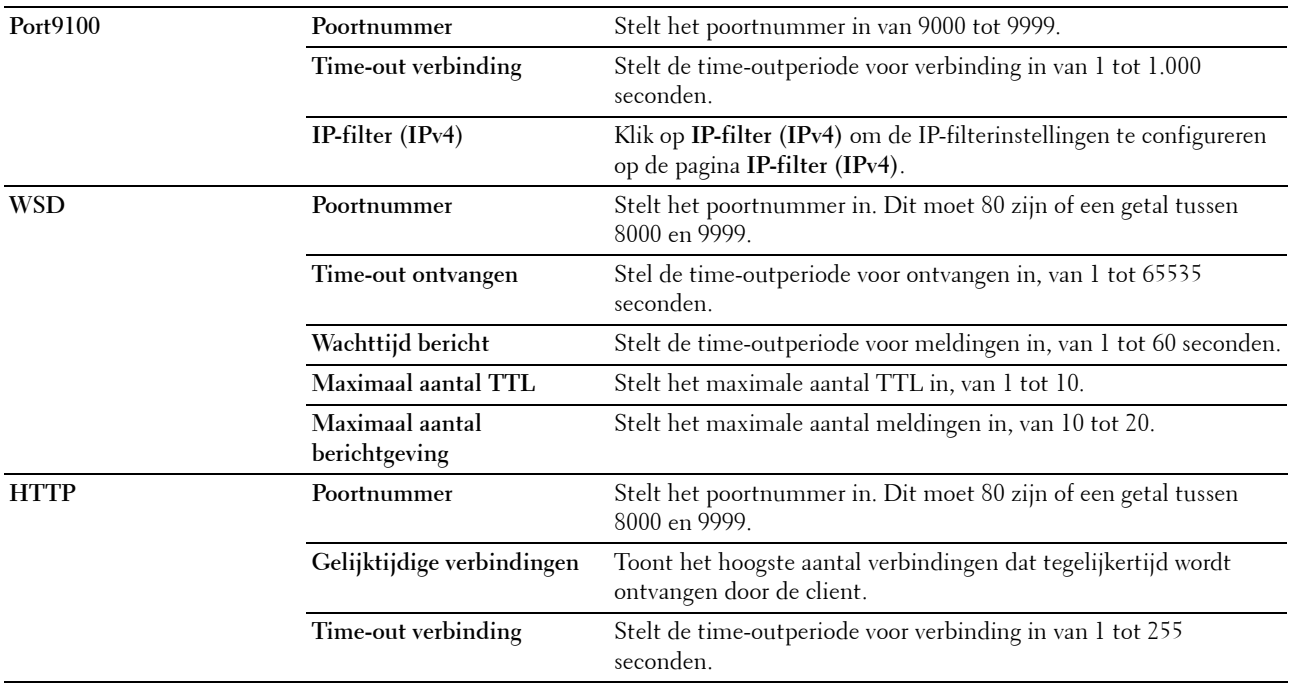

# **E-mailwaarschuwing**

# **Toepassing:**

Het configureren van de instellingen voor **E-mailwaarschuwing**. U kunt deze pagina ook weergegeven door te klikken op **E-mailwaarschuwing** in het linkerkader.

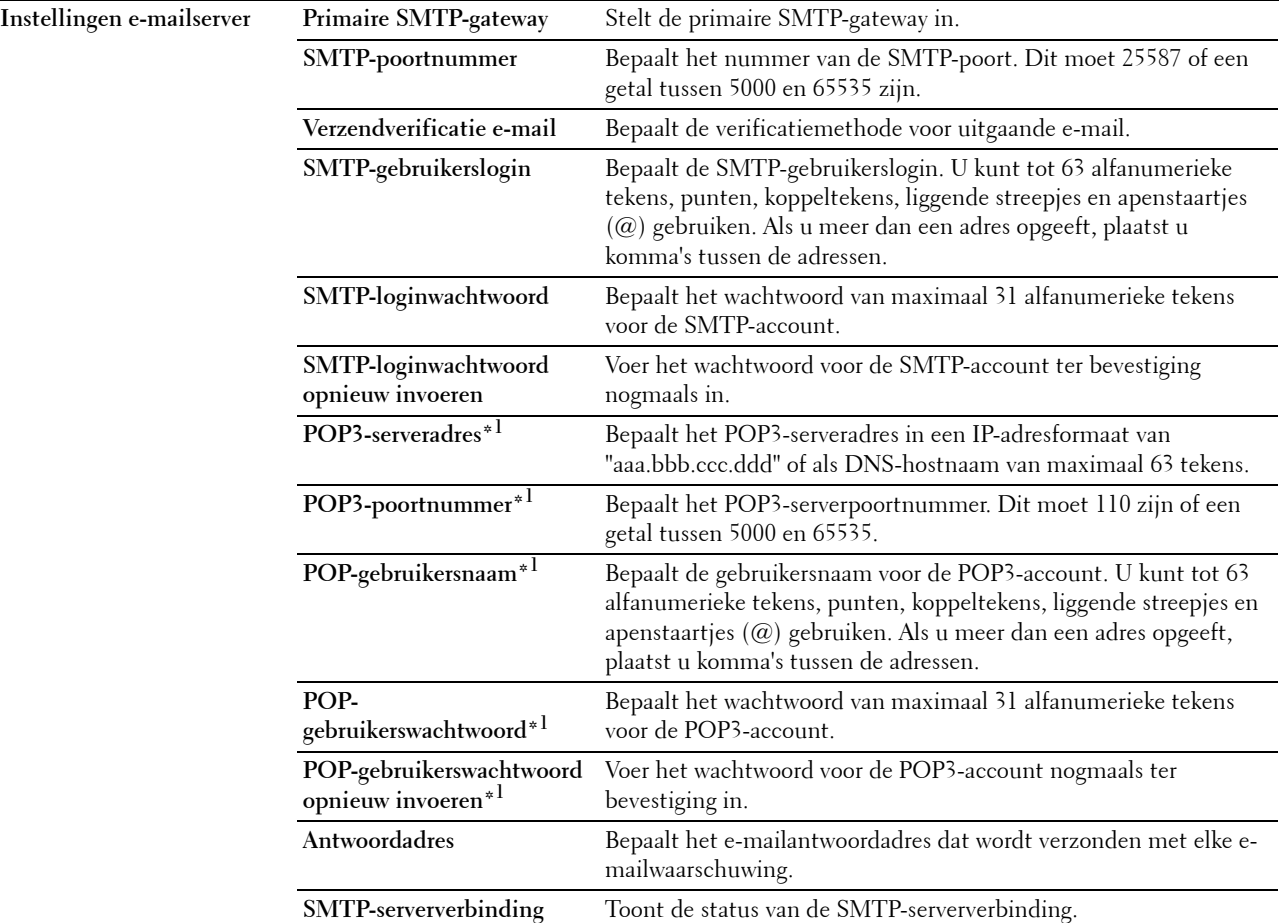

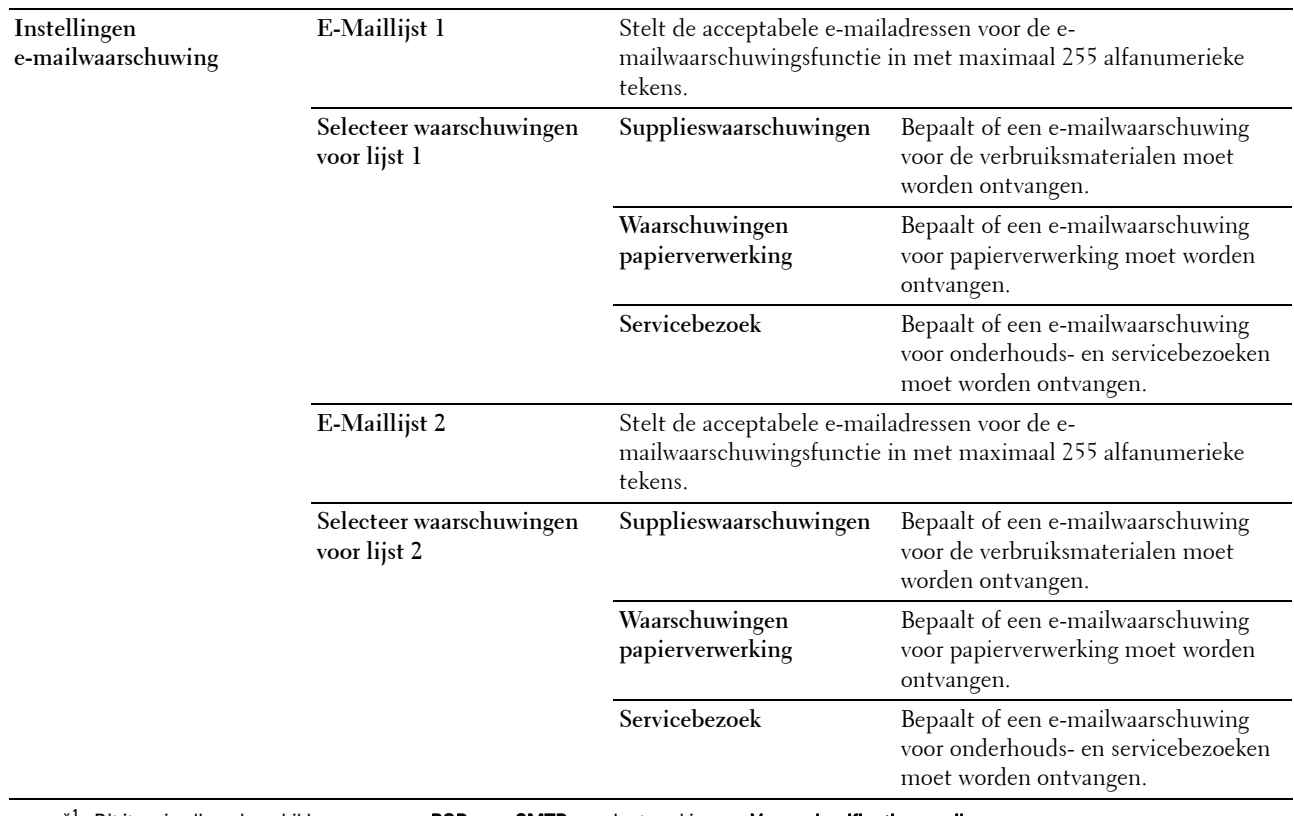

 $*1$  Dit item is alleen beschikbaar wanneer POP voor SMTP geselecteerd is voor Verzendverificatie e-mail.

#### **Bonjour (mDNS)**

# **Toepassing:**

Het configureren van gedetailleerde instellingen voor Bonjour.

# **Waarden:**

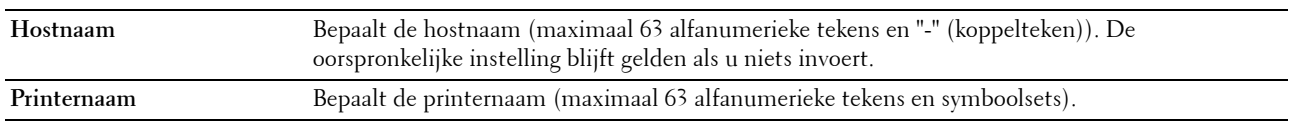

#### **SNMP**

**Toepassing:**

Het configureren van gedetailleerde instellingen voor SNMP.

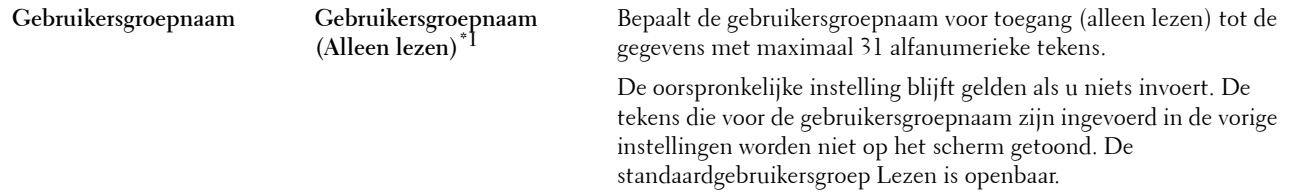

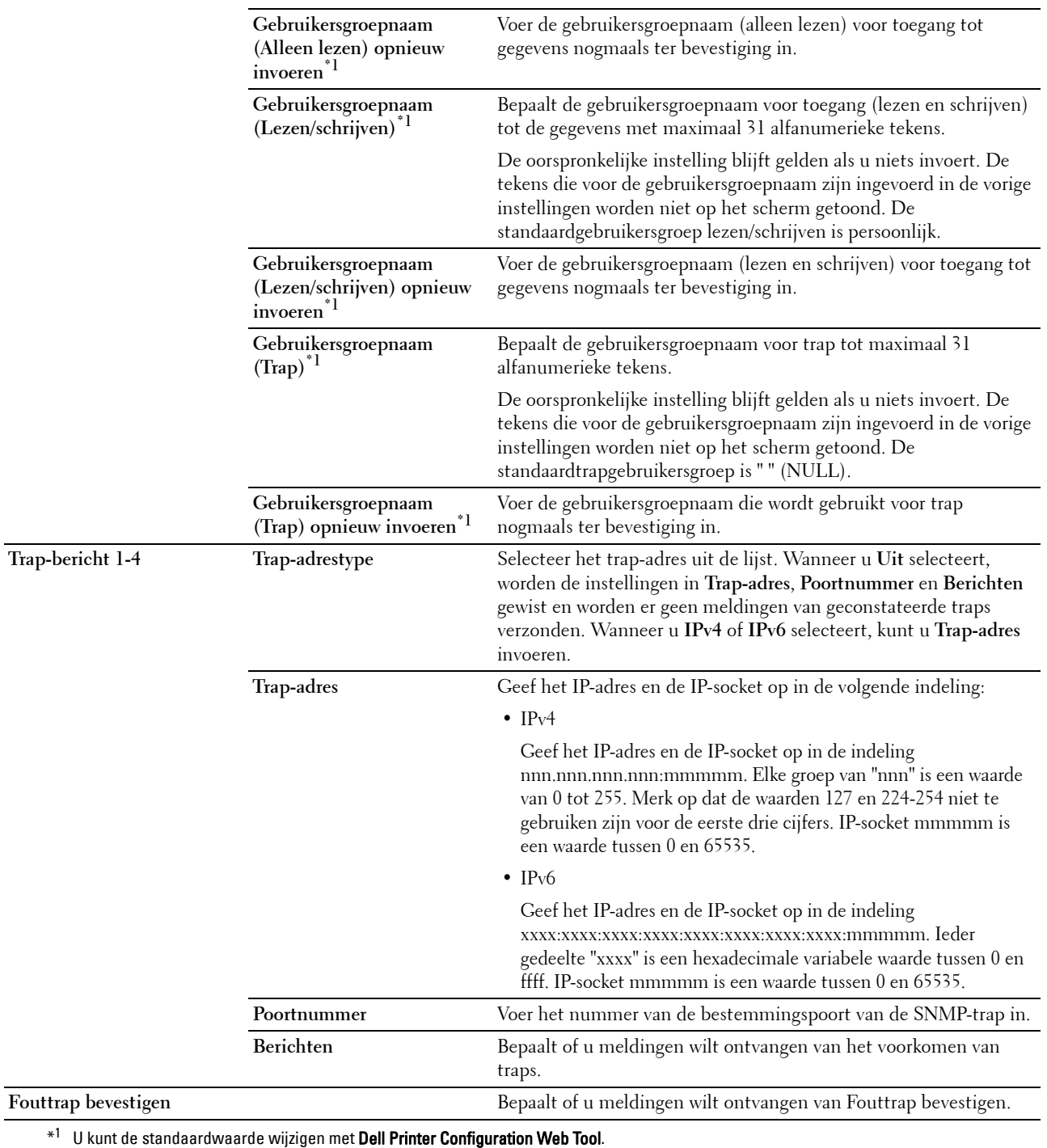

# **Draadloos LAN**

**Toepassing:**

Het configureren van de instellingen van het draadloze netwerk.

Als u de printer op een draadloos netwerk wilt aansluiten, moet de ethernetkabel losgekoppeld zijn.

*C* OPMERKING: Op het moment dat het draadloze LAN wordt geactiveerd, wordt het protocol voor bekabelde LAN uitgeschakeld.

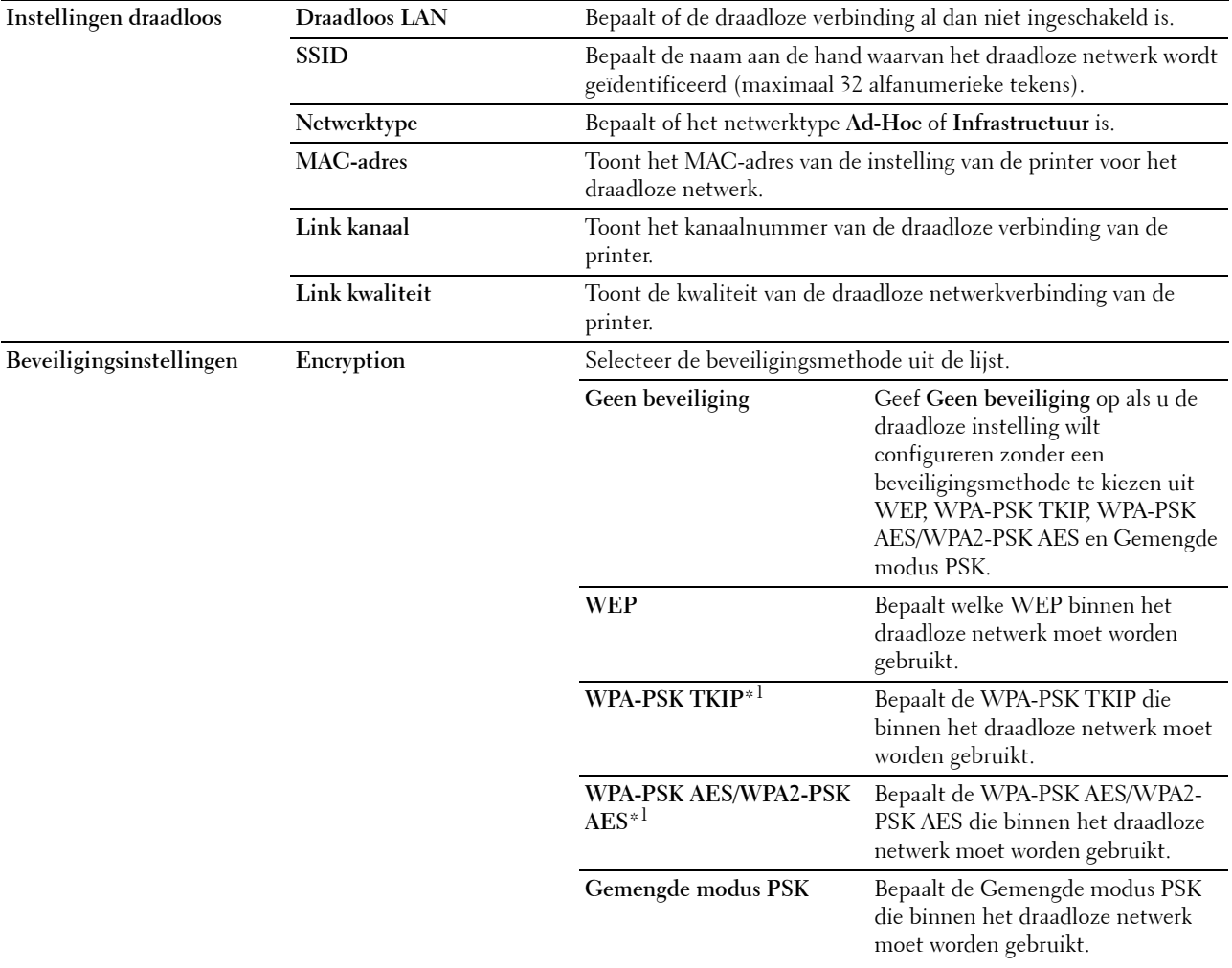

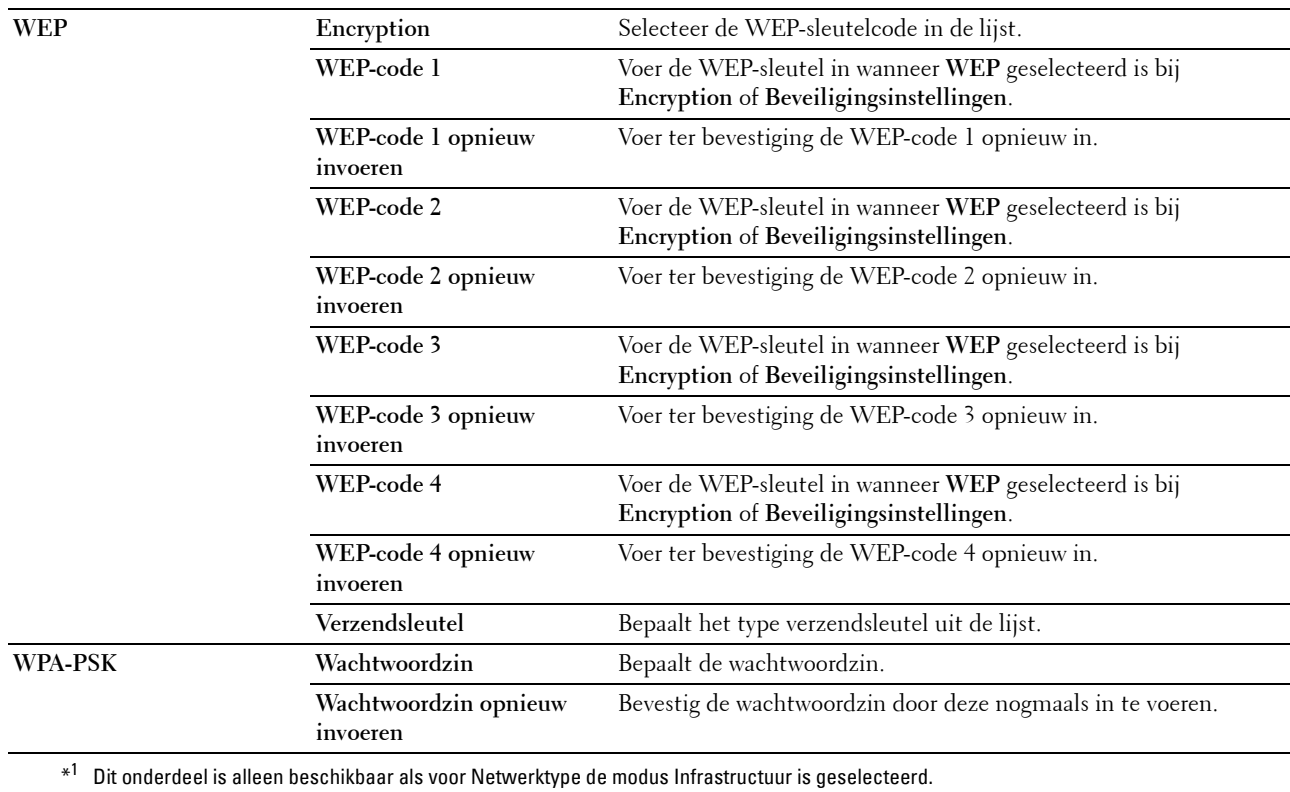

#### <span id="page-113-0"></span>**Afdrukserver resetten**

# **Toepassing:**

Het initialiseren van NVM (niet-vluchtig geheugen) voor de netwerkfunctie en voor het herstarten van de printer. U kunt het NVM van de printer ook initialiseren via **Terugstellen** in het menu **Printerinstellingen**.

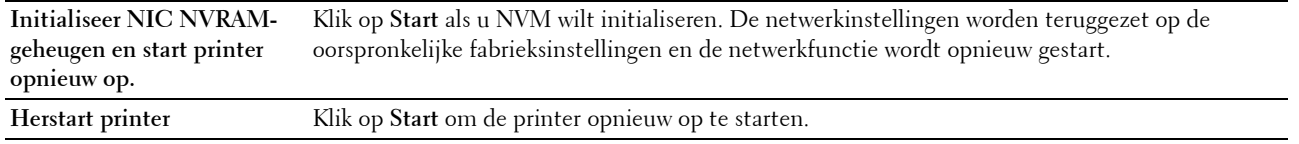

#### **Beveiliging**

Het tabblad **Beveiliging** bevat de pagina's **Wachtwoord instellen** en **IP-filter (IPv4)**.

#### **Wachtwoord instellen**

**Toepassing:**

Instellen of wijzigen van het wachtwoord dat nodig is voor de toegang tot de printerconfiguratieparameters vanuit de **Dell Printer Configuration Web Tool**.

Deze pagina kan ook worden weergegeven door te klikken op **Wachtwoord instellen** in het linkerkader.

*C* OPMERKING: Als u uw wachtwoord niet meer weet, initialiseer dan het NVM (niet-vluchtige geheugen) en zet het wachtwoord terug op het standaardwachtwoord (NUL). Zie ["Afdrukserver resetten" op pagina 112](#page-113-0).

*C* OPMERKING: Als u het wachtwoord wijzigt om het bedieningspaneel te vergrendelen, stel het wachtwoord dan in via Paneelslot inst bij de Printerinstellingen.

**Waarden:**

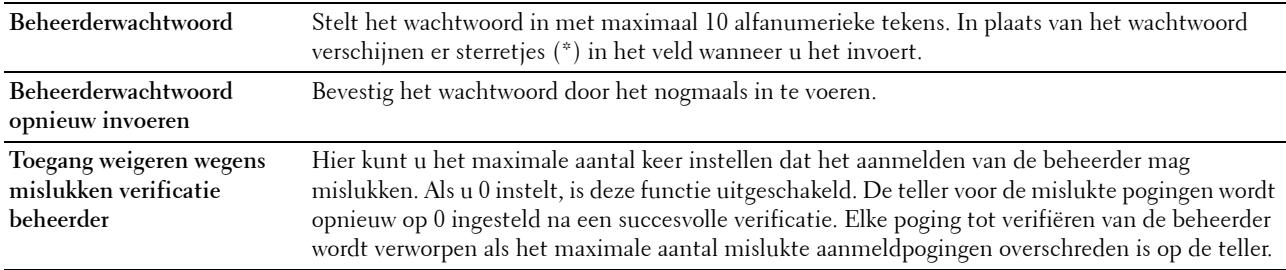

#### **IP-filter (IPv4)**

**Toepassing:**

Het bepalen van de IP-adressen en subnetmaskers die al dan niet toegang krijgen tot de printer.

*C* **OPMERKING:** Dit item is alleen beschikbaar voor LPD of Port9100.

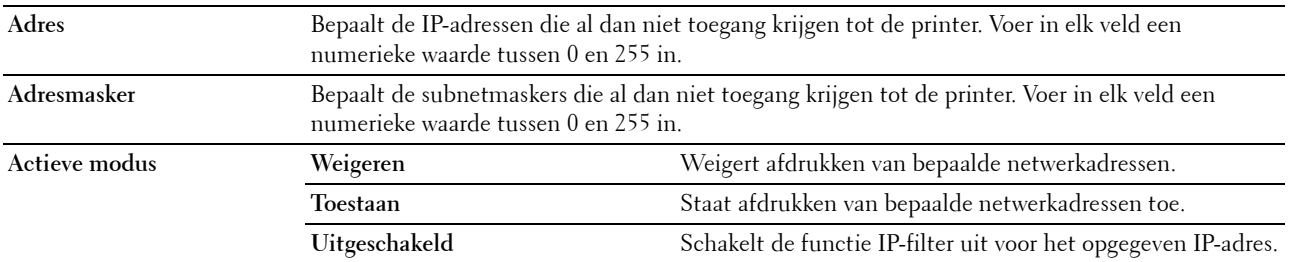

# **Printerinstellingen kopiëren**

Het menu **Printerinstellingen kopiëren** omvat de pagina's **Printerinstellingen kopiëren** en **Printerinstellingenrapport kopiëren**.

#### **Printerinstellingen kopiëren**

**Toepassing:**

De printerinstellingen kopiëren naar een of meerdere printers van hetzelfde model.

Om de instellingen naar een andere printer te kopiëren, geeft u in het tekstvak **IP-adres** en **Wachtwoord** het IP-adres en het wachtwoord op van de printer waarnaar u de instellingen wilt kopiëren. Klik vervolgens op **De instellingen kopiëren naar de host in de bovenstaande lijst.** Het kopiëren van de instellingen is voltooid. De time-outperiode voor de verbinding bedraagt 60 seconden. Daarna kunt u nagaan of de instellingen naar deze pagina gekopieerd werden. Daarnaast moet u in de **Dell Printer Configuration Web Tool** bij de doelprinter klikken op **De instellingen kopiëren naar de host in de bovenstaande lijst en de machine opnieuw opstarten** om na te gaan of de instellingen daadwerkelijk werden gekopieerd.

Als de instellingen gekopieerd kunnen worden maar de printerconfiguratie verschillend is, worden alleen de instellingen van de gemeenschappelijke items gekopieerd. De printerinstellingen kunnen tegelijk naar 10 IP-adressen van printers gekopieerd worden.

#### **Printerinstellingenrapport kopiëren**

**Toepassing:**

De kopieergeschiedenis controleren.

*C* **OPMERKING:** De geschiedenis wordt gewist als de printer uitgeschakeld wordt.

# **Afdrukvolume**

**Toepassing:**

Gebruik de optie **Afdrukvolume** om het aantal afgedrukte pagina's te controleren.

**Waarden:**

**Paginateller printer** Toont het aantal pagina's dat is afgedrukt sinds de printer werd verstuurd uit de fabriek. **Papier gebruikt** Toont het aantal afgedrukte pagina's voor elk papierformaat.

# **13**

# **De Werkset-menu's begrijpen**

U kunt de **Werkset** gebruiken voor het bekijken of bepalen van de printerinstellingen. U kunt de **Werkset** ook gebruiken voor een diagnose van de printerinstellingen.

De **Werkset** bestaat uit de tabbladen **Printerinstellingenrapport**, **Printeronderhoud** en **Diagnose**.

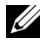

**COPMERKING:** Het dialoogvenster Wachtwoord verschijnt de eerste keer dat u de instellingen in de Werkset probeert te wijzigen als Paneelvergrendeling op de printer is ingesteld. Voer in dit geval het wachtwoord in dat u hebt opgegeven en pas de instellingen toe door op OK te klikken.

# <span id="page-116-0"></span>**De Werkset starten**

Klik op **Start** → **Alle programma's** → **Dell Printers** → **Dell C1760nw Color Printer** of **Dell C1660w Color Printer** → **Werkset**.

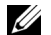

**COPMERKING:** Het venster Printer selecteren verschijnt bij deze stap als meerdere printerstuurprogramma's op uw computer zijn geïnstalleerd. In dit geval klikt u op Dell C1760nw Color Printer of Dell C1660w Color Printer in de lijst Printernaam en vervolgens klikt u op OK.

De **Werkset** opent.

# **De Werkset gebruiken om de printerinstellingen te wijzigen**

U kunt de menuonderdelen en bijbehorende waarden kiezen via de **Werkset**.

Om een nieuwe waarde in te stellen:

**1** Klik op **Start** → **Alle programma's** → **Dell Printers** → **Dell C1760nw Color Printer** of **Dell C1660w Color Printer** → **Werkset**.

*C* OPMERKING: Het venster Printer selecteren verschijnt bij deze stap als meerdere printerstuurprogramma's op uw computer zijn geïnstalleerd. In dit geval klikt u op Dell C1760nw Color Printer of Dell C1660w Color Printer in de lijst Printernaam en vervolgens klikt u op OK.

De **Werkset** opent.

- **2** Klik op het tabblad **Printeronderhoud**.
- **3** Selecteer het menuonderdeel van uw keuze.

Elk menuonderdeel heeft een lijst van waarden die u voor dat menuonderdeel kunt kiezen. Een waarde kan zijn:

- Een woord of uitdrukking die de instelling beschrijft
- Een numerieke waarde die kan worden gewijzigd
- Een Aan- of Uit-instelling
- **4** Selecteer de waarde van uw keuze en klik vervolgens op de betreffende knop bij ieder menuonderdeel.

Stuurprogramma-instellingen kunnen voorrang krijgen boven eerder gemaakte instellingen en kunnen het nodig maken de oorspronkelijke **Werkset** te wijzigen.

# **Printerinstellingenrapport**

Het tabblad **Printerinstellingenrapport** bevat de pagina's **Informatie over de printer**, **Menu-instellingen**, **Rapporten** en **TCP/IP-instellingen**.

## **Informatie over de printer**

#### **Toepassing:**

Voor de weergave van de informatie van de printer.

**Waarden:**

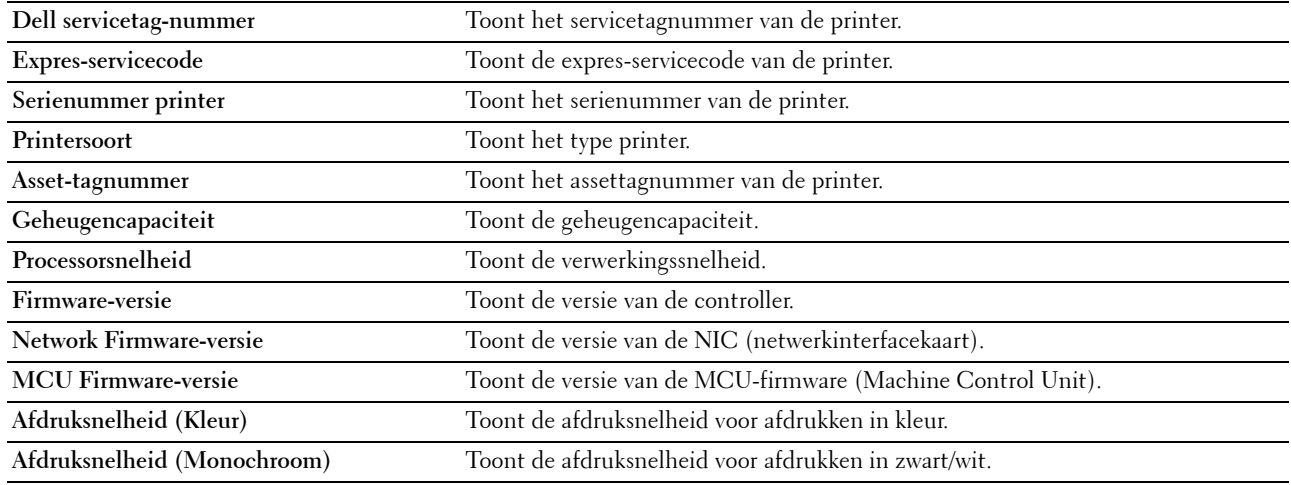

# **Menu-instellingen**

**Toepassing:**

Voor de weergave van de huidige instellingen van de printer.

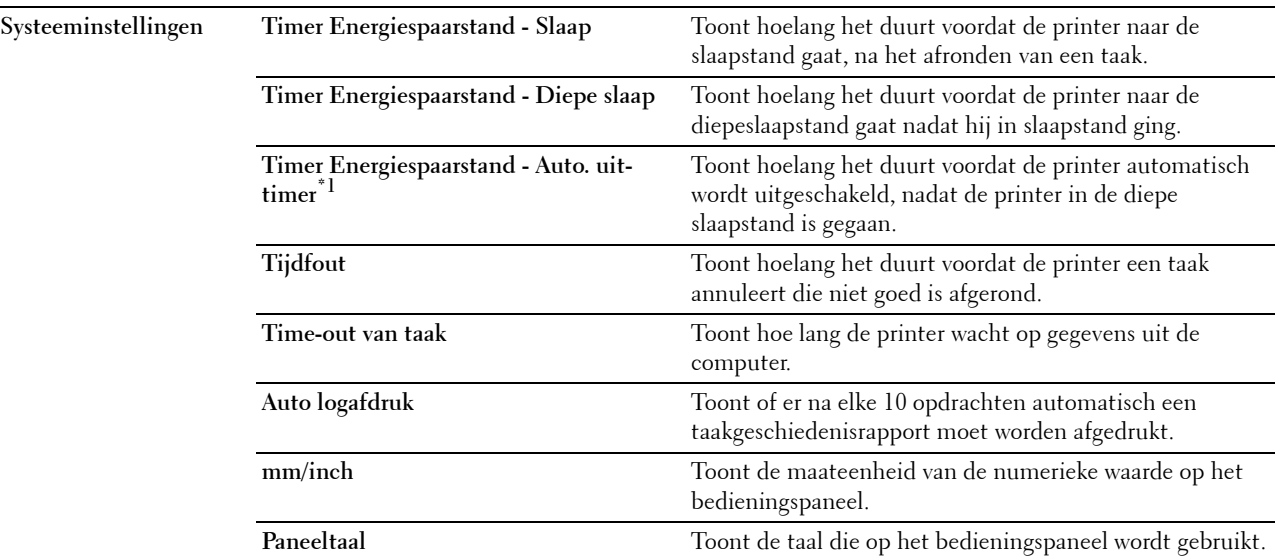

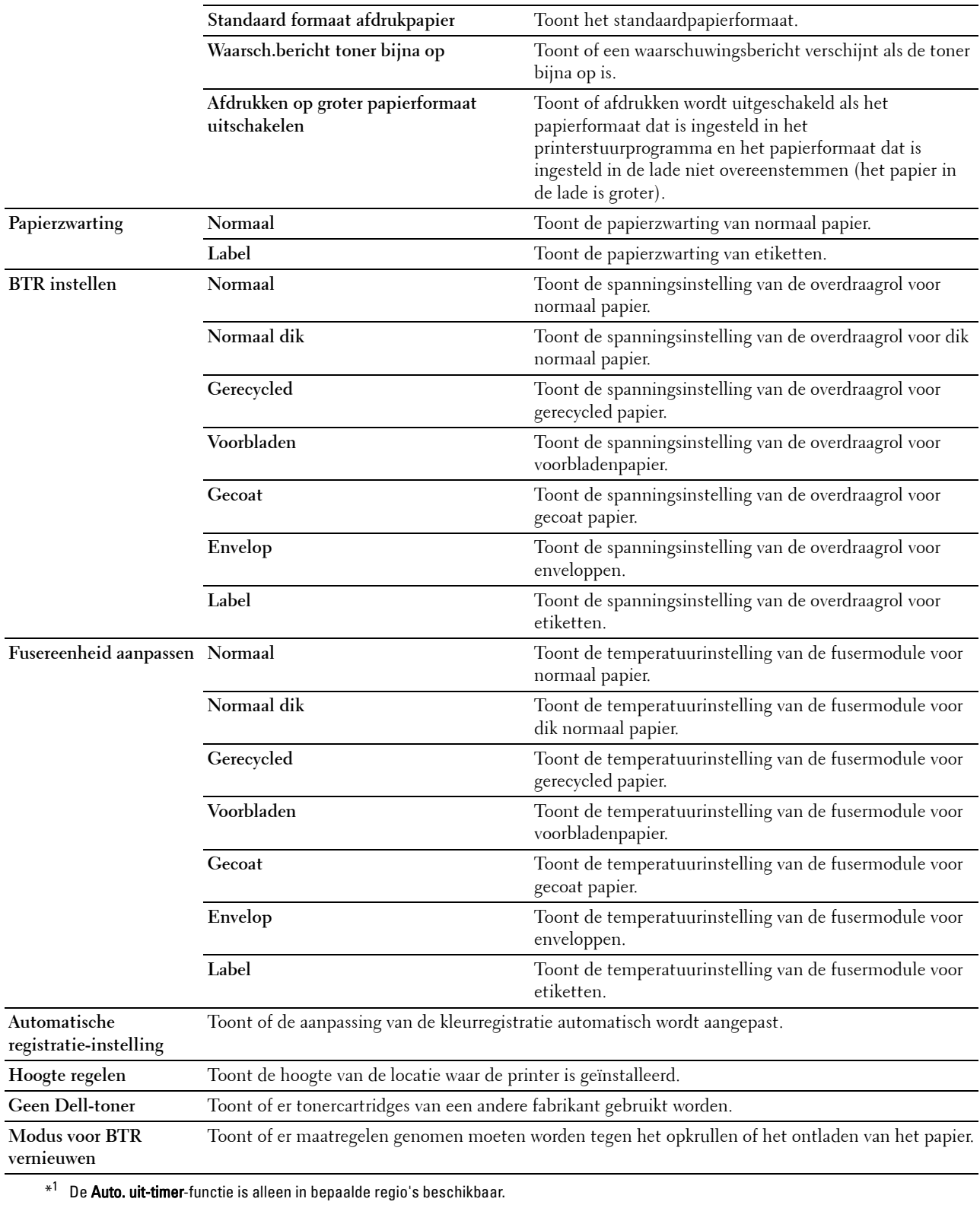

# **Rapporten**

## **Toepassing:**

Voor het afdrukken van instellingen en geschiedenisinformatie van de printer .

De rapporten worden afgedrukt op het papierformaat dat is opgegeven in de printerinstellingen.

# **Waarden:**

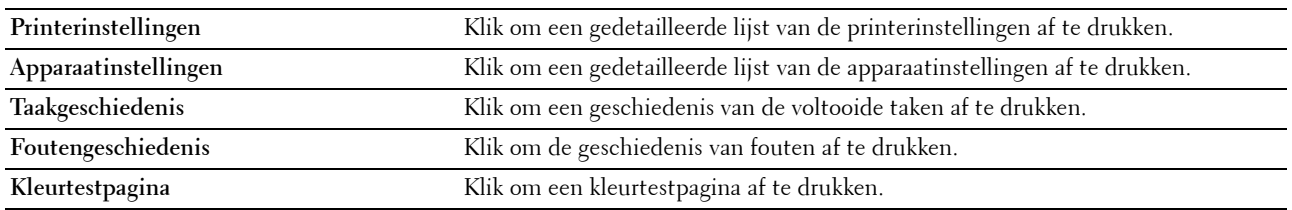

# **TCP/IP-instellingen**

# **Toepassing:**

Het weergeven van de huidige instellingen voor het TCP/IP-protocol (Transmission Control Protocol/Internet Protocol).

# **Waarden:**

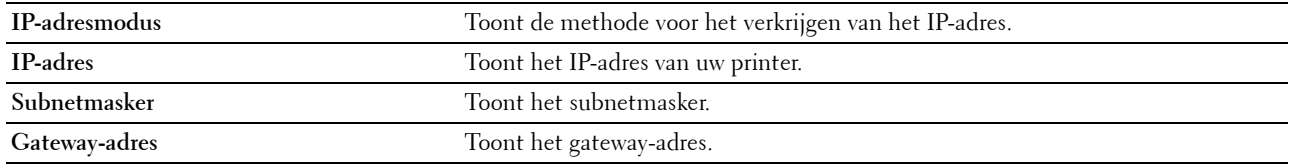

# **Printeronderhoud**

Het tabblad **Printeronderhoud** bevat de pagina's **Systeeminstellingen**, **Papierzwarting**, **BTR instellen, Fusereenheid aanpassen, Aanpassing kleurregistratie**, **Hoogte regelen**, **Terugstellen**, **Geen Dell-toner**, **Modus voor BTR vernieuwen**, **TCP/IP-instellingen** en **Netwerkinstellingen**.

# **Systeeminstellingen**

# **Toepassing:**

Voor het configureren van de energiespaarstand, de time-outtijd, het automatisch afdrukken van de takenlog, de mm/inch-instelling, de instelling van de taal voor het bedieningspaneel, de instelling voor het standaardpapierformaat en de instelling voor een waarschuwingsbericht als de toner bijna op is.

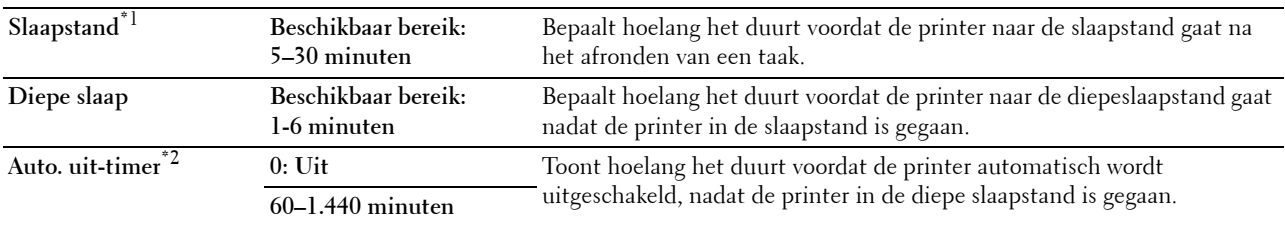

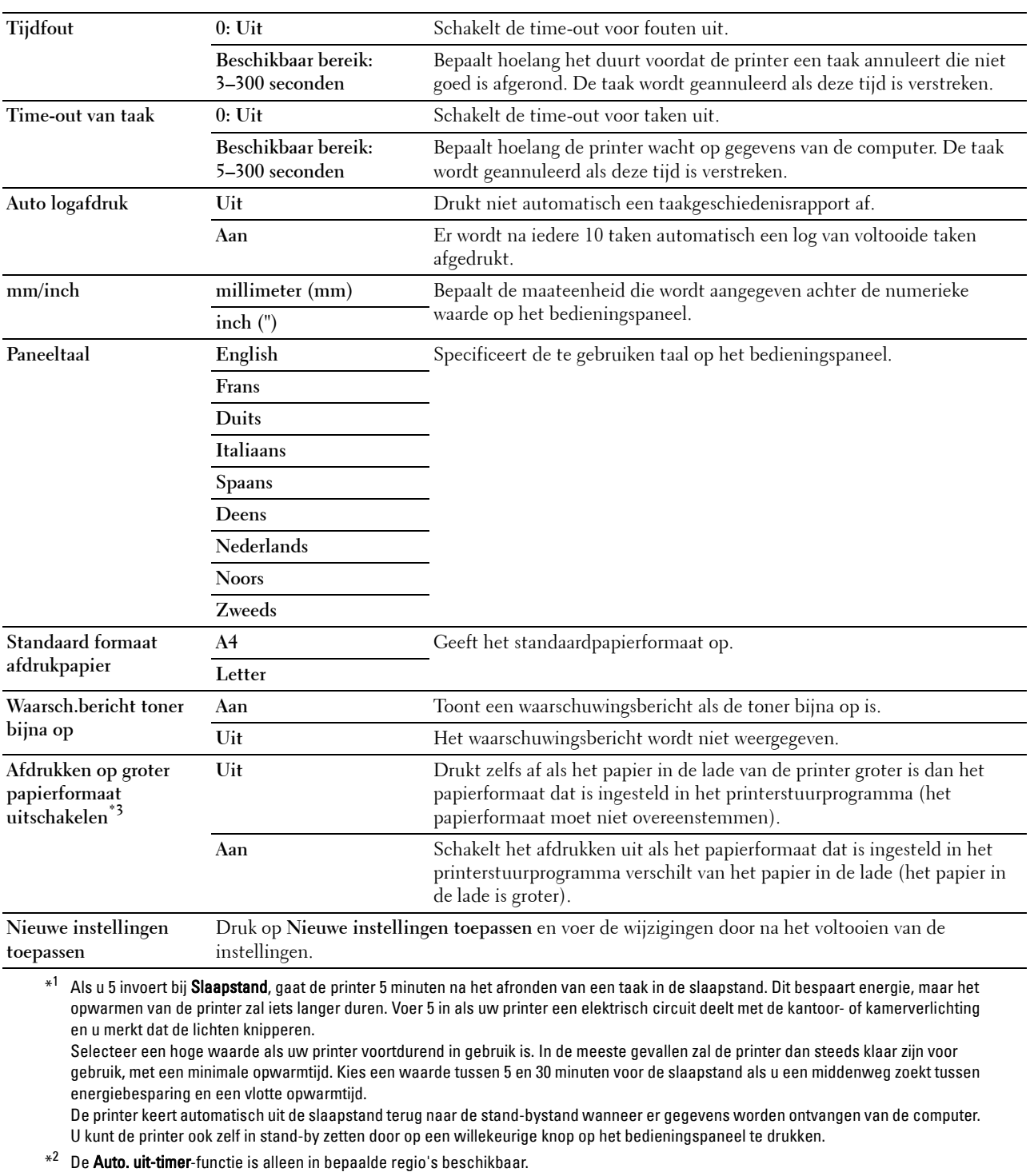

\*3 Afdrukken op groter papierformaat uitschakelen is alleen beschikbaar in de Dell™ Printer Configuration Web Tool en de Werkset.

# **Papierzwarting**

#### **Toepassing:**

Voor het opgeven van de papierzwarting.

#### **Waarden:**

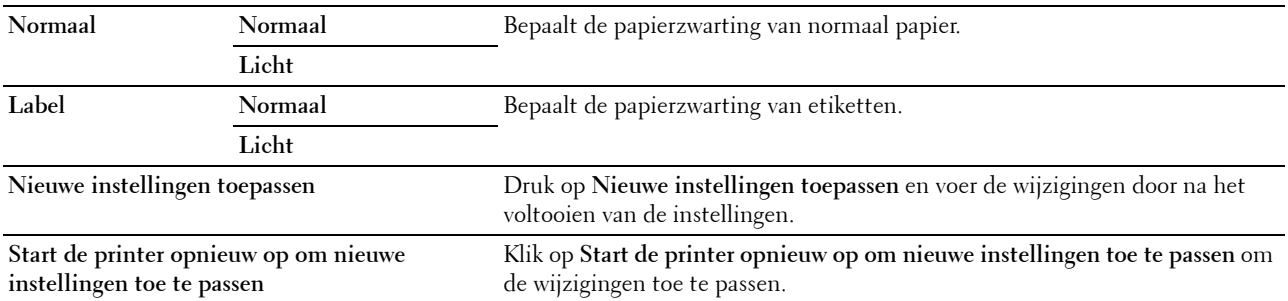

#### **BTR instellen**

#### **Toepassing:**

Het opgeven van de optimale spanningsinstellingen voor afdrukken voor de overdraagrol (BTR). Als u de spanning wilt verlagen, stelt u negatieve waarden in. Als u de temperatuur wilt verhogen, stelt u positieve waarden in.

De standaardinstellingen geven mogelijk niet het beste resultaat op alle papiertypen. Als u donkere vlekken ziet op de afdrukken, probeert u het met een hogere spanning. Als u witte vlekken ziet op de afdrukken, probeert u het met een lagere spanning.

*C* OPMERKING: De afdrukkwaliteit verandert naargelang de instellingen van dit onderdeel.

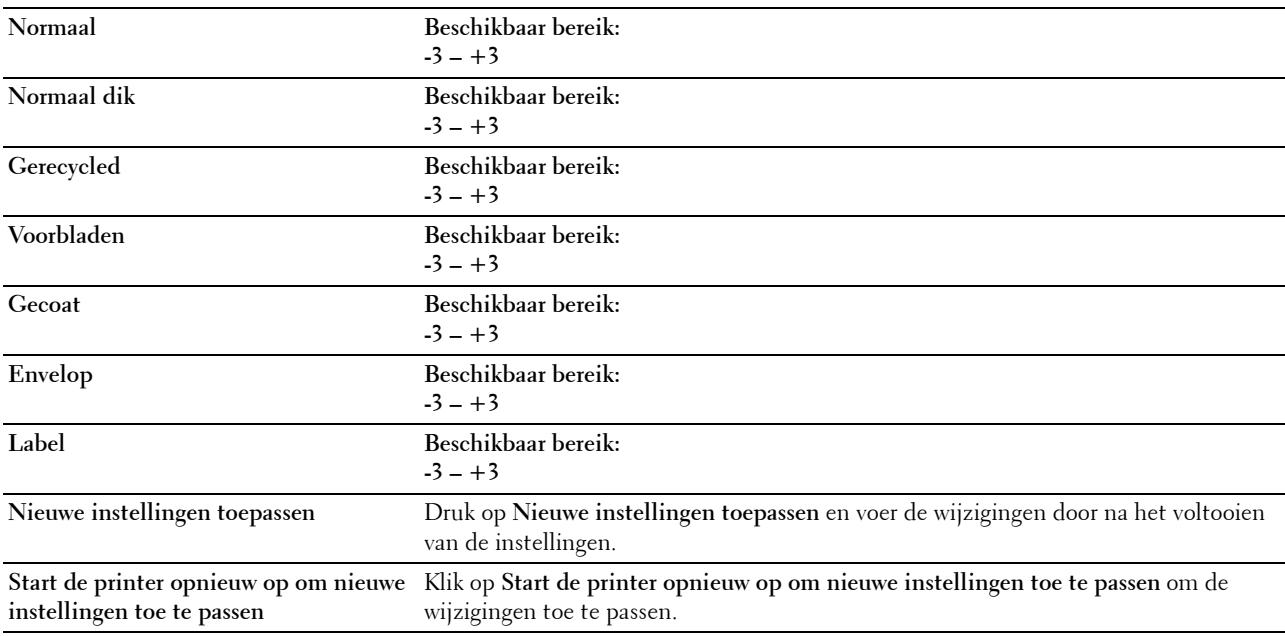

# **Fusereenheid aanpassen**

#### **Toepassing:**

Voor het opgeven van de optimale temperatuursinstellingen voor afdrukken voor de fusermodule. Als u de temperatuur wilt verlagen, stelt u negatieve waarden in. Als u de temperatuur wilt verhogen, stelt u positieve waarden in.

De standaardinstellingen geven mogelijk niet het beste resultaat op alle papiertypen. Als het bedrukte papier is omgekruld, probeert u het met een lagere temperatuur. Als de toner niet goed aan het papier hecht, probeert u een hogere temperatuur.

*C* OPMERKING: De afdrukkwaliteit verandert naargelang de instellingen van dit onderdeel.

**Waarden:**

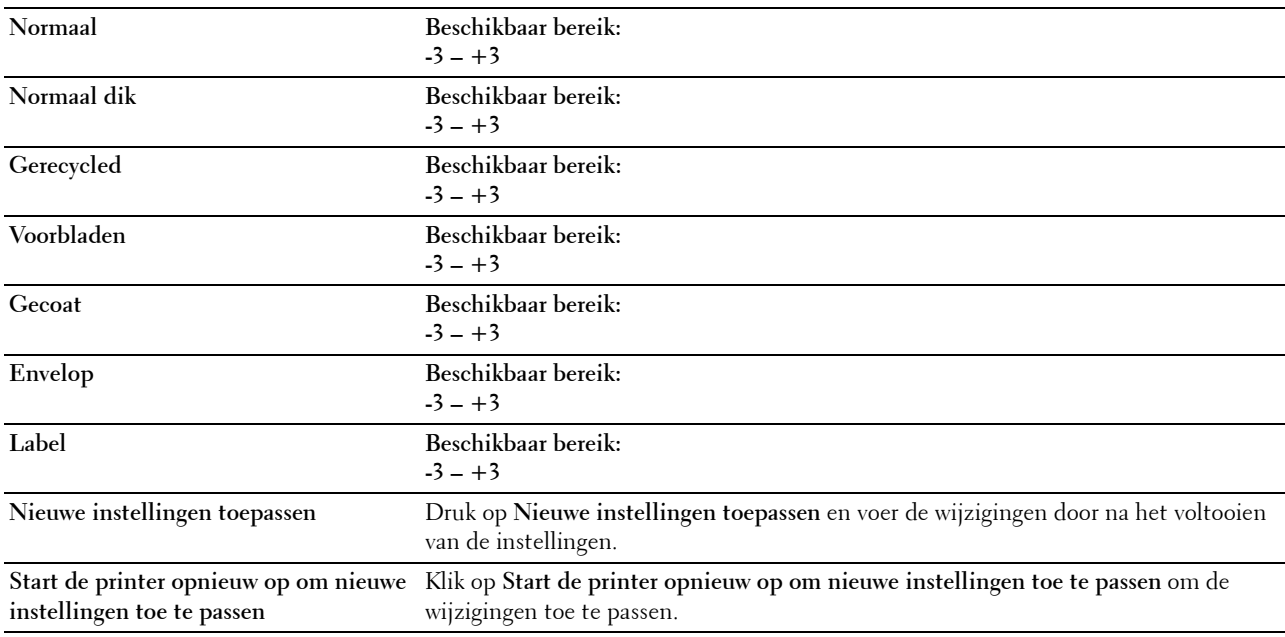

# **Aanpassing kleurregistratie**

# **Toepassing:**

Het instellen van de **Aanpassing kleurregistratie** (individuele correctie van geel, magenta, cyaan). Wanneer **Automatische registratie-instelling** op **Aan** staat, drukt de printer het kleurregistratieschema af en past de kleurregistratie aan op basis van het schema. De aanpassingen van de kleurregistratie dienen te gebeuren bij de eerste instelling van de printer of wanneer de printer naar een andere locatie wordt gebracht.

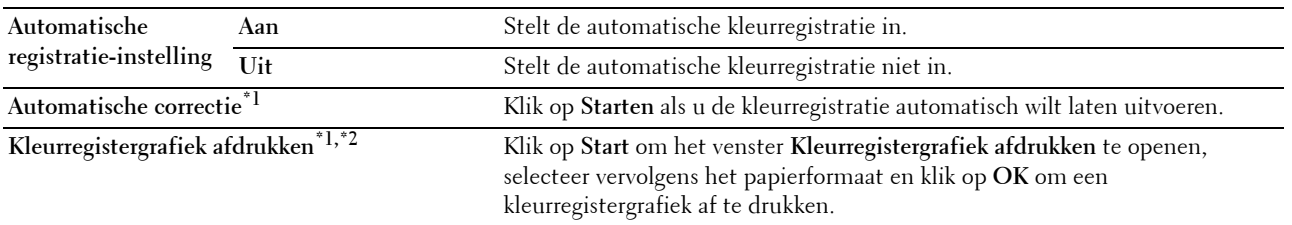

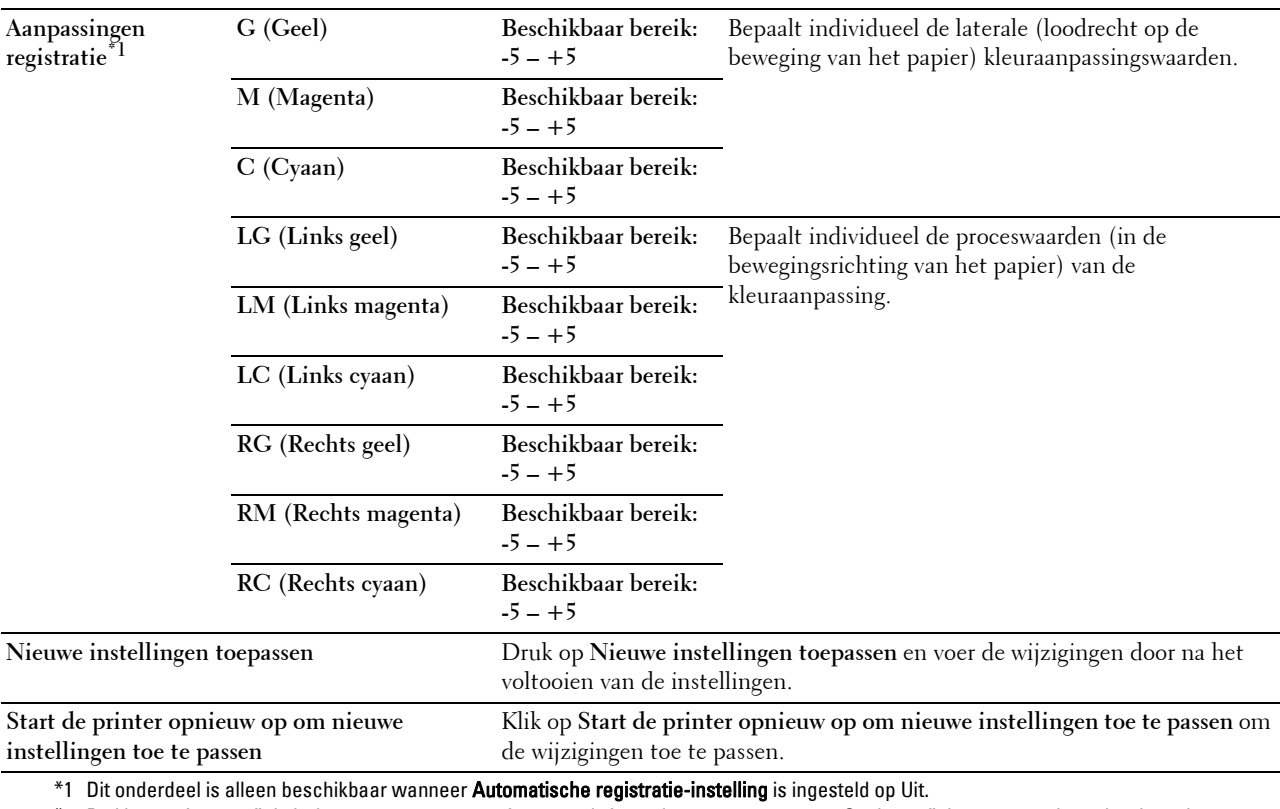

\*2 De kleurregistergrafiek drukt een rasterpatroon af van regels in geel, magenta en cyaan. Op de grafiek staan aan de rechterkant de waarden die naast de meest rechte regels voor ieder van de drie kleuren staan. Als de waarde voor de meest rechte regel 0 is, is aanpassing van de kleurregistratie niet nodig. Als de waarde voor deze regel niet 0 is, geeft u de aanpassingswaarden op onder Aanpassingen registratie.

#### **Hoogte regelen**

#### **Toepassing:**

Het opgeven van de hoogte van de locatie waar de printer is geplaatst.

Het ontladingsverschijnsel voor het opladen van de fotogeleider verschilt bij verschillende waarden van de barometerdruk. Aanpassingen worden uitgevoerd door het opgeven van de hoogte van de locatie waar de printer wordt gebruikt.

*C* OPMERKING: Een onjuiste hoogte-instelling kan leiden tot een afnemende afdrukkwaliteit en onjuiste tonerinformatie.

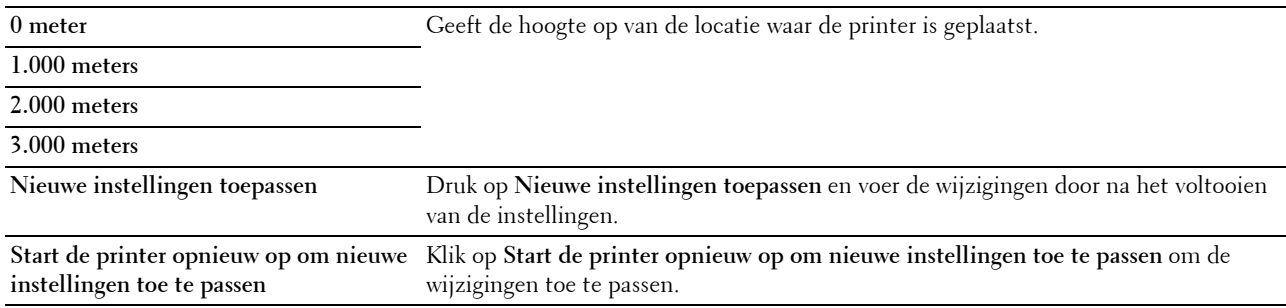

# **Terugstellen**

#### **Toepassing:**

Voor het initialiseren van het NVM (niet-vluchtig geheugen) voor systeemparameters. Wanneer u deze functie hebt uitgevoerd en de printer opnieuw hebt gestart, zijn alle menuparameters, behalve de parameters voor het netwerk, terug ingesteld op hun oorspronkelijke waarden.

Zie ["Standaardwaarden herstellen" op pagina 127](#page-128-0) voor meer informatie.

#### **Waarden:**

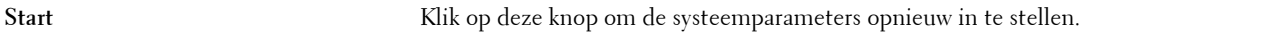

#### **Geen Dell-toner**

#### **Toepassing:**

Voor het gebruiken van tonercartridges van een andere fabrikant.

*CA* OPMERKING: Het gebruik van tonercassettes van andere merken dan Dell kan tot gevolg hebben dat enkele printerfuncties niet beschikbaar zijn en dat de afdrukkwaliteit en de betrouwbaarheid van uw printer minder worden. Dell beveelt aan alleen nieuwe tonercartridges van het merk Dell te gebruiken. Dell biedt geen garantiedekking voor problemen die veroorzaakt zijn door accessoires of onderdelen die niet door Dell geleverd zijn.

*C* OPMERKING: Als u tonercartridges van een ander merk gebruikt, moet u de printer eerst uitschakelen en opnieuw inschakelen.

# **Waarden:**

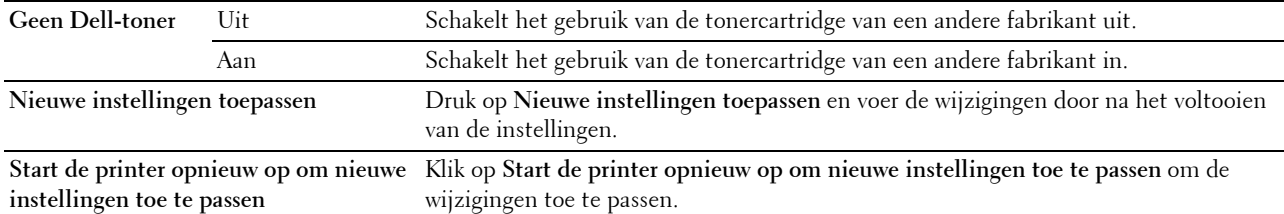

# **Modus voor BTR vernieuwen**

#### **Toepassing:**

Uitvoer van maatregelen tegen het opkrullen of voor het ontladen van het papier.

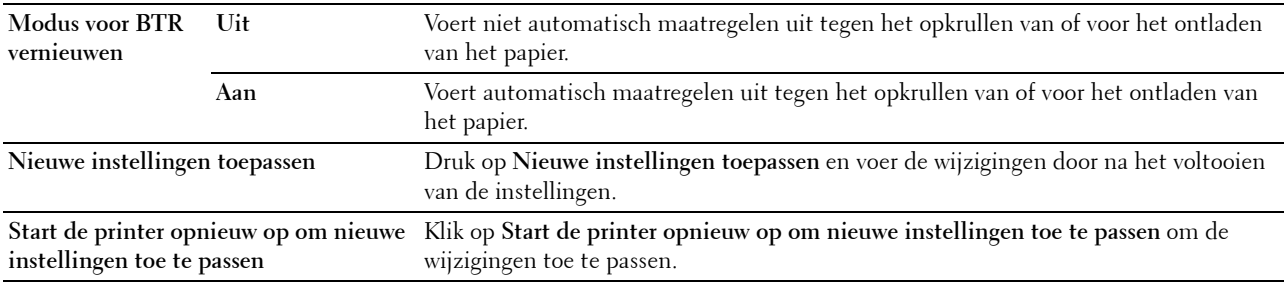

# **TCP/IP-instellingen**

**Toepassing:**

Het configureren van TCP/IP-instellingen.

# **Waarden:**

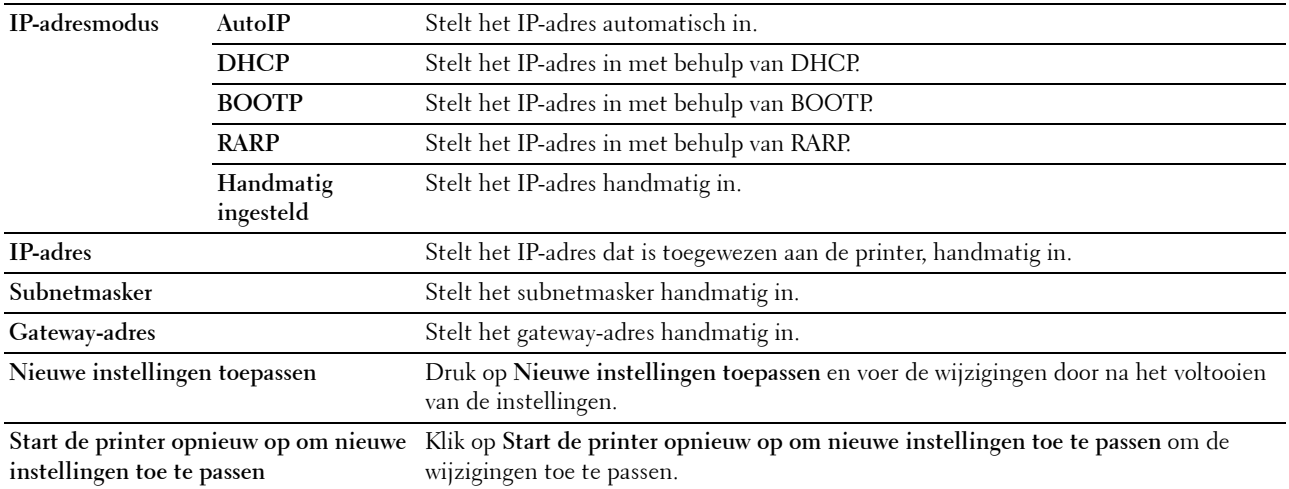

# **Netwerkinstellingen**

**Toepassing:**

Het weergeven van de serverinstellingen voor **Dell Printer Configuration Web Tool**.

*C* OPMERKING: Wanneer de printer is aangesloten op de USB-aansluiting, kan deze instelling niet worden weergegeven.

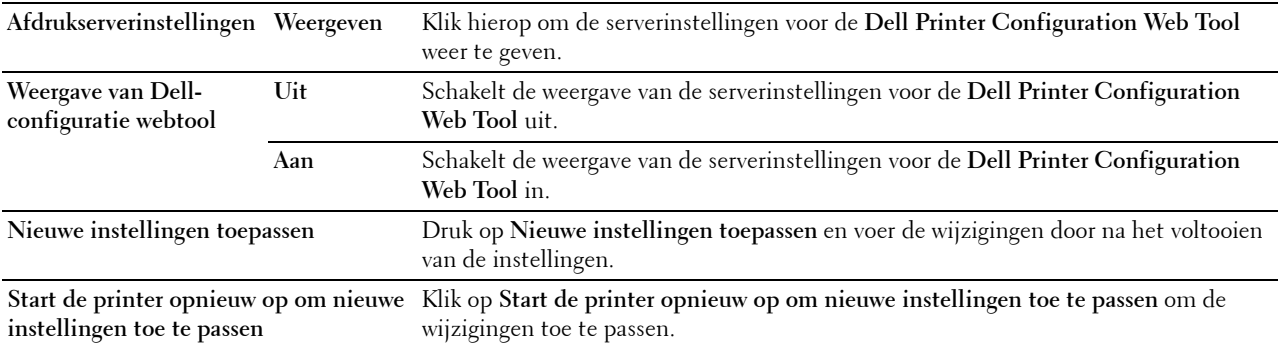

# **Diagnose**

Het tabblad **Diagnose** bevat de pagina's **Grafiekafdruk**, **Machinecontrole**, **Info omgevingssensor**, **Roerfunctie ontwikkelaar** en **Vernieuwenmodus**.

# **Grafiekafdruk**

# **Toepassing:**

Afdrukken van diverse grafieken die kunnen worden gebruikt voor het stellen van een diagnose met betrekking tot uw printer.

# **Waarden:**

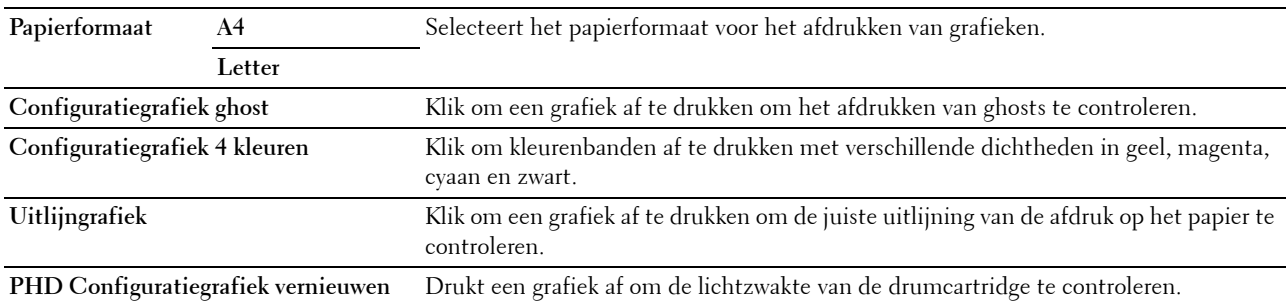

# **Machinecontrole**

# **Toepassing:**

Voor het controleren van de werking van de verschillende onderdelen van de printer.

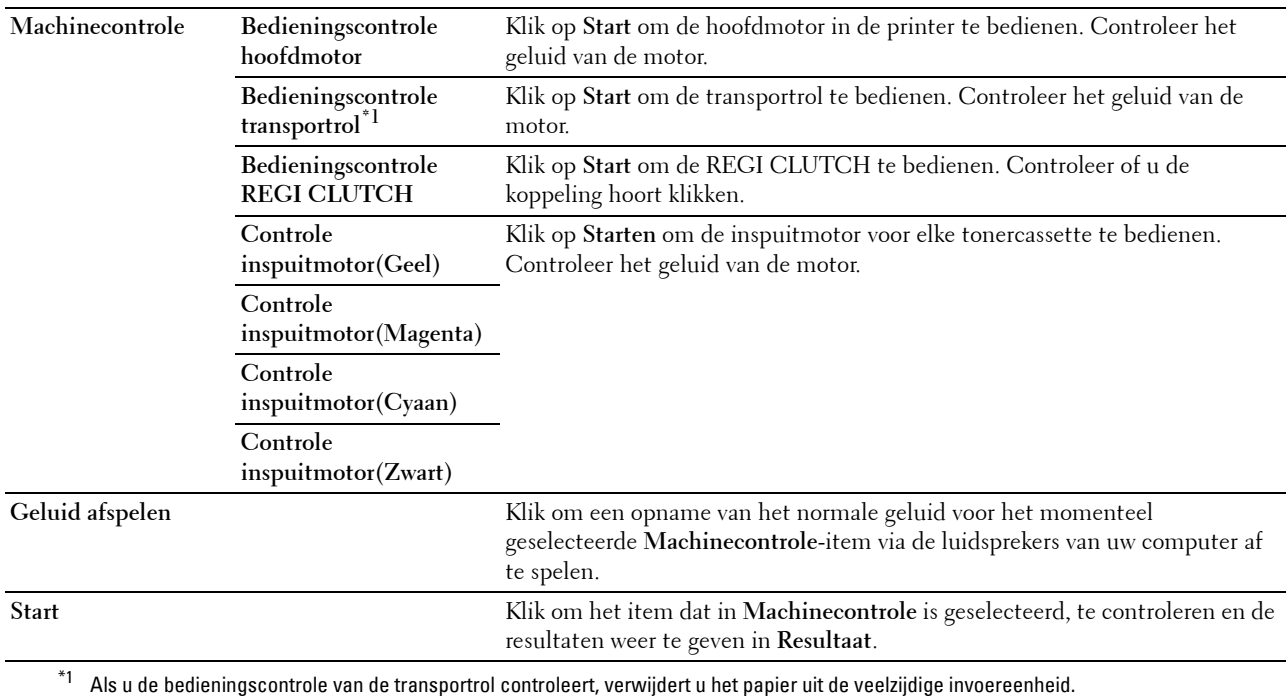

# **Info omgevingssensor**

# **Toepassing:**

Voor het weergeven van informatie van de interne omgevingssensor van de printer in **Resultaat**.

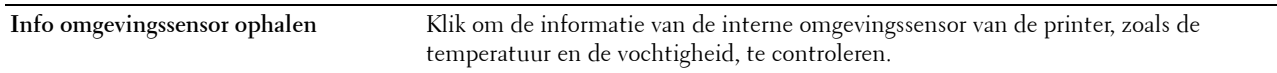

# **Roerfunctie ontwikkelaar**

**Toepassing:**

Om de ontwikkelmotor te roteren en de toner om te roeren in de tonercassette.

#### **Waarden:**

Start **Start** Klik hierop om de toner te roeren.

#### **Vernieuwenmodus**

# **Toepassing:**

Gebruikt een tonercassette op wanneer u die moet vervangen voordat hij leeg is, of om toner in een nieuwe tonercassette te roeren.

# *C* OPMERKING: De Vernieuwenmodus gebruikt extra toner.

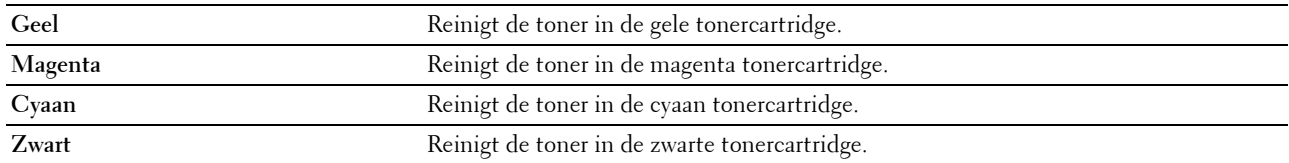

# <span id="page-128-0"></span>**Standaardwaarden herstellen**

Nadat u deze functie hebt uitgevoerd en de printer opnieuw hebt gestart, zijn alle menuparameters teruggezet op hun standaardwaarden.

De volgende menuparameters zijn uitzonderingen en worden niet teruggezet.

- Netwerkinstellingen
- Instellingen en wachtwoord voor paneelvergrendeling
- Instellingen voor aanmeldingsfouten
- Instellingen voor USB-poort
- **1** Klik op **Start** → **Alle programma's** → **Dell Printers** → **Dell C1760nw Color Printer** of **Dell C1660w Color Printer** → **Werkset**.

*C* OPMERKING: Zie ["De Werkset starten" op pagina 115](#page-116-0) voor meer informatie over het starten van de Werkset. De **Werkset** opent.

- **2** Klik op het tabblad **Printeronderhoud**.
- **3** Selecteer **Terugstellen** in de lijst links op de pagina.

De pagina **Terugstellen** verschijnt.

**4** Klik op **Start**.

De printer start automatisch opnieuw op om de instellingen toe te passen.

# **14**

# **De printermenu's begrijpen**

Als uw printer is geconfigureerd als een netwerkprinter die beschikbaar is voor een aantal gebruikers, kan de toegang tot het Beheermenu worden beperkt. Dit voorkomt dat onbevoegde gebruikers via het bedieningspaneel onbedoeld een standaardinstelling van een menu wijzigen die is ingesteld door de beheerder. Met behulp van de printerdriver kunt u echter wel instellingen voor individuele afdruktaken selecteren. De afdrukinstellingen die u in de printerdriver kiest, krijgen voorrang op de standaard menu-instellingen die zijn gekozen via het bedieningspaneel.

# **Rapport/Lijst**

Gebruik het menu Rapport/Lijst voor het afdrukken van de instellingen en geschiedenisinformatie van de printer.

*C* **OPMERKING:** Voor het menu Rapport/Lijst hebt u een wachtwoord nodig als Paneelslot inst is ingesteld op Inschakelen. Voer in dit geval het opgegeven wachtwoord in en druk op de knop  $\sqrt{\frac{1}{5}}$ 

# **Printerinstellingen**

# **Toepassing:**

Het afdrukken van een lijst met informatie zoals de naam van de printer, service-tag, status van de printer, verbruiksmaterialen en netwerkinstellingen.

# **Apparaatinstellingen**

**Toepassing:**

Het afdrukken van een gedetailleerde lijst met alle instellingen in de bedieningspaneelmenu's.

# **Taakgeschiedenis**

# **Toepassing:**

Het afdrukken van een gedetailleerde lijst van de afdruktaken die verwerkt zijn. Deze lijst bevat de laatste 10 afdruktaken.

# **Foutengeschiedenis**

**Toepassing:** Het afdrukken van een gedetailleerde lijst van papierstoringen en fatale fouten.

# **Kleurtestpagina**

**Toepassing:** Het afdrukken van een pagina om de kleuren te testen.

# **Een rapport/lijst afdrukken met het bedieningspaneel**

- **1** Druk op de knop  $\mathbf{F}$  (Menu).
- **2** Druk op de knop  $\vee$  totdat Rapport/Lijst verschijnt en druk daarna op de knop  $\checkmark$  (Instellen).
- **3** Druk op de knop  $\vee$  totdat het gewenste rapport of de gewenste lijst verschijnt en druk daarna op de knop **(Instellen)**.

Het geselecteerde rapport of de geselecteerde lijst wordt afgedrukt.

#### **Een rapport/lijst afdrukken met de Werkset**

- **1** Klik op **Start** → **Alle programma's** → **Dell Printers** → **Dell C1760nw Color Printer** of **Dell C1660w Color Printer** → **Werkset**.
	- *CA* OPMERKING: Het venster Printer selecteren verschijnt bij deze stap als meerdere printerstuurprogramma's op uw computer zijn geïnstalleerd. In dit geval klikt u op Dell C1760nw Color Printer of Dell C1660w Color Printer in de lijst Printernaam en vervolgens klikt u op OK.

De **Werkset** opent.

- **2** Klik op het tabblad **Printerinstellingenrapport**.
- **3** Selecteer **Rapporten** in de lijst links op de pagina. De pagina **Rapporten** verschijnt.
- **4** Klik op de knop voor het gewenste rapport of de gewenste lijst.

Het rapport of de lijst wordt afgedrukt.

# **Beheermenu**

Gebruik het Beheermenu voor de configuratie van diverse printerfuncties.

*C* OPMERKING: Voor het Beheermenu hebt u een wachtwoord nodig als Paneelslot inst is ingesteld op Inschakelen. Voer in dit geval het opgegeven wachtwoord in en druk op de knop  $\sqrt{\frac{1}{5}}$  (Instellen).

# **Netwerk**

Pas in het menu Netwerk de printerinstellingen aan die van invloed zijn op de taken die naar de printer worden gestuurd via het al dan niet draadloze netwerk.

*CA* OPMERKING: De waarden die zijn gemarkeerd met een asterisk (\*) zijn de oorspronkelijke menu-instellingen af-fabriek.

#### **Ethernet (alleen Dell™ C1760nw Color Printer)**

#### **Toepassing:**

Het opgeven van de communicatiesnelheid en de duplexinstellingen voor Ethernet. De wijziging wordt van kracht nadat u de printer hebt uitgeschakeld en weer hebt ingeschakeld.

#### **Waarden:**

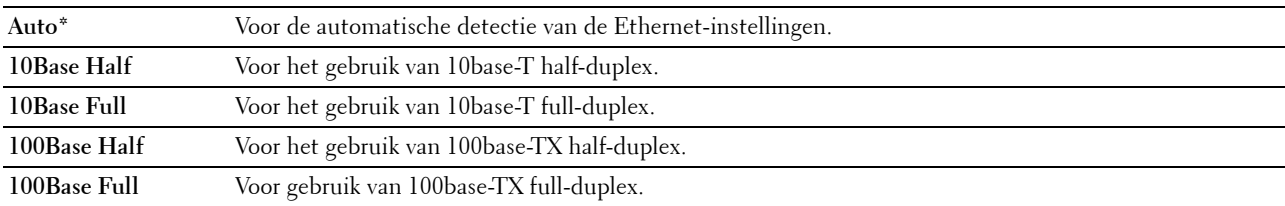

*C* OPMERKING: Deze optie wordt niet weergegeven wanneer de Ethernet-kabel is losgekoppeld en Draadloos LAN is ingesteld op Inschakelen.

#### **Draadloos LAN**

**Toepassing:**

De draadloze verbinding inschakelen.

#### **Waarden:**

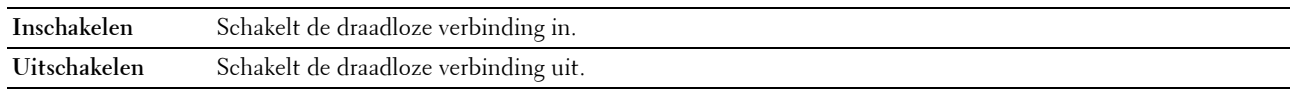

*C* OPMERKING: Voor de Dell C1760nw Color Printer is de standaardinstelling Inschakelen. Voor de Dell C1660w Color Printer is de standaardinstelling Uitschakelen.

*CA* **OPMERKING:** Wanneer u de USB-verbinding gebruikt en geen draadloze verbinding gebruikt, moet u draadloos LAN uitschakelen.

#### **Wireless Status**

#### **Toepassing:**

Het weergeven van informatie over de sterkte van het draadloze signaal. Het is niet mogelijk op het bedieningspaneel wijzigingen uit te voeren ter verbetering van de status van de draadloze verbinding.

# **Waarden:**

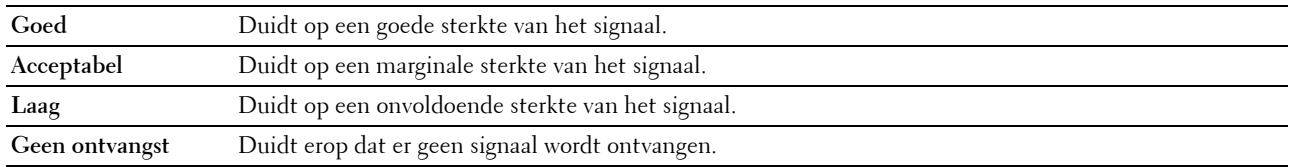

*CA* **OPMERKING:** Voor de Dell C1760nw Color Printer wordt deze optie niet weergegeven wanneer de Ethernet-kabel is losgekoppeld en Draadloos LAN is ingesteld op Inschakelen.

*C* OPMERKING: Voor de Dell C1660w Color Printer wordt deze optie alleen weergegeven wanneer Draadloos LAN is ingesteld op Inschakelen.

#### **Inst. draadloos**

**Toepassing:**

Het configureren van de draadloze netwerkinterface.

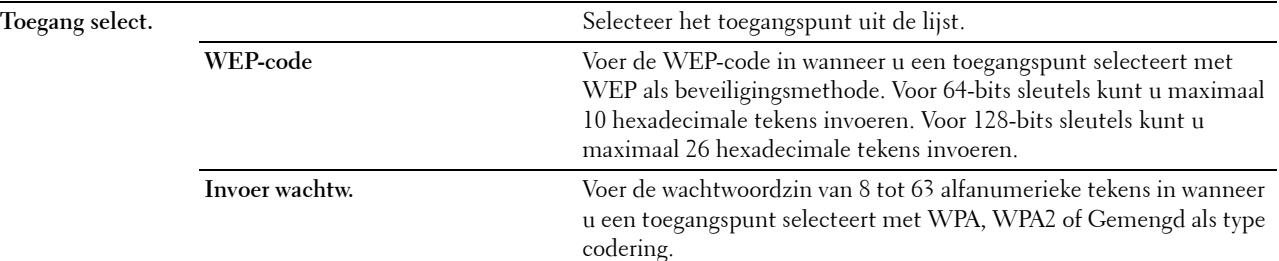

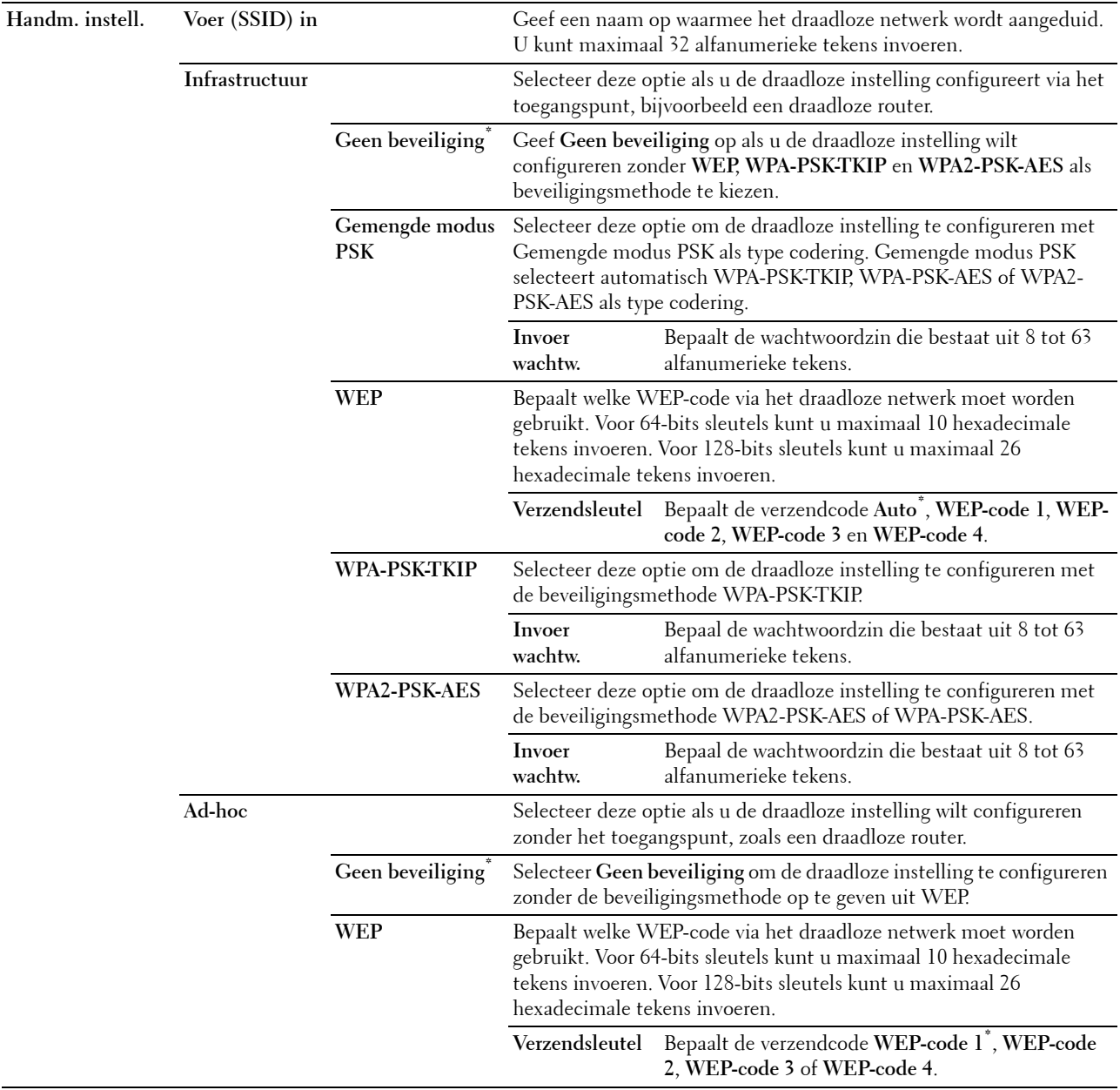

**OPMERKING:** Voor de Dell C1760nw Color Printer wordt deze optie niet weergegeven wanneer de Ethernet-kabel is losgekoppeld en Draadloos LAN is ingesteld op Inschakelen.

#### **WPS-configuratie**

#### **Toepassing:**

Het draadloze netwerk configureren met WPS.

#### **Waarden:**

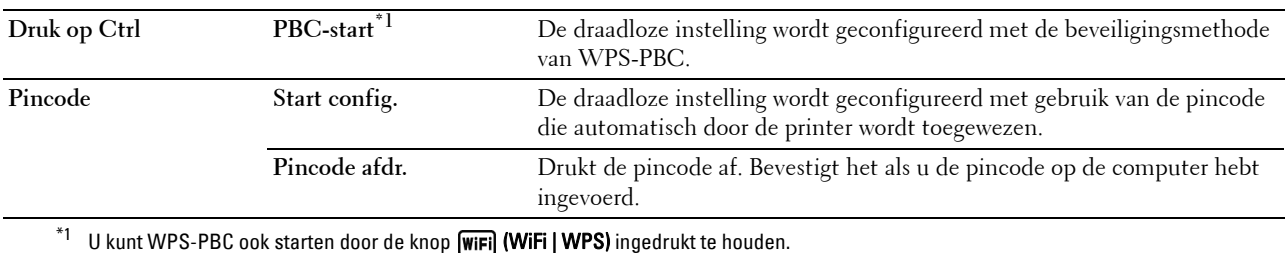

*C* **OPMERKING:** Compatibel met WPS 2.0. WPS 2.0 is geschikt voor toegangspunten met de volgende coderingstypes: Gemengde modus PSK, WPA-PSK AES, WPA2-PSK AES, WPA-PSK TKIP, Open (Geen beveiliging).

*C* OPMERKING: Voor de Dell C1760nw Color Printer wordt deze optie niet weergegeven wanneer de Ethernet-kabel is losgekoppeld en Draadloos LAN is ingesteld op Inschakelen.

*C* OPMERKING: Voor de Dell C1660w Color Printer wordt deze optie alleen weergegeven wanneer Draadloos LAN is ingesteld op Inschakelen.

#### **Drdloos reset**

#### **Toepassing:**

Het initialiseren van de instellingen van het draadloze netwerk. Nadat u deze functie hebt uitgevoerd en de printer opnieuw hebt gestart, zijn alle instellingen van het draadloze netwerk teruggezet op hun standaardwaarde.

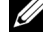

*C* OPMERKING: Voor de Dell C1760nw Color Printer wordt deze optie niet weergegeven wanneer de Ethernet-kabel is losgekoppeld en Draadloos LAN is ingesteld op Inschakelen.

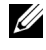

*CA* OPMERKING: Voor de Dell C1660w Color Printer wordt deze optie alleen weergegeven wanneer Draadloos LAN is ingesteld op Inschakelen.

# **TCP/IP**

# **Toepassing:**

Het configureren van TCP/IP-instellingen. De wijziging wordt van kracht nadat u de printer hebt uitgeschakeld en weer hebt ingeschakeld.

# **Waarden:**

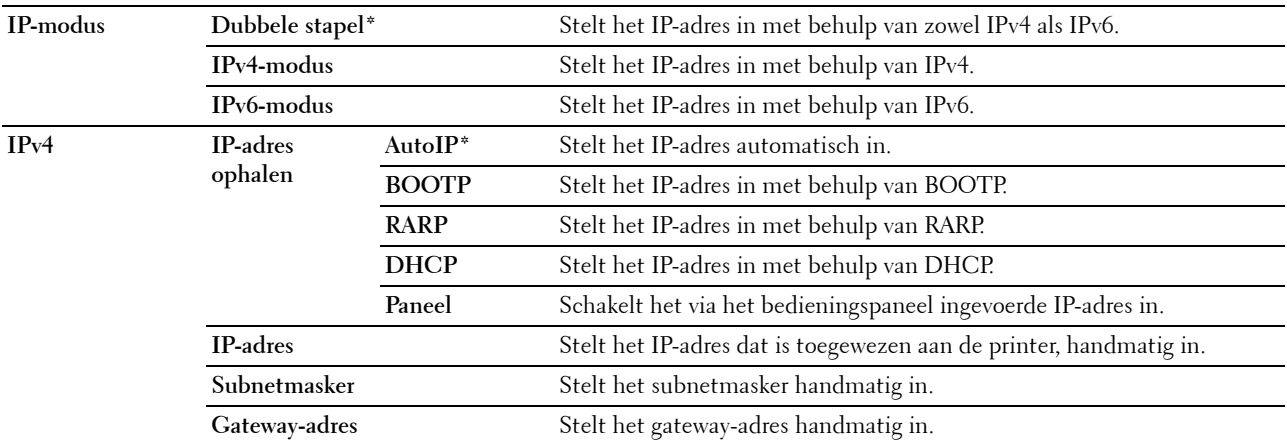

## **Protocol**

# **Toepassing:**

Het in- of uitschakelen van de protocollen. De wijziging wordt van kracht nadat u de printer hebt uitgeschakeld en weer hebt ingeschakeld.

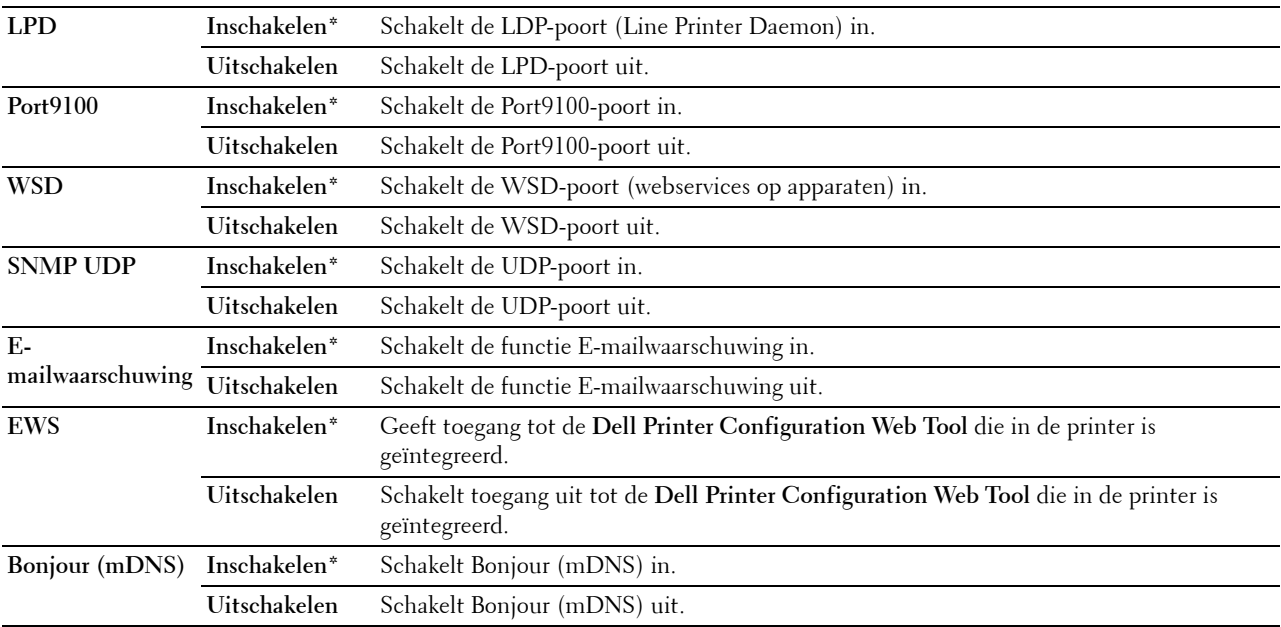

# **IP-filter**

#### **Toepassing:**

Gegevens ontvangen van bepaalde IP-adressen via het al dan niet draadloze netwerk blokkeren. U kunt maximaal vijf IP-adressen instellen. De wijziging wordt van kracht nadat u de printer hebt uitgeschakeld en weer hebt ingeschakeld.

# **Waarden:**

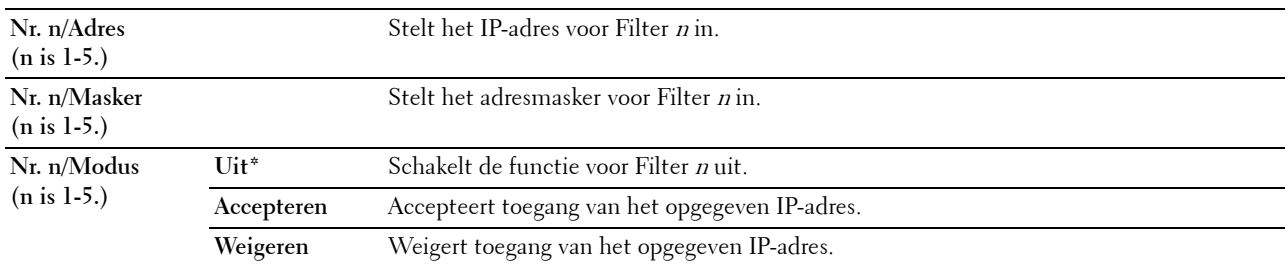

*C* **OPMERKING:** Dit item is alleen beschikbaar voor LPD of Port9100.

# **LAN reset**

#### **Toepassing:**

Het initialiseren van de netwerkgegevens die zijn opgeslagen in het NVM (niet-vluchtig geheugen). Nadat u deze functie hebt uitgevoerd en de printer opnieuw hebt gestart, zijn alle instellingen van het netwerk teruggezet op hun standaardwaarden.

# **USB-instelling**

Wijzig met behulp van het menu USB-instelling de printerinstellingen die van invloed zijn op een USB- poort.

*OPMERKING: De waarden die zijn gemarkeerd met een asterisk (\*) zijn de oorspronkelijke menu-instellingen af-fabriek.* 

# **USB-poort**

#### **Toepassing:**

Het wijzigen van de USB-instellingen van de printer. De wijziging wordt van kracht nadat u de printer hebt uitgeschakeld en weer hebt ingeschakeld.

### **Waarden:**

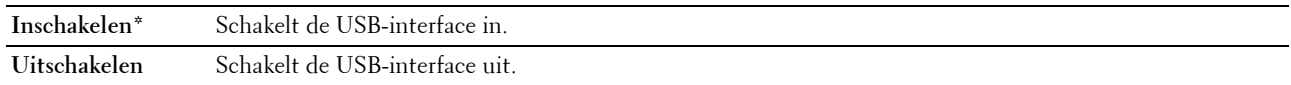

# **Systeeminstellingen**

Gebruik het menu Systeeminstellingen voor de configuratie van diverse printerfuncties.

*C* OPMERKING: De waarden die zijn gemarkeerd met een asterisk (\*) zijn de oorspronkelijke menu-instellingen af-fabriek.

#### **Energiebesp.**

#### **Toepassing:**

Het bepalen van de tijd voor het overgaan naar de spaarstandmodus.

#### **Waarden:**

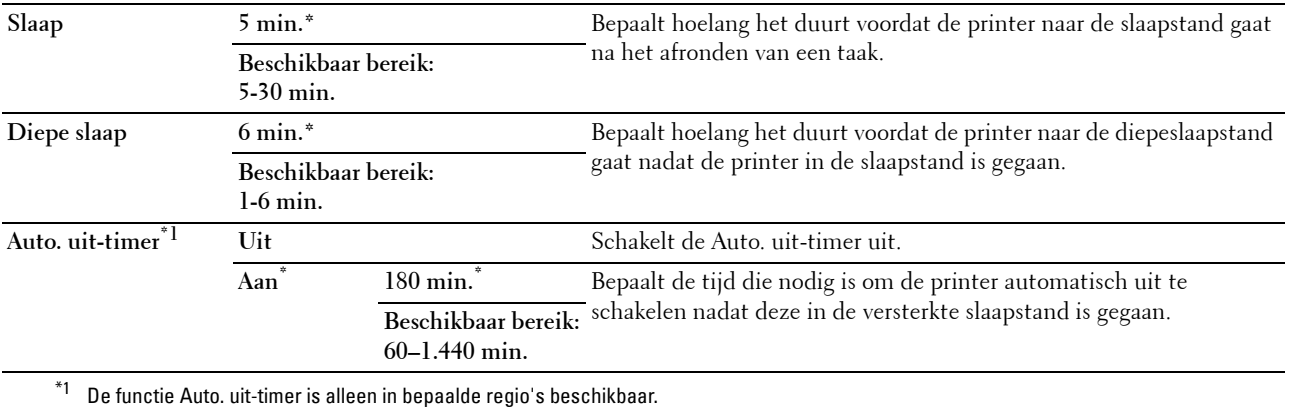

Als u 5 invoert bij Slaapstand, gaat de printer 5 minuten na het afronden van een taak in de slaapstand. Dit bespaart energie, maar het opwarmen van de printer zal iets langer duren. Voer 5 in als uw printer een elektrisch circuit deelt met de kantoor- of kamerverlichting en u merkt dat de lichten knipperen.

Selecteer een hoge waarde als uw printer voortdurend in gebruik is. In de meeste gevallen zal de printer dan steeds klaar zijn voor gebruik, met een minimale opwarmtijd. Kies een waarde tussen 5 en 30 minuten voor de slaapstand als u een middenweg zoekt tussen energiebesparing en een vlotte opwarmtijd.

De printer keert automatisch uit de slaapstand terug naar de stand-bystand wanneer er gegevens worden ontvangen van de computer. U kunt de printer ook zelf in stand-by zetten door op een willekeurige knop op het bedieningspaneel te drukken.

Als de functie Auto. uit-timer de printer uitschakelt, kan de printer niet automatisch opnieuw worden ingeschakeld. Als u de printer opnieuw wilt inschakelen, moet u de aan/uit-schakelaar van de printer op Aan zetten.

#### **Tijdfout**

#### **Toepassing:**

Bepalen hoelang het duurt tot de printer een taak annuleert die niet goed is afgerond. De taak wordt geannuleerd als deze tijd is verstreken.

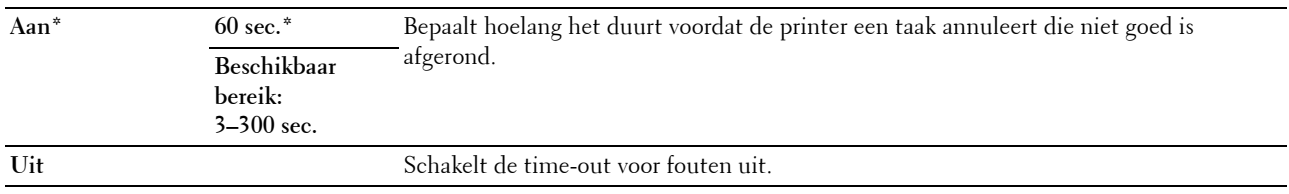

#### **Time-out van taak**

### **Toepassing:**

Bepalen hoelang de printer wacht op gegevens van de computer. De taak wordt geannuleerd als deze tijd is verstreken.

**Waarden:**

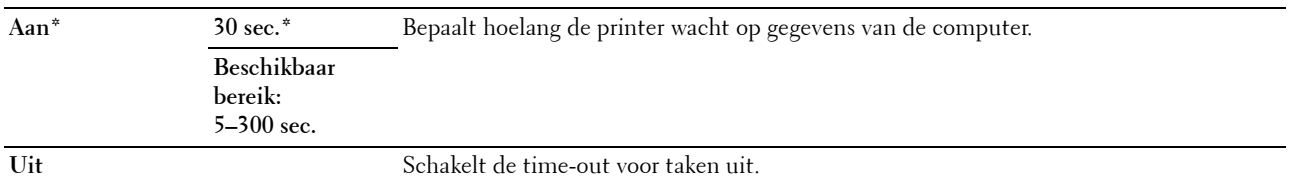

#### **mm/inch**

#### **Toepassing:**

De meeteenheid bepalen van de numerieke waarde op het bedieningspaneel.

#### **Waarden:**

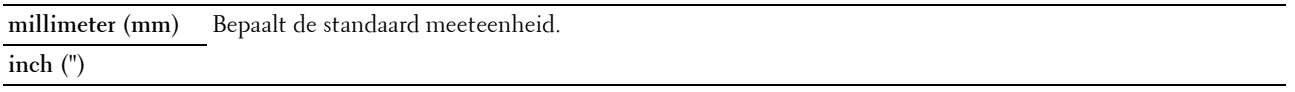

**COPMERKING:** Bepaalt de standaardwaarde voor mm/inch, afhankelijk de landspecifieke standaardinstelling af-fabriek.

#### **Stand. Papierformaat**

**Toepassing:**

Het kiezen van het standaard papierformaat.

#### **Waarden:**

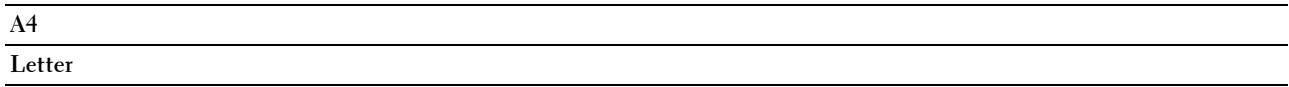

*C* OPMERKING: De standaardwaarde voor Stand. papierformaat is afhankelijk van de landspecifieke standaardinstelling af-fabriek.

#### **Auto logafdruk**

**Toepassing:**

Het automatisch afdrukken van een taakgeschiedenisrapport na iedere 10 taken.

#### **Waarden:**

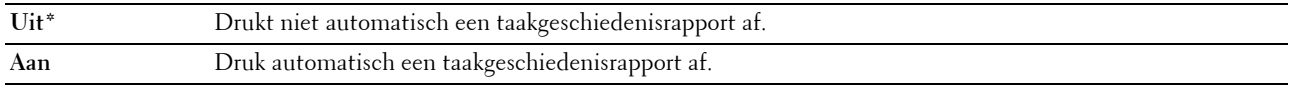

*C* **OPMERKING:** Het taakgeschiedenisrapport kan ook afgedrukt worden via het menu Rapport/Lijst.

#### **Tonerpeil laag**

#### **Toepassing:**

Bepalen of een alarmbericht wordt weergegeven als de toner bijna op is.

#### **Waarden:**

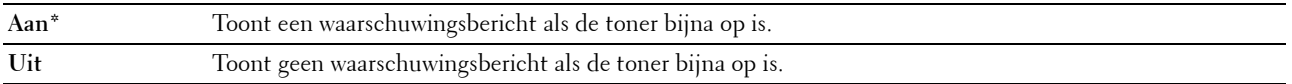

#### **Wizard Opstarten (alleen Dell C1660w Color Printer)**

#### **Toepassing:**

Het uitvoeren van de aanvankelijke configuratie van de printer.

#### **Waarden:**

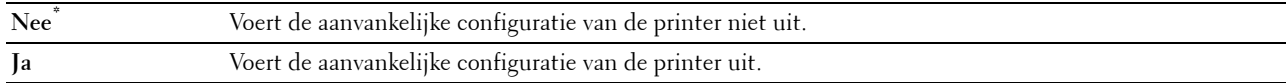

#### **Onderhoud**

Gebruik het menu Onderhoud voor het initialiseren van het NV-geheugen (niet vluchtig), het configureren van de kwaliteitsinstellingen voor normaal papier en de beveiligingsinstellingen.

*C* OPMERKING: De waarden die zijn gemarkeerd met een asterisk (\*) zijn de oorspronkelijke menu-instellingen af-fabriek.

#### **Firmware-versie**

**Toepassing:**

Het weergeven van de versie van de controller.

#### **Servicetag**

**Toepassing:** Het weergeven van de service-tag van de printer.

#### **Expres-code**

**Toepassing:** Het weergeven van de expres-servicecode van de printer.

#### **Papierzwarting**

#### **Toepassing:**

Voor het opgeven van de papierzwarting.

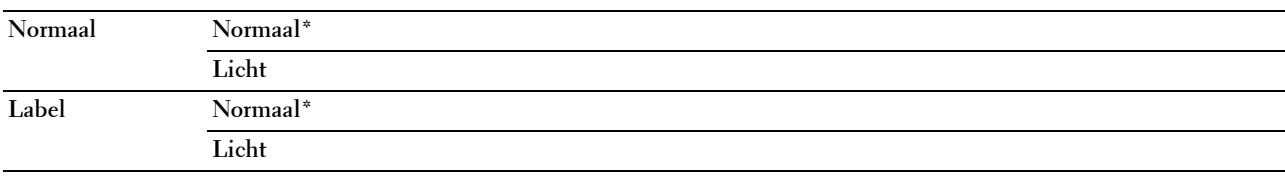

## **BTR instellen**

# **Toepassing:**

Het opgeven van de optimale spanningsinstellingen voor afdrukken voor de overdraagrol (BTR). Als u de spanning wilt verlagen, stelt u negatieve waarden in. Als u de spanning wilt verhogen, stelt u positieve waarden in.

De standaardinstellingen geven mogelijk niet het beste resultaat op alle papiertypen. Als u donkere vlekken ziet op de afdrukken, probeert u het met een hogere spanning. Als u witte vlekken ziet op de afdrukken, probeert u het met een lagere spanning.

*C* OPMERKING: De afdrukkwaliteit verandert naargelang de instellingen van dit onderdeel.

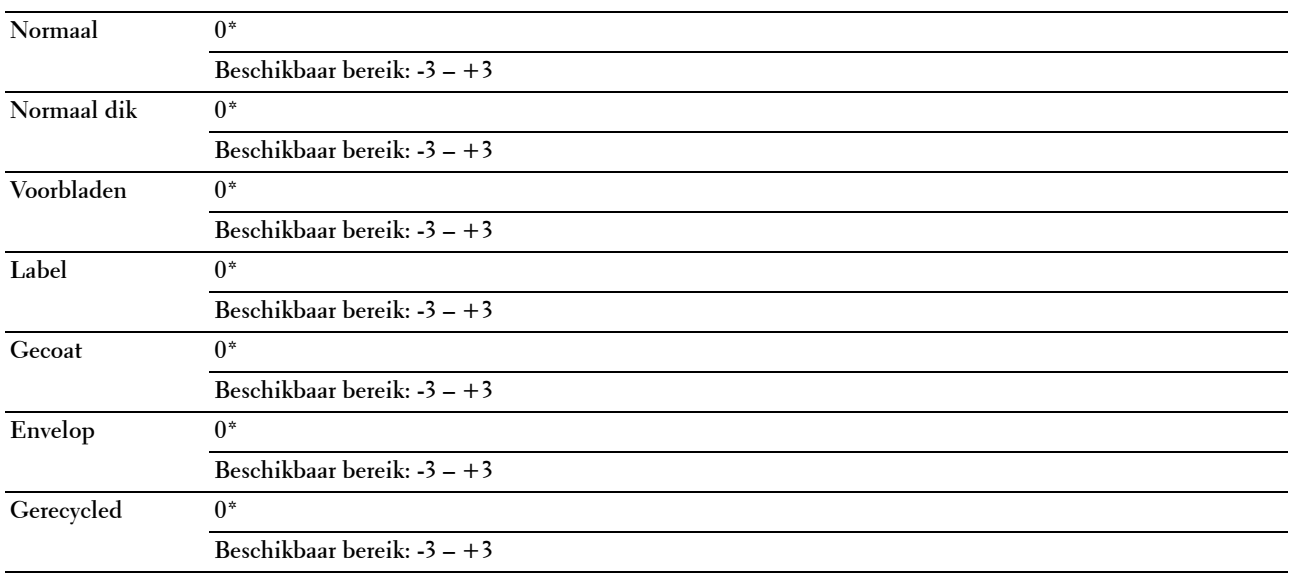

#### **Fusereenheid aanpassen**

#### **Toepassing:**

Voor het opgeven van de optimale temperatuursinstellingen voor afdrukken voor de fusermodule. Als u de temperatuur wilt verlagen, stelt u negatieve waarden in. Als u de temperatuur wilt verhogen, stelt u positieve waarden in.

De standaardinstellingen geven mogelijk niet het beste resultaat op alle papiertypen. Als het bedrukte papier is omgekruld, probeert u het met een lagere temperatuur. Als de toner niet goed aan het papier hecht, probeert u een hogere temperatuur.

#### *C* OPMERKING: De afdrukkwaliteit verandert naargelang de instellingen van dit onderdeel.

#### **Waarden:**

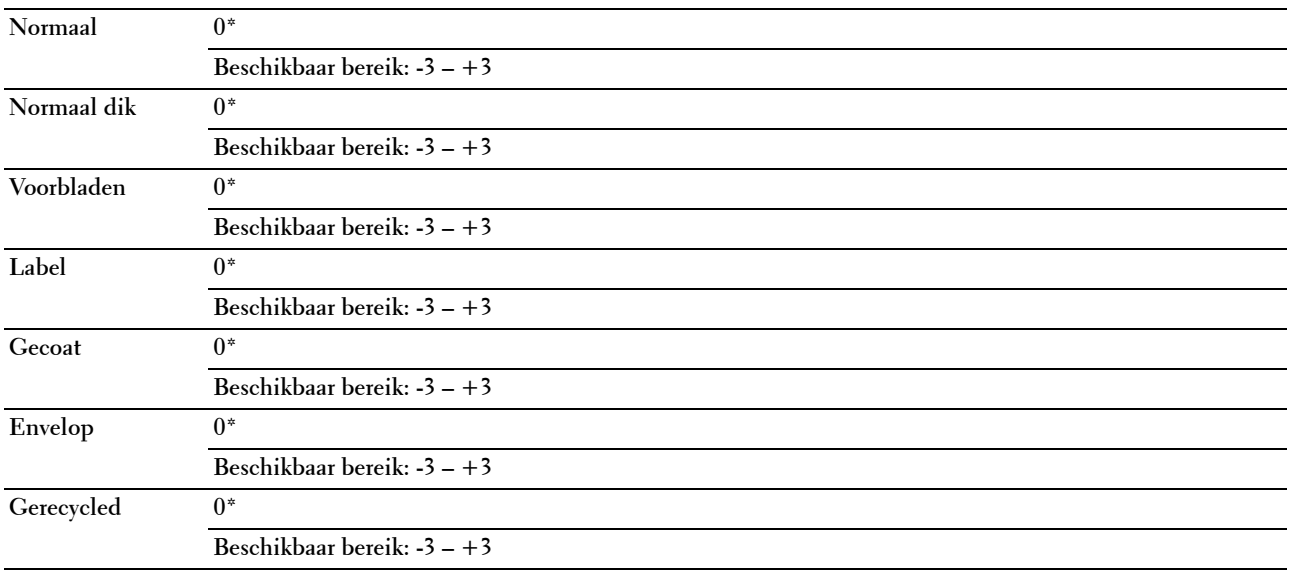

#### **Auto kleurregin**

**Toepassing:** 

Bepalen of de kleurregistratie automatisch wordt aangepast.

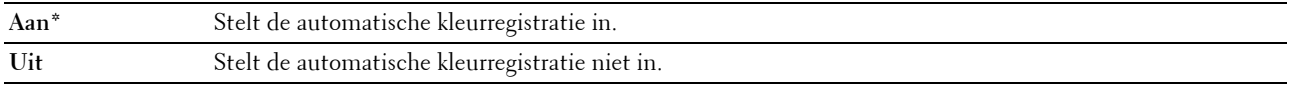

#### **Kleurreg-instel**

# **Toepassing:**

Bepalen of de kleurregistratie handmatig wordt aangepast.

De aanpassingen van de kleurregistratie dienen te gebeuren bij de eerste instelling van de printer of wanneer de printer naar een andere locatie wordt gebracht.

*C* OPMERKING: De functie Kleurreg-instel kan worden geconfigureerd als Auto kleurregin op Uit staat.

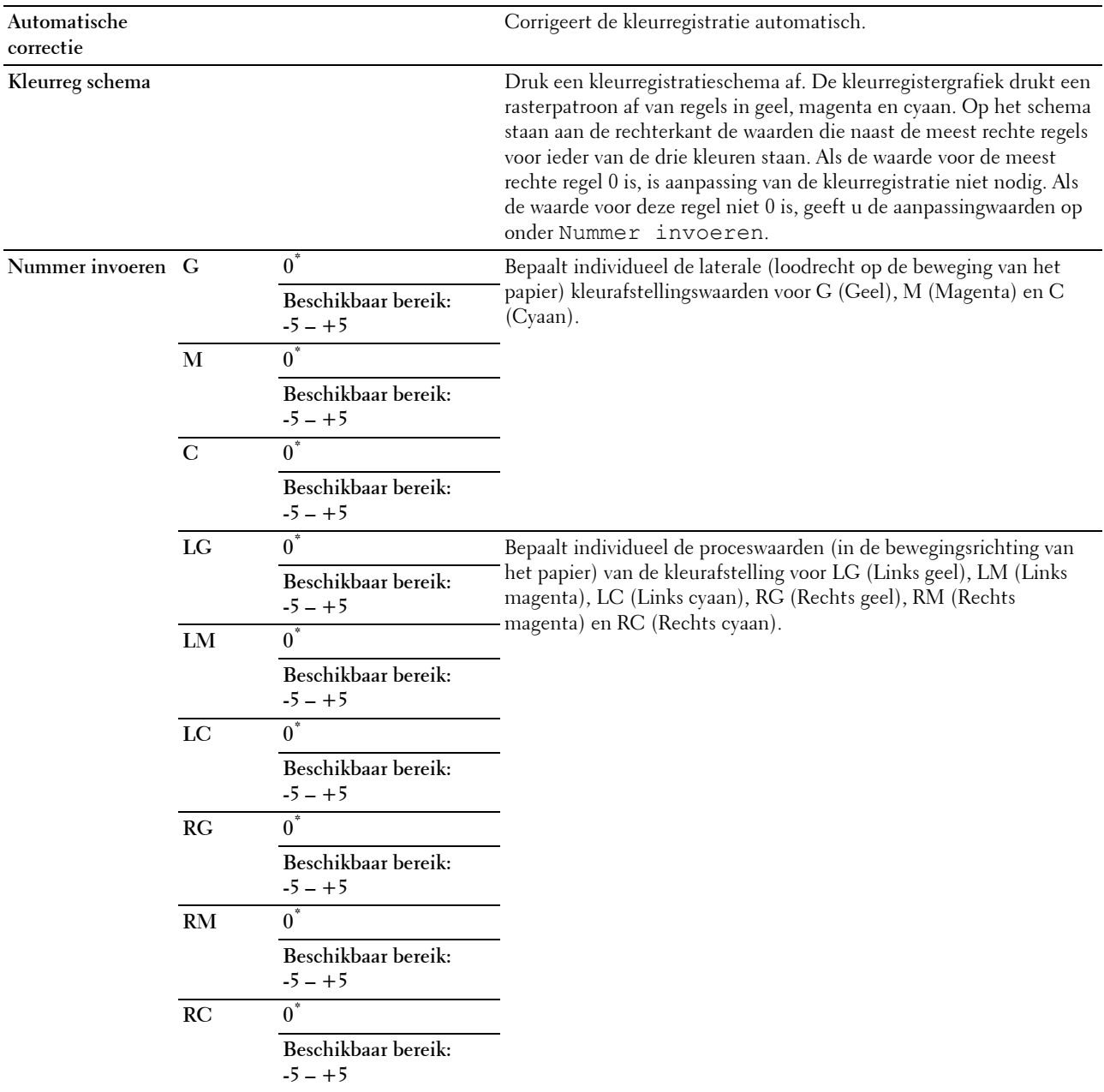

#### **Ontwikk reinig**

#### **Toepassing:**

Om de ontwikkelmotor te roteren en de toner om te roeren in de tonercassette.

#### **Vernieuw toner**

#### **Toepassing:**

Gebruikt een tonercassette op wanneer u die moet vervangen voordat hij leeg is, of om toner in een nieuwe tonercassette te roeren.

# **Waarden:**

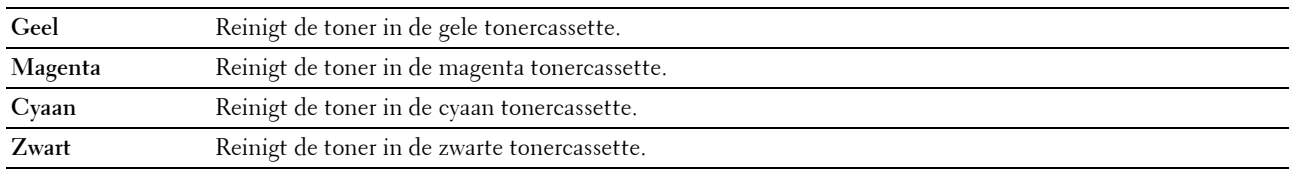

#### **BTR vernieuwen**

#### **Toepassing:**

Bepalen of er maatregelen moeten worden genomen tegen het opkrullen of voor het ontladen van het papier. **Waarden:**

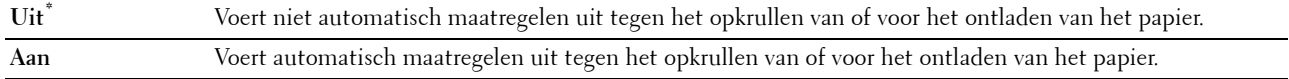

#### **Diagram**

#### **Toepassing:**

Afdrukken van diverse grafieken die kunnen worden gebruikt voor het stellen van een diagnose met betrekking tot uw printer.

#### **Waarden:**

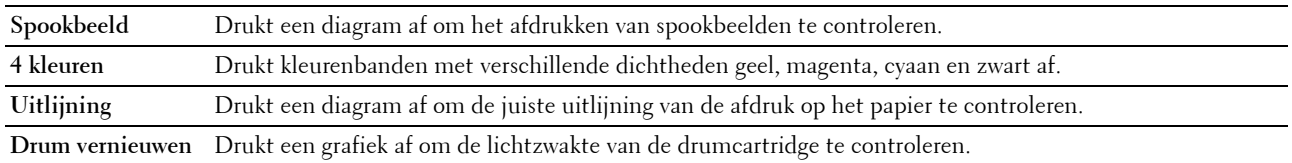

#### **Terugstellen**

#### **Toepassing:**

Voor het initialiseren van het NVM (niet-vluchtig geheugen) voor systeemparameters. Wanneer u deze functie hebt uitgevoerd en de printer opnieuw hebt gestart, zijn alle menuparameters, behalve de parameters voor het netwerk, terug ingesteld op hun oorspronkelijke waarden.

Zie ["Standaardwaarden herstellen" op pagina 146](#page-147-0) voor meer informatie.
#### **Geen Dell-toner**

#### **Toepassing:**

Voor het gebruiken van tonercartridges van een andere fabrikant.

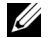

**OPMERKING:** Het gebruik van tonercassettes van andere merken dan Dell kan tot gevolg hebben dat enkele printerfuncties niet beschikbaar zijn, de afdrukkwaliteit daalt en de betrouwbaarheid van uw printer minder wordt. Dell beveelt aan alleen nieuwe tonercartridges van het merk Dell te gebruiken. Dell biedt geen garantiedekking voor problemen die veroorzaakt zijn door accessoires of onderdelen die niet door Dell geleverd zijn.

*C* **OPMERKING:** Als u tonercartridges van een ander merk gebruikt, moet u de printer eerst uitschakelen en opnieuw inschakelen.

**Waarden:**

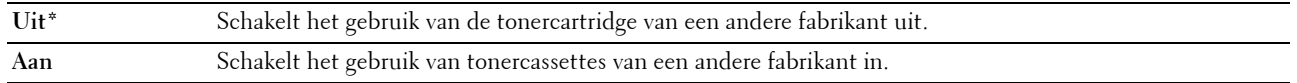

#### **Hoogte regelen**

#### **Toepassing:**

Het opgeven van de hoogte van de locatie waar de printer is geplaatst.

Het ontladingsverschijnsel voor het opladen van de fotogeleider verschilt bij verschillende waarden van de barometerdruk. Aanpassingen worden uitgevoerd door het opgeven van de hoogte van de locatie waar de printer wordt gebruikt.

*CA* OPMERKING: Een onjuiste hoogte-instelling kan leiden tot een afnemende afdrukkwaliteit en onjuiste tonerinformatie.

**Waarden:**

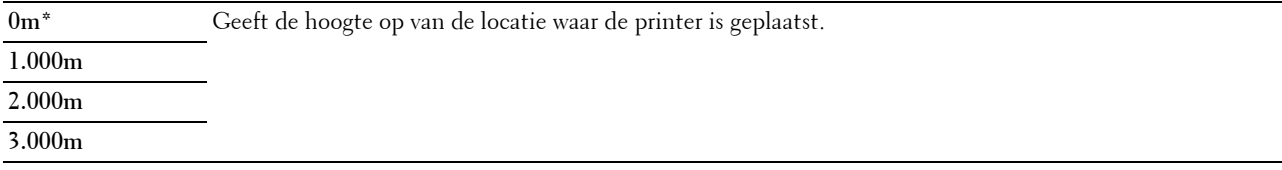

## **Beveiliging**

Gebruik het menu Beveiliging voor het instellen van een wachtwoord zodat niet iedereen toegang heeft tot de menu's. Zo wordt voorkomen dat instellingen per ongeluk worden gewijzigd.

**ZZ OPMERKING:** De waarden die zijn gemarkeerd met een asterisk (\*) zijn de oorspronkelijke menu-instellingen af-fabriek.

#### **Paneelvergrendeling**

#### **Paneelslot inst**

**Toepassing:**

Het beperken van de toegang tot het Beheermenu en Rapport/Lijst.

Zie ["Functie Paneel vergrendeling" op pagina 145](#page-146-0) voor meer informatie.

**Waarden:**

**Uitschakelen\*** Beperkt de toegang tot het Beheermenu en Rapport/Lijst niet.

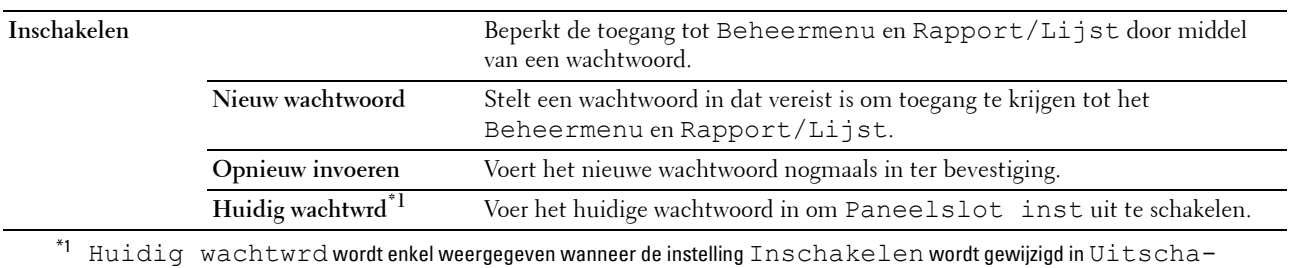

kelen.

## **Wijzig wachtwrd**

#### **Toepassing:**

Het wijzigen van een wachtwoord voor toegang tot de menu's.

#### **Waarden:**

**Huidig wachtwrd** Voer het huidige wachtwoord in om het wachtwoord te wijzigen.

**Nieuw wachtwoord** Voer het nieuwe wachtwoord in.

**Opnieuw invoeren** Voer het nieuwe wachtwoord nogmaals in ter bevestiging.

*C* OPMERKING: Deze optie wordt alleen weergegeven als Paneelslot inst is ingesteld op Inschakelen.

#### **Aanmeldingsfout**

#### **Toepassing:**

Het maximale aantal mislukte aanmeldingspogingen instellen voordat een beheerder toegang wordt geweigerd tot het Beheermenu en Rapport/Lijst.

#### **Waarden:**

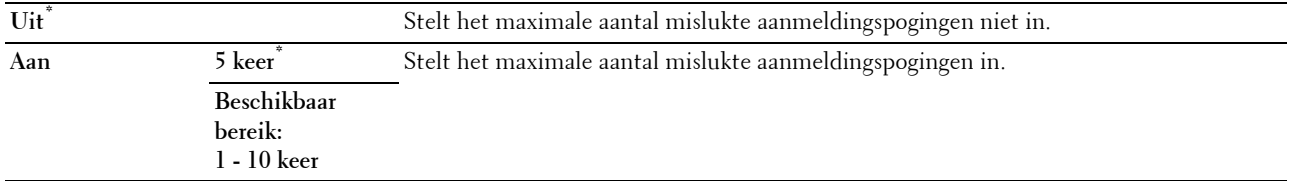

**OPMERKING:** Dititem is alleen beschikbaar wanneer Paneelslot inst is ingesteld op Inschakelen.

#### **S/W-download**

#### **Toepassing:**

Het downloaden van updates van firmware inschakelen of uitschakelen.

## **Waarden:**

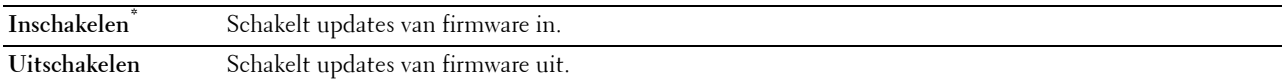

## **Paneeltaal**

**Toepassing:**

De taal bepalen die op het bedieningspaneel moet worden gebruikt.

**Waarden:**

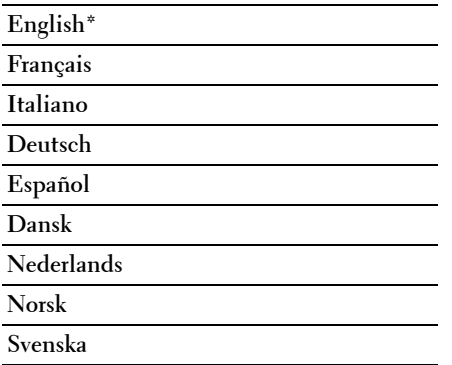

## <span id="page-146-0"></span>**Functie Paneel vergrendeling**

Deze functie dient om te voorkomen dat onbevoegden de instellingen van de beheerder kunnen wijzigen. Met behulp van de printerdriver kunt u echter wel instellingen voor individuele afdruktaken selecteren.

## **De paneelvergrendeling inschakelen**

- **1** Druk op de knop  $\equiv$  (Menu).
- **2** Druk op de knop  $\vee$  totdat Beheermenu verschijnt en druk daarna op de knop  $\checkmark$  (Instellen).
- **3** Druk op de knop  $\bigvee$  totdat Beveiliging verschijnt en druk daarna op de knop  $\bigvee$  (Instellen).
- **4** Zorg dat Paneelvergrendeling verschijnt en druk daarna op de knop√ (Instellen).
- **5** Zorg dat Paneelslot inst verschijnt en druk daarna op de knop√ (Instellen).
- **6** Druk op de knop  $\vee$  totdat Inschakelen verschijnt en druk daarna op de knop  $\checkmark$  (Instellen).
- **7** Voer het nieuwe wachtwoord in en druk daarna op de knop  $\sqrt{\ }$  (Instellen).
- **8** Voer het nieuwe wachtwoord opnieuw in ter bevestiging van het reeds ingevoerde wachtwoord en druk daarna op de knop **(Instellen)**.

*C* OPMERKING: Schakel de printer uit als u uw wachtwoord vergeten bent. Houd vervolgens de knop  $\equiv$  (Menu) ingedrukt en schakel de printer in. Houd de knop  $\equiv$  (Menu) ingedrukt tot Nieuw wachtwoord verschijnt. Voer stap 7 en 8 uit. Op het scherm wordt kort aangegeven dat het wachtwoord gewijzigd is.

<u>U</u> **OPMERKING:** Voer stappen 1 en 2 uit als u het wachtwoord wijzigt. Voer het huidige wachtwoord in en druk daarna op de knop √ (Instellen). Voer stappen 3 en 4 uit. Druk op de knop V totdat Wijzig wachtwrd verschijnt en druk daarna op de knop  $\sqrt{}$  (Instellen). Voer het huidige wachtwoord in en druk daarna op de knop  $\sqrt{}$  (Instellen). Voer stap 7 en 8 uit. Hierdoor wordt het wachtwoord gewijzigd.

## **De paneelvergrendeling uitschakelen**

- **1** Druk op de knop  $\equiv$  (Menu).
- 2 Druk op de knop  $\vee$  totdat Beheermenu verschijnt en druk daarna op de knop  $\checkmark$  (Instellen).
- **3** Voer het wachtwoord in en druk daarna op de knop  $\sqrt{\phantom{a}}$  (Instellen).
- **4** Druk op de knop  $\bigvee$  totdat Beveiliging verschijnt en druk daarna op de knop  $\bigvee$  (Instellen).
- **5** Zorg dat Paneelvergrendeling verschijnt en druk daarna op de knop√ (Instellen).
- **6** Zorg dat Paneelslot inst verschijnt en druk daarna op de knop **(Instellen)**.
- **7** Druk op de knop ♥ totdat Uitschakelen verschijnt en druk daarna op de knop √ (Instellen).
- **8** Voer het huidige wachtwoord in en druk daarna op de knop  $\sqrt{\ }$  (Instellen).

## **Standaardwaarden herstellen**

Nadat u deze functie hebt uitgevoerd en de printer opnieuw hebt gestart, zijn alle menuparameters teruggezet op hun standaardwaarden.

De volgende menuparameters zijn uitzonderingen en worden niet teruggezet.

- Netwerkinstellingen
- Instellingen en wachtwoord voor paneelvergrendeling
- Instellingen voor aanmeldingsfouten
- Instellingen voor USB-poort

*C* OPMERKING: Voor het Beheermenu hebt u een wachtwoord nodig als Paneelslot inst is ingesteld op Inschakelen. Voer in dit geval het opgegeven wachtwoord in en druk op de knop  $\sqrt$  (Instellen).

- **1** Druk op de knop  $\equiv$  (Menu).
- **2** Druk op de knop  $\vee$  totdat Beheermenu verschijnt en druk daarna op de knop  $\checkmark$  (Instellen).
- **3** Druk op de knop  $\vee$  totdat Onderhoud verschijnt en druk daarna op de knop  $\checkmark$  (Instellen).
- **4** Druk op de knop  $\vee$  totdat Terugstellen verschijnt en druk daarna op de knop  $\checkmark$  (Instellen).
- **5** Zorg dat Bent u zeker? verschijnt en druk daarna op de knop √ (Instellen).
- **6** Zet de printer uit en weer aan om de instellingen toe te passen.

# **15**

## **Richtlijnen voor afdrukmedia**

Afdrukmedia kan papier, etiketten, enveloppen, gecoat papier en andere materialen omvatten. Uw printer biedt afdrukken van hoge kwaliteit op een ruime keuze aan afdrukmedia. De keuze van de juiste afdrukmedia voor uw printer is belangrijk voor het vermijden van afdrukproblemen. Dit hoofdstuk gaat over de selectie van afdrukmedia, het behandelen van afdrukmedia en afdrukmedia in de veelzijdige invoereenheid (MPF) of de voorrangsvelinvoereenheid (PSI) plaatsen.

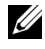

**OPMERKING:** De afbeeldingen die in deze handleiding worden gebruikt, zijn van de Dell™ C1760nw Color Printer, tenzij anders wordt vermeld.

*CA* **OPMERKING:** PSI is alleen beschikbaar voor de Dell C1760nw Color Printer.

## **Papier**

Voor de beste afdrukkwaliteit in kleur gebruikt u xerografisch langlopend papier van 75 g/m<sup>2</sup>. Voor de beste afdrukkwaliteit in zwart-wit gebruikt u xerografisch langlopend papier van 90 g/m<sup>2</sup>. Alvorens u een grote hoeveelheid afdrukmedia aankoopt, wordt u geadviseerd deze eerst in de praktijk uit te proberen.

Kijk bij het plaatsen van papier op de verpakking welke de aanbevolen afdrukzijde is en bepaal aan de hand daarvan hoe u het papier moet plaatsen. Zie ["Afdrukmedia plaatsen in de Invoer met meerdere doelen \(MPF\)" op pagina 155](#page-156-0)  en ["Afdrukmedia plaatsen in de voorrangsvelinvoereenheid \(PSI\) \(alleen Dell C1760nw Color Printer\)" op](#page-164-0)  [pagina 163](#page-164-0) voor gedetailleerde aanwijzingen voor het plaatsen van papier.

## **Papiereigenschappen**

De volgende eigenschappen van papier zijn van invloed op de kwaliteit en de betrouwbaarheid van de afdruk. U wordt geadviseerd deze richtlijnen te volgen bij het beoordelen van nieuw afdrukpapier.

## **Gewicht**

De MPF en de PSI voeren automatisch langlopend papier in van het gewicht 60 tot 163 g/m<sup>2</sup>. Papier dat lichter is dan 60  $g/m^2$  wordt mogelijk niet goed ingevoerd en kan papierstoringen veroorzaken. Voor de beste prestaties gebruikt u langlopend papier van 75 g/m2.

## **Omkrullen**

Omkrullen is de neiging van afdrukmedia langs de randen krom te trekken. Overmatig omkrullend papier kan in de printer vastlopen. Gewoonlijk krult het papier om nadat het door de printer is gegaan en aan de hoge temperaturen binnenin is blootgesteld. Het onverpakt bewaren van papier, ook al ligt het in de papierlade, kan de vellen doen omkrullen vóór het afdrukken, wat doorvoerproblemen kan geven, ongeacht de luchtvochtigheid. Als het afdrukpapier omgekruld is, strijkt u het glad en legt u het in de MPF of PSI.

## **Gladheid**

De gladheid van het papier heeft een directe invloed op de afdrukkwaliteit. Als het papier te ruw is, kan de toner niet gelijkmatig aan het papier hechten, wat een lagere afdrukkwaliteit tot gevolg heeft. Als het papier echter te glad is, kan dat problemen geven met de papierdoorvoer. Een gladheid tussen 150 en 250 Sheffield-punten geeft de beste afdrukresultaten.

## **Vochtgehalte**

De hoeveelheid vocht in het papier heeft ook invloed op de afdrukkwaliteit en op het vermogen van de printer het papier gelijkmatig te verwerken. Laat het papier in de oorspronkelijke verpakking tot u het gaat gebruiken. Zo voorkomt u dat het papier wordt blootgesteld aan wisselingen van de luchtvochtigheid die de prestaties nadelig kunnen beïnvloeden.

#### **Vezelrichting**

De vezelrichting geeft aan hoe de vezels in een vel papier lopen. De vezelrichting wordt aangeduid als langlopend, met de vezels in de lengte van het vel, of breedlopend, met de vezels in de breedte van het vel. Bij papier van 60 tot 135 g/m<sup>2</sup> wordt het gebruik van de langlopende vezelrichting aanbevolen. Bij papier dat zwaarder is dan 135 g/m<sup>2</sup> heeft de breedlopende vezelrichting de voorkeur.

#### **Houtvezelgehalte**

Het meeste xerografische kwaliteitspapier is gemaakt van 100% chemisch gepulpt hout. Papier met andere vezels, zoals katoen, heeft eigenschappen die kunnen leiden tot een minder goede papierdoorvoer.

## **Aanbevolen papier**

Voor de beste afdrukkwaliteit en betrouwbare doorvoer gebruikt u droog xerografisch papier van 75 g/m<sup>2</sup>. Kantoorpapier voor algemeen zakelijk gebruik biedt ook een acceptabele afdrukkwaliteit. Gebruik alleen papier dat bestand is tegen hoge temperaturen, zonder verkleuren, uitlopende inkt of vrijkomende schadelijke gassen of dampen. Bij het laserdrukproces wordt het papier verhit tot hoge temperaturen. Vraag na bij de fabrikant of verkoper of het door u gekozen papier geschikt is voor laserprinters.

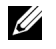

**OPMERKING:** Maak altijd een serie proefafdrukken voordat u van enig soort afdrukmedia een grote hoeveelheid aankoopt. Bij de keuze van uw afdrukmedia dient u te letten op het gewicht, het vezelgehalte en de kleur.

## **Ongeschikt papier**

De volgende papiersoorten zijn niet geschikt voor gebruik in de printer:

- Chemisch behandeld papier dat bestemd is voor het maken van doordrukkopieën zonder carbonvellen ertussen, ook bekend als doordrukkopieerpapier, carbonvrij kopieerpapier (CCP) of NCR-papier (No Carbon Required geen carbon vereist)
- Voorgedrukt papier met chemicaliën die de printer kunnen aantasten
- Voorgedrukt papier dat niet bestand is tegen de hoge temperatuur in de fusermodule
- Voorgedrukte formulieren die een registratie (het precieze afdrukpunt op de pagina) van meer dan ±0,09 inch vereisen, zoals formulieren voor optische tekenherkenning (OCR)

In bepaalde gevallen kunt u de registratie met uw softwareprogramma aanpassen, zodat u toch succesvol kunt afdrukken op dergelijke formulieren.

- Gecoat papier (erasable bond), synthetisch papier, thermisch papier
- Papier met ruwe randen, gestructureerde of grove papiersoorten of krullend papier
- Kringlooppapier met meer dan 25% post-consumentafval dat niet voldoet aan DIN 19 309
- Meerdelige formulieren of documenten
- De afdrukkwaliteit kan teruglopen (met vlekken of hiaten in de tekst) bij afdrukken op talkpapier of zuurhoudend papier.
- Vochtig papier kan gaan kreuken

## **Keuze van papier**

De juiste papierkeuze is belangrijk voor storingsvrij afdrukken zonder dat het papier vastloopt.

Ter voorkoming van vastlopen of een lage afdrukkwaliteit:

- Gebruik altijd nieuw, droog en onbeschadigd papier.
- Alvorens het papier te plaatsen, controleert u de aanbevolen afdrukkant van het papier. Deze informatie staat gewoonlijk vermeld op de verpakking van het papier.
- Gebruik geen papier dat u zelf hebt bijgeknipt of afgesneden.
- Gebruik geen verschillende afdrukmedia, papiersoorten of -gewichten in één invoer. Dit kan leiden tot vastlopen van het papier.
- Verwijder de PSI niet tijdens het afdrukken.
- Let op dat het papier juist in de MPF of PSI wordt gelegd.
- Buig de stapel papier heen en weer en waaier het papier los. Tik met de stapel op een egaal oppervlak om de vellen gelijk te leggen.

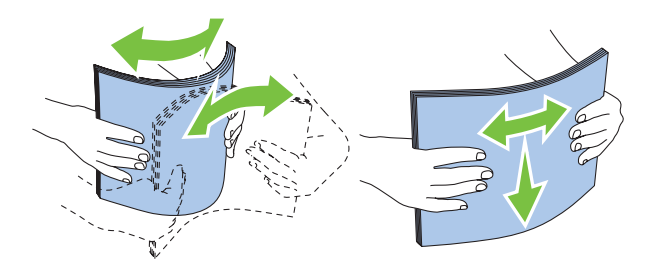

## **Keuze van voorbedrukte media en papier met briefhoofd**

Wanneer u voorgedrukte media en briefhoofdpapier selecteert voor de printer:

- Gebruik papier met vezels in de lengterichting voor de beste resultaten.
- Gebruik alleen formulieren en papier met briefhoofd dat met een lithografische offsetpers of een gravuredrukproces is vervaardigd.
- Kies papier dat de inkt absorbeert, maar waarop de inkt niet uitloopt.
- Vermijd papier met structuur of een ruw oppervlak.
- Gebruik papier dat is voorgedrukt met warmtebestendige inkt, geschikt voor gebruik in xerografische kopieerapparaten. De inkt moet temperaturen van 225 °C kunnen doorstaan zonder te smelten en zonder dat gevaarlijke stoffen vrijkomen.
- Gebruik inktsoorten die niet worden aangetast door de hars in de toner of de siliconen in de fusermodule. Inktsoorten op oliebasis of met oxidatiefixering voldoen meestal wel aan deze eisen, latexinktsoorten mogelijk niet. Als u twijfelt, vraag dan uw papierleverancier om advies.

## **Afdrukken op papier met briefhoofd**

Raadpleeg de fabrikant of leverancier als u wilt weten of het voorgedrukte briefhoofdpapier dat u hebt gekozen daadwerkelijk geschikt is voor laserprinters.

De richting van de pagina is belangrijk bij het afdrukken op briefhoofdpapier. Gebruik de volgende afbeelding voor advies bij het plaatsen van briefhoofdpapier in de afdrukmedialaden.

## **Plaatsen van papier met een briefhoofd**

Plaats het briefhoofdpapier in de printer met de te bedrukken zijde naar omhoog. De titel op het briefhoofd moet als eerste de printer ingaan.

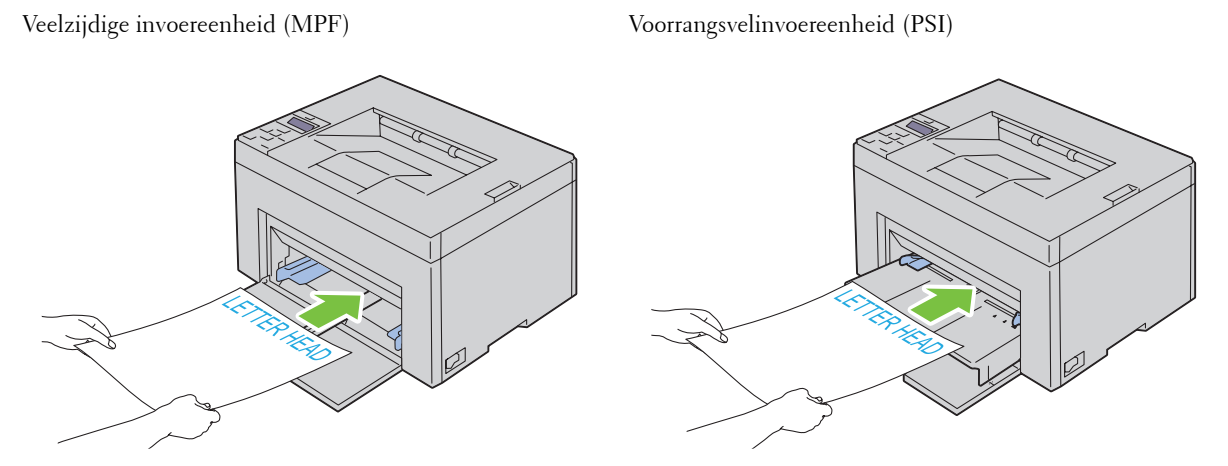

## **Keuze van voorgeperforeerd papier**

Voorgeperforeerde papiersoorten kunnen verschillen wat betreft het aantal en de plaats van de perforaties en wat betreft de productiemethode. Afhankelijk van de plaats van de perforaties in het papier kunnen sommige papiersoorten mogelijk niet worden bedrukt.

Keuze en gebruik van voorgeperforeerd papier:

- Test het papier van diverse merken voordat u overgaat tot bestellen en gebruiken van grote partijen voorgeperforeerd papier.
- Papier moet geperforeerd zijn door de fabriek en mag niet na verpakking doorboord worden. Doorboord papier kan vastlopen wanneer er meerdere vellen tegelijk door de printer gaan. Dit kan leiden tot vastlopen van het papier.
- Voorgeperforeerd papier kan meer papierstof bevatten dan standaardpapier. Uw printer kan daarom meer onderhoud vereisen en de doorvoerprestaties kunnen minder zijn dan met standaardpapier.
- De gewichtsrichtlijnen voor voorgeperforeerd papier zijn dezelfde als voor gewoon papier.

## **Enveloppen**

Bij bepaalde soorten enveloppen is het mogelijk dat ze wat kreuken. Alvorens u een grote hoeveelheid afdrukmedia aankoopt, wordt u geadviseerd deze eerst in de praktijk uit te proberen. Zie ["Afdrukmedia plaatsen in de Invoer met](#page-156-0)  [meerdere doelen \(MPF\)" op pagina 155](#page-156-0) of ["Afdrukmedia plaatsen in de voorrangsvelinvoereenheid \(PSI\) \(alleen Dell](#page-164-0)  [C1760nw Color Printer\)" op pagina 163](#page-164-0) voor aanwijzingen voor het plaatsen van een envelop.

Voor het afdrukken op enveloppen:

- Gebruik alleen kwaliteitsenveloppen die geschikt zijn voor laserprinters.
- Stel de bron voor afdrukmedia in op de MPF of PSI. Stel de papiersoort in op **Envelop** en selecteer het juiste formaat envelop in de printerdriver.
- Voor de beste prestaties gebruikt u enveloppen van 75 g/m<sup>2</sup> papier. U kunt als maximaal gewicht 105 g/m<sup>2</sup> gebruiken voor de envelopinvoer, zolang het katoengehalte niet meer dan 25% bedraagt. Enveloppen met een katoengehalte van 100% mogen niet zwaarder zijn dan 90 g/m<sup>2</sup>.
- Gebruik alleen onbeschadigde enveloppen die u net hebt uitgepakt.
- Gebruik enveloppen die bestand zijn tegen temperaturen van 205 °C zonder dat ze gaan plakken, sterk omkrullen, kreuken en zonder dat er gevaarlijke stoffen vrijkomen. Als u twijfels hebt over de enveloppen die u wilt gebruiken, raadpleegt u de leverancier van de enveloppen.
- Stel de geleider in op de breedte van de enveloppen.
- Voor het plaatsen van enveloppen in de MPF of PSI moet de te bedrukken zijde naar boven gericht zijn.
- Zie ["Enveloppen plaatsen in de Invoer met meerdere doelen \(MPF\)" op pagina 160](#page-161-0) of ["Een envelop in de](#page-166-0)  [voorrangsvelinvoereenheid \(PSI\) plaatsen" op pagina 165](#page-166-0) voor aanwijzingen voor het plaatsen van een envelop.
- Gebruik tijdens een afdruktaak slechts één formaat envelop.
- Zorg dat de luchtvochtigheid niet te hoog is, want door een hoge luchtvochtigheid (meer dan 60%) en de hoge temperatuur bij het afdrukken kunnen de enveloppen worden dichtgeplakt.
- Voor de beste resultaten gebruikt u geen enveloppen die:
	- sterk gekruld of kromgetrokken zijn
	- samenkleven of beschadigd zijn
	- vensters, openingen, perforaties, inkepingen of opdruk hebben
	- metalen clips, koordsluitingen of metalen vouwranden hebben
	- ineengrijpende flappen hebben
	- van postzegels zijn voorzien
	- ingekeepte randen of gebogen hoeken hebben
	- een ruw, gerimpeld of geplooid oppervlak hebben

## **Labels**

Uw printer kan afdrukken op tal van etiketten die bedoeld zijn voor laserprinters.

Bij het selecteren van etiketten:

- De kleeflaag, het papier (voor afdrukken) en de beschermlaag moeten bestand zijn tegen temperaturen van 205 °C en een druk van 1,76 kg/cm² (25 psi).
- Gebruik etiketten die niet gaan plakken, omkrullen, rimpelen of gevaarlijke stoffen vrijgeven.
- Gebruik geen etiketten met een rug van glad materiaal.

## **AANWIJZING: Alvorens u een grote hoeveelheid afdrukmedia aankoopt, wordt u geadviseerd deze eerst in de praktijk uit te proberen.**

Voor het afdrukken op etiketten:

- Gebruik etiketten die bestand zijn tegen temperaturen van 205 °C zonder dat ze gaan plakken, sterk omkrullen, rimpelen en gevaarlijke stoffen vrijgeven.
- Stel de papiersoort in op **Label** via de printerdriver.
- Leg nooit etiketten en gewoon papier tegelijk in dezelfde papierlade.
- Druk niet af binnen 1 mm van de snijlijn van de etiketten.
- Druk niet af binnen 1 mm van de rand van de etiketten, de perforatielijnen of tussen de snijlijnen van het etiket.
- Druk niet vaker dan één keer op een vel etiketten.
- Een staande richting wordt aanbevolen, met name voor het afdrukken van streepjescodes.
- Gebruik geen etiketten waarbij het kleefmiddel vrij ligt.
- Gebruik complete etiketvellen. Bij deels gebruikte vellen zouden er etiketten kunnen loslaten tijdens het afdrukken, hetgeen kan leiden tot een papierstoring.

• Gebruik geen etiketvellen met kleefmiddel langs de randen van het vel. U wordt geadviseerd alleen vellen te gebruiken waarbij het kleefmiddel minstens 1 mm van de randen verwijderd is. Kleefmiddel kan schadelijk zijn voor uw printer en kan uw garantie ongeldig maken.

**WAARSCHUWING:** Het vel kan in de printer vast komen te zitten en uw printer en tonercassettes met lijm verontreinigen. Als **gevolg kunnen de garanties van uw printer en van de cassettes ongeldig raken.**

## **Opslag van afdrukmedia**

Voorkom problemen met de papierdoorvoer en een ongelijkmatige afdrukkwaliteit door u aan de volgende richtlijnen voor de juiste opslag van afdrukmedia te houden.

- Voor de beste resultaten bergt u de afdrukmedia op in een omgeving met een temperatuur van ongeveer 21 °C en een relatieve luchtvochtigheid van 40%.
- Plaats uw dozen met afdrukmedia op een plank, een rek of pallet (dus niet rechtstreeks op de vloer).
- Als u afzonderlijke pakken met afdrukmedia buiten de oorspronkelijke doos bewaart, zorg dan dat ze op een egale ondergrond rusten, zodat de randen niet kromtrekken.
- Plaats geen voorwerpen boven op een pak afdrukmedia.

## **Identificatie van afdrukmedia en specificaties**

In dit gedeelte vindt u meer informatie over ondersteunde papierformaten en -soorten en specificaties.

#### **Ondersteunde papierformaten**

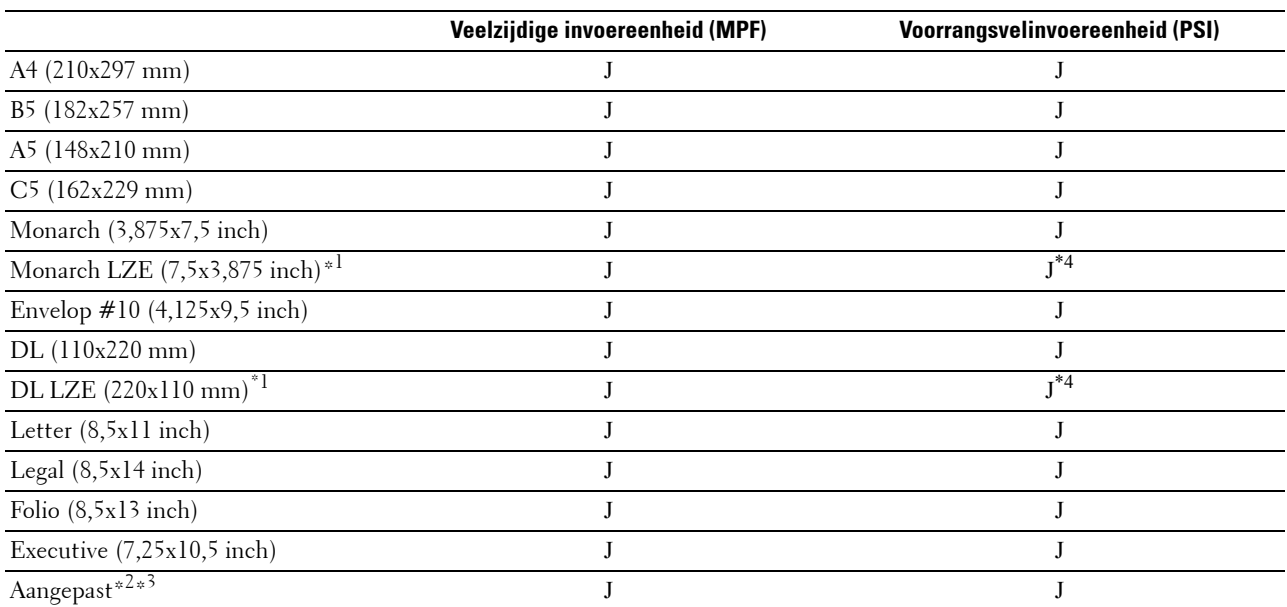

\*1 U kunt de originelen op twee manieren plaatsen: met de lange zijde eerst (LZE) of met de korte zijde eerst (KZE). De volgende afbeelding laat KZE en LZE zien. Het pijlmerkteken in de afbeelding laat de richting zien waarin het papier wordt geladen.

**OPMERKING:** Niet beschikbaar wanneer de XML Paper Specification (XPS)-printerdriver wordt gebruikt.

\*2 Aangepaste breedte: 76,2 mm tot 215,9 mm De maximumbreedte voor enveloppen (DL LZE): 220 mm Aangepaste lengte: 127 mm tot 355,6 mm

De maximumlengte voor enveloppen (Monarch LZE): 98,4 mm

 $^{\ast 3}$  Alleen de beheerder kan het aangepaste formaat instellen in de printerdriver.

\*4 Zorg ervoor dat u de envelop zo ver mogelijk plaatst. Is dit niet het geval, dan zal er afdrukmedia uit de MPF geladen worden.

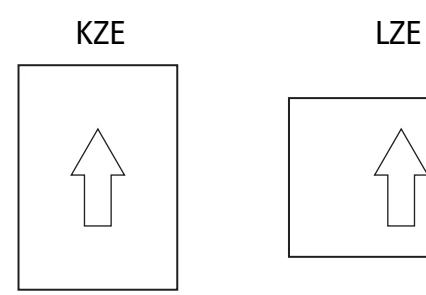

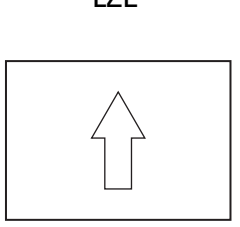

## **Ondersteunde papiersoorten**

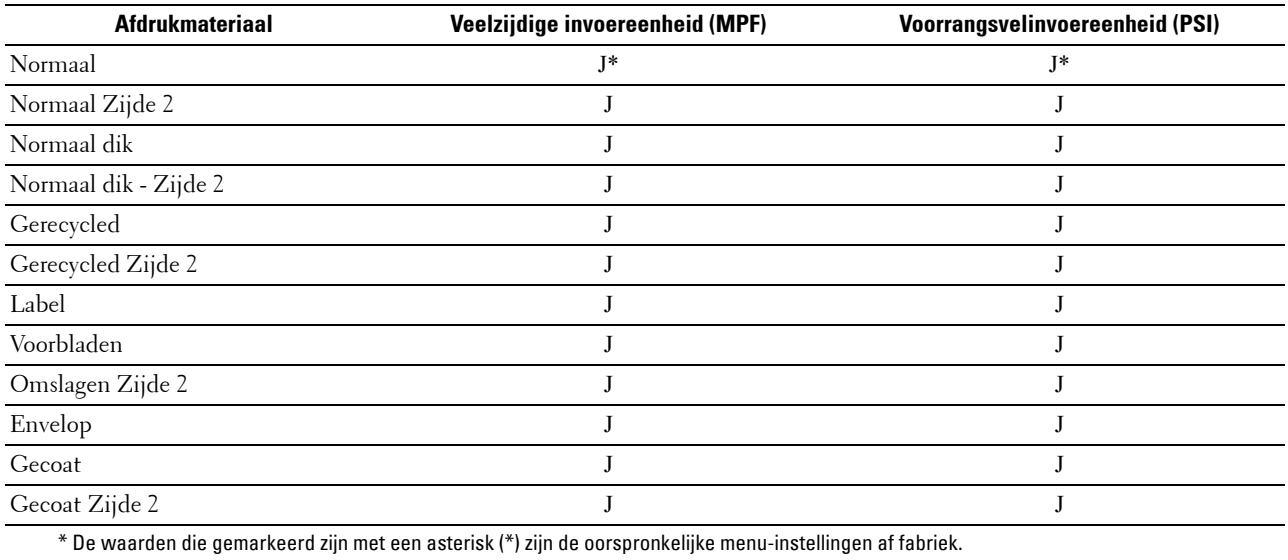

## **Papiersoortspecificaties**

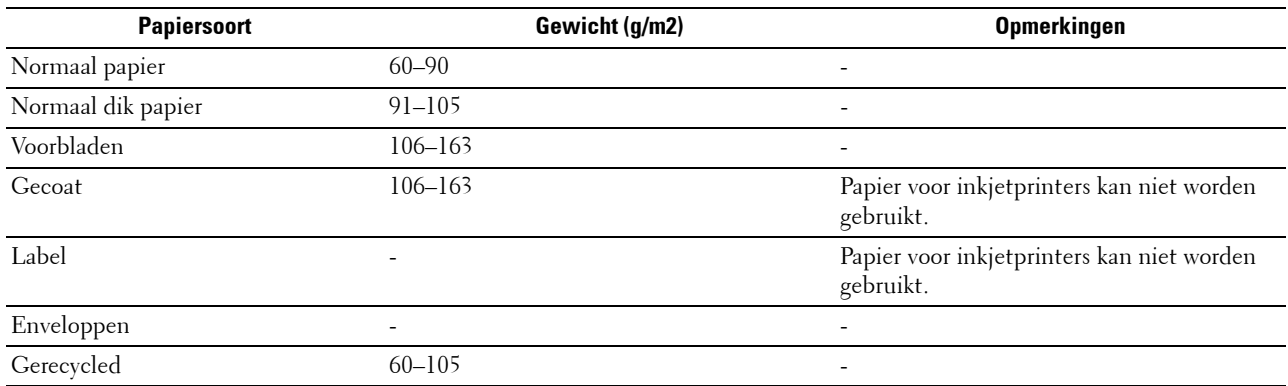

# **16**

## **Afdrukmedia plaatsen**

Het juist plaatsen van afdrukmedia zorgt voor storingsvrij afdrukken, zonder dat het papier vastloopt.

Alvorens de afdrukmedia te plaatsen, controleert u de aanbevolen afdrukkant van de afdrukmedia. Deze informatie staat gewoonlijk vermeld op de verpakking van de afdrukmedia.

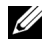

**OPMERKING:** De afbeeldingen die in deze handleiding worden gebruikt, zijn van de Dell™ C1760nw Color Printer, tenzij anders wordt vermeld.

**COPMERKING:** De voorrangsvelinvoereenheid (PSI) is alleen beschikbaar voor de Dell C1760nw Color Printer.

## **Capaciteit**

In de Invoer met meerdere doelen (MPF) past het volgende:

- 150 vellen normaal papier
- 16,2 mm dik papier
- Eén vel gecoat papier
- 16,2 mm briefkaarten
- Vijf enveloppen
- 16,2 mm etiketten

In de voorrangsvelinvoereenheid (PSI) past het volgende:

• 10 vellen standaardpapier of één vel ander papier

## **Afdrukmedia-afmetingen**

De MPF en PSI accepteren afdrukmedia van de volgende afmetingen:

- Breedte  $-76.2$  mm tot  $215.9$  mm
- <span id="page-156-0"></span>Lengte  $-127,0$  mm tot 355,6 mm

## **Afdrukmedia plaatsen in de Invoer met meerdere doelen (MPF)**

**OPMERKING:** De PSI is beschikbaar voor Dell C1760nw Color Printer. De papierklep is beschikbaar voor Dell C1660w Color Printer.

*CA* OPMERKING: Gebruik alleen afdrukmedia die geschikt zijn voor laserprinters. Gebruik in deze printer geen papier voor inkjetprinters.

**1** Open het voorpaneel.

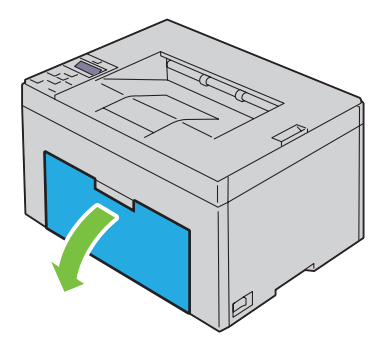

Trek de PSI of papierklep eruit.

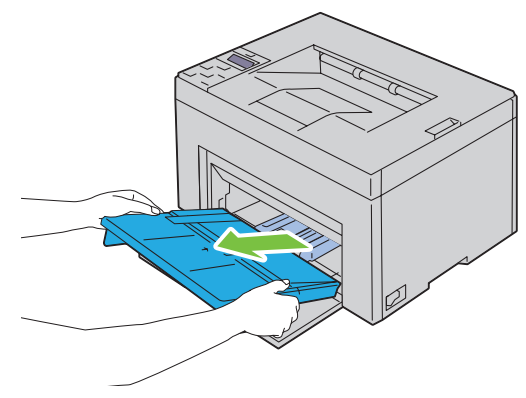

Trek de lengtegeleider naar voren tot het eindpunt.

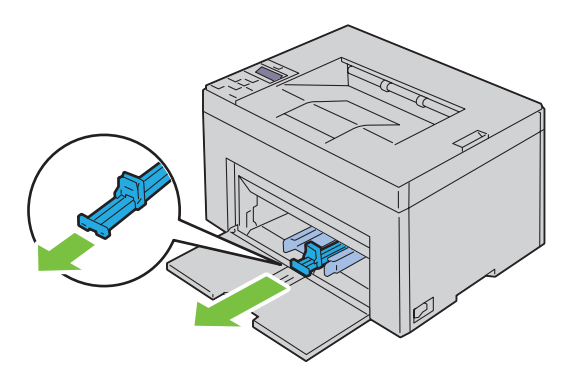

Trek het MPF-verlengstuk naar voren tot het eindpunt.

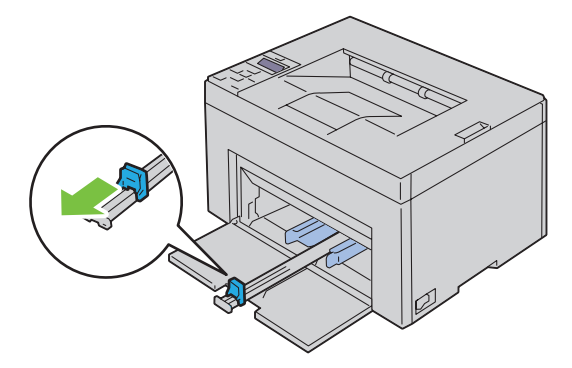

**5** Zet de papiergeleiders op de breedste stand.

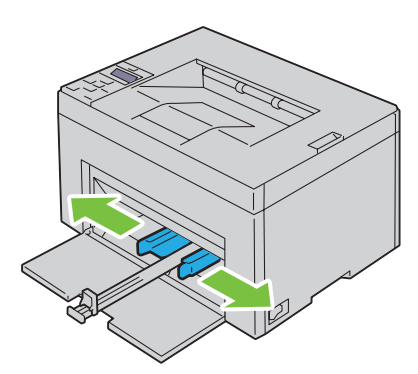

**6** Alvorens de afdrukmedia te plaatsen, buigt u de stapel vellen wat heen en weer en waaiert u de stapel uit. Tik met de stapel op een egaal oppervlak om de vellen gelijk te leggen.

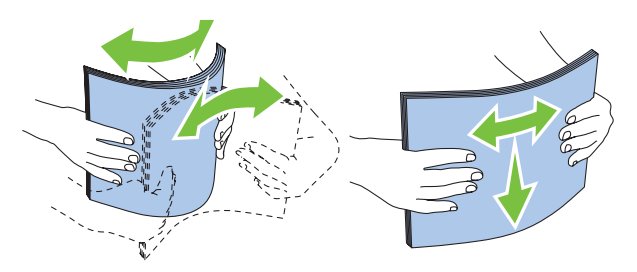

**7** Leg de afdrukmedia op de MPF, te beginnen met de bovenste hoek. Leg de af te drukken zijde naar boven.

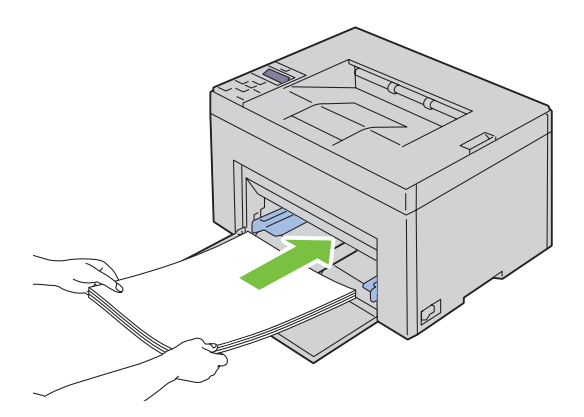

**8** Schuif de papiergeleiders tegen de rand van de stapel afdrukmedia.

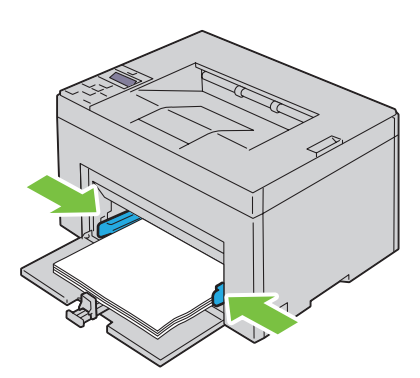

**9** Schuif de lengtegeleider naar de printer tot deze de afdrukmedia raakt.

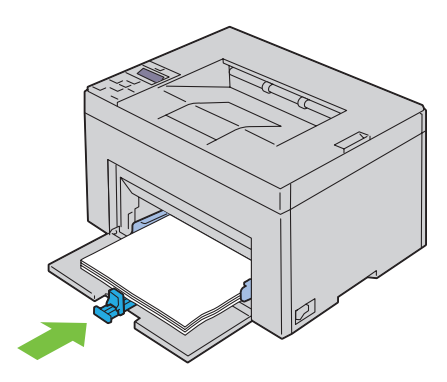

<u>I</u> **OPMERKING:** Afhankelijk van de afmetingen van de afdrukmedia moet u eerst de lengtegeleider naar achteren schuiven en vervolgens het MPF-verlengstuk verschuiven tot het de afdrukmedia raakt.

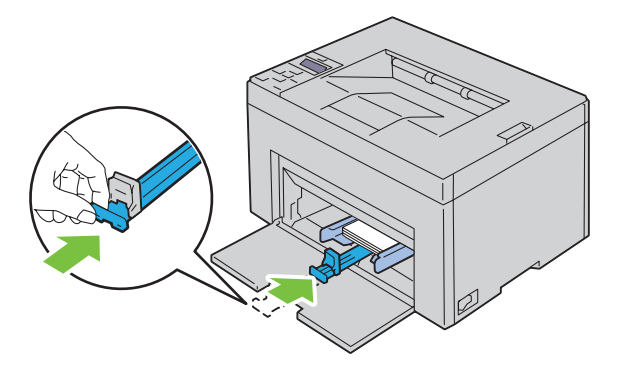

**10** Plaats de PSI of papierklep in de printer en breng deze op een lijn met de markering op de papierlade.

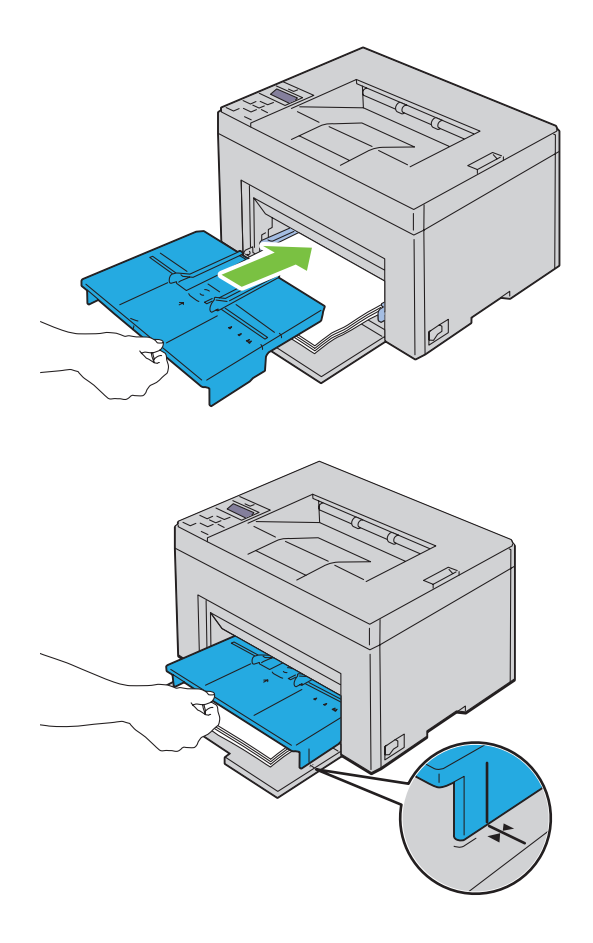

### <span id="page-161-0"></span>**Enveloppen plaatsen in de Invoer met meerdere doelen (MPF)**

*C* OPMERKING: Als u wilt afdrukken op enveloppen, moet u de envelop-instelling in de printerdriver instellen. Als deze niet ingesteld is, is de afdruk mogelijk 180 graden gedraaid.

#### **Wanneer u Envelop #10, DL of Monarch plaatst**

Leg de enveloppen met de af te drukken zijde naar boven, de flap naar beneden en naar rechts.

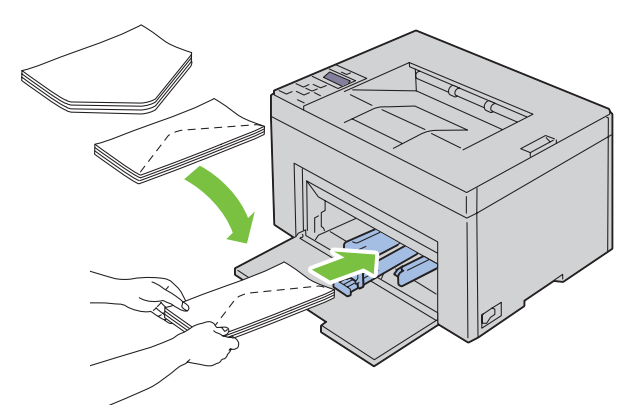

Het wordt aanbevolen enveloppen van het type DL en Monarch met de afdrukzijde naar boven, de flap geopend en in uw richting wijzend te plaatsen om te voorkomen dat deze kreuken.

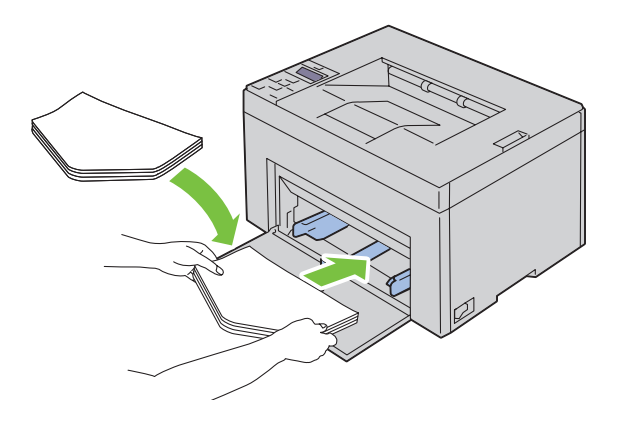

#### **Wanneer u C5 plaatst**

Leg de enveloppen met de afdrukkant naar boven, met de flap open.

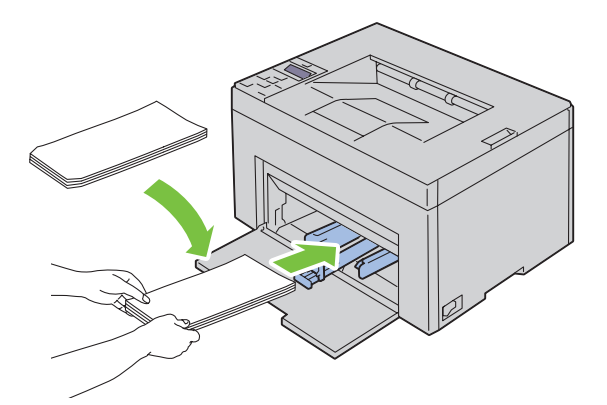

 $\bigwedge$  AANWIJZING: Gebruik nooit enveloppen met vensters of gecoate voeringen. Dergelijke enveloppen kunnen vastlopen en **schade aan de printer veroorzaken.**

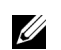

**OPMERKING:** Als u enveloppen niet direct uit de verpakking in de MPF legt, kunnen ze kromtrekken. Om te voorkomen dat ze vastlopen in de printer, maakt u ze vlak, zoals hieronder wordt getoond, wanneer u ze in de MPF legt.

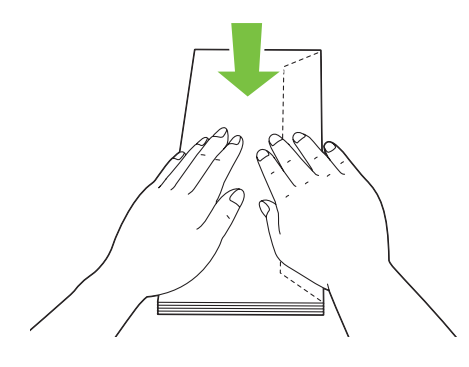

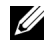

*C* OPMERKING: Als de enveloppen nog steeds niet correct ingevoerd worden, moet u de flap enigszins ombuigen, zoals in de onderstaande afbeelding.

De buiging mag niet groter zijn dan 5 mm.

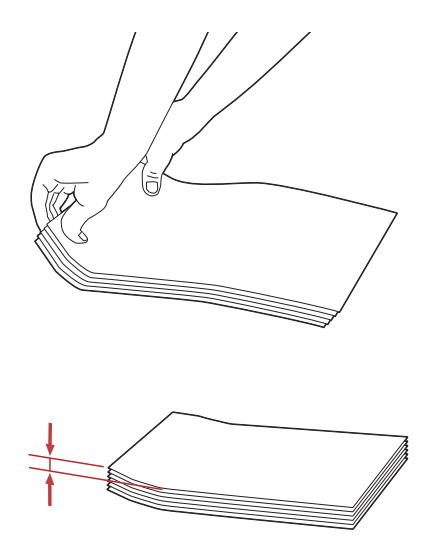

**OPMERKING:** Zie de instructie over de Navigator instellingen envelop/papier in de printerdriver om te controleren of de afdrukmedia, zoals enveloppen, in de juiste richting ingevoerd worden.

#### **Plaatsen van papier met een briefhoofd**

Plaats het briefhoofdpapier in de printer met de te bedrukken zijde naar omhoog. De titel op het briefhoofd moet als eerste de printer ingaan.

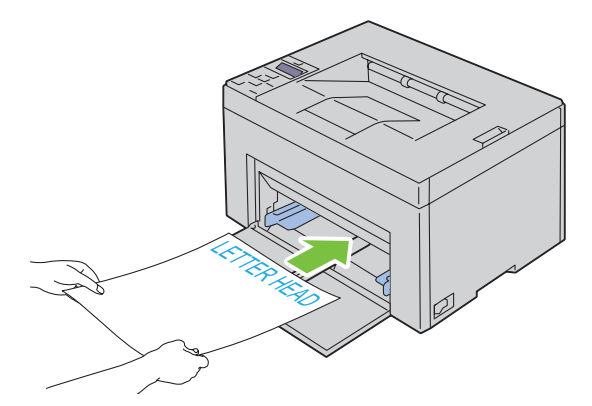

## <span id="page-164-0"></span>**Afdrukmedia plaatsen in de voorrangsvelinvoereenheid (PSI) (alleen Dell C1760nw Color Printer)**

*C* OPMERKING: Om papierstoringen te vermijden, mag u de PSI tijdens het afdrukken niet verwijderen.

*C* OPMERKING: Gebruik alleen afdrukmedia die geschikt zijn voor laserprinters. Gebruik in deze printer geen papier voor inkjetprinters.

**1** Open het voorpaneel.

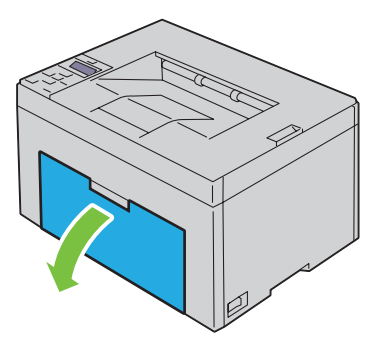

**2** Schuif de PSI naar voren en breng deze op een lijn met de markering op de papierlade.

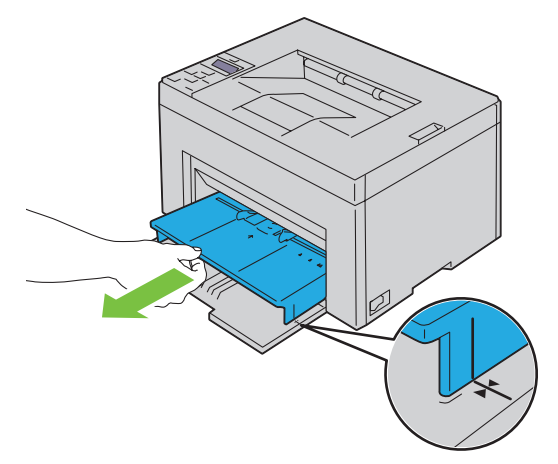

**3** Zet de papiergeleiders op de breedste stand.

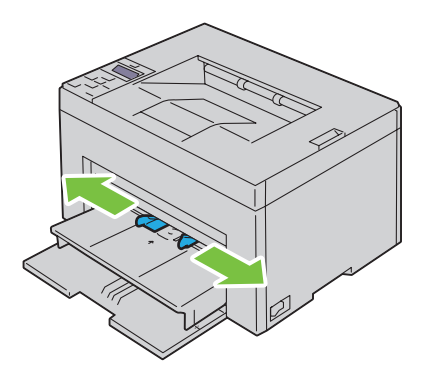

 Alvorens de afdrukmedia te plaatsen, buigt u de stapel vellen wat heen en weer en waaiert u de stapel uit. Tik met de stapel op een egaal oppervlak om de vellen gelijk te leggen.

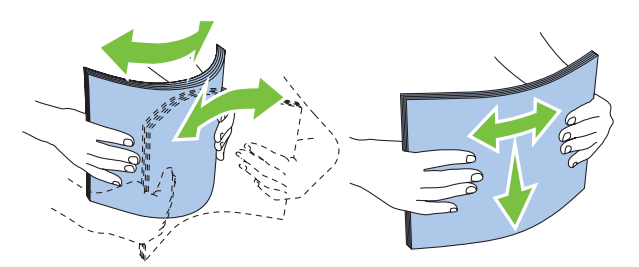

Leg de afdrukmedia op de PSI, te beginnen met de bovenste hoek. Leg de af te drukken zijde naar boven.

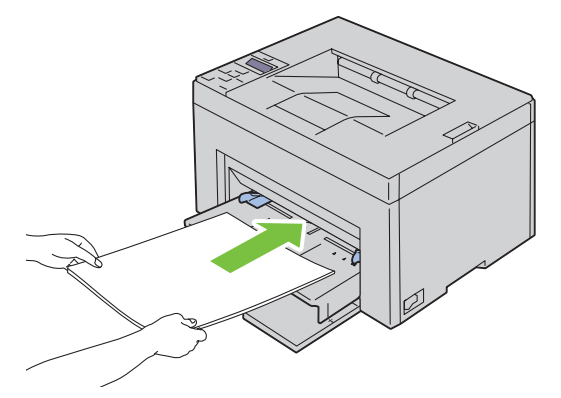

Schuif de papiergeleiders tegen de rand van de stapel afdrukmedia.

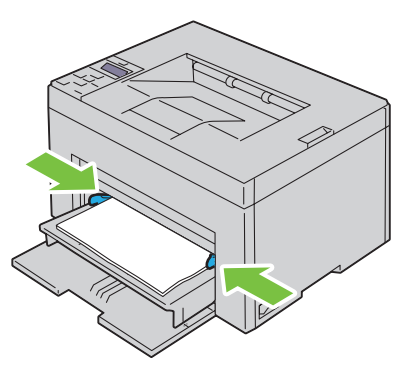

 Selecteer de papiersoort via de printerdriver als het geplaatste afdrukmedium geen standaardpapier is. Als u door de gebruiker opgegeven afdrukmedia in de PSI hebt gelegd, moet u in de printerdriver de instelling voor het papierformaat opgeven.

## <span id="page-166-0"></span>**Een envelop in de voorrangsvelinvoereenheid (PSI) plaatsen**

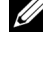

**OPMERKING:** Zorg ervoor dat u de envelop zo ver mogelijk plaatst. Is dit niet het geval, dan zal er afdrukmedia uit de MPF geladen worden.

*C* OPMERKING: Als u wilt afdrukken op enveloppen, moet u de envelop-instelling in de printerdriver instellen. Als deze niet ingesteld is, is de afdruk mogelijk 180 graden gedraaid.

#### **Wanneer u Envelop #10, DL of Monarch plaatst**

Leg een envelop met de af te drukken zijde naar boven, de flap naar beneden en naar rechts.

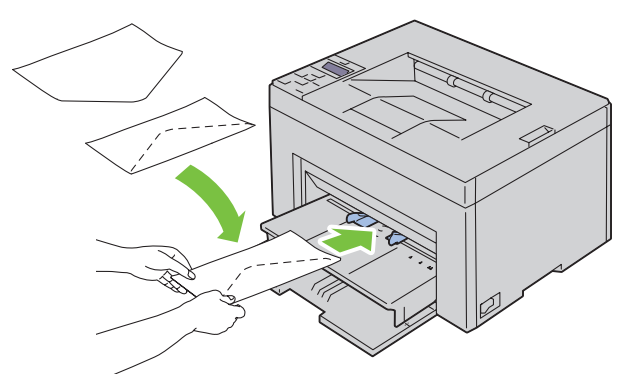

Het wordt aanbevolen enveloppen van het type DL en Monarch met de afdrukzijde naar boven, de flap geopend en in uw richting wijzend te plaatsen om te voorkomen dat deze kreuken.

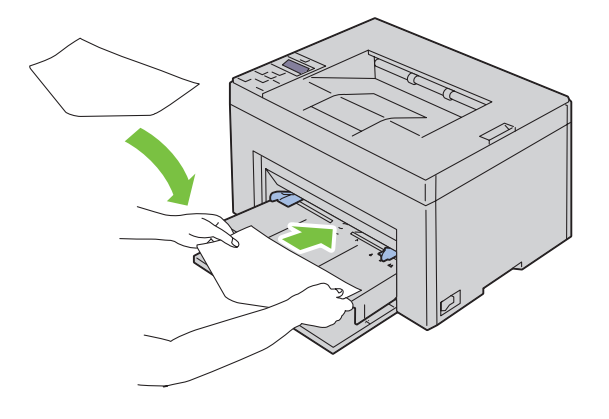

#### **Wanneer u C5 plaatst**

Leg de enveloppen met de afdrukkant naar boven, met de flap open.

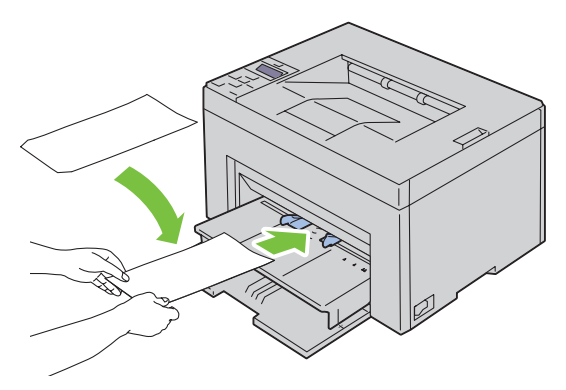

**AANWIJZING: Gebruik nooit enveloppen met vensters of gecoate voeringen. Dergelijke enveloppen kunnen vastlopen en schade aan de printer veroorzaken.**

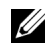

**OPMERKING:** Als u enveloppen niet direct uit de verpakking in de PSI legt, kunnen ze kromtrekken. Om te voorkomen dat ze vastlopen in de printer, maakt u ze vlak, zoals hieronder wordt getoond, wanneer u ze in de PSI plaatst.

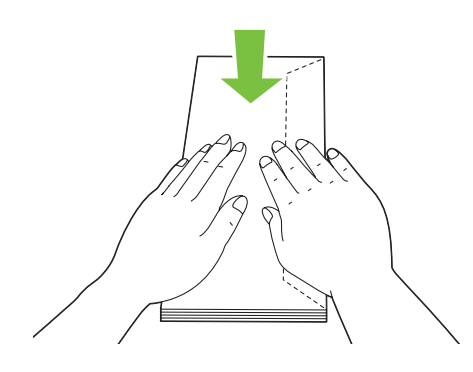

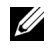

*C* OPMERKING: Als de enveloppen nog steeds niet correct ingevoerd worden, moet u de flap enigszins ombuigen, zoals in de onderstaande afbeelding.

De buiging mag niet groter zijn dan 5 mm.

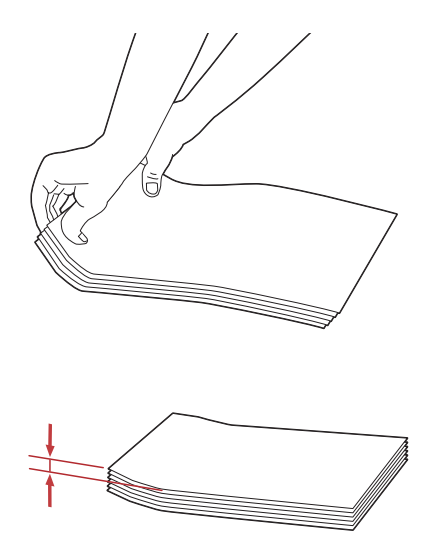

**OPMERKING:** Zie de instructie over de Navigator instellingen envelop/papier in de printerdriver om te controleren of de afdrukmedia, zoals enveloppen, in de juiste richting ingevoerd worden.

#### **Plaatsen van papier met een briefhoofd**

Plaats het briefhoofdpapier in de printer met de te bedrukken zijde naar omhoog. De titel op het briefhoofd moet als eerste de printer ingaan.

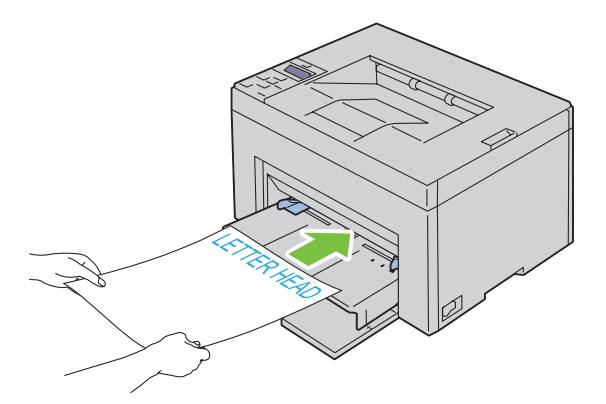

## **Afdrukmedia plaatsen bij handmatig dubbelzijdig afdrukken**

*C* **OPMERKING:** Als het afdrukpapier omgekruld is, strijkt u het glad en plaatst u het in de papierlade.

Als u begint met handmatig dubbelzijdig afdrukken, verschijnt het venster met instructies. Merk op dat dit venster niet opnieuw geopend kan worden als het wordt gesloten. Sluit het venster niet voor het dubbelzijdig afdrukken is voltooid.

Handmatig dubbelzijdig afdrukken is mogelijk met de MPF of PSI.

## **Bij gebruik van de Invoer met meerdere doelen (MPF)**

**1** Druk eerst de even pagina's af (achterkanten). Voor een document met zes pagina's worden de achterkanten afgedrukt in de volgorde pagina 6, pagina 4 en vervolgens pagina 2.

De oranje LED gaat knipperen en op het bedieningspaneel verschijnt een melding als de even pagina's klaar zijn.

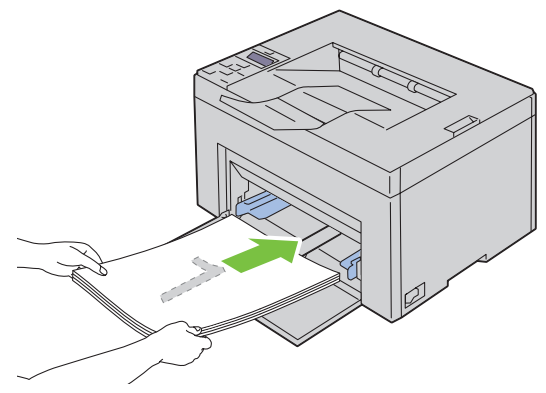

**2** Nadat de even pagina's afgedrukt zijn, verwijdert u de stapel papier uit de uitvoerlade en plaatst u deze zoals ze zijn (met de blanco zijde naar boven) in de MPF.

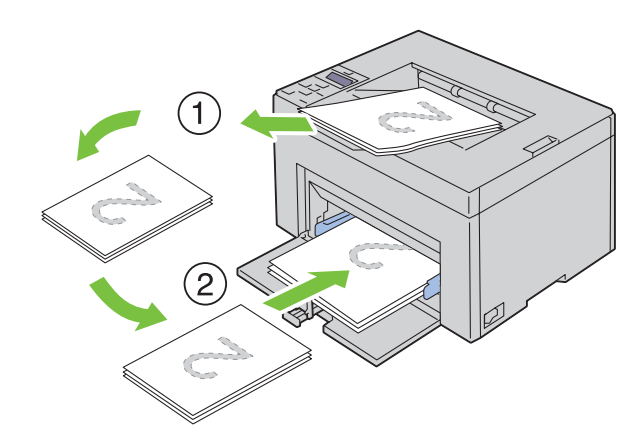

**OPMERKING:** Gekreukte of gekrulde afdrukken kunnen papierstoringen veroorzaken. Strijk kreuken plat voordat u het papier plaatst.

**OPMERKING:** Afdrukken van beide zijden van het papier is niet mogelijk als het document bestaat uit papier van <u>U</u> verschillende afmetingen.

**3** Controleer of Plaats afdruk in papierlade wordt weergegeven en druk op de knop  $\sqrt{(}$  (Instellen). Druk de pagina's af in de volgorde pagina 1 (achterkant van pagina 2), pagina 3 (achterkant van pagina 4) en vervolgens pagina 5 (achterkant van pagina 6).

## **Bij gebruik van de voorrangsvelinvoereenheid (PSI) (alleen Dell C1760nw Color Printer)**

**1** Druk eerst de even pagina's af (achterkanten).

Voor een document met zes pagina's worden de achterkanten afgedrukt in de volgorde pagina 6, pagina 4 en vervolgens pagina 2.

De oranje LED gaat knipperen en op het bedieningspaneel verschijnt een melding als de even pagina's klaar zijn.

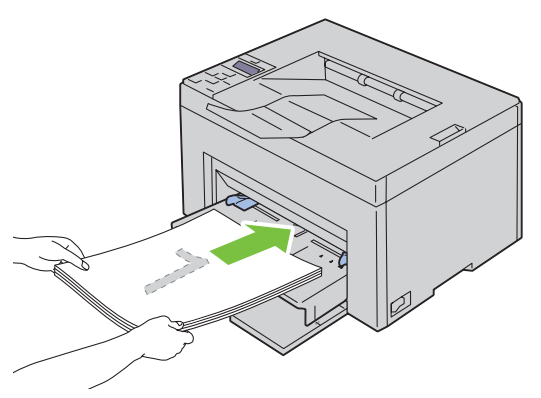

**2** Nadat de even pagina's afgedrukt zijn, verwijdert u de stapel papier uit de uitvoerlade en plaatst u deze zoals ze zijn (met de blanco zijde naar boven) in de PSI.

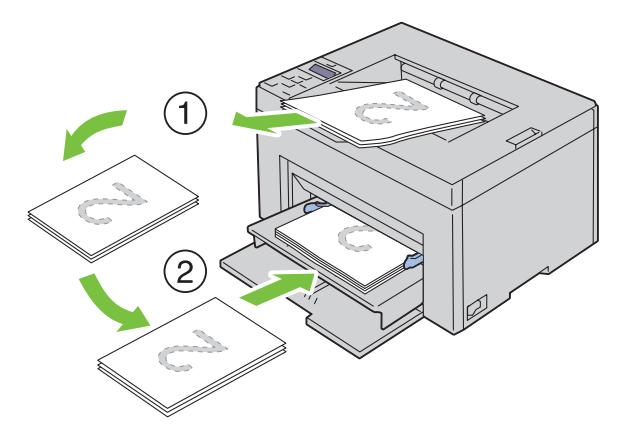

*CA* **OPMERKING:** Gekreukte of gekrulde afdrukken kunnen papierstoringen veroorzaken. Strijk kreuken plat voordat u het papier plaatst.

<u>U</u> **OPMERKING:** Afdrukken van beide zijden van het papier is niet mogelijk als het document bestaat uit papier van verschillende afmetingen.

**3** Controleer of Plaats afdruk in papierlade wordt weergegeven en druk op de knop **(Instellen)**. Druk de pagina's af in de volgorde pagina 1 (achterkant van pagina 2), pagina 3 (achterkant van pagina 4) en vervolgens pagina 5 (achterkant van pagina 6).

## **Het verlengstuk van de uitvoerlade gebruiken**

Het verlengstuk van de uitvoerlade is bedoeld om te voorkomen dat de afdrukmedia uit de printer vallen wanneer de afdruktaak is voltooid.

Kijk of het verlengstuk van de uitvoerlade volledig is uitgeschoven voordat u een document gaat afdrukken.

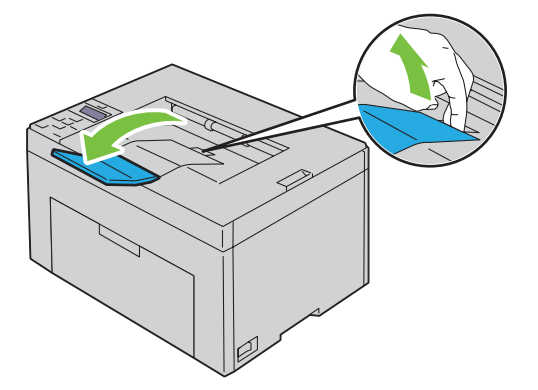

## **Afdrukken**

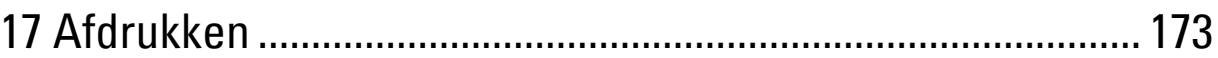

# **17**

## <span id="page-174-0"></span>**Afdrukken**

Dit hoofdstuk bevat tips voor afdrukken, het afdrukken van bepaalde lijsten met informatie over uw printer en het annuleren van een afdruktaak.

## **Tips voor succesvol afdrukken**

## **Tips voor de opslag van afdrukmedia**

Berg uw afdrukmedia goed op. Zie ["Opslag van afdrukmedia" op pagina 191](#page-192-0) voor meer informatie.

## **Papierstoringen voorkomen**

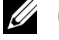

**COPMERKING:** We raden u aan om van de afdrukmedia die u denkt te gaan gebruiken eerst een beperkte hoeveelheid voor de printer te proberen voordat u een grotere partij aanschaft.

Door de geschikte afdrukmedia te kiezen en die juist te plaatsen, kunt u papierstoringen voorkomen. Lees de volgende aanwijzingen voor het plaatsen van afdrukmedia:

- • ["Afdrukmedia plaatsen in de Invoer met meerdere doelen \(MPF\)" op pagina 155](#page-156-0)
- • ["Afdrukmedia plaatsen in de voorrangsvelinvoereenheid \(PSI\) \(alleen Dell C1760nw Color Printer\)" op pagina 163](#page-164-0)
- • ["Papierstoringen voorkomen" op pagina 205](#page-206-0)

Zie ["Papierstoring" op pagina 228](#page-229-0) voor aanwijzingen als zich een papierstoring voordoet.

## **Een afdruktaak naar de printer sturen**

Gebruik de printerdriver om alle printerfuncties te ondersteunen. Als u op **Afdrukken** klikt in een toepassing, verschijnt er een venster voor de printerdriver. Kies de juiste instellingen voor de specifieke taak die u wilt afdrukken. De afdrukinstellingen die u kiest in de printerdriver krijgen voorrang boven de standaard menu-instellingen die zijn gekozen via het bedieningspaneel of de **Werkset**.

Mogelijk moet u op **Voorkeuren** in het eerste vak **Afdrukken** klikken om alle beschikbare systeeminstellingen te zien die u kunt wijzigen. Als u een functie in het venster van de printerdriver niet kent, opent u de online Help voor meer informatie.

Een taak afdrukken vanuit een typische Microsoft® Windows®-toepassing:

- **1** Open het bestand dat u wilt afdrukken.
- **2** In het menu **Bestand** selecteert u **Afdrukken**.
- **3** Controleer of de juiste printer is geselecteerd in het dialoogvenster. Wijzig de systeeminstellingen indien nodig (zoals de pagina's die u wilt afdrukken en het aantal exemplaren).
- **4** Klik op **Voorkeuren** om de systeeminstellingen die niet beschikbaar zijn in te stellen in het eerste scherm en klik daarna op **OK**.
- **5** Klik op **OK** of **Afdrukken** om de taak naar de geselecteerde printer te verzenden.

## **Een afdruktaak annuleren**

U kunt een afdruktaak op verschillende manieren annuleren.

## **Annuleren via het bedieningspaneel**

Een taak annuleren waarvan het afdrukken al begonnen is:

**1** Druk op de knop **X** (Annuleren).

*C* OPMERKING: Het afdrukken wordt geannuleerd, maar alleen voor de huidige taak. Alle volgende taken worden gewoon afgedrukt.

#### **Een afdruktaak annuleren vanaf een Windows-computer**

#### **Een taak annuleren vanaf de taakbalk**

Wanneer u een taak voor afdrukken verzendt, verschijnt er een klein printerpictogram in de rechterhoek van de taakbalk.

- **1** Dubbelklik op het printerpictogram. Er verschijnt een lijst met afdruktaken in het printervenster.
- **2** Selecteer de taak die u wilt annuleren.
- **3** Druk op <Verwijderen> op uw toetsenbord.

#### **Een taak annuleren vanaf het bureaublad**

**1** Minimaliseer alle programma's, zodat het bureaublad verschijnt.

Klik op **Start** → **Apparaten en printers** (voor Windows 7 en Windows Server® 2008 R2).

Klik op **Start** → **Printers en faxapparaten** (voor Windows XP)**.**

Klik op **Start** → **Configuratiescherm** → **Hardware en geluiden** → **Printers** (voor Windows Vista®).

Klik op **Start** → **Configuratiescherm** → **Printers** (voor Windows Server 2008).

Rechtsklik op de onderste linkerhoek van het scherm en klik vervolgens op **Configuratiescherm** → **Hardware en geluiden** → **Apparaten en printers** (voor Windows 8).

Rechtsklik op de onderste linkerhoek van het scherm en klik vervolgens op **Configuratiescherm** → **Hardware** → **Apparaten en printers** (voor Windows Server 2012).

Er verschijnt een lijst van beschikbare printers.

- **2** Klik met de rechtermuisknop op de printer die u selecteerde toen u de afdruktaak verzond en selecteer daarna **Wat wordt afgedrukt**.
- **3** Selecteer de printerdriver.

Er verschijnt een lijst met afdruktaken in het printervenster.

- **4** Selecteer de taak die u wilt annuleren.
- **5** Druk op <Verwijderen> op uw toetsenbord.

## **Een rapportpagina afdrukken**

In het menu Rapport/Lijst kunt u verschillende instellingen voor uw printer en afdrukinstellingen afdrukken. Zie ["Rapport/Lijst" op pagina 129](#page-130-0) voor meer informatie over het afdrukken van rapporten of lijsten.

## **Kennismaking met de printer**

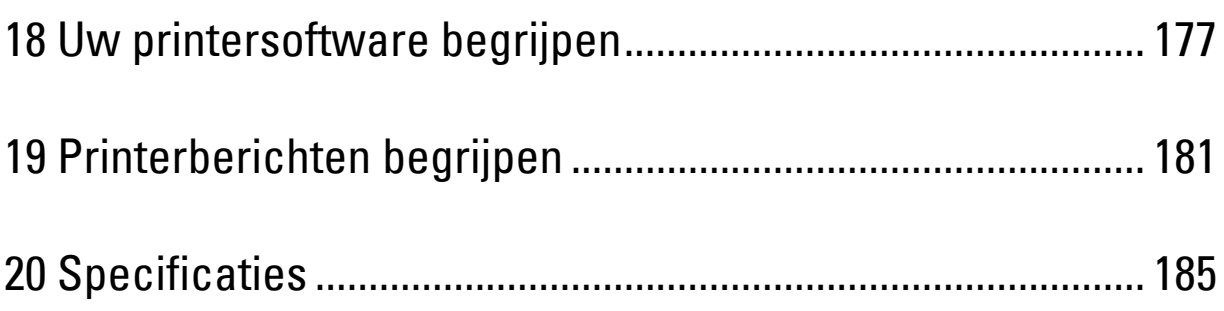

# **18**

## <span id="page-178-0"></span>**Uw printersoftware begrijpen**

Installeer met behulp van de cd Software and Documentation, die bij uw printer is geleverd, een combinatie van softwareprogramma's die past bij uw besturingssysteem.

**ZA OPMERKING:** De afbeeldingen die in deze handleiding worden gebruikt, zijn van de Dell™ C1760nw Color Printer, tenzij anders vermeld.

## **Windows®**

## <span id="page-178-1"></span>**Venster Printerstatus**

Het venster **Printerstatus** waarschuwt u wanneer er een fout optreedt of iets uw aandacht vraagt, zoals wanneer het papier is vastgelopen of de toner bijna op is.

Standaard wordt het venster **Printerstatus** alleen geopend wanneer er zich een fout voordoet. Wanneer er iets fout gaat, verschijnt er een foutmelding in het venster **Printerstatus**. U kunt instellen dat het venster **Printerstatus** altijd wordt geopend wanneer u afdrukt in **Venster Eigenschappen afdrukstatus**.

U kunt het niveau van de toner ook op uw printer nakijken.

## **Statusmonitor-console**

U kunt in de **Statusmonitor-console** meerdere voorbeelden van het **Statusvenster** voor een bepaalde printer beheren.

Selecteer een printer uit de lijstweergave (of **Printerselectie**) door op de naam te klikken en een **Statusvenster** voor een bepaalde printer te openen.

## **Dell Supplies Management System**

U kunt het dialoogvenster **Dell Supplies Management System** openen vanuit het menu **Alle programma's** of via het bureaubladpictogram.

U kunt verbruiksmaterialen telefonisch bijbestellen of via internet.

**1** Klik op **Start** → **Alle programma's** → **Dell Printers** → **Aanvullende kleurenlasersoftware** → **Dell Supplies Management System**.

Het venster **Dell Supplies Management System** verschijnt.

- **2** Kies uw printer uit de lijst **Selecteer het printermodel**.
- **3** Als u bestelt via internet:
	- **a** Kies een internetadres uit de lijst **Nabestel URL selecteren**.
	- **b** Klik op **Bezoek de Dell-website voor het bestellen van printersupplies**.

Het venster **Dell C1760nw Color Printer/Dell C1660w Color Printer - Dell Supplies Management System** verschijnt.

**c** Voer de servicetag in en klik vervolgens op **OK**.

Als u telefonisch bestelt, belt u het nummer dat verschijnt in het gedeelte **Telefonisch bestellen**.

## **Snelstartprogramma**

In het venster **Snelstartprogramma** kunt u **Statusvenster**, **Werkset** en **Problemen oplossen** openen.

U kunt het **Snelstartprogramma** gebruiken als u het **Snelstartprogramma** installeert tijdens de installatie van de Dell-software.

Het venster **Snelstartprogramma** openen:

**1** Klik op **Start** → **Alle programma's** → **Dell Printers** → **Aanvullende kleurenlasersoftware** → **Snelstartprogramma**. Het dialoogvenster **Snelstartprogramma** wordt geopend.

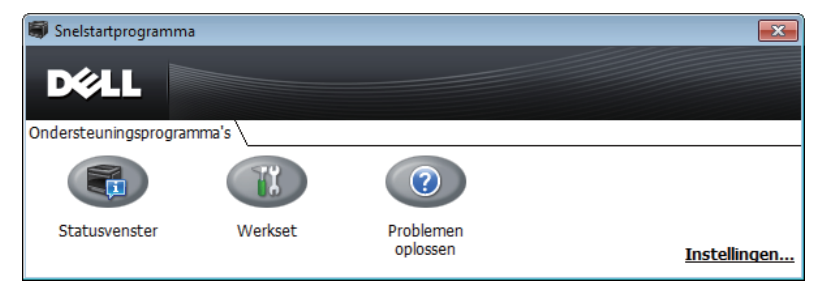

## **2** Het venster **Snelstartprogramma** bevat drie knoppen: **Statusvenster**, **Werkset** en **Problemen oplossen**. Klik op **X** in de rechterbovenhoek van het venster als u het wilt sluiten.

Voor meer informatie klikt u op **Help** voor elk van de toepassingen.

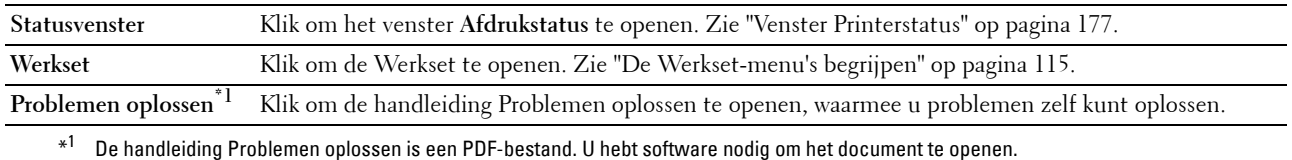

## **Macintosh**

## **Statusmonitor-widget**

**Statusmonitor-widget** is een printerhulpprogramma dat zorgt voor een efficiënt gebruik van de printer door het uitwisselen van informatie tussen de Macintosh en de printer.

De **Statusmonitor-widget** openen:

**1** Klik op het dashboardpictogram in de dock om het dashboard te starten.

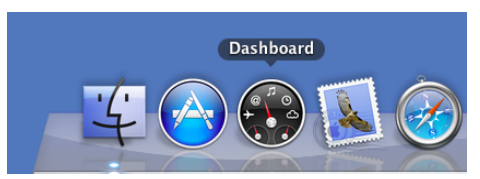

- **2** Klik op het plusteken (+) om de widgetbalk weer te geven.
- **3** Klik op het pictogram van **Statusmonitor** in de widgetbalk. Het venster **Printerstatus** verschijnt.

*C* OPMERKING: Als Een printer selecteren wordt weergegeven, selecteert u de printer in Voorkeuren.
Het venster **Statusmonitor-console** verschijnt.

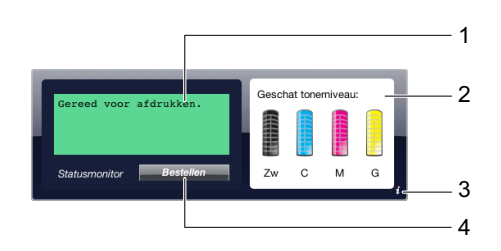

**1** Berichtgebied printerstatus

Toont een bericht over de huidige printerstatus.

*C* **OPMERKING:** De Statusmonitor-widget haalt automatisch de printerinformatie op in het update-interval dat u kunt opgeven in Voorkeuren. De printerstatus wordt ook vernieuwd wanneer het dashboard wordt gestart of Voorkeuren wordt gesloten.

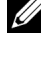

**OPMERKING:** Als de Statusmonitor-widget geen reactie van de printer ontvangt, wordt Kan de printerinformatie niet ophalen weergegeven.

**COPMERKING:** Wanneer de printer is aangesloten via USB-kabel, kunt u de status van de printer niet controleren tijdens een afdruktaak.

**2** Afbeeldingsgebied printerstatus

Toont de afbeelding van de printerstatus.

• Afbeelding geschat tonerniveau

Toont het geschatte tonerniveau van elke kleur als de printer correct werkt.

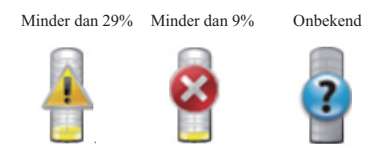

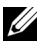

*CA* OPMERKING: Als het hulpprogramma geen reactie van de printer ontvangt, wordt de tonerafbeelding Onbekend weergegeven.

Afbeelding printerfout

Toont een afbeelding wanneer zich een fout voordoet.

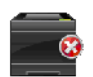

Er is een fout opgetreden en de printer kan niet worden gebruikt.

#### **3** Knop Info (i)

Klik op deze knop om **Voorkeuren** te openen.

#### **OPMERKING:** De knop Info (i) verschijnt rechtsonder in het venster wanneer de cursor zich boven het venster Statusmonitor-console bevindt.

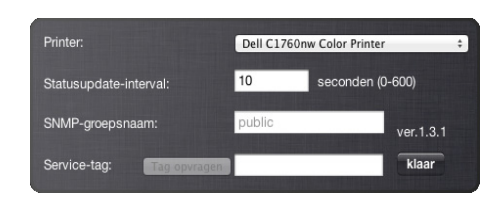

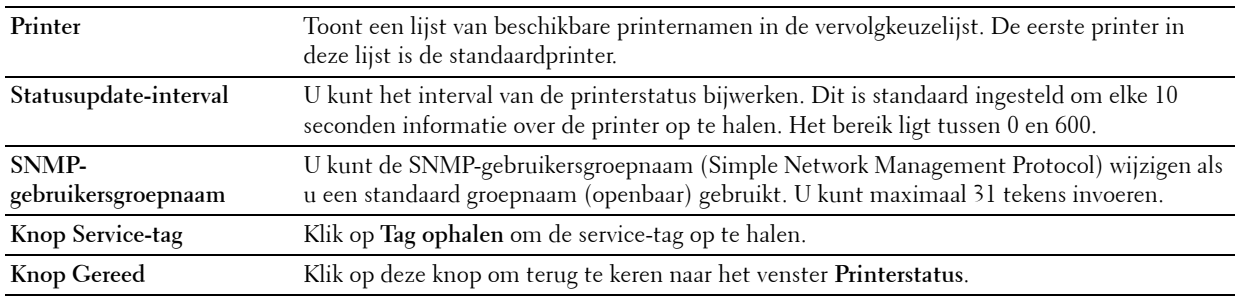

#### **4** Knop Supplies bestellen

Druk op deze knop om het venster **Bestellen** te openen.

In dit venster vindt u informatie voor het bestellen van printersupplies via de telefoon of de website.

*C* OPMERKING: Het venster Bestellen verschijnt automatisch als de toner bijna op is.

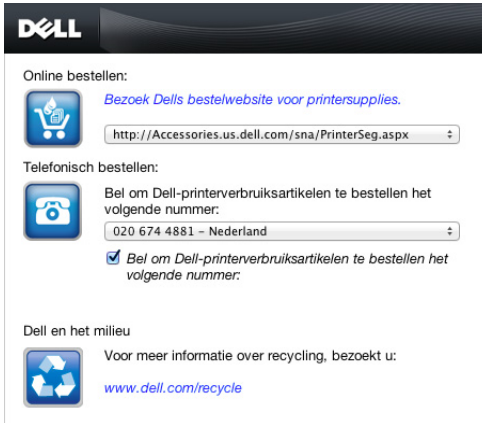

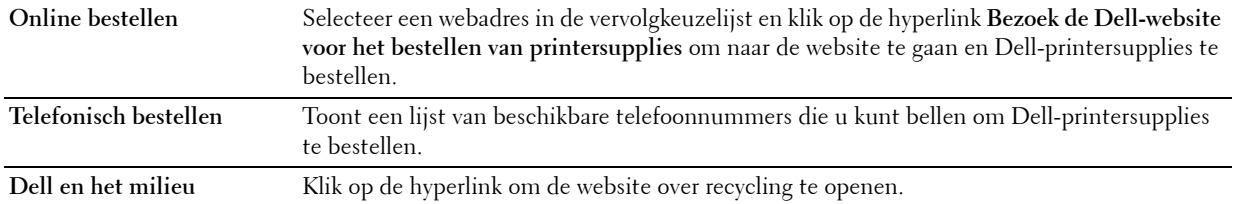

# **19**

## **Printerberichten begrijpen**

Het bedieningspaneel van de printer laat berichten zien die de huidige toestand van de printer beschrijven en geeft een aanduiding van mogelijke printerproblemen die u moet oplossen. In dit hoofdstuk vindt u een beschrijving van berichten met hun betekenis en de manier waarop de berichten kunnen worden verwijderd.

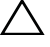

#### **AANWIJZING: Als een foutcode wordt weergegeven, zijn de afdrukgegevens die nog in de printer zitten en de in het geheugen van de printer opgeslagen informatie niet beveiligd.**

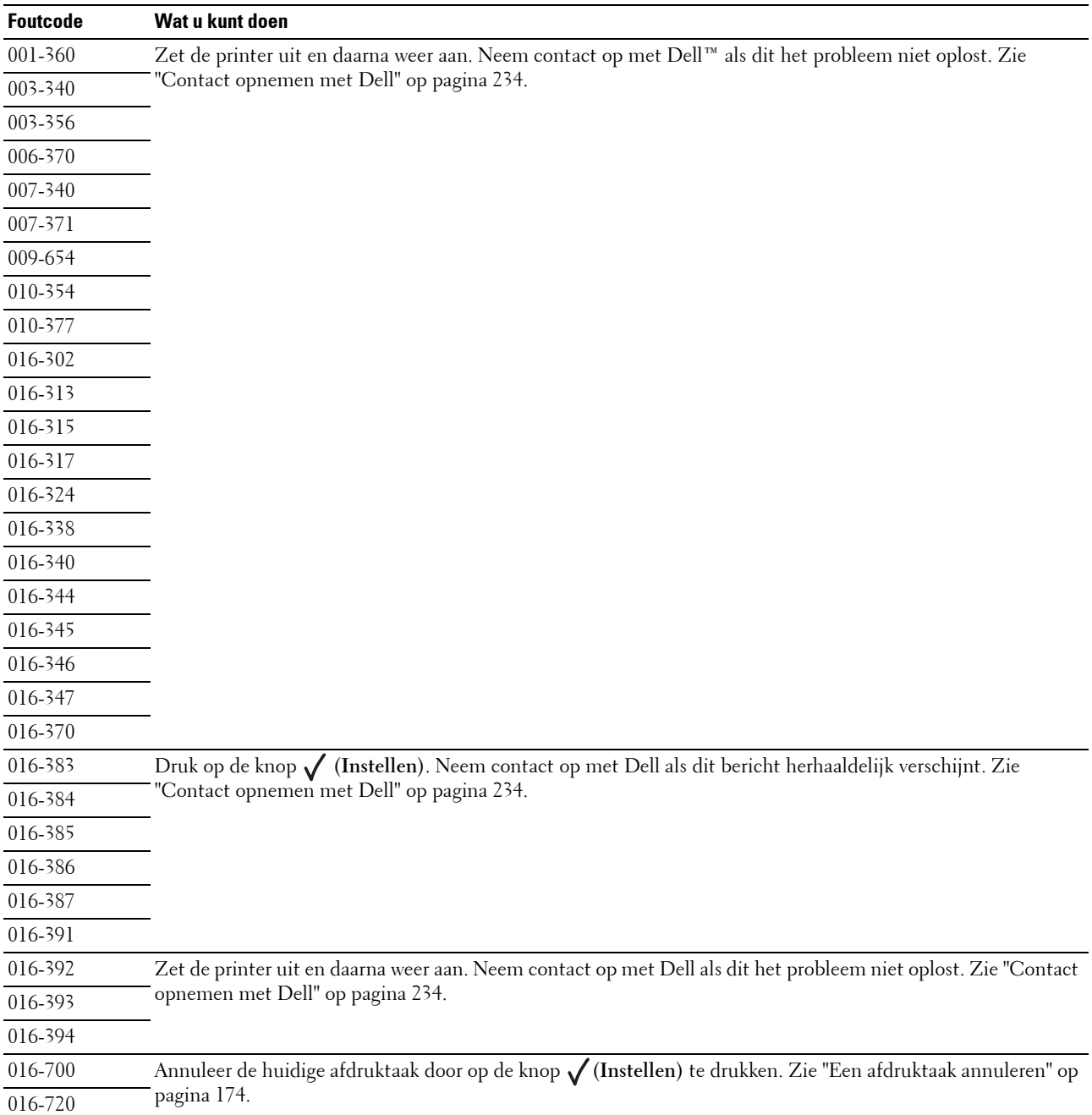

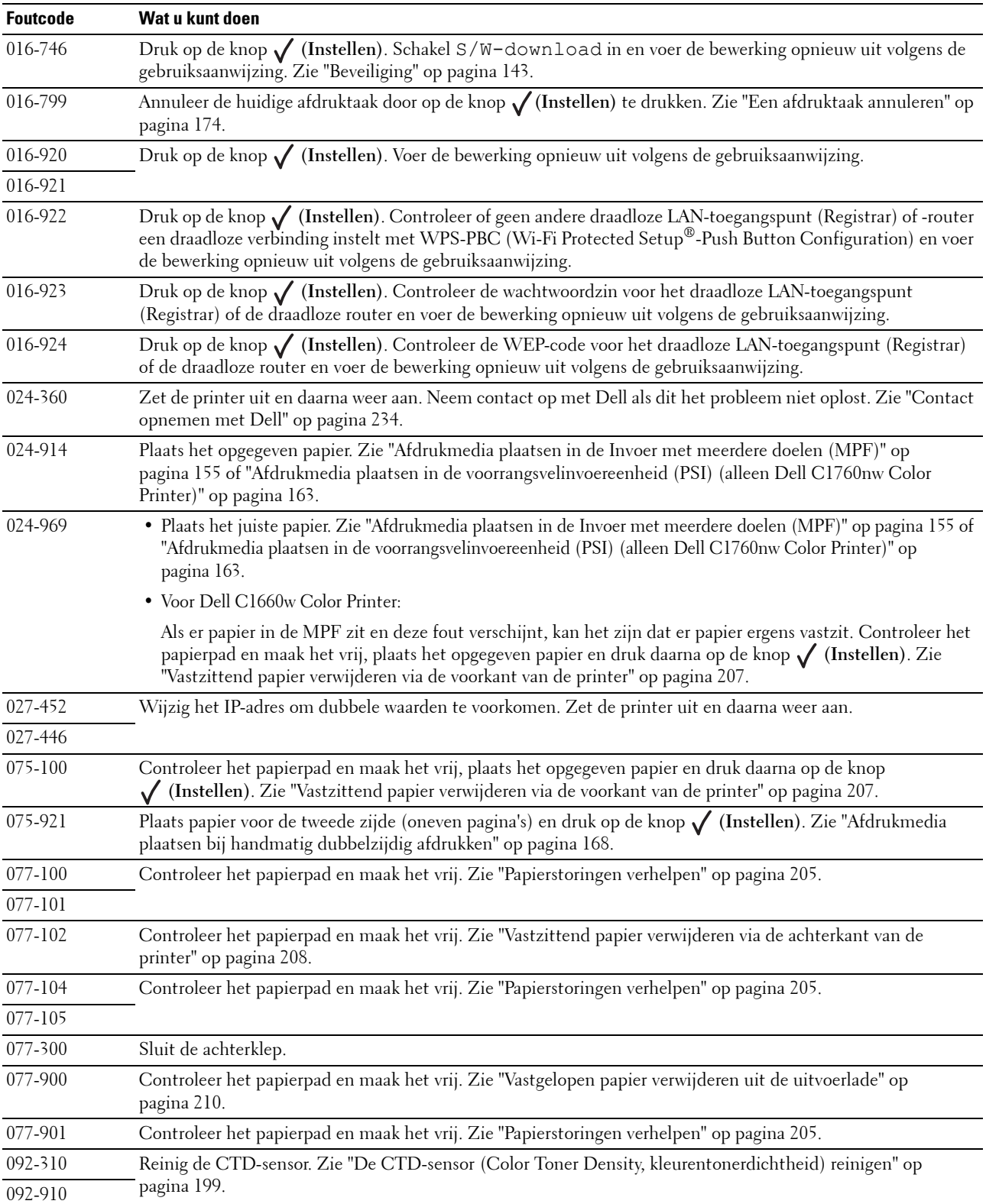

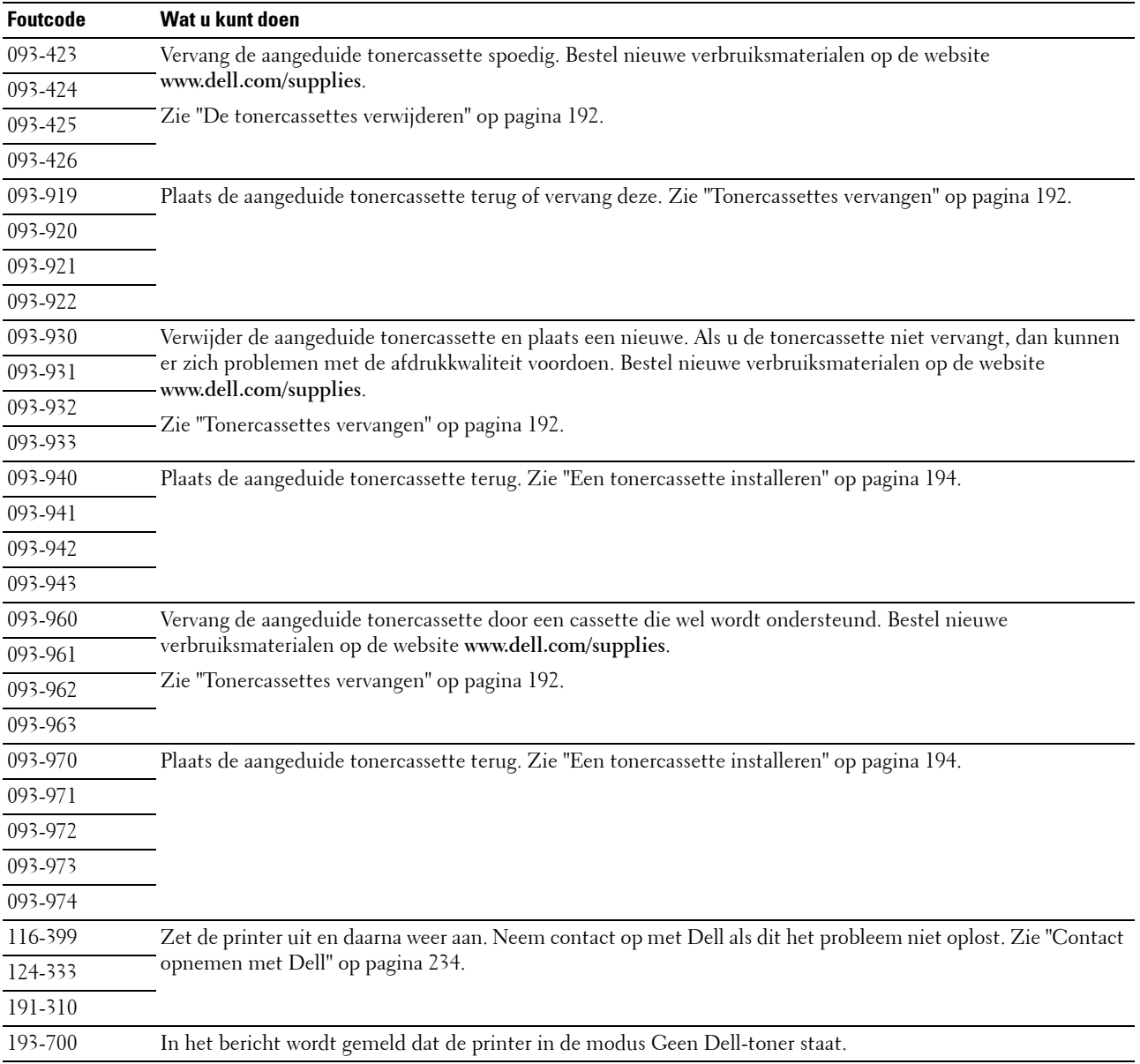

# **20**

## **Specificaties**

**ZA OPMERKING:** De afbeeldingen die in deze handleiding worden gebruikt, zijn van de Dell™ C1760nw Color Printer, tenzij anders vermeld.

## **Compatibiliteit besturingssysteem**

Uw Dell C1760nw/C1660w Color Printer is compatibel met Microsoft® Windows® XP, Windows XP 64-bit Edition, Windows Vista®, Windows Vista 64-bit Edition, Windows 7, Windows 7 64-bit Edition, Windows 8, Windows 8 64 bit Edition, Windows Server® 2003, Windows Server 2003 x64 Edition, Windows Server 2008, Windows Server 2008 64-bit Edition, Windows Server 2008 R2, Windows Server 2012, Mac OS X Version 10.4.11, 10.5, 10.6, 10.7 en 10.8.

## **Stroomvoorziening**

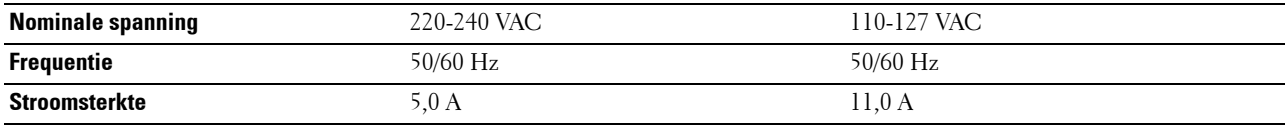

## **Afmetingen**

Hoogte: 225 mm Breedte: 394 mm Diepte: 300 mm

Gewicht (inclusief tonercassettes):

- Dell C1760nw Color Printer: 10,6 kg
- Dell C1660w Color Printer: 10,5 kg

## **Geheugen**

Basisgeheugen 128 MB

## **Page Description Language (PDL)/emulatie, besturingssysteem en interface**

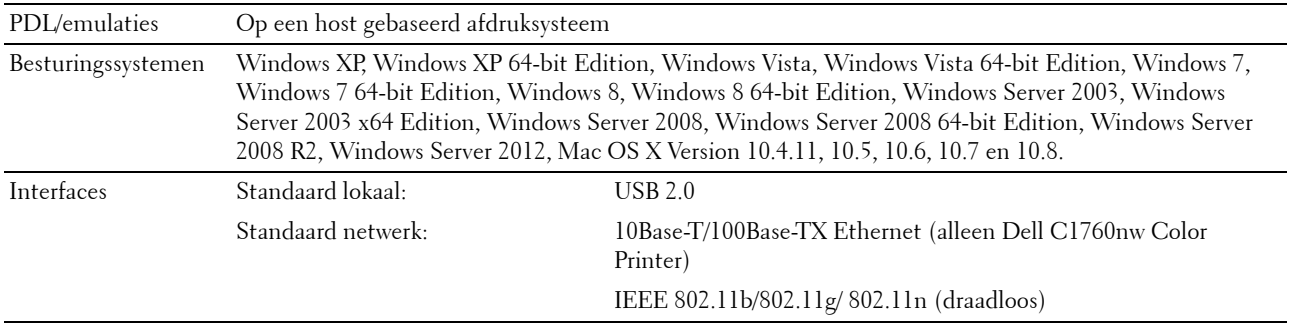

## **MIB-compatibiliteit**

Een Management Information Base (MIB) is een database die gegevens bevat over de netwerkapparatuur (zoals adapters, bruggen, routers of computers). Deze informatie helpt de netwerkbeheerder bij het regelen van het netwerkverkeer (analyse van de werking, verkeersstromen, foutanalyse enz.). Dell C1760nw/C1660w Color Printer is geschikt voor de MIB-specificaties van de standaard-industrieuitvoering, waardoor de printer kan worden herkend en bestuurd door verschillende printer- en netwerkbeheersoftwaresystemen.

## **Omgeving**

#### **Werking**

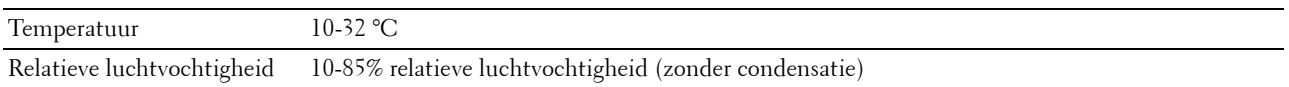

#### **Garantie Afdrukkwaliteit**

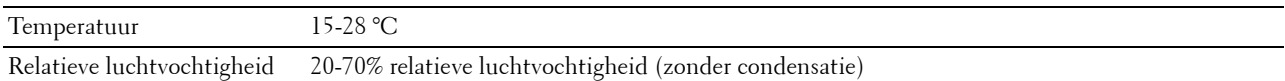

#### **Opslag**

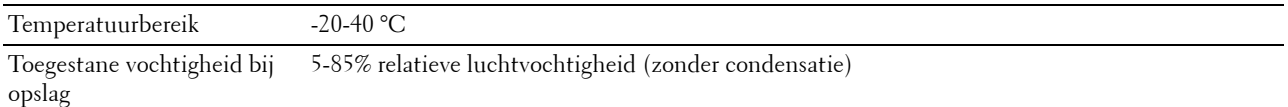

#### **Hoogte**

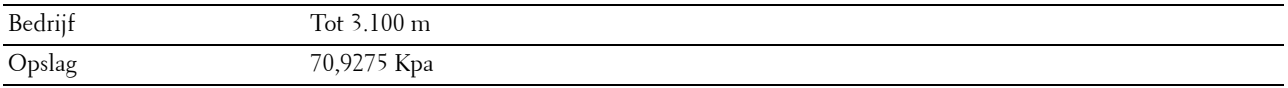

## **Kabels**

De aansluitkabel moeten voldoen aan de volgende vereisten:

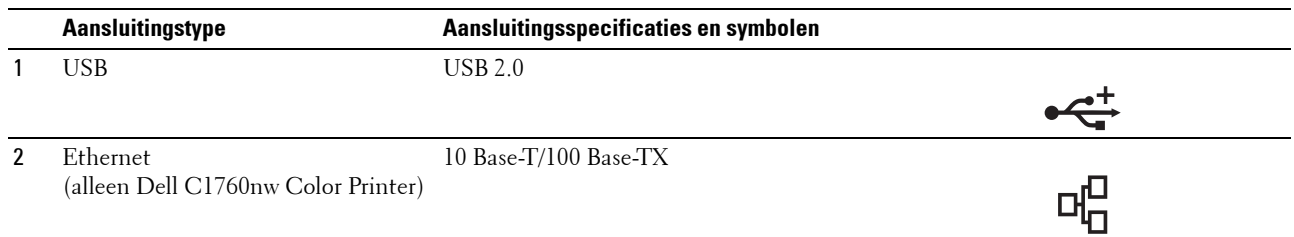

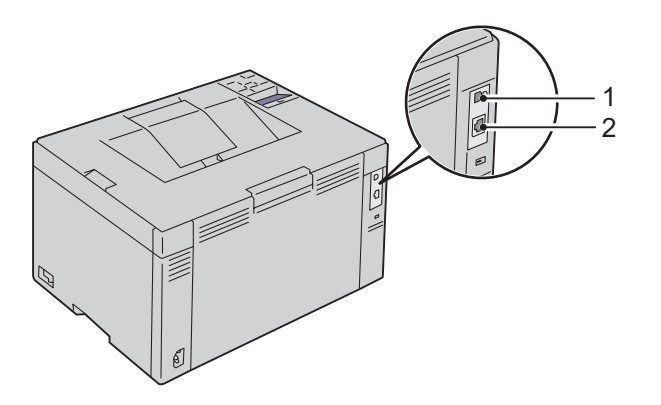

## **De printer onderhouden**

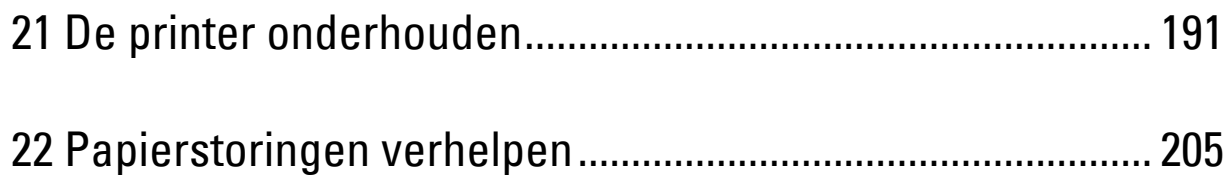

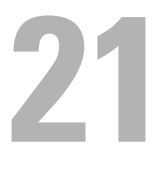

## <span id="page-192-0"></span>**De printer onderhouden**

Als u een optimale afdrukkwaliteit wilt handhaven, zult u regelmatig bepaalde onderhoudstaken aan uw printer moeten verrichten. Als u de printer met een aantal anderen deelt, kan het een goed idee zijn iemand aan te wijzen die verantwoordelijk is voor het onderhoud. Als er afdrukproblemen zijn of er onderhoud verricht moet worden, kunt u dat overlaten aan de verantwoordelijke persoon.

**OPMERKING:** De afbeeldingen die in deze handleiding worden gebruikt, zijn van de Dell™ C1760nw Color Printer, tenzij anders vermeld.

## **De status van de printerbenodigdheden bepalen**

Als de printer is aangesloten op een netwerk, kan de functie **Dell Printer Configuration Web Tool** onmiddellijk uitsluitsel geven over de resterende hoeveelheid toner. Voer het IP-adres van uw printer in uw webbrowser in om deze informatie te raadplegen. Voor gebruik van de functie **E-mailwaarschuwing**, die u een waarschuwing geeft wanneer er in uw printer iets aangevuld, ververst of vernieuwd moet worden, kunt u uw naam of de naam van degene die verantwoordelijk is voor het onderhoud invullen in het e-maillijstvak.

Via het bedieningspaneel kunt u ook de volgende punten controleren:

- Alle onderhoudspunten die uw aandacht verdienen of zaken die ververst, aangevuld of vernieuwd moeten worden. (Uw printer kan echter informatie over maar één punt tegelijk verstrekken.)
- Hoeveelheid toner die resteert in elk van de tonercassettes.

## **Zuinig omgaan met verbruiksmaterialen**

U kunt verscheidene instellingen in uw printerdriver zo wijzigen dat tonercassettes en papier worden gespaard.

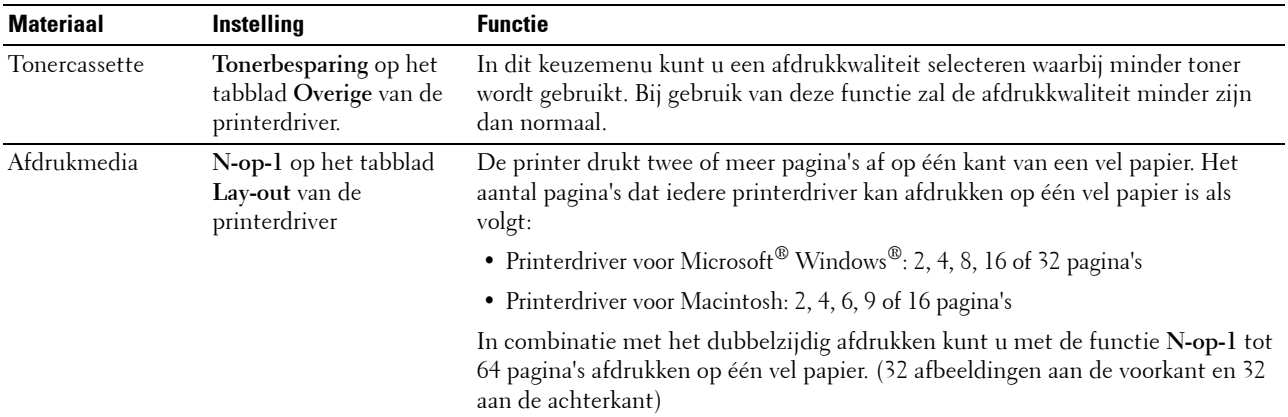

## **Opslag van afdrukmedia**

Voorkom mogelijke problemen met de papiertoevoer en een ongelijkmatige afdrukkwaliteit door u aan de volgende aanwijzingen te houden:

- Sla de afdrukmedia op in een omgeving met een temperatuur van ongeveer 21 °C en een relatieve luchtvochtigheid van 40%, zodat een zo goed mogelijke afdrukkwaliteit wordt bereikt.
- Plaats uw dozen met afdrukmedia op een plank, een rek of pallet (dus niet rechtstreeks op de vloer).
- Als u afzonderlijke pakken met afdrukmedia buiten de oorspronkelijke doos bewaart, zorg dan dat ze op een egale ondergrond rusten, zodat de randen niet kromtrekken.
- Plaats geen voorwerpen boven op een pak afdrukmedia.

## **Opslag van verbruiksmaterialen**

Bewaar verbruiksmaterialen in de oorspronkelijke verpakking, totdat u ze nodig hebt. Bewaar verbruiksmaterialen niet:

- Bij temperaturen hoger dan 40 °C.
- In een omgeving met sterk wisselende temperatuur en luchtvochtigheid.
- In direct zonlicht.
- In stoffige ruimten.
- Gedurende lange tijd in een auto.
- In een omgeving met bijtende gassen of dampen.
- <span id="page-193-1"></span>• In een omgeving met zilte lucht.

### **Tonercassettes vervangen**

#### **WAARSCHUWING: Voordat u een tonercassette vervangt, leest en volgt u eerst de veiligheidsvoorschriften in de Belangrijke informatie.**

Dell-tonercassettes zijn alleen verkrijgbaar via Dell. U kunt online cassettes bijbestellen op **<http://www.dell.com/supplies>**, maar telefonisch bestellen is ook mogelijk. Zie ["Contact opnemen met Dell" op](#page-235-0)  [pagina 234](#page-235-0) als u per telefoon wilt bestellen.

We raden u aan Dell-tonercartridges voor uw printer te gebruiken. Dell biedt geen garantiedekking voor problemen die veroorzaakt zijn door accessoires of onderdelen die niet door Dell geleverd zijn.

#### **WAARSCHUWING: Werp nooit een gebruikte tonercassette in het vuur. De laatste restjes toner zouden kunnen ontploffen, met gevaar voor brandwonden en letsel.**

**WAARSCHUWING: Schud niet met gebruikte tonercassettes ter voorkoming van het morsen van toner.**

#### <span id="page-193-0"></span>**De tonercassettes verwijderen**

**1** Open de toegangsklep van de tonercassettes.

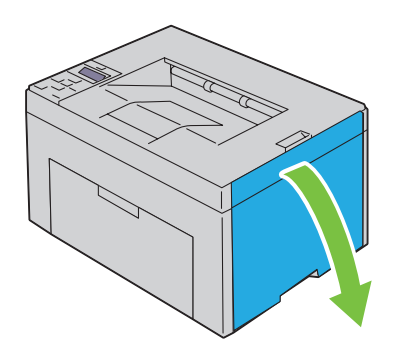

**2** Knijp stevig op de cassette zoals getoond in de afbeelding.

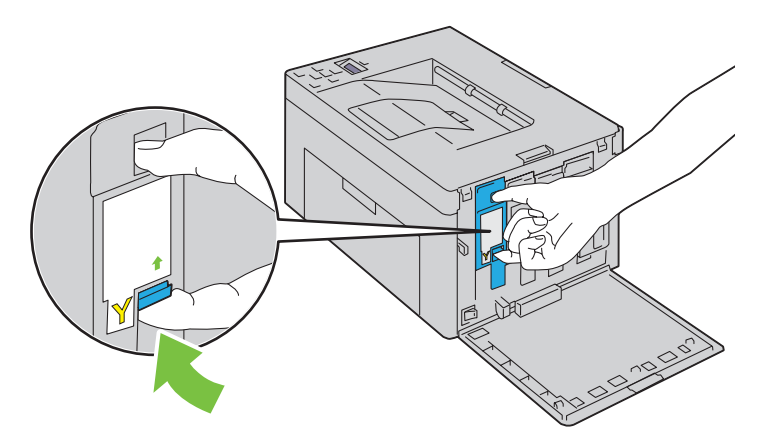

**WAARSCHUWING: Trek de cassette altijd langzaam naar buiten, zodat u geen toner morst. 3** Trek de tonercassette naar buiten.

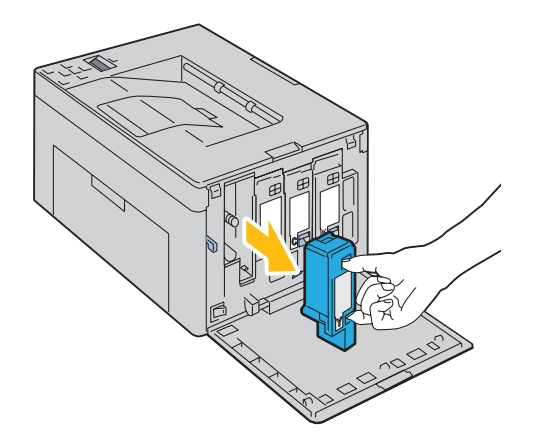

#### <span id="page-195-0"></span>**Een tonercassette installeren**

**1** Pak een nieuwe tonercassette van de gewenste kleur uit en schud deze cassette vijf tot zes keer heen en weer zodat de toner gelijkmatig wordt verdeeld.

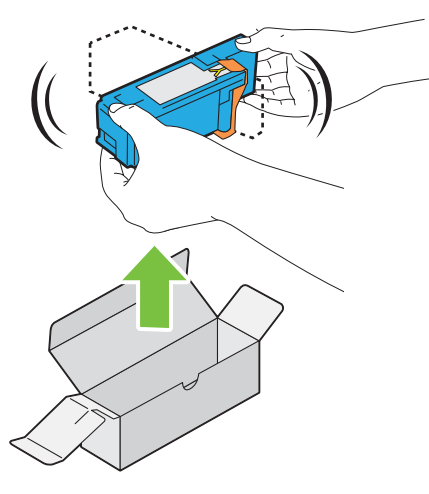

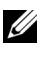

*C* OPMERKING: Controleer voordat u de toner vervangt of de kleur van de nieuwe tonercassette overeenkomt met de kleur die staat aangegeven op de hendel.

- *C* **OPMERKING:** Ga zorgvuldig met de tonercassette om, zodat u geen toner morst.
- **2** Verwijder de tape van de tonercassette.

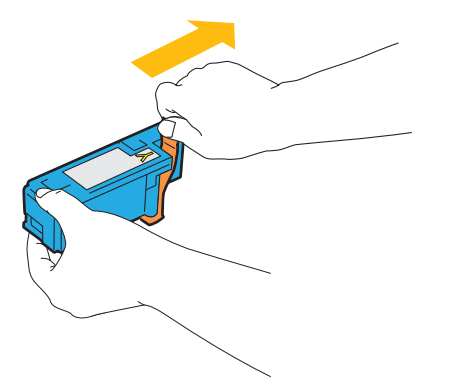

**3** Plaats de tonercassette in de bijbehorende cassettehouder en duw deze stevig naar binnen door in het midden van het etiket te knijpen tot de cassette vastklikt.

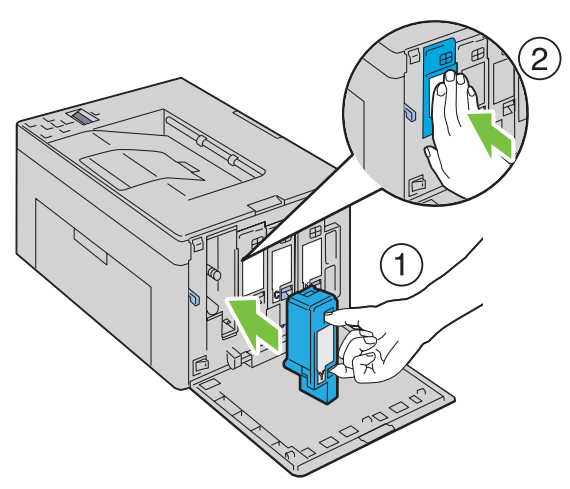

**4** Sluit de toegangsklep van de tonercassettes.

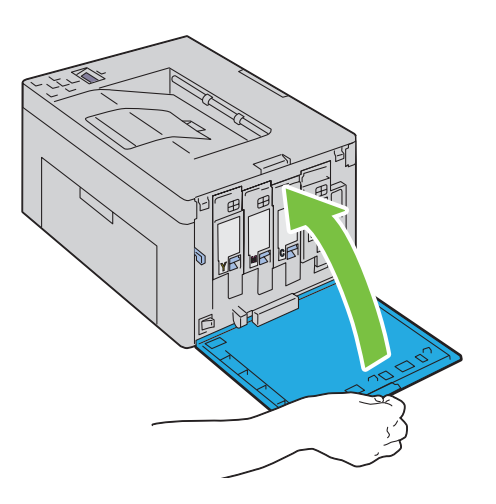

## **De binnenkant van de printer reinigen**

**WAARSCHUWING: Vermijd elektrische schokken; schakel altijd eerst de printer uit en trek de stekker uit het geaarde stopcontact alvorens u enig onderhoud gaat verrichten.**

Controleer of de printer niet actief is en open de toegangsklep van de tonercassettes.

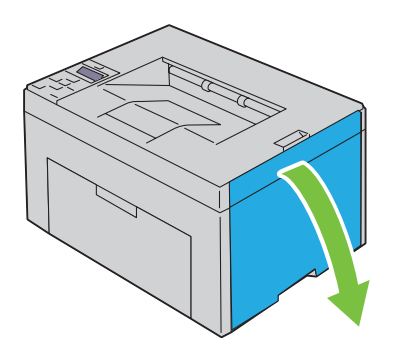

Knijp stevig op de cassette zoals getoond in de afbeelding.

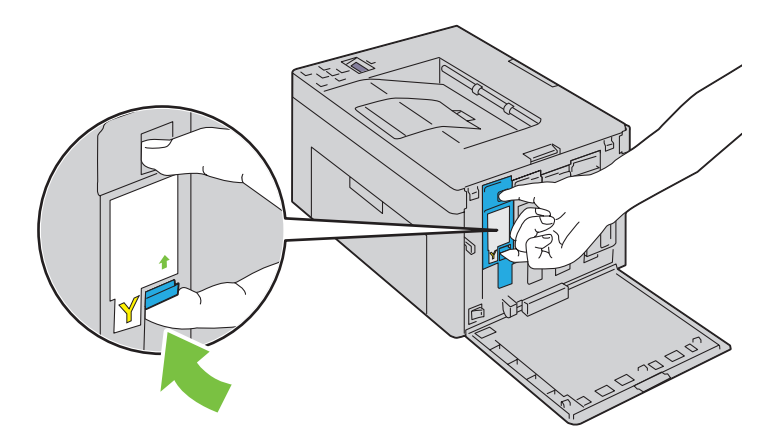

Trek de tonercassette naar buiten.

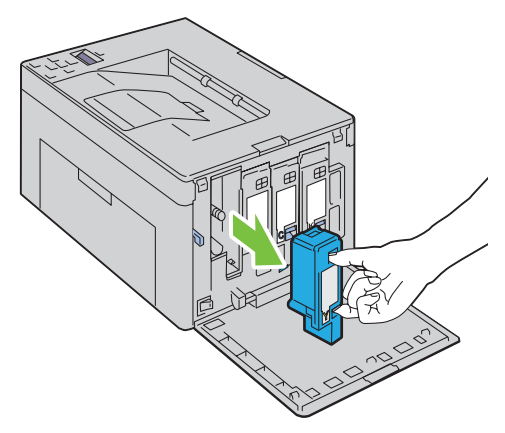

Trek ook de drie andere cassettes naar buiten.

Trek de reinigingsstaaf naar buiten.

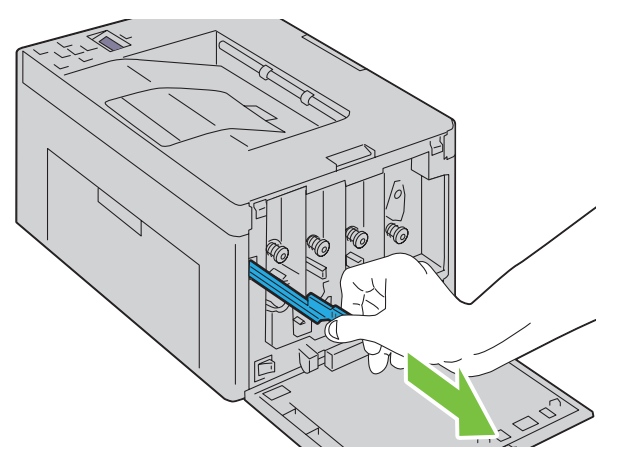

 Steek de reinigingsstaaf volledig in het gat naast de pijl op de printer tot het uiteinde de binnenkant van het apparaat raakt, zoals hieronder afgebeeld, en trek deze er weer uit.

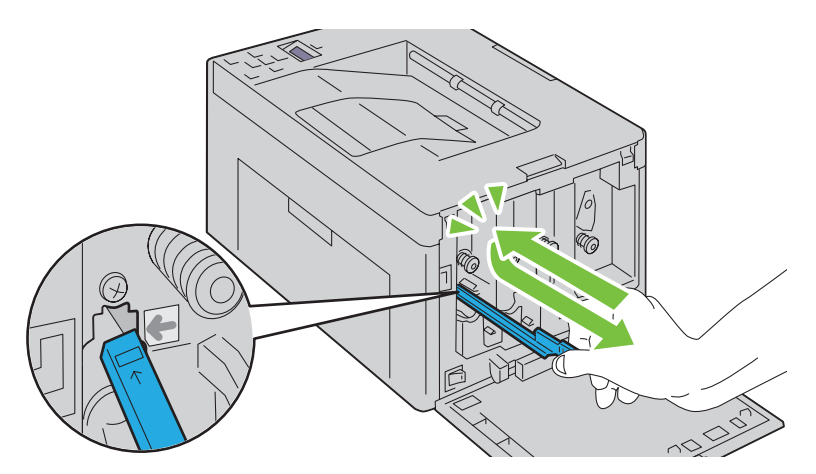

- Herhaal dezelfde procedure voor de andere drie gaten.
- Steek de reinigingsstaaf weer in zijn oorspronkelijke plek.

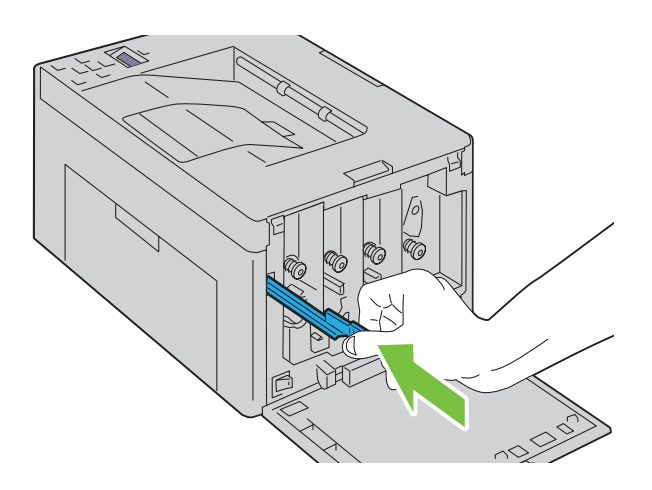

**9** Breng de zwarte tonercassette aan door deze in de bijbehorende cassettehouder te plaatsen en vervolgens stevig naar binnen te duwen door in het midden van het etiket te knijpen tot de cassette vastklikt.

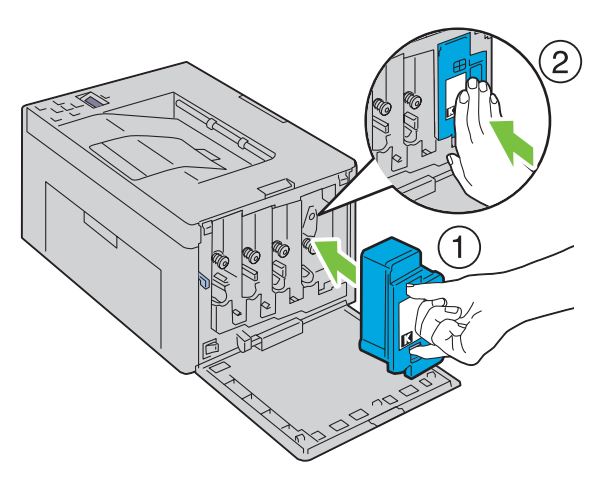

- **10** Plaats ook de drie andere cassettes terug.
- **11** Sluit de toegangsklep van de tonercassettes.

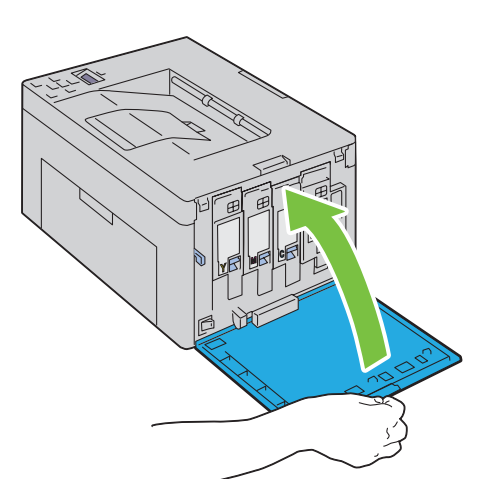

## <span id="page-200-0"></span>**De CTD-sensor (Color Toner Density, kleurentonerdichtheid) reinigen**

Reinig de CTD-sensor alleen wanneer u een alarm voor de CTD-sensor ziet verschijnen op de Statusmonitorconsole of het bedieningspaneel.

- **1** Kijk of de printer is uitgeschakeld.
- **2** Druk op de ontgrendeling van de achterklep en maak deze open.

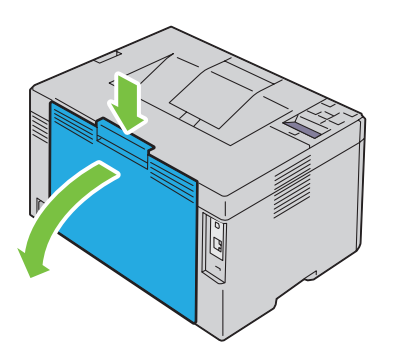

**3** Reinig de CTD-sensor in het apparaat met een droog wattenstaafje.

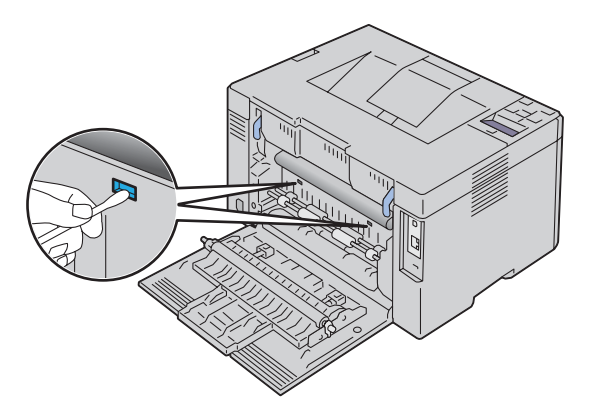

**4** Sluit de achterklep.

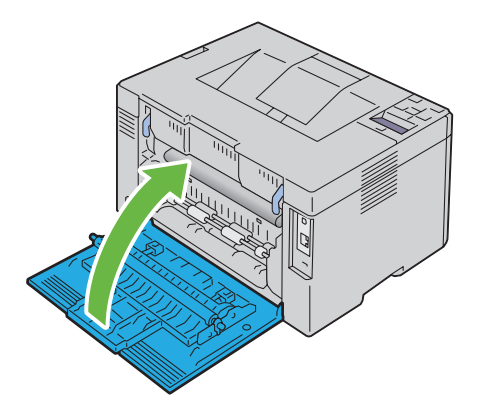

**5** Zet de printer aan.

## **De kleurregistratie aanpassen**

In dit gedeelte wordt beschreven hoe u de kleurregistratie instelt wanneer u de printer voor het eerst installeert of wanneer u de printer hebt verplaatst.

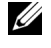

**COPMERKING:** Voor het Beheermenu hebt u een wachtwoord nodig als Paneelslot inst is ingesteld op Inschakelen. Voer in dit geval het opgegeven wachtwoord in en druk op de knop  $\sqrt{\frac{1}{5}}$ 

#### **Automatische correctie uitvoeren**

Met Automatische correctie kunt u automatisch de kleurregistratie corrigeren.

#### **Het bedieningspaneel**

- **1** Druk op de knop  $\mathbf{F}$  (Menu).
- **2** Druk op de knop  $\vee$  totdat Beheermenu verschijnt en druk daarna op de knop  $\checkmark$  (Instellen).
- **3** Druk op de knop  $\vee$  totdat Onderhoud verschijnt en druk daarna op de knop  $\checkmark$  (Instellen).
- **4** Druk op de knop  $\vee$  totdat Kleurreg-instel verschijnt en druk daarna op de knop  $\checkmark$  (Instellen).
- **5** Zorg dat Automatische correctie verschijnt en druk daarna op de knop **(Instellen)**.
- **6** Zorg dat Bent u zeker? verschijnt en druk daarna op de knop **(Instellen)**.

Er wordt een automatische correctie uitgevoerd.

#### **De Werkset**

**1** Klik op **Start** → **Alle programma's** → **Dell Printers** → **Dell C1760nw Color Printer** of **Dell C1660w Color Printer**  → **Werkset**.

*C* OPMERKING: Het venster Printer selecteren verschijnt bij deze stap als meerdere printerstuurprogramma's op uw computer zijn geïnstalleerd. In dit geval klikt u op Dell C1760nw Color Printer of Dell C1660w Color Printer in de lijst Printernaam en vervolgens klikt u op OK.

De **Werkset** opent.

- **2** Klik op het tabblad **Printeronderhoud**.
- **3** Selecteer **Aanpassing kleurregistratie** in de lijst links op de pagina.

De pagina **Aanpassing kleurregistratie** wordt weergegeven.

- **4** Schakel het selectievakje **Aan** voor **Automatische registratie-instelling** uit.
- **5** Klik op **Start** naast **Automatische correctie**.

De kleurregistratie wordt automatisch gecorrigeerd.

#### **Het kleurregistratieschema afdrukken**

#### **Het bedieningspaneel**

- **1** Voer papier in. Zie ["Afdrukmedia plaatsen" op pagina 155](#page-156-1) voor meer informatie over het plaatsen van papier.
- **2** Druk op de knop  $\equiv$  (Menu).
- **3** Druk op de knop  $\bigvee$  totdat Beheermenu verschijnt en druk daarna op de knop  $\bigvee$  (Instellen).
- **4** Druk op de knop  $\bigvee$  totdat Onderhoud verschijnt en druk daarna op de knop  $\bigvee$  (Instellen).
- **5** Druk op de knop  $\vee$  totdat Kleurreg-instel verschijnt en druk daarna op de knop  $\checkmark$  (Instellen).
- 6 Druk op de knop  $\vee$  totdat Kleurreg schema verschijnt en druk daarna op de knop  $\checkmark$  (Instellen). Het kleurregistratieschema wordt afgedrukt.

#### **De Werkset**

- **1** Klik op **Start** → **Alle programma's** → **Dell Printers** → **Dell C1760nw Color Printer** of **Dell C1660w Color Printer** → **Werkset**.
	- **OPMERKING:** Het venster Printer selecteren verschijnt bij deze stap als meerdere printerstuurprogramma's op uw <u>U</u> computer zijn geïnstalleerd. In dit geval klikt u op Dell C1760nw Color Printer of Dell C1660w Color Printer in de lijst Printernaam en vervolgens klikt u op OK.

De **Werkset** opent.

- **2** Klik op het tabblad **Printeronderhoud**.
- **3** Selecteer **Aanpassing kleurregistratie** in de lijst links op de pagina.

De pagina **Aanpassing kleurregistratie** wordt weergegeven.

- **4** Schakel het selectievakje **Aan** voor **Automatische registratie-instelling** uit.
- **5** Klik op **Start** naast **Kleurregistergrafiek afdrukken**.

Het kleurregistratieschema wordt afgedrukt.

#### **Waarden bepalen**

Zoek op het kleurregistratieschema de rechtste lijnen waar de twee zwarte lijnen en de gekleurde lijn voor elk van de kleuren het dichtst zijn uitgelijnd (G, M en C).

Als u de rechtste lijn hebt gevonden, noteer dan de waarde (-5 tot +5) die voor iedere kleur door de rechtste lijn wordt aangeduid.

Als de waarde 0 is voor elke kleur, hoeft u de kleurregistratie niet aan te passen.

Wanneer de waarde niet 0 is, voer dan de waarde in met behulp van de procedure in ["Waarden invoeren" op pagina 202.](#page-203-0)

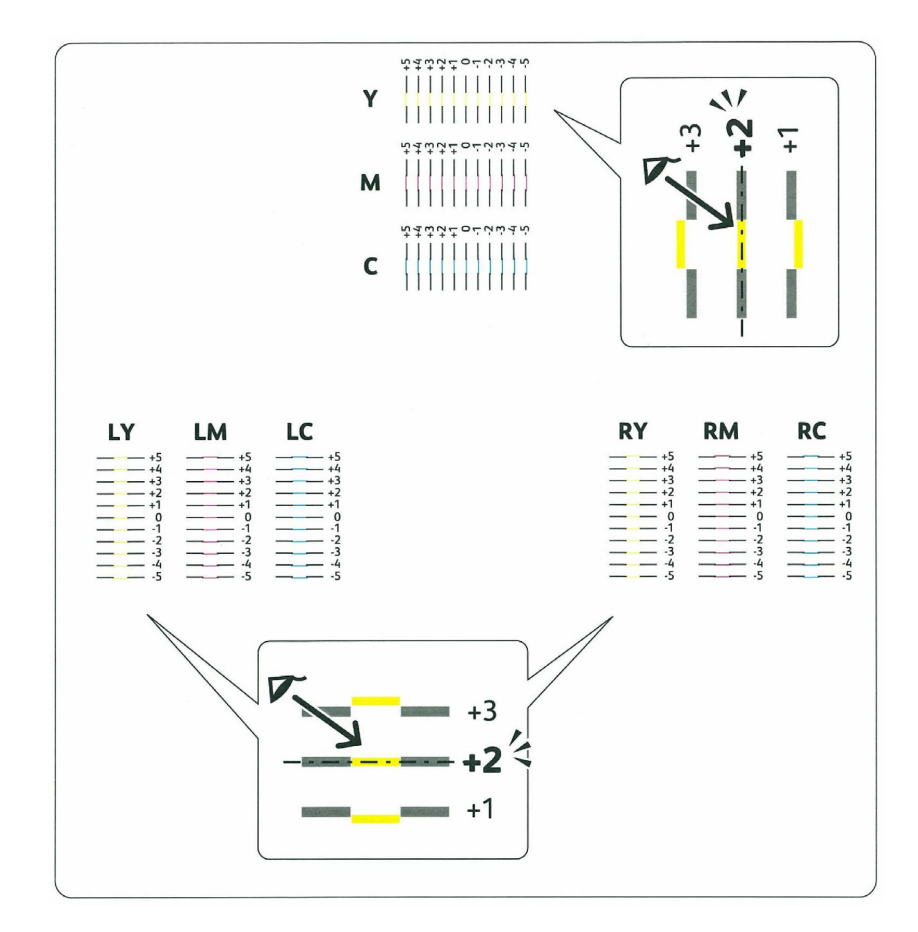

#### <span id="page-203-0"></span>**Waarden invoeren**

#### **Het bedieningspaneel**

Via het bedieningspaneel voert u de waarden in die u hebt gevonden in het kleurregistratieschema en maakt u de bijstelling.

- **1** Voer papier in. Zie ["Afdrukmedia plaatsen" op pagina 155](#page-156-1) voor meer informatie over het plaatsen van papier.
- **2** Druk op de knop  $\equiv$  (Menu).
- **3** Druk op de knop  $\bigvee$  totdat Beheermenu verschijnt en druk daarna op de knop  $\bigvee$  (Instellen).
- **4** Druk op de knop  $\bigvee$  totdat Onderhoud verschijnt en druk daarna op de knop  $\bigvee$  (Instellen).
- **5** Druk op de knop  $\vee$  totdat Kleurreg-instel verschijnt en druk daarna op de knop  $\checkmark$  (Instellen).
- 6 Druk op de knop  $\vee$  totdat Nummer invoeren verschijnt en druk daarna op de knop  $\checkmark$  (Instellen).
- **7** Zorg dat Invoeren (G, M, C) verschijnt en druk daarna op de knop  $\vee$  of  $\wedge$  tot de waarde weergegeven op het schema (bijvoorbeeld +3) verschijnt.
- 8 Druk eenmaal op de knop > en verplaats de cursor naar de volgende waarde.
- **9** Herhaal stappen 7 en 8 om alle cijfers in te voeren en druk daarna op de knop √ (Instellen).
- **10** Zorg dat Invoeren (LG, LM, LC) verschijnt.
- **11** Druk op de knop  $\vee$  of  $\wedge$  tot de waarde weergegeven op het schema (bijvoorbeeld +3) verschijnt.
- **12** Druk eenmaal op de knop  $\sum$  en verplaats de cursor naar de volgende waarde.
- **13** Herhaal stappen 11 en 12 om alle cijfers in te voeren en druk daarna op de knop  $\sqrt{\ }$  (Instellen).
- **14** Zorg dat Invoeren (RG, RM, RC) verschijnt.
- **15** Druk op de knop  $\vee$  of  $\wedge$  tot de waarde weergegeven op het schema (bijvoorbeeld +3) verschijnt.
- **16** Druk eenmaal op de knop  $\sum$  en verplaats de cursor naar de volgende waarde.
- **17** Herhaal stappen 15 en 16 om alle cijfers in te voeren en druk daarna op de knop √ (Instellen).
- **18** Druk op de knop  $\equiv$  (Menu).
- **19** Druk op de knop  $\bigvee$  totdat Beheermenu verschijnt en druk daarna op de knop  $\bigvee$  (Instellen).
- **20** Druk op de knop  $\bigvee$  totdat Onderhoud verschijnt en druk daarna op de knop  $\bigvee$  (Instellen).
- **21** Druk op de knop ♥ totdat Kleurreg-instel verschijnt en druk daarna op de knop √ (Instellen).
- **22** Druk op de knop ✔ totdat Kleurreg schema verschijnt en druk daarna op de knop √ (Instellen). Het kleurregistratieschema wordt dan afgedrukt met de nieuwe waarden.
- **23** Pas de waarden voor elke kleur aan tot de lijnen bij 0 het rechtst zijn. Als een lijn niet op zijn rechtst is bij 0, bepaal de waarde en pas de printer opnieuw aan.

#### **De Werkset**

Via de **Werkset** voert u de waarden in die u hebt gevonden in het kleurregistratieschema en maakt u de bijstelling.

**1** Klik op **Start** → **Alle programma's** → **Dell Printers** → **Dell C1760nw Color Printer** of **Dell C1660w Color Printer**  → **Werkset**.

*C* OPMERKING: Het venster Printer selecteren verschijnt bij deze stap als meerdere printerstuurprogramma's op uw computer zijn geïnstalleerd. In dit geval klikt u op Dell C1760nw Color Printer of Dell C1660w Color Printer in de lijst Printernaam en vervolgens klikt u op OK.

De **Werkset** opent.

**2** Klik op het tabblad **Printeronderhoud**.

- **3** Selecteer **Aanpassing kleurregistratie** in de lijst links op de pagina. De pagina **Aanpassing kleurregistratie** wordt weergegeven.
- **4** Schakel het selectievakje **Aan** voor **Automatische registratie-instelling** uit.
- **5** Selecteer de waarde met de rechte lijn en klik daarna op **Nieuwe instellingen toepassen**.
- **6** Klik op **Start** naast **Kleurregistergrafiek afdrukken**. Het kleurregistratieschema wordt dan afgedrukt met de nieuwe waarden.
- **7** Pas de waarden voor elke kleur aan tot de lijnen bij 0 het rechtst zijn. Als een lijn niet op zijn rechtst is bij 0, bepaal de waarde en pas de printer opnieuw aan.

**AANWIJZING: Na het afdrukken van het kleurregistratieschema mag u de printer pas uitschakelen als de printermotor is gestopt.**

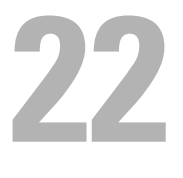

## <span id="page-206-0"></span>**Papierstoringen verhelpen**

Papierstoringen kunnen worden voorkomen door de keuze van de juiste afdrukmedia en het zorgvuldig plaatsen daarvan. Zie ["Richtlijnen voor afdrukmedia" op pagina 147](#page-148-0) voor meer informatie.

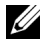

**OPMERKING:** De afbeeldingen die in deze handleiding worden gebruikt, zijn van de Dell™ C1760nw Color Printer, tenzij anders vermeld.

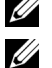

*C* **OPMERKING:** De voorrangsvelinvoereenheid (PSI) is alleen beschikbaar voor de Dell C1760nw Color Printer.

**OPMERKING:** Alvorens u een grote hoeveelheid afdrukmedia aankoopt, wordt u geadviseerd deze eerst in de praktijk uit te proberen.

## **Papierstoringen voorkomen**

- Gebruik alleen de aanbevolen afdrukmedia. Zie ["Richtlijnen voor afdrukmedia" op pagina 147](#page-148-0) voor meer informatie.
- Zie ["Afdrukmedia plaatsen in de Invoer met meerdere doelen \(MPF\)" op pagina 155](#page-156-0) en ["Afdrukmedia plaatsen in](#page-164-0)  [de voorrangsvelinvoereenheid \(PSI\) \(alleen Dell C1760nw Color Printer\)" op pagina 163](#page-164-0) voor de juiste wijze om het papier te plaatsen.
- Leg niet te veel afdrukmedia in de laden. Let op dat de stapel afdrukmedia niet hoger reikt dan de maximumhoogte zoals aangegeven door de lijn met een pijl op elke breedtegeleider.
- Leg geen gekreukelde, gevouwen, vochtige of omgekrulde afdrukmedia in de laden.
- Buig en waaier de afdrukmedia los en maak een nette stapel voordat u deze inlegt. Als het papier of andere afdrukmedia vastloopt, probeer het dan vel voor vel in te voeren via de MPF of PSI.
- Gebruik geen afdrukmedia die u zelf hebt bijgeknipt of afgesneden.
- Gebruik geen afdrukmedia van verschillende formaten, gewichten of soorten in dezelfde papierstapel.
- Let er bij het inleggen van de afdrukmedia op dat de aanbevolen afdrukkant boven ligt.
- Bewaar uw afdrukmedia op een plaats waar ze in goede staat blijven. Zie ["Opslag van afdrukmedia" op pagina 152](#page-153-0) voor meer informatie.
- Verwijder de PSI niet tijdens het afdrukken.
- Controleer of alle kabels voor de printeraansluitingen juist en stevig zijn aangesloten.
- Als de geleiders te stevig zijn aangedrukt, kan het papier vastlopen.

## **De plaats van een papierstoring bepalen**

**WAARSCHUWING: Gebruik geen gereedschap of andere harde voorwerpen om vastgelopen papier te verwijderen. De printer zou daardoor permanent beschadigd kunnen worden.** 

De volgende afbeelding laat zien waar in de printer afdrukmedia kunnen vastlopen.

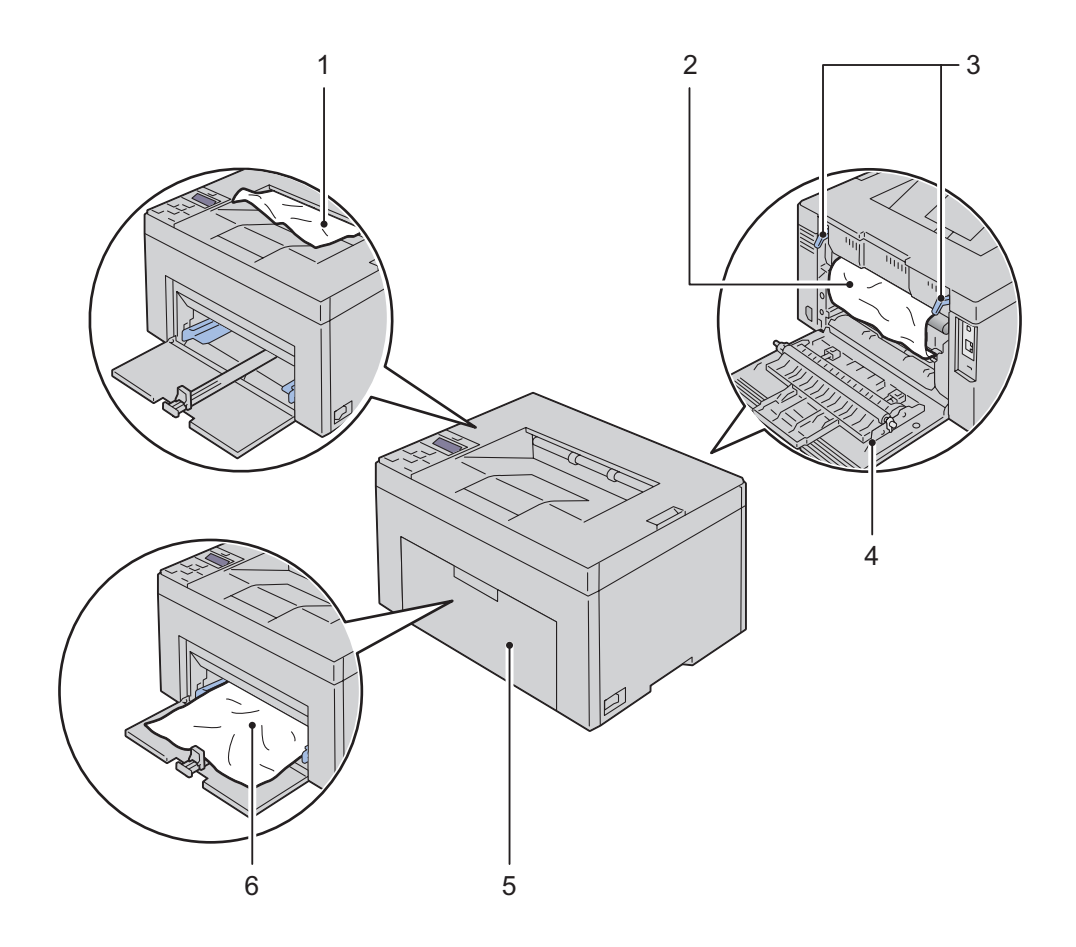

- Uitvoerlade
- Fusermodule
- Hendels
- Achterklep
- Voorklep
- Veelzijdige invoereenheid (MPF)

## <span id="page-208-0"></span>**Vastzittend papier verwijderen via de voorkant van de printer**

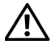

**WAARSCHUWING: Voordat u een van de volgende handelingen verricht, leest en volgt u eerst de veiligheidsvoorschriften in de Belangrijke informatie.**

*C* OPMERKING: De PSI is beschikbaar voor Dell C1760nw Color Printer. De papierklep is beschikbaar voor Dell C1660w Color Printer.

**OPMERKING:** Het foutbericht dat verschijnt in het bedieningspaneel, verdwijnt als u alle vastgelopen afdrukmedia uit de printer hebt verwijderd.

**1** Trek de PSI of papierklep eruit.

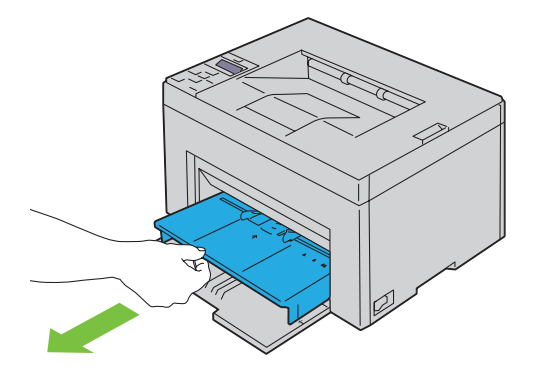

**2** Verwijder eventueel vastzittend papier via de voorkant van de printer.

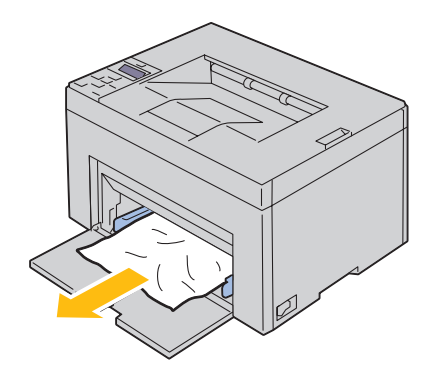

**3** Plaats de PSI of papierklep weer in de printer.

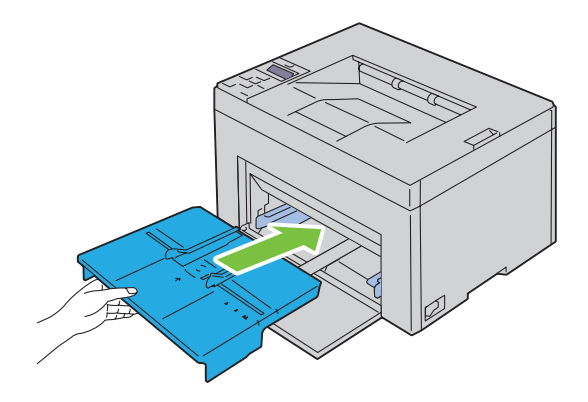

**WAARSCHUWING: Gebruik niet te veel kracht wanneer u de PSI of papierklep terug in de printer plaatst. Daardoor kunt u de PSI, papierklep of de binnenkant van de printer beschadigen.**

**4** Druk op de knop **(Instellen)**.

## <span id="page-209-0"></span>**Vastzittend papier verwijderen via de achterkant van de printer**

**WAARSCHUWING: Voordat u een van de volgende handelingen verricht, leest en volgt u eerst de veiligheidsvoorschriften in de Belangrijke informatie.**

**WAARSCHUWING: Vermijd elektrische schokken; schakel altijd eerst de printer uit en trek de stekker uit het geaarde stopcontact alvorens u enig onderhoud gaat verrichten.**

**WAARSCHUWING: Voorkom brandwonden. Verwijder vastgelopen papier niet direct nadat u hebt afgedrukt. De fusermodule wordt bijzonder heet tijdens gebruik.**

**OPMERKING:** Het foutbericht dat verschijnt in het bedieningspaneel, verdwijnt als u alle vastgelopen afdrukmedia uit de printer hebt verwijderd.

**1** Druk op de ontgrendeling van de achterklep en maak deze open.

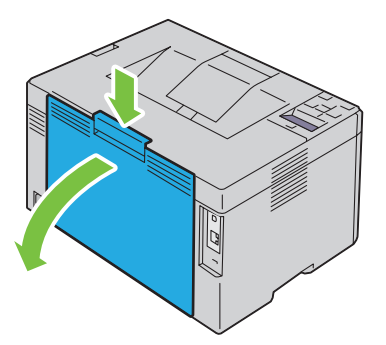

Open de ontgrendeling.

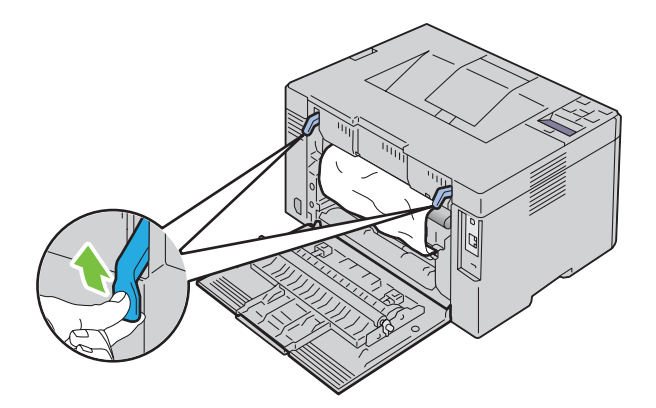

Verwijder eventueel vastzittend papier uit de achterkant van de printer.

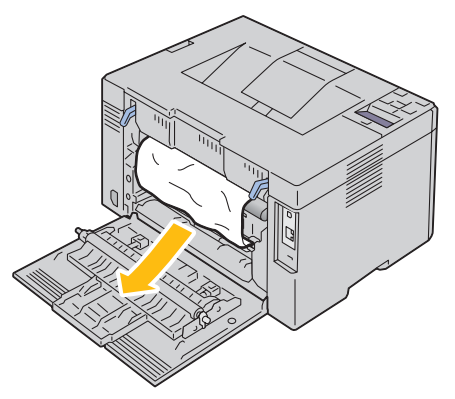

Zet de ontgrendeling in de beginstand.

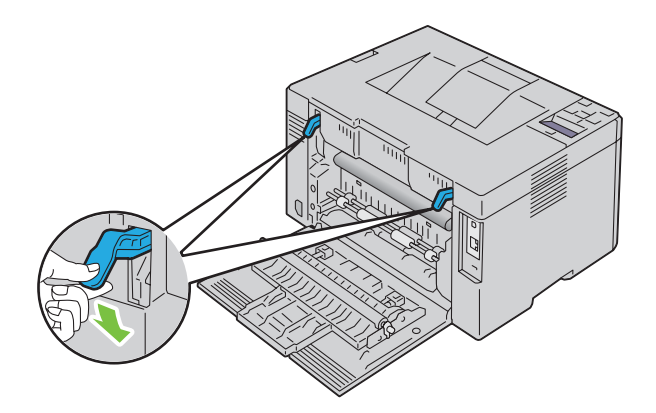

**5** Sluit de achterklep.

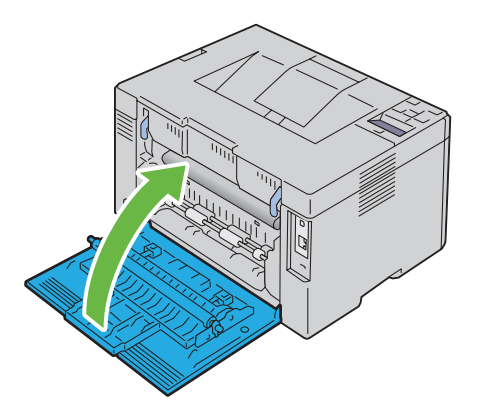

## <span id="page-211-0"></span>**Vastgelopen papier verwijderen uit de uitvoerlade**

**WAARSCHUWING: Voordat u een van de volgende handelingen verricht, leest en volgt u eerst de veiligheidsvoorschriften in de Belangrijke informatie.**

**WAARSCHUWING: Vermijd elektrische schokken; schakel altijd eerst de printer uit en trek de stekker uit het geaarde stopcontact alvorens u enig onderhoud gaat verrichten.**

**WAARSCHUWING: Voorkom brandwonden. Verwijder vastgelopen papier niet direct nadat u hebt afgedrukt. De fusermodule wordt bijzonder heet tijdens gebruik.**

**OPMERKING:** Het foutbericht dat verschijnt in het bedieningspaneel, verdwijnt als u alle vastgelopen afdrukmedia uit de printer hebt verwijderd.

**1** Druk op de ontgrendeling van de achterklep en maak deze open.

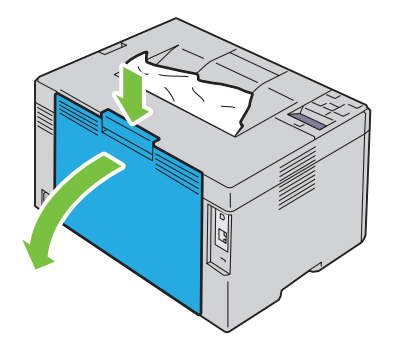

**2** Open de ontgrendeling.

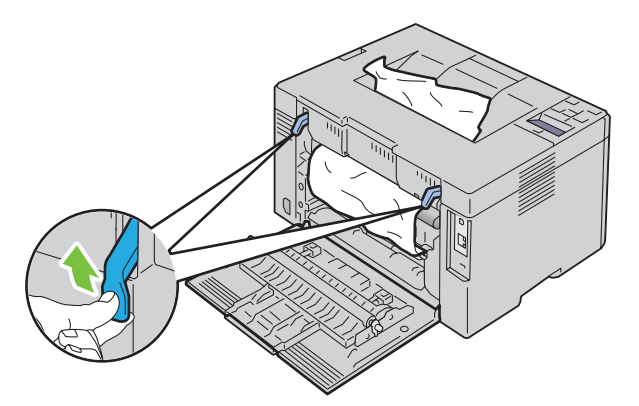

**3** Verwijder eventueel vastzittend papier uit de achterkant van de printer. Als u geen papier kunt vinden in het doorvoertraject, verwijdert u vastgelopen papier uit de uitvoerlade.

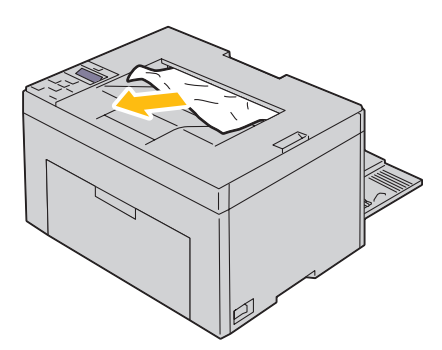

**4** Zet de ontgrendeling in de beginstand.

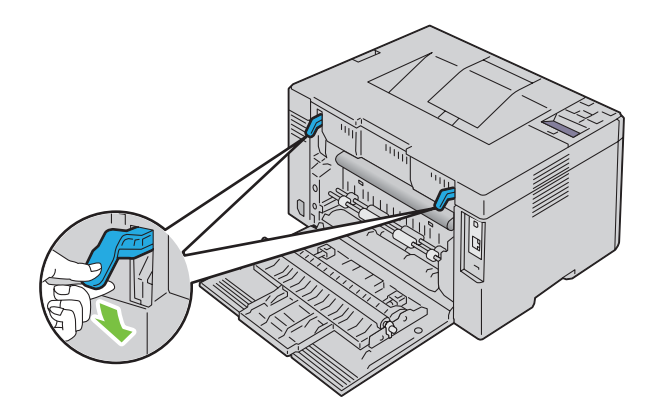

#### **5** Sluit de achterklep.

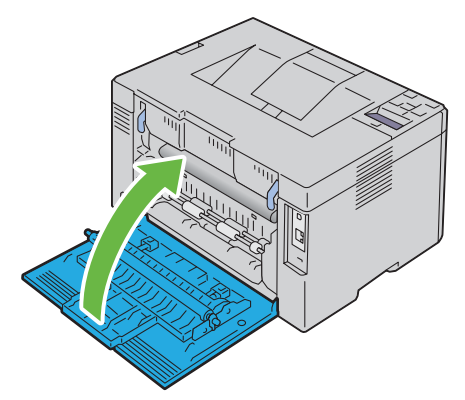

**6** Als u het vastzittend papier niet kunt verwijderen zelfs nadat u de stappen hierboven hebt uitgevoerd, houd dan de knop **(Annuleren)** gedurende 2 seconden ingedrukt.

Het bericht Vastgelopen papier aan het verwijderen verschijnt en het vastzittende papier wordt uitgevoerd en een blad papier ingevoerd vanuit de MPF of PSI.

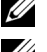

*C* OPMERKING: Na het gebruik van deze functie wordt de actuele afdruktaak geannuleerd.

*C* OPMERKING: Om deze functie te kunnen gebruiken, moet er papier in de MPF of PSI zitten.

## **Problemen oplossen**

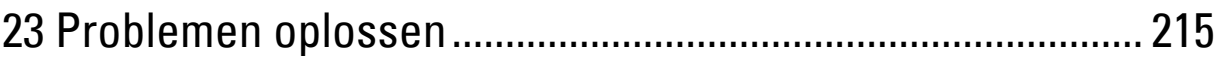
# **23**

# <span id="page-216-2"></span>**Problemen oplossen**

<span id="page-216-1"></span>**OPMERKING:** De voorrangsvelinvoereenheid (PSI) is alleen beschikbaar voor de Dell™ C1760nw Color Printer.

# **Eenvoudige problemen met de printer**

*C* **OPMERKING:** Ethernet-verbinding is alleen beschikbaar voor de Dell C1760nw Color Printer.

Sommige problemen met de printer kunt u zelf vrij eenvoudig verhelpen. Als zich een probleem voordoet met uw printer, controleer dan de volgende punten:

- Is het netsnoer stevig aangesloten op de printer en op een goed geaard stopcontact
- Is de printer aangezet
- Is de stroomvoorziening niet onderbroken door een schakelaar of een gesprongen zekering
- Werkt andere elektrische apparatuur die is aangesloten op hetzelfde stopcontact wel naar behoren

Als na controle van alle bovenstaande punten het probleem nog steeds bestaat, schakelt u de printer uit, wacht u 10 seconden en schakelt u de printer weer in. Daarmee wordt het probleem vaak verholpen.

Ø **OPMERKING:** Als er foutberichten worden weergegeven op het bedieningspaneel van het computerscherm, volgt u de instructies op het scherm om de printerproblemen op te lossen. Zie ["Printerberichten begrijpen" op pagina 181](#page-182-0) voor meer informatie over foutberichten en foutcodes.

# <span id="page-216-3"></span>**Weergaveproblemen**

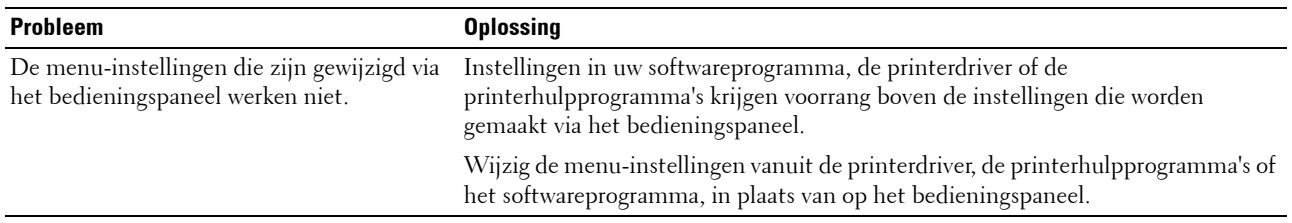

## <span id="page-216-0"></span>**Afdrukproblemen**

*C* OPMERKING: Voor het Beheermenu hebt u een wachtwoord nodig als Paneelslot inst is ingesteld op Inschakelen. Voer in dit geval het opgegeven wachtwoord in en druk op de knop  $\diagup$  (Instellen).

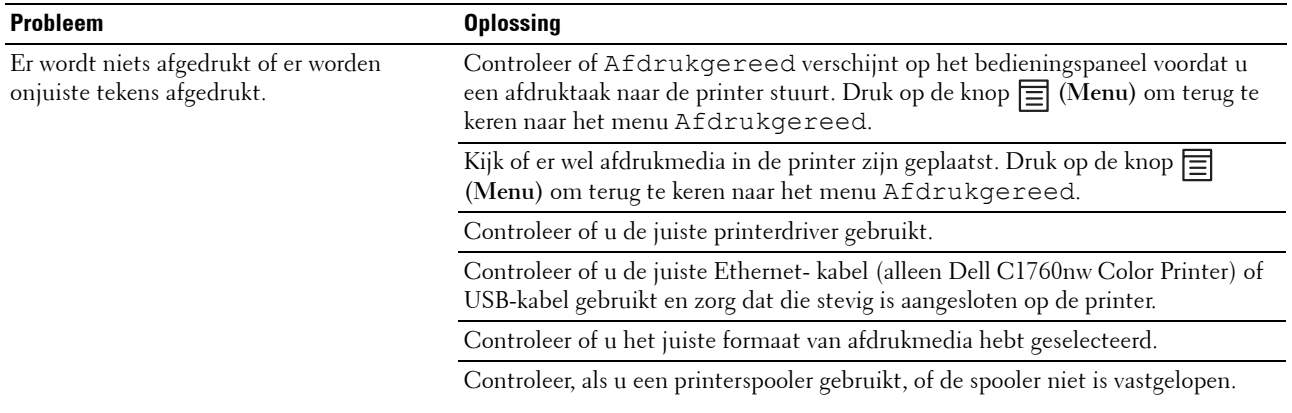

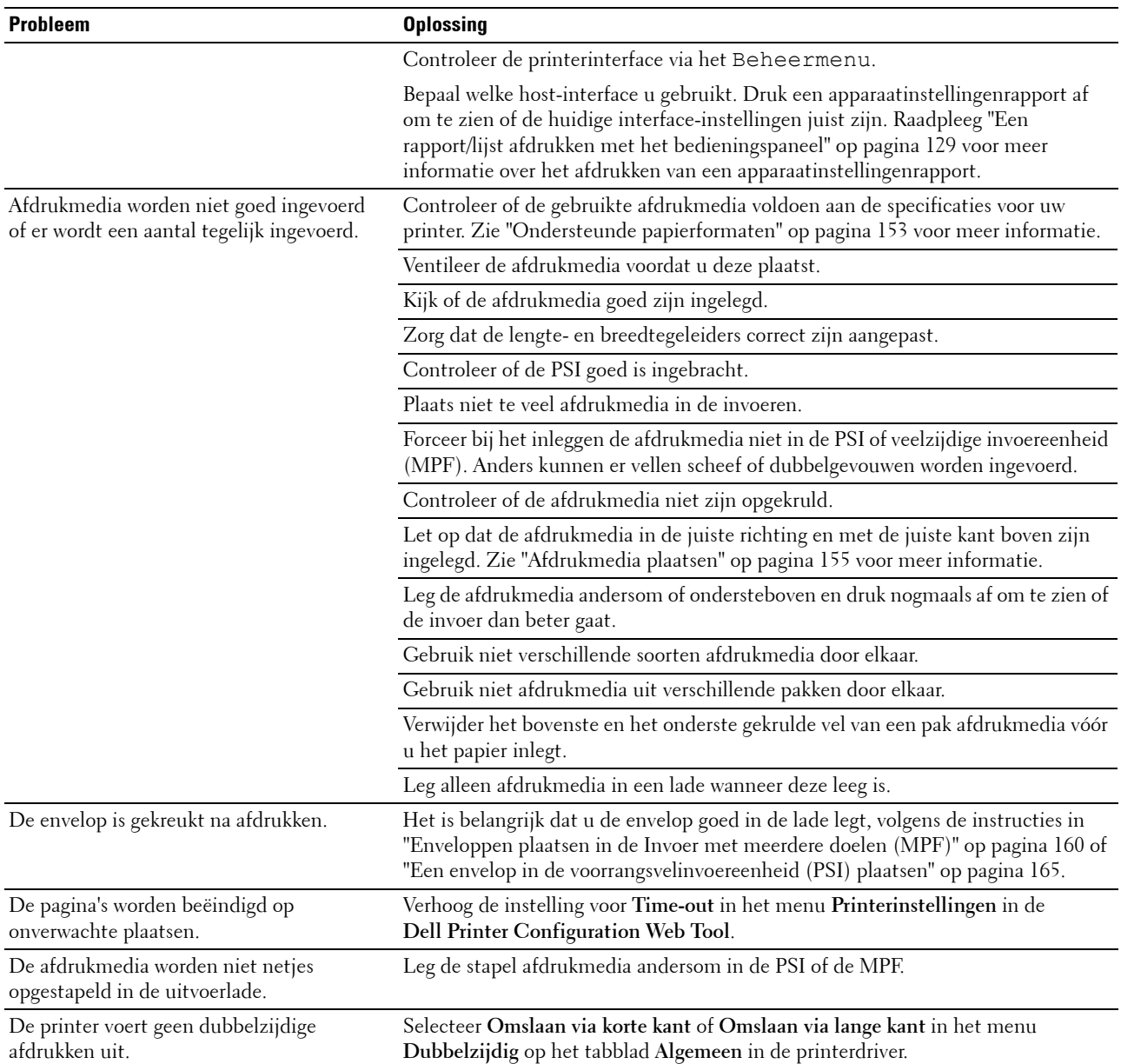

# <span id="page-218-0"></span>**Problemen met de afdrukkwaliteit**

**OPMERKING:** In dit gedeelte kunt u sommige van de volgende Werkset-procedures ook uitvoeren op het bedieningspaneel of met de Dell Printer Configuration Web Tool. Voor informatie over het gebruik van het bedieningspaneel en de Dell Printer Configuration Web Tool, zie ["De printermenu's begrijpen" op pagina 129](#page-130-1) en ["Dell™ Printer Configuration Web Tool" op pagina 83](#page-84-0).

#### **De afdrukken zijn te licht**

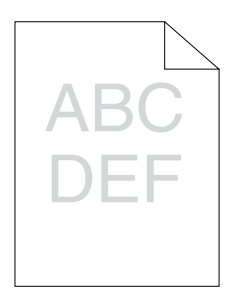

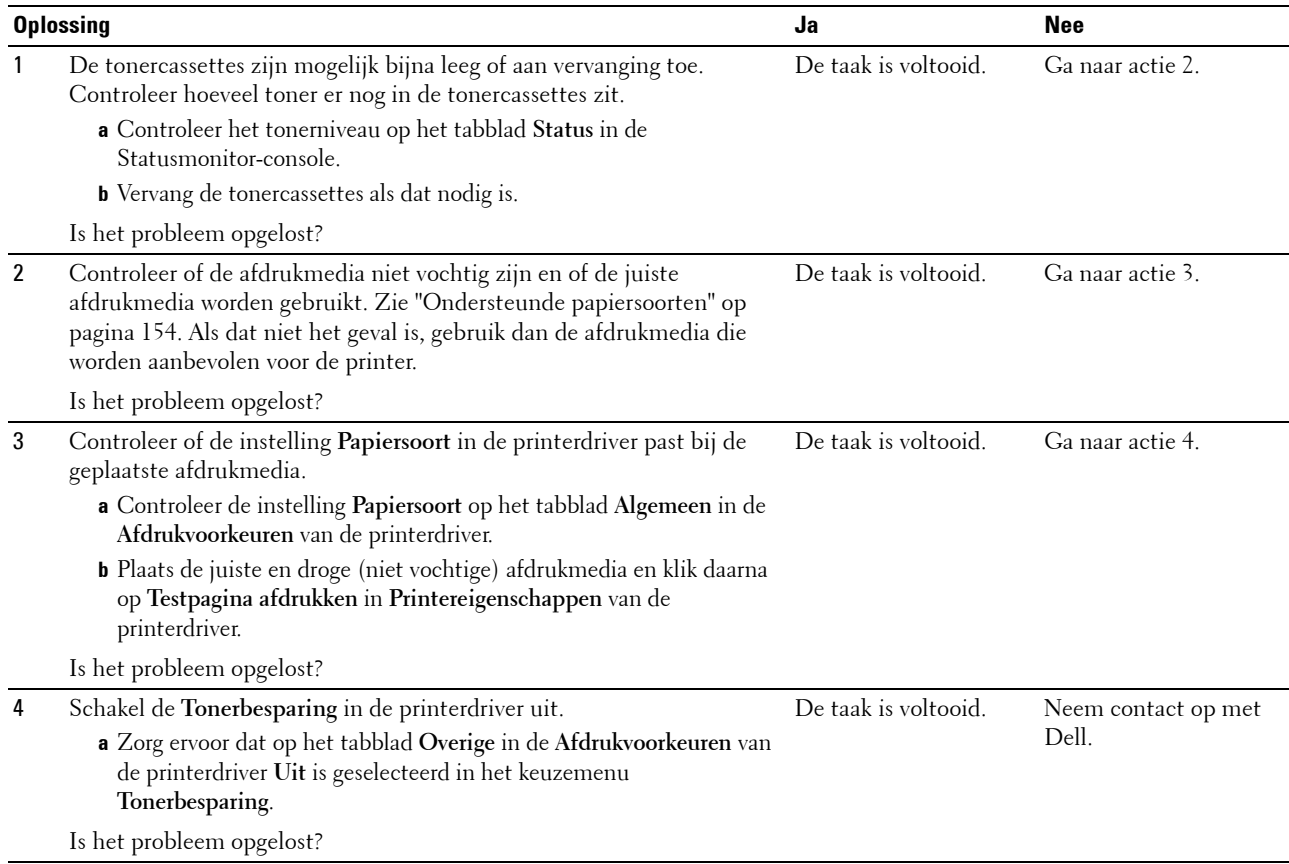

#### **De toner vlekt of de afdruk laat los/vlek op achterzijde**

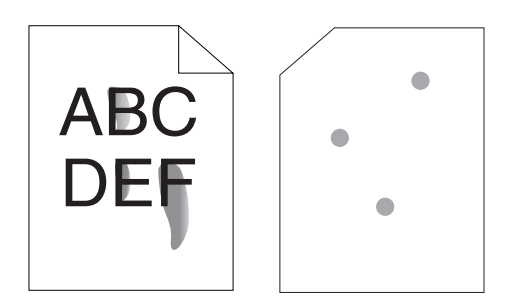

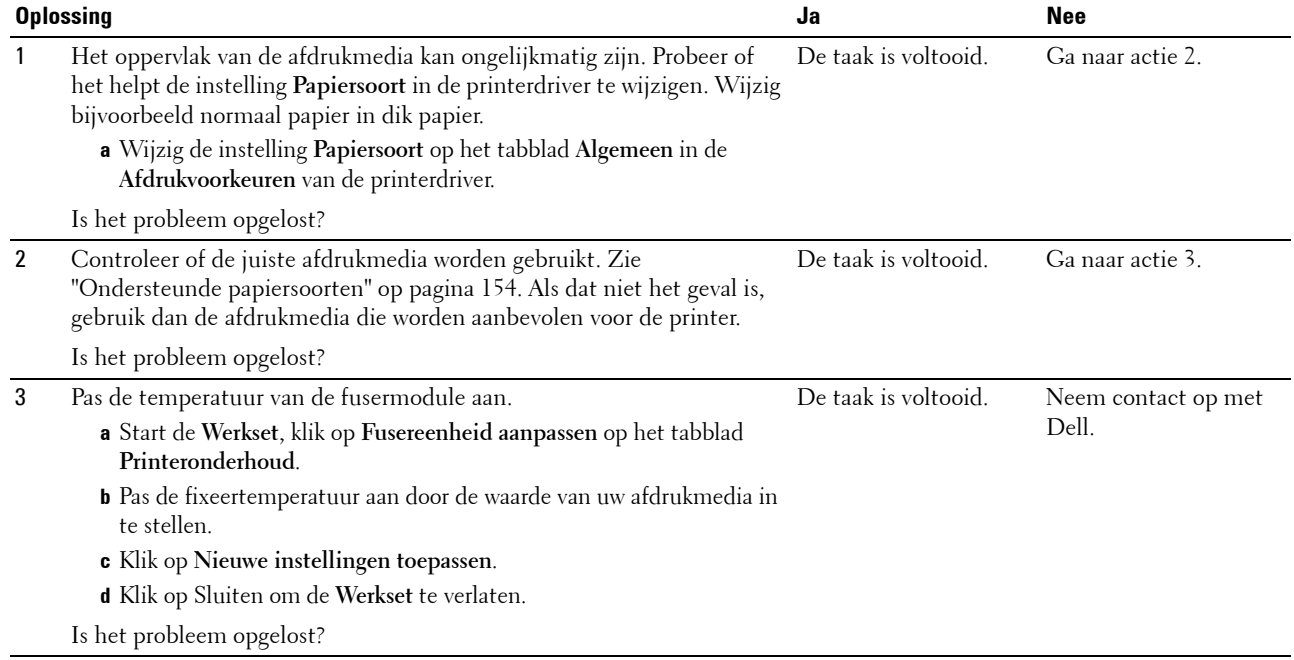

#### **Her en der vlekken/onscherpe beelden**

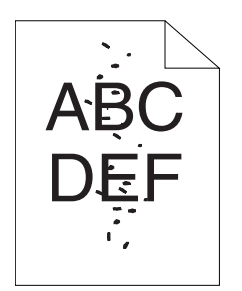

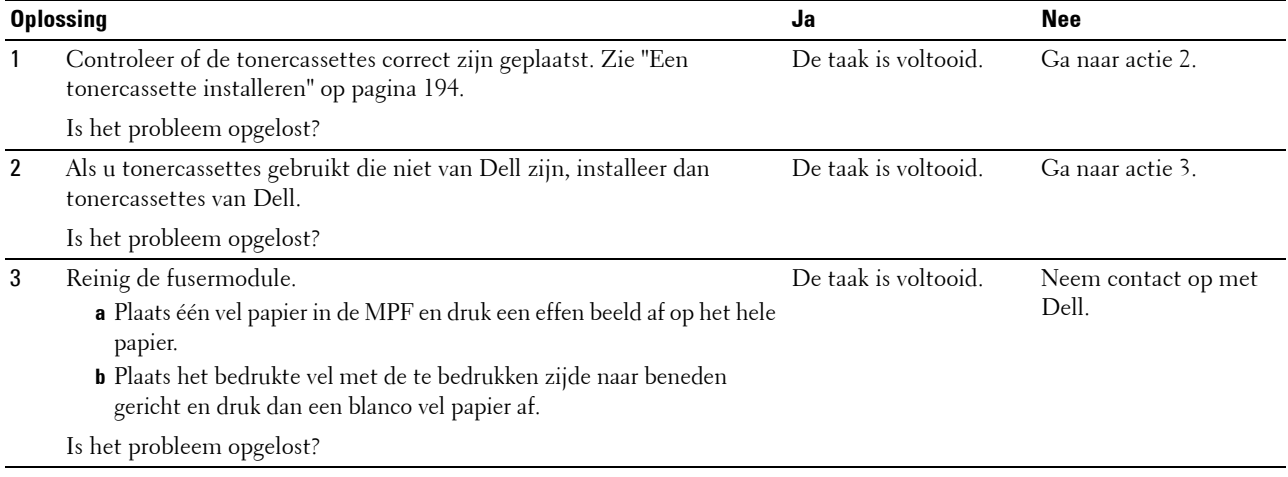

#### **De gehele afdruk is blanco**

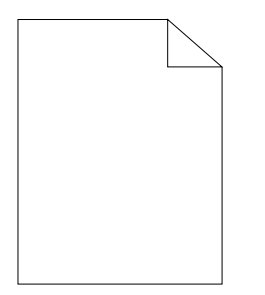

Neem contact op met Dell als dit probleem zich voordoet.

#### **Er lopen strepen over de afdruk**

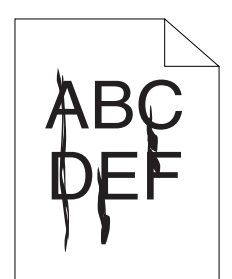

Neem contact op met Dell als dit probleem zich voordoet.

#### **Gekleurde stippen**

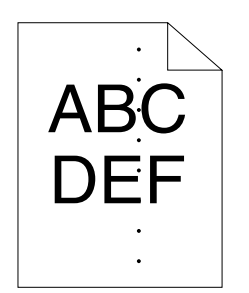

Neem contact op met Dell als dit probleem zich voordoet.

#### **Verticale blanco strepen**

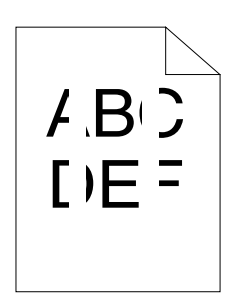

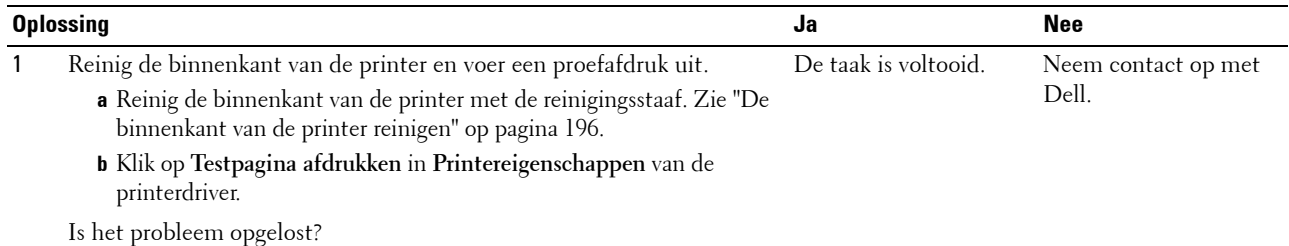

#### **Donkere vlekken**

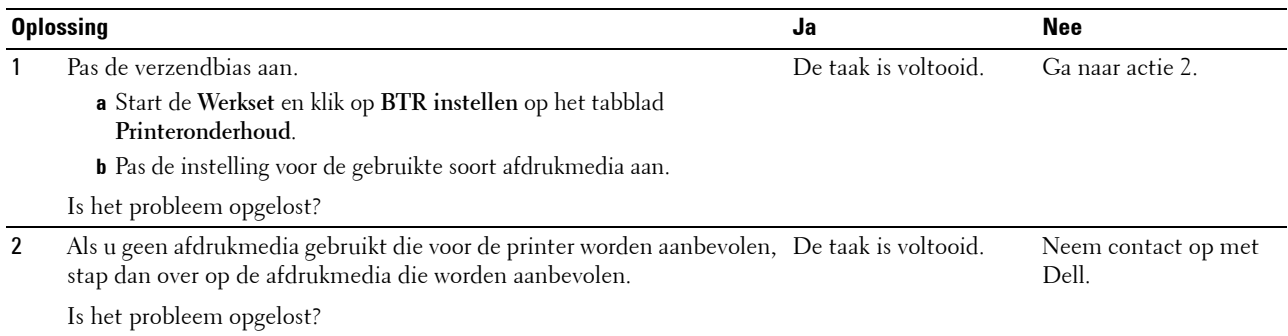

# **Spookbeelden**

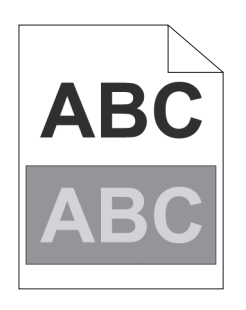

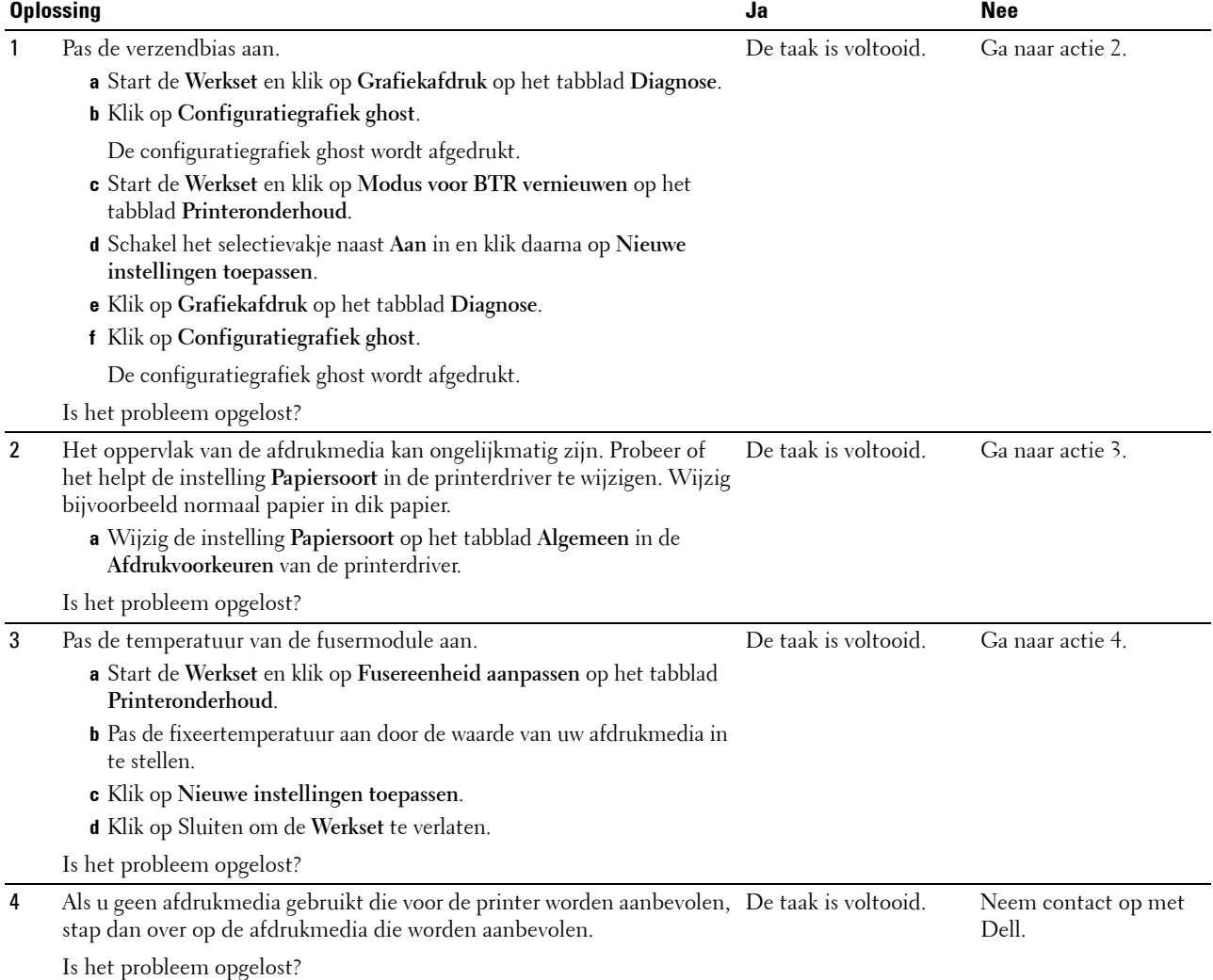

#### **Mist**

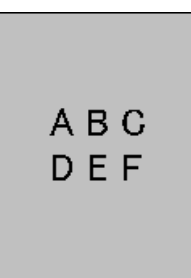

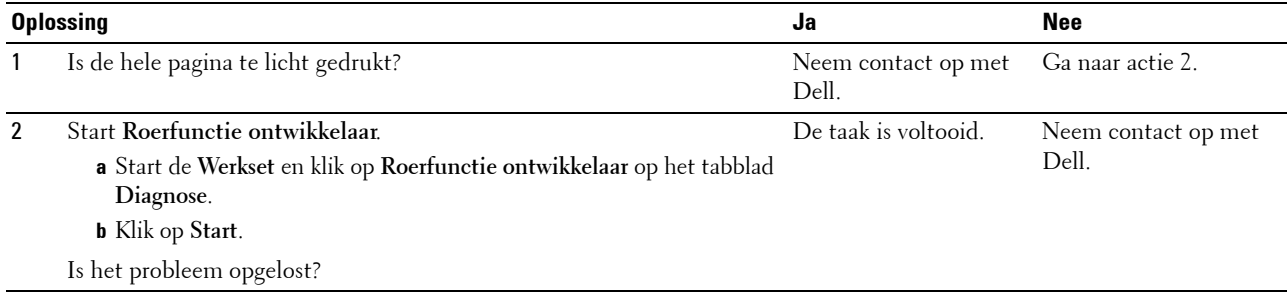

#### **Bead-Carry-Out (BCO)**

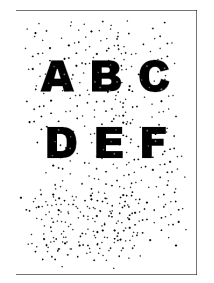

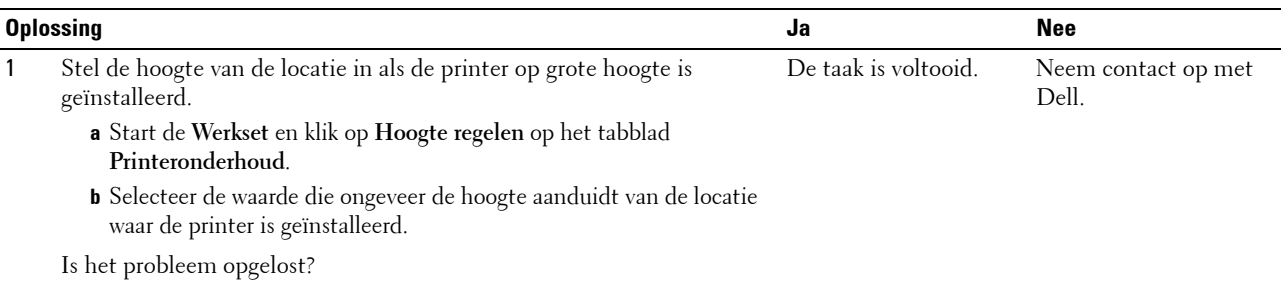

#### **'Auger'-markering**

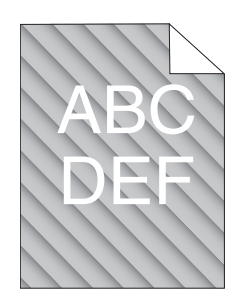

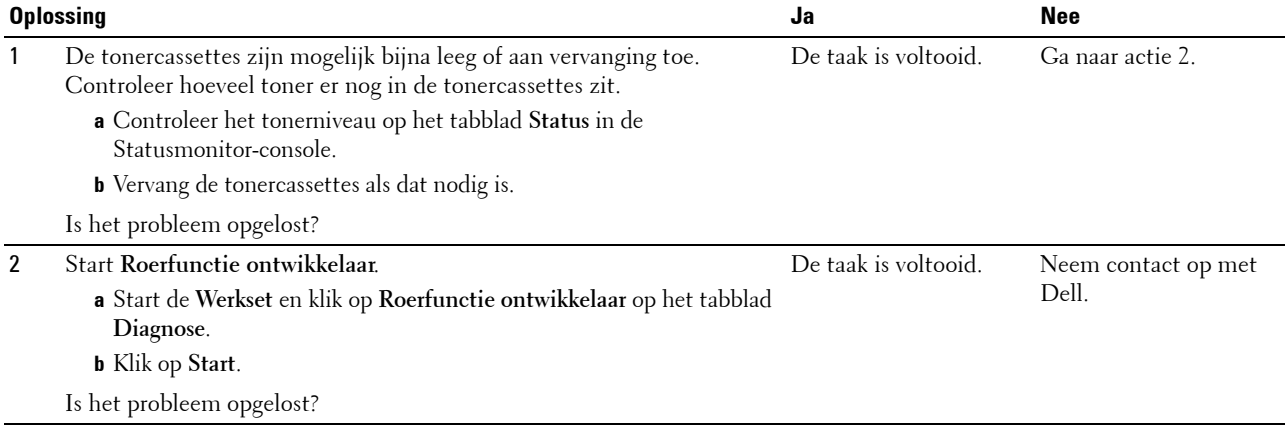

#### **Gekreukt/gevlekt papier**

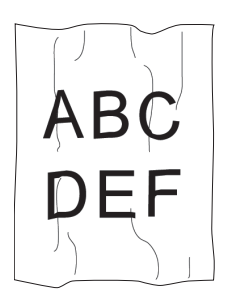

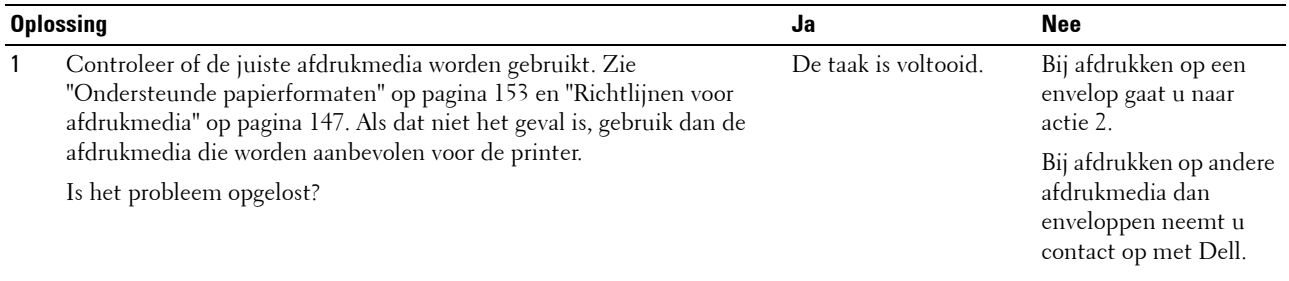

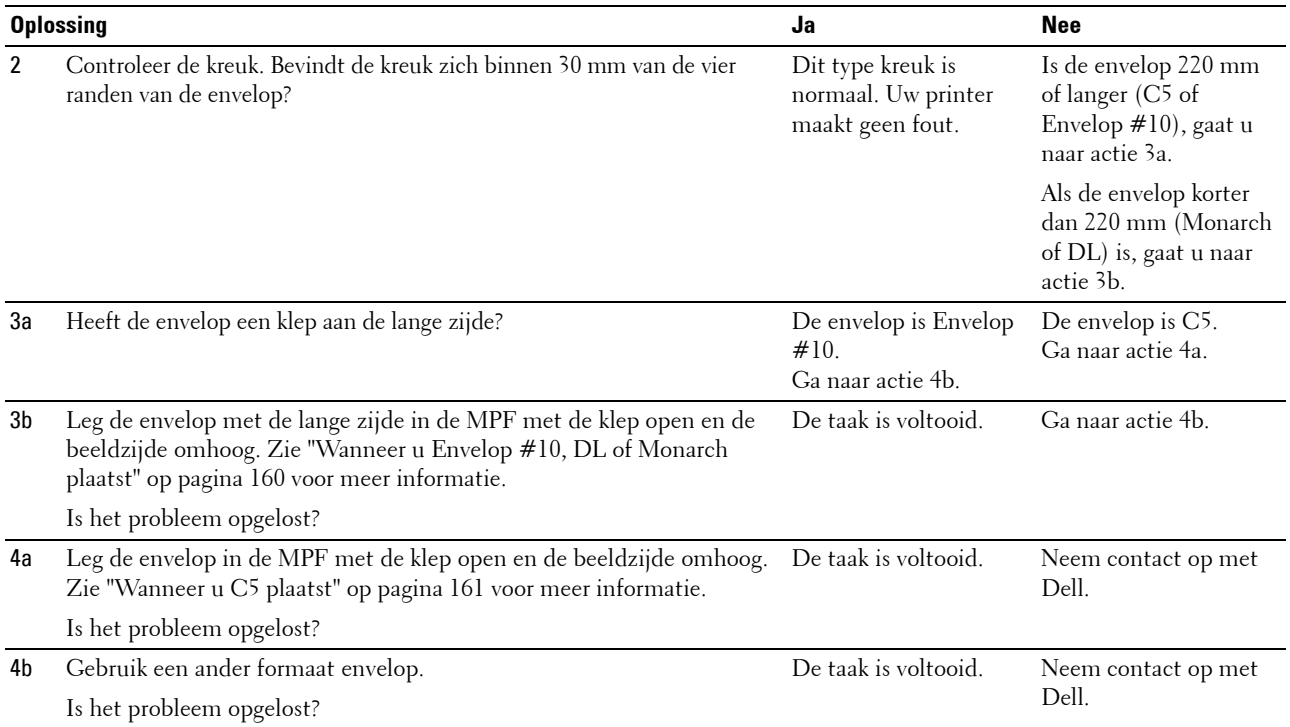

#### **De bovenmarge is incorrect**

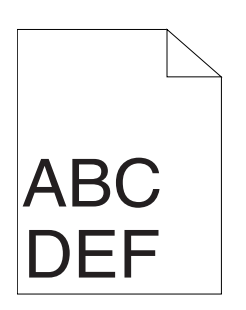

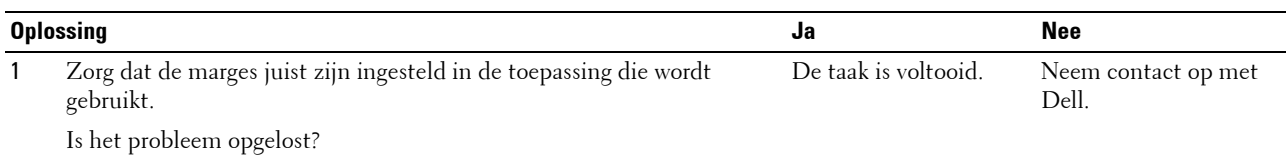

#### **De kleurregistratie is verschoven**

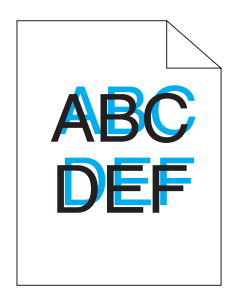

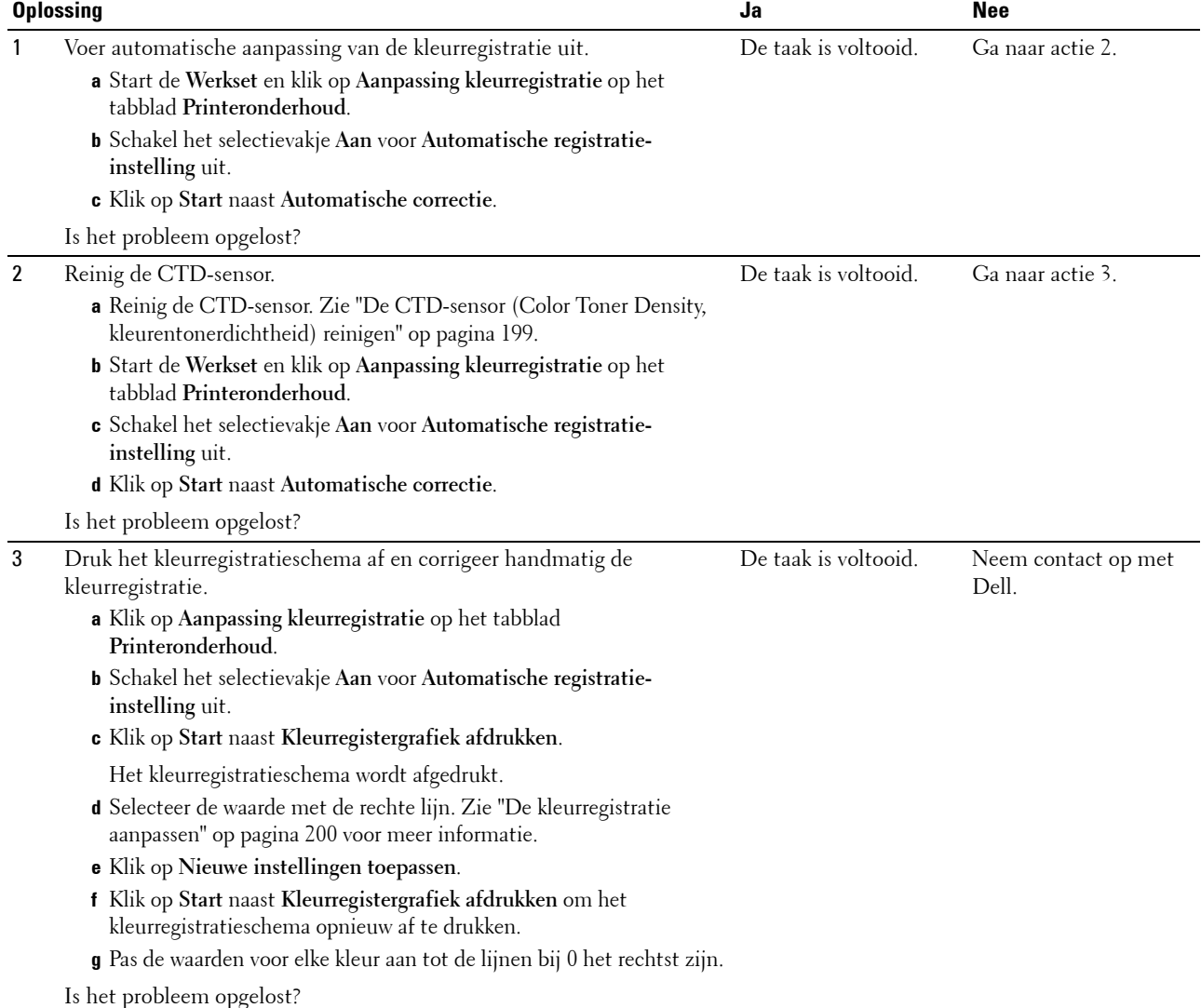

#### **Papier met reliëf**

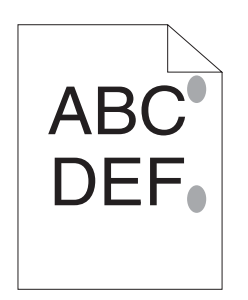

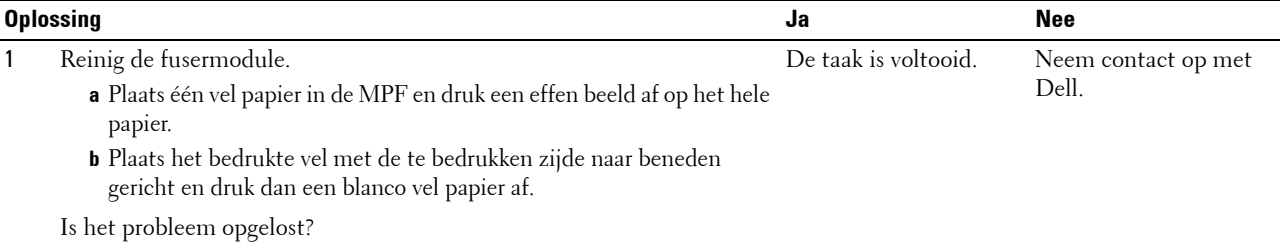

# **Ruis**

*C* OPMERKING: In dit gedeelte kunt u sommige van de volgende Werkset-procedures ook uitvoeren op het bedieningspaneel of met de Dell Printer Configuration Web Tool. Voor informatie over het gebruik van het bedieningspaneel en de Dell Printer Configuration Web Tool, zie ["De printermenu's begrijpen" op pagina 129](#page-130-1) en ["Dell™ Printer Configuration Web Tool" op pagina 83](#page-84-0).

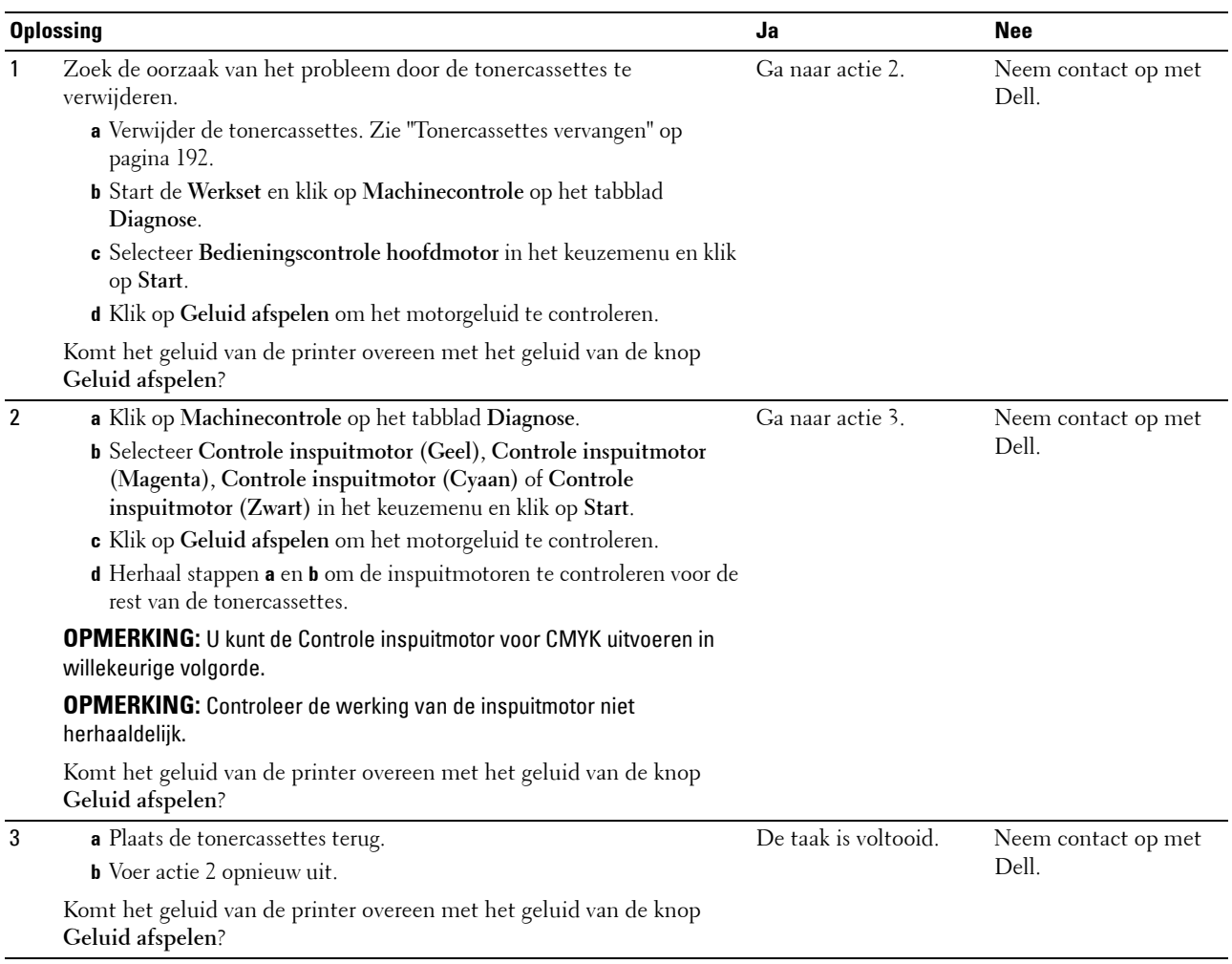

# <span id="page-229-0"></span>**Papierstoring**

**OPMERKING:** In dit gedeelte kunt u sommige van de volgende Werkset-procedures ook uitvoeren op het bedieningspaneel of met de Dell Printer Configuration Web Tool. Voor informatie over het gebruik van het bedieningspaneel en de Dell Printer Configuration Web Tool, zie ["De printermenu's begrijpen" op pagina 129](#page-130-1) en ["Dell™ Printer Configuration Web Tool" op pagina 83](#page-84-0).

#### **Vastgelopen papier door verkeerde invoer.**

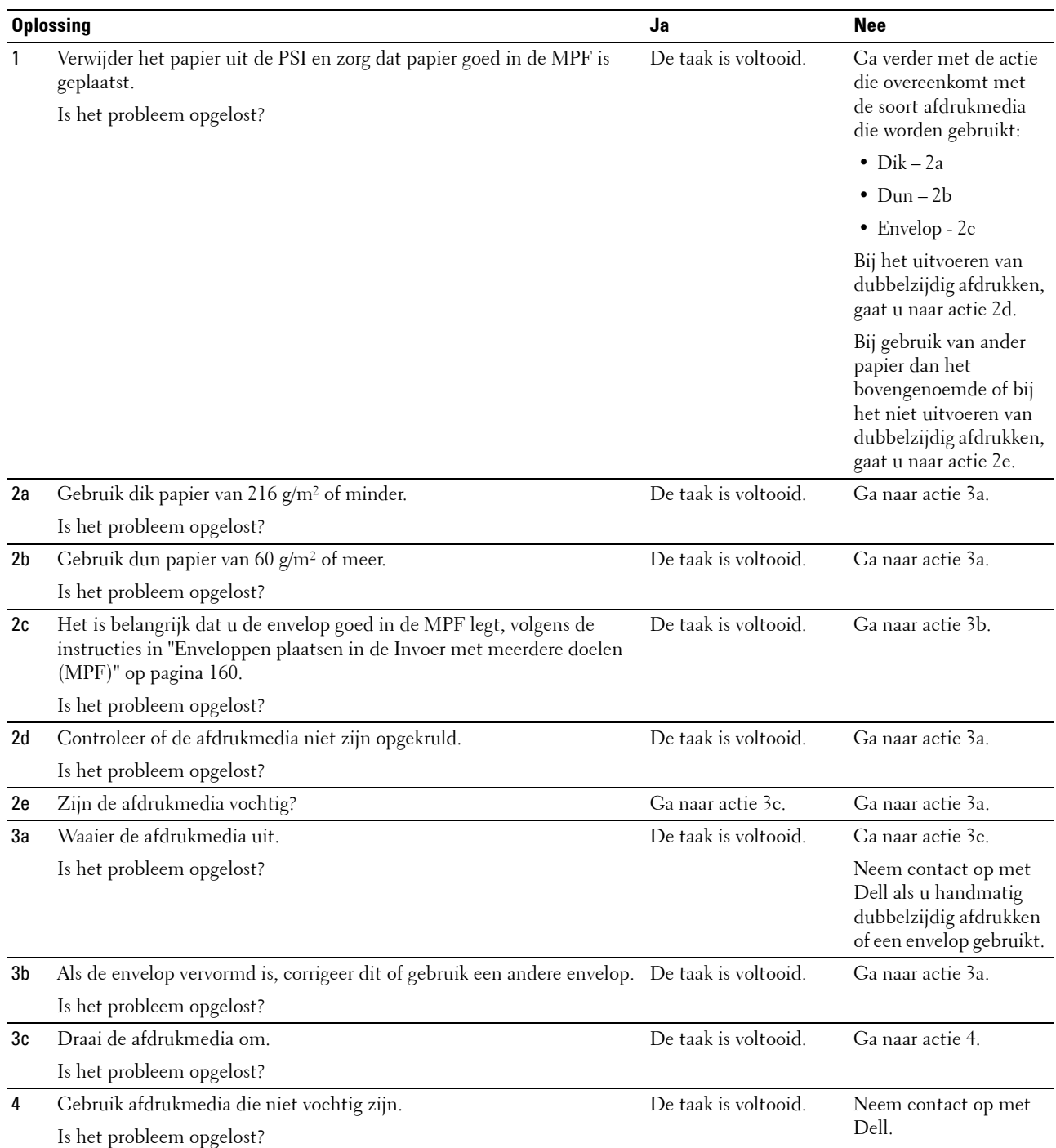

#### **Vastgelopen papier door meerdere vellen**

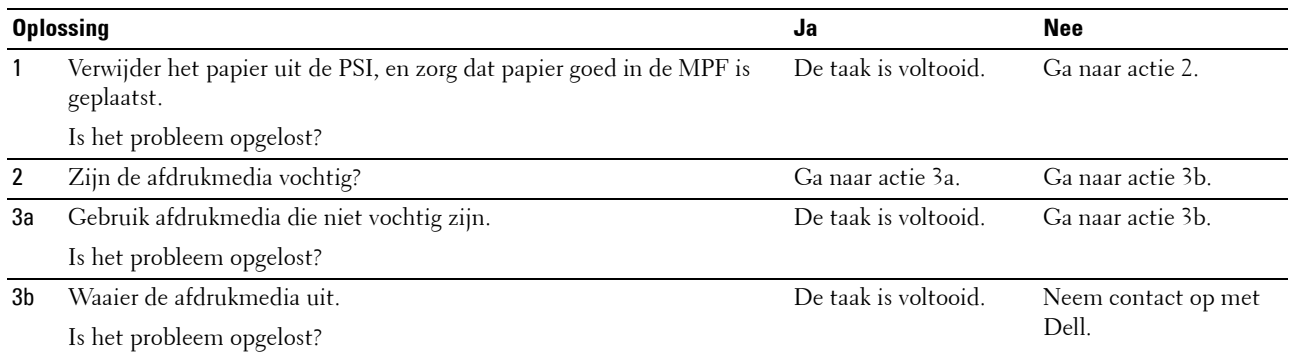

# <span id="page-230-0"></span>**Draadloze problemen**

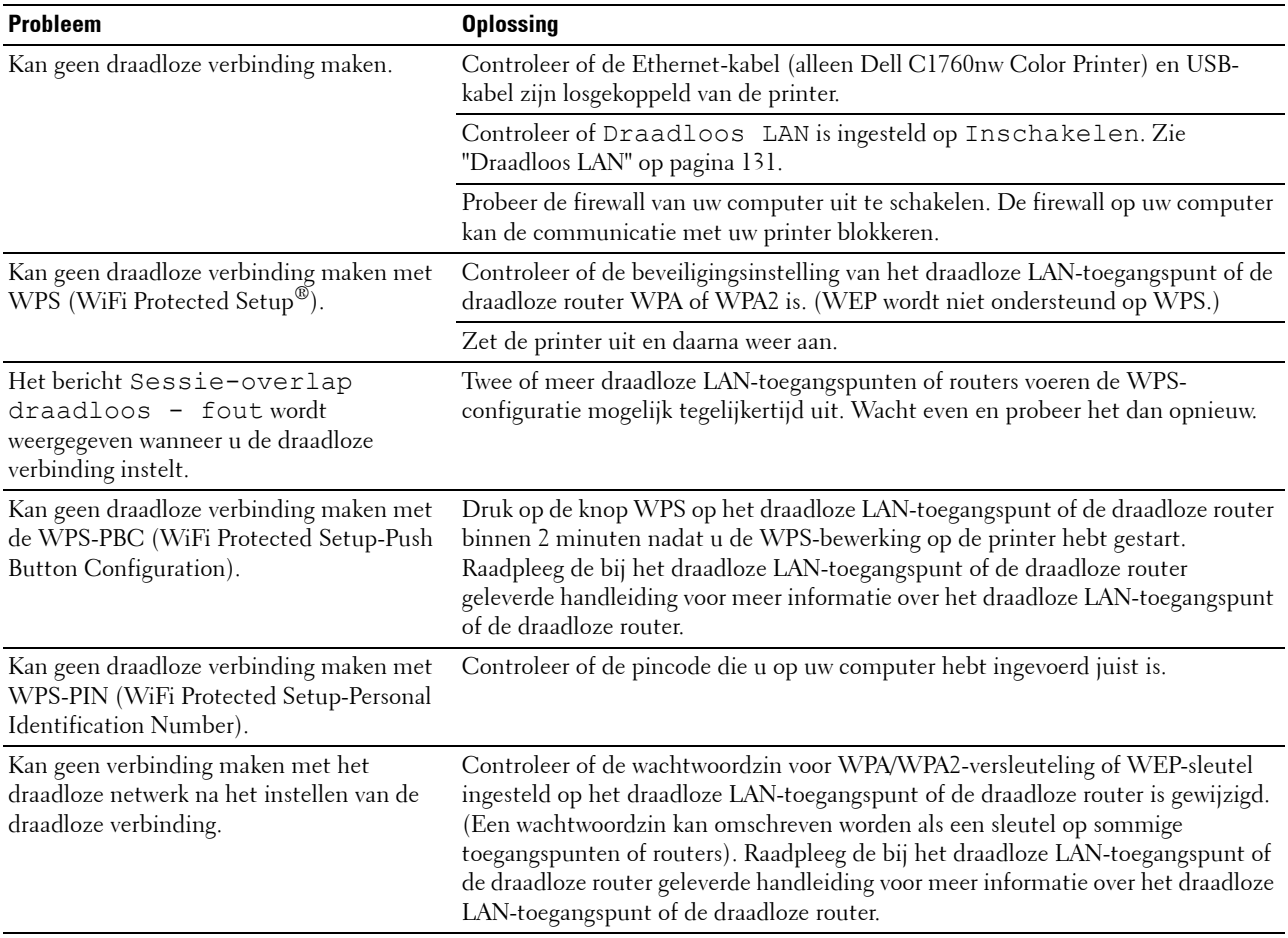

# **Overige problemen**

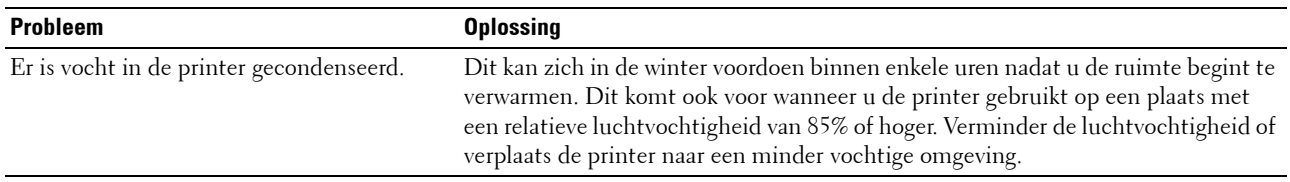

# <span id="page-231-0"></span>**Contact opnemen met de klantenservice**

Wanneer u telefonische hulp inroept, is het belangrijk dat u precies het probleem kunt beschrijven of de foutmelding kunt doorgeven die op het scherm verschijnt.

Bovendien moet u het model en het serienummer van uw printer bij de hand hebben. Deze vindt u op het etiket dat zich aan de binnenkant van de zijklep van uw printer bevindt.

# **Appendix**

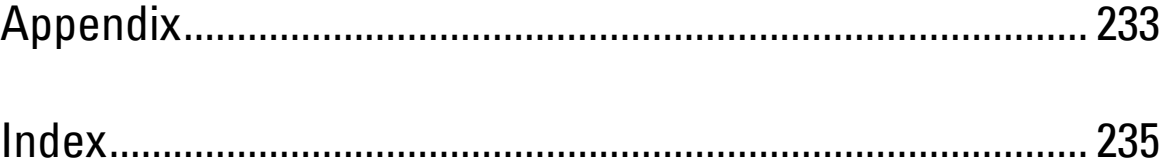

# <span id="page-234-0"></span>**Appendix**

# <span id="page-234-1"></span>**Dell-beleid voor technische ondersteuning**

Technische ondersteuning door onderhoudstechnici vereist de medewerking en participatie van de klant in het proces van probleemoplossing en bestaat uit het herstellen van het besturingssysteem, softwareprogramma en hardwarestuurprogramma's in hun oorspronkelijke configuratie zoals bij aflevering door Dell, en ook de verificatie van de juiste werking van de printer en alle door Dell geïnstalleerde apparatuur. Naast deze technische hulp door onderhoudstechnici is er online ondersteuning beschikbaar via Dell Support. Aanvullende opties voor technische ondersteuning kunnen tegen betaling verkrijgbaar zijn.

Dell biedt beperkte technische ondersteuning voor de printer en alle door Dell geïnstalleerde software en randapparatuur. Voor ondersteuning van software en randapparatuur van andere merken kunt u terecht bij de fabrikant daarvan. Dit geldt tevens voor onderdelen die zijn aangeschaft bij en/of geïnstalleerd door Software & Peripherals (DellWare), ReadyWare en Custom Factory Integration (CFI/DellPlus).

#### **Online diensten**

U kunt meer te weten komen over Dell-producten en -diensten op de volgende websites:

<span id="page-234-2"></span>**[www.dell.com](http://www.dell.com)**

**[www.dell.com/ap](http://www.dell.com/ap)** (alleen voor landen in Azië/Pacifisch gebied)

**[www.dell.com/jp](http://www.dell.com/jp)** (alleen Japan)

**[www.euro.dell.com](http://www.euro.dell.com)** (alleen Europa)

**[www.dell.com/la](http://www.dell.com/la)** (landen in Latijns-Amerika en het Caraïbische gebied)

**[www.dell.ca](http://www.dell.ca)** (alleen Canada)

U krijgt via de volgende websites en e-mailadressen toegang tot Dell-ondersteuning:

- Dell-ondersteuningswebsites **[support.dell.com](http://support.dell.com) [support.euro.dell.com](http://support.euro.dell.com)** (alleen Europa)
- E-mailadressen Dell-ondersteuning mobile\_support@us.dell.com support@us.dell.com

la-techsupport@dell.com (alleen landen in Latijns-Amerika en het Caraïbische gebied)

apsupport@dell.com (alleen voor landen in Azië/Pacifisch gebied)

- E-mailadressen Dell-marketing en -verkoop apmarketing@dell.com (alleen voor landen in Azië/Pacifisch gebied) sales\_canada@dell.com (alleen Canada)
- Anoniem bestandsoverdrachtsprotocol (FTP) **ftp.dell.com**

Meld u aan als gebruiker: anonymous en gebruik uw e-mailadres als wachtwoord.

# <span id="page-235-1"></span><span id="page-235-0"></span>**Garantie en beleid voor retourzending**

Dell Computer Corporation ("Dell") vervaardigt alle apparatuur uit onderdelen en componenten die nieuw zijn of equivalent aan nieuw, in overeenstemming met de industriële standaardpraktijk. Voor informatie over de Dellgarantie voor uw printer, zie **[support.dell.com](http://support.dell.com)**.

#### <span id="page-235-2"></span>**Kringloopinformatie**

Klanten wordt geadviseerd hun gebruikte computerhardware, monitors, printers en andere randapparatuur op een milieuvriendelijke manier af te voeren. Mogelijke methoden zijn onder andere hergebruik van producten of delen hiervan en het recyclen van producten, componenten en/of materialen.

<span id="page-235-3"></span>Voor specifieke informatie over de wereldwijde recyclingprogramma's van Dell, zie **[www.dell.com/recyclingworldwide](http://www.dell.com/recyclingworldwide)**.

# **Contact opnemen met Dell**

U kan de Dell-ondersteuning bereiken via **support.dell.com**. Kies uw regio op de pagina WELLCOME TO DELL SUPPORT en vul de gevraagde gegevens in om toegang te krijgen tot de hulpprogramma's en informatie.

U kan met Dell elektronisch contact opnemen via de volgende adressen:

- Het internet
	- **[www.dell.com](http://www.dell.com)**

**[www.dell.com/ap](http://www.dell.com/ap)** (alleen voor landen in Azië/Pacifisch gebied)

**[www.dell.com/jp](http://www.dell.com/jp)** (alleen Japan)

**[www.euro.dell.com](http://www.euro.dell.com)** (alleen Europa)

**[www.dell.com/la](http://www.dell.com/la)** (landen in Latijns-Amerika en het Caraïbische gebied)

**[www.dell.ca](http://www.dell.ca)** (alleen Canada)

• Anoniem bestandsoverdrachtsprotocol (FTP) **ftp.dell.com**

Meld u aan als gebruiker: anonymous en gebruik uw e-mailadres als wachtwoord.

• Elektronische klantendienst mobile\_support@us.dell.com

support@us.dell.com

la-techsupport@dell.com (alleen landen in Latijns-Amerika en het Caraïbische gebied)

apsupport@dell.com (alleen voor landen in Azië/Pacifisch gebied)

support.jp.dell.com (alleen Japan)

support.euro.dell.com (alleen Europa)

• Elektronische service voor prijsopgaven apmarketing@dell.com (alleen voor landen in Azië/Pacifisch gebied) sales\_canada@dell.com (alleen Canada)

# <span id="page-236-0"></span>**Index**

#### **Numerics**

[100Base-TX Full-Duplex, 105](#page-106-0) [100Base-TX Half-Duplex, 105](#page-106-1) [10Base-T Full-Duplex, 105](#page-106-2) [10Base-T Half-Duplex, 105](#page-106-3)

#### **A**

[A4, 153](#page-154-1) [A5, 153](#page-154-2) [Aan/uit-schakelaar, 21](#page-22-0) [Aanbevolen papier, 148](#page-149-0) [Aanmeldingsfout, 96,](#page-97-0) [144](#page-145-0) [Aanmeldingsfout - Pogingen, 94](#page-95-0) [Aanpassing kleurregistratie, 121](#page-122-0) [Aansluitingsspecificatie, 29,](#page-30-0) [187](#page-188-0) [Aansluitingstype, 29,](#page-30-1) [187](#page-188-1) [Aantal vellen, 93](#page-94-0) [Achterklep, 22,](#page-23-0) [206](#page-207-0) [Achterklepontgrendeling, 22](#page-23-1) [Ad-hoc, 111](#page-112-0) [Afdrukken, 173](#page-174-0) [Afdrukken op groter papierformaat](#page-95-1)  [uitschakelen, 94,](#page-95-1) [96](#page-97-1) [Afdrukken op papier met briefhoofd, 149](#page-150-0) [Afdrukmedia, 191](#page-192-0) [Afdrukmedia plaatsen, 155](#page-156-1) [Afdrukmedia plaatsen in de Invoer met meerdere](#page-44-0)  [doelen \(MPF\), 43,](#page-44-0) [155](#page-156-2) [Afdrukmedia plaatsen in de](#page-49-0)  [voorrangsvelinvoereenheid \(PSI\), 48,](#page-49-0) [163](#page-164-0) [Afdrukmedia-afmetingen, 155](#page-156-3) [Afdrukproblemen, 215](#page-216-0) [Afdrukserver resetten, 112](#page-113-0) [Afdrukserverinstellingen, 86,](#page-87-0) [88,](#page-89-0) [101,](#page-102-0) [104](#page-105-0)

[Afdrukserverrapporten, 101](#page-102-1) [Afdruksnelheid, 91](#page-92-0) [Afdrukvolume, 86,](#page-87-1) [88,](#page-89-1) [114](#page-115-0) [Afmetingen, 185](#page-186-0) [Apparaatinstellingen, 95,](#page-96-0) [129](#page-130-2) [Appendix, 233](#page-234-0) [Asset-tagnummer, 92](#page-93-0) [Auto kleurregin, 140](#page-141-0) [Auto logafdruk, 137](#page-138-0) [Automatische logboekafdruk, 94,](#page-95-2) [96](#page-97-2) [Automatische registratie-instelling, 94,](#page-95-3) [98](#page-99-0) [Automatische SSID-instelling, 32](#page-33-0)

#### **B**

[B5, 153](#page-154-3) [Basisgeheugen, 185](#page-186-1) [Basisinformatie, 104](#page-105-1) [Bedieningspaneel, 21,](#page-22-1) [79](#page-80-0) [knop, 79](#page-80-1) [Beheerderwachtwoord, 113](#page-114-0) [Beheermenu, 130](#page-131-0) [Beknopte naslaggids, 17](#page-18-0) [Belangrijke informatie, 17](#page-18-1) [Beleid voor retourzending, 234](#page-235-0) [Bericht Toner bijna op, 94,](#page-95-4) [96](#page-97-3) [Bestel benodigdheden via, 86,](#page-87-2) [88](#page-89-2) [Bestellen van benodigdheden, 25](#page-26-0) [Beveiliging, 94,](#page-95-5) [96,](#page-97-4) [113,](#page-114-1) [143](#page-144-0) [Beveiligingsinstellingen, 111](#page-112-1) [Bonjour \(mDNS\), 103,](#page-104-0) [105,](#page-106-4) [109,](#page-110-0) [134](#page-135-0) [Bovenkader, 87](#page-88-0) [BTR instellen, 94,](#page-95-6) [97,](#page-98-0) [120,](#page-121-0) [139](#page-140-0) [BTR vernieuwen, 95,](#page-96-1) [99,](#page-100-0) [142](#page-143-0)

#### **C**

[C5, 153](#page-154-4) [Carbonvrij kopieerpapier, 148](#page-149-1) [CCP, 148](#page-149-1) [Compatibiliteit besturingssysteem, 185](#page-186-2) [Configuratie directe verbinding, 51](#page-52-0) [Configuratie netwerkverbinding, 54](#page-55-0) [Contact opnemen met de klantenservice, 230](#page-231-0) [Contactpersoon, 87](#page-88-1) [Controleren van de IP-instellingen, 41](#page-42-0)

#### **D**

[De binnenkant van de printer reinigen, 196](#page-197-1) [De CTD-sensor \(Color Toner Density,](#page-200-1)  kleurentonerdichtheid) reinigen, 199 [De kleurregistratie aanpassen, 200](#page-201-1) [De paneelvergrendeling uitschakelen, 145](#page-146-0) [De printer aanzetten, 36](#page-37-0) [De printer instellen, 37](#page-38-0) [De printer onderhouden, 191](#page-192-1) [De tonercassette verwijderen, 192](#page-193-1) [Dell Printer Configuration Web Tool, 83](#page-84-1) [Dell servicetag-nummer, 92](#page-93-1) [Dell Supplies Management System, 177](#page-178-0) [Dell-beleid voor technische ondersteuning, 233](#page-234-1) [Details, 92](#page-93-2) [Diagram, 142](#page-143-1) [Directe verbinding, 29](#page-30-2) [DL, 153](#page-154-5) [DL LZE, 153](#page-154-6) [DNS, 102,](#page-103-0) [106](#page-107-0) [Draadloos LAN, 111,](#page-112-2) [131](#page-132-0) [Draadloze problemen, 229](#page-230-0) [Draadloze verbinding, 30](#page-31-0)

#### **E**

[Een afdruktaak annuleren, 174](#page-175-0) [Een afdruktaak naar de printer sturen, 173](#page-174-1) [Een tonercassette installeren, 194](#page-195-0) [Eenvoudige problemen met de printer, 215](#page-216-1) [Eigenaar, 92-](#page-93-3)[93](#page-94-1) [Eigenschappen van papier, 147](#page-148-1) [E-mailwaarschuwing, 86,](#page-87-3) [88,](#page-89-3) [105,](#page-106-5) [108,](#page-109-0) [134](#page-135-1) [Emulaties, 186](#page-187-0) [Encryption, 111-](#page-112-3)[112](#page-113-1) [Energiebesp., 82,](#page-83-0) [136](#page-137-0) [Energiebesparingstijd - Auto. uit-timer, 93,](#page-94-2) [95](#page-96-2) [Energiebesparingstijd - Diepe slaap, 93,](#page-94-3) [95](#page-96-3) [Energiebesparingstijd - Slaap, 93,](#page-94-4) [95](#page-96-4) [Envelop, 94,](#page-95-7) [97-](#page-98-1)[98,](#page-99-1) [120-](#page-121-1)[121,](#page-122-1) [139-](#page-140-1)[140,](#page-141-1) [150](#page-151-0) [Envelop #10, 153](#page-154-7) [Enveloppen plaatsen, 160,](#page-161-2) [165](#page-166-1) [Ethernet, 101,](#page-102-2) [105,](#page-106-6) [187](#page-188-2) [Ethernet-instellingen, 105](#page-106-7) [Ethernetpoort, 22,](#page-23-2) [29](#page-30-3) [Ethernet-verbinding, 34](#page-35-0) [EWS, 134](#page-135-2) [EWS-instellingen, 104](#page-105-2) [Executive, 153](#page-154-8) [Expres-code, 138](#page-139-0) [Expres-servicecode, 92](#page-93-4)

#### **F**

[Firmware-versie, 92,](#page-93-5) [138](#page-139-1) [Folio, 153](#page-154-9) [Formaat standaardpapier, 93,](#page-94-5) [95](#page-96-5) [Foutengeschiedenis, 95,](#page-96-6) [129](#page-130-3) [Fouttrap bevestigen, 110](#page-111-0) [Frequentie, 185](#page-186-3) [Functie Paneelvergrendeling, 145](#page-146-1) [Fusereenheid aanpassen, 94,](#page-95-8) [98,](#page-99-2) [121,](#page-122-2) [140](#page-141-2)

#### **G**

[Garantie, 234](#page-235-1) [Garantie Afdrukkwaliteit, 186](#page-187-1) [Garantiebepalingen, 17](#page-18-2) [Gebeurtenissenpaneel, 87](#page-88-2) [Gebruikersgroepnaam, 109](#page-110-1) [Gecoat, 94,](#page-95-9) [97-](#page-98-2)[98,](#page-99-3) [120-](#page-121-2)[121,](#page-122-3) [139-](#page-140-2)[140](#page-141-3) [Gedeeld afdrukken, 65](#page-66-0) [Geen carbon vereist, 148](#page-149-2) [Geen Dell-toner, 95,](#page-96-7) [100,](#page-101-0) [123,](#page-124-0) [143](#page-144-1) [Geheugen, 185](#page-186-4) [Geheugencapaciteit, 92](#page-93-6) [Gemengde modus PSK, 111](#page-112-4) [Gerecycled, 94,](#page-95-10) [97-](#page-98-3)[98,](#page-99-4) [120-](#page-121-3)[121,](#page-122-4) [139-](#page-140-3)[140](#page-141-4) [Gereed/Fout-lampje, 79](#page-80-2) [Gewicht van papier, 147](#page-148-2) [Gladheid van papier, 147](#page-148-3) [Grafiekafdruk, 125](#page-126-0)

#### **H**

[Handmatig dubbelzijdig afdrukken, 168](#page-169-0) [Handmatige SSID-instelling, 33](#page-34-0) [Hendels, 22,](#page-23-3) [206](#page-207-2) [Herstart printer, 112](#page-113-2) [Hoogte, 186](#page-187-2) [Hoogte regelen, 94,](#page-95-11) [100,](#page-101-1) [122,](#page-123-0) [143](#page-144-2) [host gebaseerd printerstuurprogramma, 51,](#page-52-1) [54](#page-55-1) [Host I/F, 92-](#page-93-7)[93](#page-94-6) [Hostnaam, 92-](#page-93-8)[93,](#page-94-7) [103](#page-104-1) [Houtvezelgehalte van papier, 148](#page-149-3) [HTTP, 102,](#page-103-1) [107](#page-108-0) [Huidige Ethernet-instellingen, 105](#page-106-8)

#### **I**

[ID, 92-](#page-93-9)[93](#page-94-8) [Identificatie van afdrukmedia en](#page-154-10)  specificaties, 153 [Indruknummer, 93](#page-94-9) [Info omgevingssensor, 126](#page-127-0) [Informatie over de printer, 86,](#page-87-4) [88,](#page-89-4) [92,](#page-93-10) [116](#page-117-0) [Informatie zoeken, 17](#page-18-3) [Infrastructuur, 111](#page-112-5) [Initialiseer NIC NVRAM en start printer](#page-113-3)  opnieuw op, 112 [Initiële instellingen, 37](#page-38-1) [Inst. draadloos, 131](#page-132-1) [Installatieschema, 18](#page-19-0) [Instellen van het IP-adres, 39](#page-40-0) [Instellingen draadloos, 101,](#page-102-3) [111](#page-112-6) [Instellingen e-mailserver, 103,](#page-104-2) [108](#page-109-1) [Instellingen e-mailwaarschuwing, 104,](#page-105-3) [109](#page-110-2) [Instellingen kleurregistratie, 99](#page-100-1) [Instellingenpagina afdrukserver, 101](#page-102-4) [Instellingenpagina e-mailwaarschuwing, 103](#page-104-3) [Interfaces, 186](#page-187-3) [IP-adres, 39,](#page-40-1) [85,](#page-86-0) [87,](#page-88-3) [110](#page-111-1) [IP-filter, 103,](#page-104-4) [135](#page-136-0) [IP-filter \(IPv4\), 113](#page-114-2) [IPv4, 102-](#page-103-2)[103,](#page-104-5) [106,](#page-107-1) [110](#page-111-2) [IPv6, 102,](#page-103-3) [106,](#page-107-2) [110](#page-111-3)

#### **K**

[Kabel, 187](#page-188-3) [Kensington-slot, 24](#page-25-0) [Keuze van papier, 148](#page-149-4) [Keuze van voorbedrukte media en papier met](#page-150-1)  briefhoofd, 149 [Kleurreg schema, 99](#page-100-2) [Kleurreg-instel, 141](#page-142-0) [Kleurregistratieschema, 200](#page-201-2)

[Kleurtestpagina, 95,](#page-96-8) [129](#page-130-4) [Knop Annuleren, 79](#page-80-3) [Knop Instelling, 79](#page-80-4) [Knop Instellingen herstellen, 89](#page-90-0) [Knop Menu, 79](#page-80-5) [Knop Nieuwe instellingen toepassen, 89](#page-90-1) [Knop Vernieuwen, 89](#page-90-2) [Knop WiFi | WPS, 31,](#page-32-0) [79](#page-80-6) [Achtergrondverlichting, 80](#page-81-0) [Kringloopinformatie, 234](#page-235-2)

#### **L**

[Label, 94,](#page-95-12) [97-](#page-98-4)[98,](#page-99-5) [120-](#page-121-4)[121,](#page-122-5) [139-](#page-140-4)[140,](#page-141-5) [151](#page-152-0) [LCD, 79](#page-80-7) [LCD-paneel, 79](#page-80-8) [LCD-scherm, 79](#page-80-7) [Legal, 153](#page-154-11) [Lengtegeleider, 21](#page-22-2) [Letter, 153](#page-154-12) [Link kanaal, 111](#page-112-7) [Link kwaliteit, 111](#page-112-8) [Linkerkader, 88](#page-89-5) [Locatie, 87,](#page-88-4) [92](#page-93-11) [LPD, 102,](#page-103-4) [105-](#page-106-9)[106,](#page-107-3) [134](#page-135-3)

#### **M**

[MAC-adres, 105,](#page-106-10) [111](#page-112-9) [Machinecontrole, 125](#page-126-1) [Menu-instellingen, 93,](#page-94-10) [116](#page-117-1) [Menu-items, 90](#page-91-0) [MIB-compatibiliteit, 186](#page-187-4) [mm/inch, 93,](#page-94-11) [95,](#page-96-9) [137](#page-138-1) [Modus voor BTR vernieuwen, 123](#page-124-1) [Monarch, 153](#page-154-13) [Monarch LZE, 153](#page-154-14)

#### **N**

[Naam van de onderdelen, 21](#page-22-3) [Nabestel URL selecteren, 95](#page-96-10) [NCR, 148](#page-149-2) [Neem contact op met Dell Ondersteuning](#page-87-5)  [op, 86,](#page-87-5) [88](#page-89-6) [Netwerk, 130](#page-131-1) [Drdloos reset, 133](#page-134-0) [Ethernet, 130](#page-131-2) [LAN reset, 135](#page-136-1) [Protocol, 134](#page-135-4) [TCP/IP, 134](#page-135-5) [Netwerkinstellingen, 124](#page-125-0) [Netwerktype, 111](#page-112-10) [Network Firmware-versie, 92](#page-93-12) [Nominale spanning, 185](#page-186-5) [N-op-1, 191](#page-192-2) [Normaal, 94,](#page-95-13) [97-](#page-98-5)[98,](#page-99-6) [120-](#page-121-5)[121,](#page-122-6) [139-](#page-140-5)[140](#page-141-6) [Normaal dik, 94,](#page-95-14) [97-](#page-98-6)[98,](#page-99-7) [120-](#page-121-6)[121,](#page-122-7) [139-](#page-140-6)[140](#page-141-7)

#### **O**

[OCR, 148](#page-149-5) [Omgeving, 186](#page-187-5) [Omkrullen van papier, 147](#page-148-4) [Onderhoud, 138](#page-139-2) [Onderhoudsdiagram, 100](#page-101-2) Ondersteuning [Contact opnemen met Dell, 234](#page-235-3) [Ongeschikt papier, 148](#page-149-6) [Online diensten, 233](#page-234-2) [Online Help, 86,](#page-87-6) [88](#page-89-7) [Ontwikk reinig, 99,](#page-100-3) [142](#page-143-2) [Opslag, 186](#page-187-6) [Opslag van afdrukmedia, 152,](#page-153-0) [173,](#page-174-2) [191](#page-192-3) [Opslag van verbruiksmaterialen, 192](#page-193-2) [Over de printer, 21](#page-22-3) [Overbrengingsriem, 22](#page-23-4)

#### **P**

[Pagina met apparaatinstellingen, 81](#page-82-0) [Paginateller printer, 114](#page-115-1) [Paneelslot inst, 94,](#page-95-15) [143](#page-144-3) [Paneeltaal, 82,](#page-83-1) [94,](#page-95-16) [96,](#page-97-5) [145](#page-146-2) [Paneelvergrendeling, 143](#page-144-4) [Papier, 147](#page-148-5) [Papier gebruikt, 114](#page-115-2) [Papier plaatsen, 43](#page-44-1) [Papierbaan, 22](#page-23-5) [Papierbreedtegeleiders, 21](#page-22-4) [Papierformaat, 153](#page-154-15) [Papierinvoerrol, 22](#page-23-6) [Papierklep, 21](#page-22-5) [Papierladen, 91](#page-92-1) [Papiersoort, 154](#page-155-1) [Papierstoring, 228](#page-229-0) [Papierstoringen verhelpen, 205](#page-206-0) [Papierstoringen voorkomen, 173,](#page-174-3) [205](#page-206-1) [Papierzwarting, 94,](#page-95-17) [97,](#page-98-7) [120,](#page-121-7) [138](#page-139-3) [PDL, 186](#page-187-7) [Peer-to-peer, 69](#page-70-0) [Plaats van een papierstoring, 206](#page-207-3) [Plaatsen van papier met een briefhoofd, 150,](#page-151-1)  [162,](#page-163-0) [167](#page-168-0) [Point-and-print, 67](#page-68-0) [Poortinstellingen, 105](#page-106-11) [Poortstatus, 103,](#page-104-6) [105](#page-106-12) [Port9100, 102,](#page-103-5) [105,](#page-106-13) [107,](#page-108-1) [134](#page-135-6) [Premier, 95](#page-96-11) [Printer aansluiten op computer of netwerk, 29](#page-30-4) [Printerberichten, 181](#page-182-1) [Printerbitmap, 87](#page-88-5) [Printergebeurtenissen, 92](#page-93-13) [Printerinstellingen, 86,](#page-87-7) [88,](#page-89-8) [93,](#page-94-12) [95,](#page-96-12) [129](#page-130-5) [Printerinstellingen kopiëren, 86,](#page-87-8) [88,](#page-89-9) [114](#page-115-3) [Printerinstellingenrapport, 93](#page-94-13)

[Printerinstellingenrapport kopiëren, 114](#page-115-4) [Printernaam, 103](#page-104-7) [Printeronderhoud, 97](#page-98-8) [Printersoftware, 177](#page-178-1) [Printersoort, 91](#page-92-2) [Printerspecificatie, 185](#page-186-6) [Printerstuurprogramma's installeren, 51,](#page-52-2) [73](#page-74-0) [Printertaken, 86,](#page-87-9) [88,](#page-89-10) [92](#page-93-14) [Problemen met de afdrukkwaliteit, 217](#page-218-0) [Problemen oplossen, 215](#page-216-2) [Processorsnelheid, 92](#page-93-15) [Productkenmerken, 19](#page-20-0)

#### **R**

[Rapporten, 95,](#page-96-13) [118](#page-119-0) [Rapportpagina, 174](#page-175-1) [Rechterkader, 89](#page-90-3) [RECHTSBEPERKINGEN VOOR DE](#page-14-0)  OVERHEID VAN DE VERENIGDE STATEN, 13 [Reinigingsstaaf printkop, 21](#page-22-6) [Relatieve luchtvochtigheid, 186](#page-187-8) [Revisieniveaus printer, 92](#page-93-16) [Richtlijnen voor afdrukmedia, 147](#page-148-6) [Roerfunctie ontwikkelaar, 126](#page-127-1)

#### **S**

[S/W-download, 144](#page-145-1) [Serienummer printer, 92](#page-93-17) [Servicecode, 18](#page-19-1) [Servicetag, 18,](#page-19-2) [138](#page-139-4) [Snelstartprogramma, 178](#page-179-0) [SNMP, 103,](#page-104-8) [105,](#page-106-14) [109](#page-110-3) [SNMP UDP, 134](#page-135-7) [Software and Documentation-schijf, 17,](#page-18-4) [38](#page-39-0) [Software-download, 94](#page-95-18) [SSID, 111](#page-112-11)

[Stand. Papierformaat, 137](#page-138-2) [Standaard, 95](#page-96-14) [Status, 85,](#page-86-1) [88,](#page-89-11) [91](#page-92-3) [Status van de printerbenodigdheden, 191](#page-192-4) Status vóór installatie van [printerstuurprogramma, 51](#page-52-3) [Statusmonitor-console, 177](#page-178-2) [Statusmonitor-widget, 178](#page-179-1) [Stroomaansluiting, 22](#page-23-7) [Stroomsterkte, 185](#page-186-7) [Stroomvoorziening, 185](#page-186-8) [Stuurprogramma, 17](#page-18-5) [Systeeminstellingen, 93,](#page-94-14) [95,](#page-96-15) [104,](#page-105-4) [118,](#page-119-1) [135](#page-136-2)

### **T**

[Taakgeschiedenis, 95,](#page-96-16) [129](#page-130-6) [Taaklijst, 86,](#page-87-10) [92](#page-93-18) [Taaknaam, 92-](#page-93-19)[93](#page-94-15) [Taakstatus, 92](#page-93-20) [TCP/IP, 106](#page-107-4) [TCP/IP-instellingen, 102,](#page-103-6) [106,](#page-107-5) [118,](#page-119-2) [124](#page-125-1) [Temperatuur, 186](#page-187-9) [Terugstellen, 100,](#page-101-3) [123,](#page-124-2) [142](#page-143-3) [Tijd taak verzonden, 92-](#page-93-21)[93](#page-94-16) [Tijdfout, 93,](#page-94-17) [95,](#page-96-17) [136](#page-137-1) [Time-out van taak, 93,](#page-94-18) [95,](#page-96-18) [137](#page-138-3) [Toegestane vochtigheid bij opslag, 186](#page-187-10) [Tonerpeil laag, 138](#page-139-5) [Tonertoegangsklep, 21](#page-22-7) [Transferrol, 22](#page-23-8) [Trap-bericht 1-4, 110](#page-111-4)

#### **U**

[Uitvoerlade, 21,](#page-22-8) [91,](#page-92-4) [206](#page-207-4) [Uitvoerladeverlengstuk, 21,](#page-22-9) [170](#page-171-0) [Uitvoerresultaat, 93](#page-94-19)

[USB, 187](#page-188-4) [USB-instelling, 94,](#page-95-19) [96,](#page-97-6) [135](#page-136-3) [USB-poort, 22,](#page-23-9) [29,](#page-30-5) [94,](#page-95-20) [96,](#page-97-7) [135](#page-136-4) [Uw printer aansluiten, 29](#page-30-6)

#### **V**

[Vastgelopen papier verwijderen uit de](#page-211-0)  uitvoerlade, 210 [Vastzittend papier verwijderen via de achterkant](#page-209-0)  van de printer, 208 [Vastzittend papier verwijderen via de voorkant](#page-208-0)  van de printer, 207 [Veelzijdige invoereenheid \(MPF\), 21,](#page-22-10) [206](#page-207-5) [Veiligheidsinformatie, 17](#page-18-6) [Veiligheidssleuf, 22](#page-23-10) [Venster Printerstatus, 177](#page-178-3) [Verlengstuk MPF, 21](#page-22-11) [Vernieuw toner, 142](#page-143-4) [Vernieuwenmodus, 126](#page-127-2) [Vezelrichting van papier, 148](#page-149-7) [Vochtgehalte van papier, 147](#page-148-7) [Voltooide taken, 86,](#page-87-11) [93](#page-94-20) [Voorbladen, 94,](#page-95-21) [97-](#page-98-9)[98,](#page-99-8) [120-](#page-121-8)[121,](#page-122-8) [139-](#page-140-7)[140](#page-141-8) [Voorgeperforeerd papier kiezen, 150](#page-151-2) [Voorkant, 91](#page-92-5) [Voorklep, 21,](#page-22-12) [206](#page-207-6) [Voorrangsvelinvoereenheid \(PSI\), 21](#page-22-13)

#### **W**

[Waarden bepalen, 201](#page-202-0) [Waarden invoeren, 202](#page-203-0) [Wachtwoord instellen, 86,](#page-87-12) [88,](#page-89-12) [113](#page-114-3) [Weblink-aanpassing, 95,](#page-96-19) [101](#page-102-5) [Weergaveproblemen, 215](#page-216-3) [WEP, 111-](#page-112-12)[112](#page-113-4) [Werking, 186](#page-187-11) [Werkset, 115](#page-116-0)

[Wijzig wachtwrd, 144](#page-145-2) [Wireless Status, 131](#page-132-2) [Wizard Opstarten, 138](#page-139-6) [WPA-PSK, 112](#page-113-5) [WPA-PSK AES/WPA2-PSK AES, 111](#page-112-13) [WPA-PSK TKIP, 111](#page-112-14) [WPS-configuratie, 133](#page-134-1) [WPS-PBC, 31](#page-32-1) [WPS-PIN, 32](#page-33-1) [WSD, 63,](#page-64-0) [102,](#page-103-7) [105,](#page-106-15) [107,](#page-108-2) [134](#page-135-8)

#### **Z**

[Zuinig omgaan met verbruiksmaterialen, 191](#page-192-5)